# <span id="page-0-0"></span>Dell™ OptiPlex™ GX60 系统用户指南

### 计算机说明文件 [查找适用于计算机的信息](file:///C:/data/systems/opgx60/sc/ug/findinfo.htm)<br>[技术规格](file:///C:/data/systems/opgx60/sc/ug/specs.htm)

[系统板组件](file:///C:/data/systems/opgx60/sc/ug/sysbrd.htm) [清洁计算机](file:///C:/data/systems/opgx60/sc/ug/cleaning.htm)

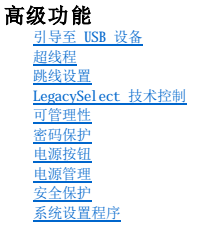

 $\left( \circ \circ$ 

# 超小型计算机

[计算机概览](file:///C:/data/systems/opgx60/sc/ug/sffabout.htm)

- l [正面视图](file:///C:/data/systems/opgx60/sc/ug/sffabout.htm#1103172)
- 
- l <u>[背面视图](file:///C:/data/systems/opgx60/sc/ug/sffabout.htm#1103201)</u><br>l <u>[计算机内部组件](file:///C:/data/systems/opgx60/sc/ug/sffabout.htm#1103481)</u><br>l [连接和卸下计算机支架](file:///C:/data/systems/opgx60/sc/ug/sffabout.htm#1103755)

#### [添加和卸下部件](file:///C:/data/systems/opgx60/sc/ug/sffparts.htm)

- l <u>[开始之前](file:///C:/data/systems/opgx60/sc/ug/before.htm)</u><br>l [打开主机盖](file:///C:/data/systems/opgx60/sc/ug/sffparts.htm#1104435)
- 
- l <u>[电池](file:///C:/data/systems/opgx60/sc/ug/battery.htm)</u><br>l [机箱防盗开关](file:///C:/data/systems/opgx60/sc/ug/chsintr.htm)
- l [控制面板](file:///C:/data/systems/opgx60/sc/ug/cntrlpnl.htm)
- 1 [驱动器](file:///C:/data/systems/opgx60/sc/ug/sffdrvs.htm)
- 1  $I/0$  面板
- l <u>[内存](file:///C:/data/systems/opgx60/sc/ug/memory.htm)</u><br>l PCI [卡和串行端口适配器](file:///C:/data/systems/opgx60/sc/ug/sffexcrd.htm)
- l [电源设备](file:///C:/data/systems/opgx60/sc/ug/pwrsply.htm)
- 
- l <u>[处理器](file:///C:/data/systems/opgx60/sc/ug/sffprcsr.htm)</u><br>l <u>[系统板](file:///C:/data/systems/opgx60/sc/ug/replbrd.htm)</u><br>l [电话应用系统编程接口](file:///C:/data/systems/opgx60/sc/ug/tapi.htm) (TAPI)
- l [合上主机盖](file:///C:/data/systems/opgx60/sc/ug/cvrclose.htm)

# 小型台式计算机

- [计算机概览](file:///C:/data/systems/opgx60/sc/ug/sdabout.htm)
	- l [正面视图](file:///C:/data/systems/opgx60/sc/ug/sdabout.htm#1104211)
	- l <u>[背面视图](file:///C:/data/systems/opgx60/sc/ug/sdabout.htm#1104380)</u><br>l [计算机内部组件](file:///C:/data/systems/opgx60/sc/ug/sdabout.htm#1104671)
	- 1 [连接和卸下计算机支架](file:///C:/data/systems/opgx60/sc/ug/sdabout.htm#1104990)

#### [添加和卸下部件](file:///C:/data/systems/opgx60/sc/ug/sdparts.htm)

- l <u>[开始之前](file:///C:/data/systems/opgx60/sc/ug/before.htm)</u><br>l [打开主机盖](file:///C:/data/systems/opgx60/sc/ug/sdparts.htm#1101667)
- l <u>[电池](file:///C:/data/systems/opgx60/sc/ug/battery.htm)</u><br>l [机箱防盗开关](file:///C:/data/systems/opgx60/sc/ug/chsintr.htm)
- l [控制面板](file:///C:/data/systems/opgx60/sc/ug/cntrlpnl.htm)
- l <u>[驱动器](file:///C:/data/systems/opgx60/sc/ug/sddrives.htm)</u><br>l I/0 面板
- 
- l <u>[内存](file:///C:/data/systems/opgx60/sc/ug/memory.htm)</u><br>l PCI [卡和串行端口适配器](file:///C:/data/systems/opgx60/sc/ug/sdexcrd.htm)
- l <u>[电源设备](file:///C:/data/systems/opgx60/sc/ug/pwrsply.htm)</u><br>l [处理器](file:///C:/data/systems/opgx60/sc/ug/sdprocsr.htm)
- 
- l <u>[系统板](file:///C:/data/systems/opgx60/sc/ug/replbrd.htm)</u><br>l [电话应用系统编程接口](file:///C:/data/systems/opgx60/sc/ug/tapi.htm) (TAPI)
- l [合上主机盖](file:///C:/data/systems/opgx60/sc/ug/cvrclose.htm)

### 小型塔式计算机

- [计算机概览](file:///C:/data/systems/opgx60/sc/ug/smtabout.htm)
	- l [正面视图](file:///C:/data/systems/opgx60/sc/ug/smtabout.htm#1105255)
	- l <u>[背面视图](file:///C:/data/systems/opgx60/sc/ug/smtabout.htm#1105483)</u><br>l [计算机内部组件](file:///C:/data/systems/opgx60/sc/ug/smtabout.htm#1105786)

#### [添加和卸下部件](file:///C:/data/systems/opgx60/sc/ug/smtparts.htm)

- l [开始之前](file:///C:/data/systems/opgx60/sc/ug/before.htm)
- 1 [打开主机盖](file:///C:/data/systems/opgx60/sc/ug/smtparts.htm#1174293)
- l <u>[电池](file:///C:/data/systems/opgx60/sc/ug/battery.htm)</u><br>l [机箱防盗开关](file:///C:/data/systems/opgx60/sc/ug/chsintr.htm) l [控制面板](file:///C:/data/systems/opgx60/sc/ug/cntrlpnl.htm)
- l <u>[驱动器](file:///C:/data/systems/opgx60/sc/ug/smtdrvs.htm)</u><br>l I/0 面板
- 
- l <u>[内存](file:///C:/data/systems/opgx60/sc/ug/memory.htm)</u><br>l PCI [卡和串行端口适配器](file:///C:/data/systems/opgx60/sc/ug/smtexcrd.htm)

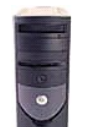

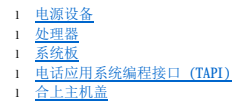

计算机和软件问题 [解决问题](file:///C:/data/systems/opgx60/sc/ug/solvprob.htm) [高级故障排除](file:///C:/data/systems/opgx60/sc/ug/advshoot.htm)

[获得帮助](file:///C:/data/systems/opgx60/sc/ug/gethelp.htm)

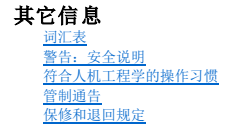

### 注、注意和警告

**/ 注:**注表示可以帮助您更好地使用计算机的重要信息。

● 注意表示可能会损坏硬件或导致数据丢失,并告诉您如何避免此类问题。

△ 警告:警告表示可能会导致财产损失、人身伤害甚至死亡。

#### 缩写词和缩略词

有关缩写词和缩略词的完整列表,请参[阅词汇表。](file:///C:/data/systems/opgx60/sc/ug/glossary.htm)

如果您购买的是 Dell™ n Series 计算机,则本说明文件中有关 Microsoft® Windows® 操作系统的所有参考信息均不适用。

### 本说明文件中的信息如有更改,恕不另行通知。 © **2001**–**2003 Dell Inc.**。版权所有,翻印必究。

未经 Dell Inc. 书面许可,严禁以任何形式进行复制。

本文中使用的商标: Dell、DELL 徹标、OptiPlex、Inspiron、Dimension、Latitude、Dell Precision、DellNet 和 Dell OpenManage 是 Dell Inc. 的商标: Intel、Pentium 和 Celeron 是 Intel<br>Corporation 的注册商标: Microsoft、Windows NT, MS-DOS 和 Windows 是 Microsoft

本说明文件中述及的其它商标和产品名称是指拥有相应商标和产品名称的公司或其制造的产品。Dell Inc. 对其它公司的商标和产品名称不拥有任何所有权。

型号:**DHS**、**DHP** 和 **DHM**

**2003** 年 **11** 月 9R323 Rev. A04

其它信息<br><sub>Dell</sub>™ o<sub>pti</sub>pl<sub>ex</sub>™ GX60 系统用户指南

[返回目录页面](file:///C:/data/systems/opgx60/sc/ug/index.htm)

<span id="page-3-0"></span>w

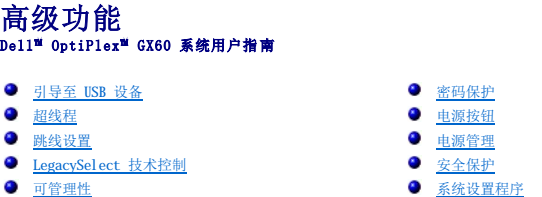

# <span id="page-3-1"></span>引导至 **USB** 设备

**注:** 要引导至 USB 设备, 则该设备必须为可引导设备。要确保设备为可引导设备, 请查看设备说明文件。

### 存储钥匙

- 1. 将存储钥匙插入 USB 端口并重新启动计算机。
- 2. 屏幕右上角显示 F12 = Boot Menu(F12 = 引导菜单)时,按 <F12> 键。

BIOS 将检测到该设备并将 USB 快擦写选项添加至引导菜单。

3. 在引导菜单中,选择 USB 设备旁边显示的数字。

计算机将引导至该 USB 设备。

### 软盘驱动器

- 1. 禁用集成软盘控制器,方法是进入系统设置程序,找到集成设备,然后将软盘接口设置为"Off"(关)。
- 2. 连接 USB 软盘驱动器,插入可引导软盘并重新启动计算机。

### <span id="page-3-2"></span>超线程

超线程是 Intel® 的一种技术,它通过将一个物理处理器用作两个逻辑处理器,能够同时执行特定任务,从而使计算机整体性能得以提高。建议您使用 Microsoft® Windows® XP Service<br>Pack 1(SP1)操作系统,因为 Windows XP 已优化为可以使用超线程技术。虽然超线程可以改善许多程序的性能,但仍有一些程序未针对超线程进行优化,因此可能需要软件制造商提供更<br>新。有关软件更新以及将超线程与软件配合使用的信息,

要确定您的计算机是否使用了超线程技术,请:

- 1. 单击"**Start**"(开始)按钮,在"**My Computer**"(我的电脑)上单击鼠标右键,然后单击"**Properties**"(属性)。
- 2. 单击"**Hardware**"(硬件),并单击"**Device Manager**"(设备管理器)。
- 3. 在"Device Manager"(设备管理器)窗口中,单击处理器类型旁边的加号(+)。如果已启用超线程,则将显示两个处理器。

您可以通过系统设置程序启用或禁用超线程。

### <span id="page-3-3"></span>跳线设置

<span id="page-4-0"></span>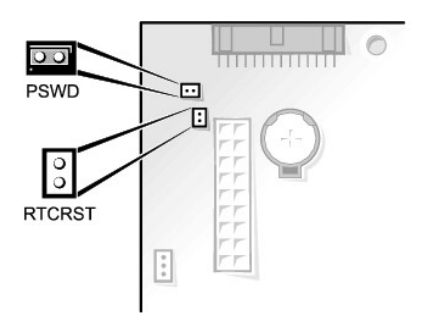

● 注意: 在更改跳线设置之前, 请确保计算机已关闭并且已拔下插头, 否则可能会损坏计算机, 或者导致无法预料的后果。

要更改跳线设置,请从插针上拔下跳线塞,并小心地将跳线塞插在指定的插针上。

#### 系统板跳线设置

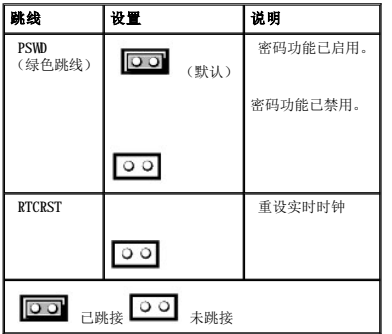

# <span id="page-4-1"></span>**LegacySelect** 技术控制

LegacySelect 技术控制可以基于通用平台、硬盘驱动器映像和帮助桌面程序提供完全使用、部分使用或不使用传统功能的解决方案。管理员可以通过系统设置程序、De11 OpenManage™ IT<br>Assistant 或 De11™ 自定义预安装的集成服务进行控制。

LegacySelect 使管理员可以通过电子方式激活或取消激活连接器和介质设备(包括串行和 USB 连接器、并行连接器、软盘驱动器、PCI 插槽和 PS/2 连接器)。取消激活连接器和介质设备 后,便可以使用资源。您必须重新启动计算机才能使更改生效。

### <span id="page-4-2"></span>可管理性

### 警报标准格式

ASF 是一种 DMTF 管理标准,用于规定"预操作系统"或"无操作系统"的警报技术。在操作系统处于睡眠状态或系统已关机时,它将生成有关潜在安全问题和故障状态的警报。ASF 是专为<br>替代先前的无操作系统警报技术而设计的。

OptiPlex GX60 支持以下 ASF 1.0 版警报和远程功能:

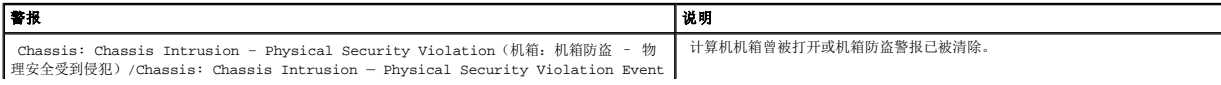

<span id="page-5-0"></span>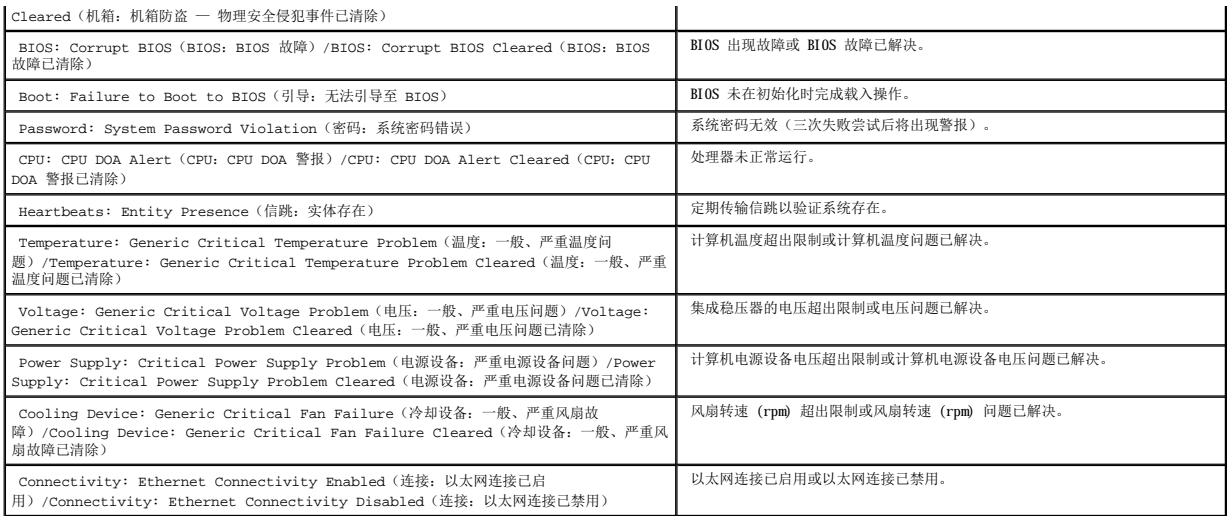

有关 Dell 的 ASF 实现的详细信息,请参阅 Dell 支持 Web 站点 **support.dell.com** 上的 **ASF** 用户指南和 **ASF** 管理员指南。

#### **Dell OpenManage IT Assistant**

IT Assistant 可以配置、管理和监测公司网络上的计算机及其它设备,并可以为配备行业标准管理软件的计算机管理资产、配置、事件(警报)和安全保护。它支持符合 SNMP、DMI 和 CIM 行业标准的工具。

Dell OpenManage Client Instrumentation 基于 DMI 和 CIM,可用于您的计算机。有关 IT Assistant 的信息,请参阅 Dell 支持 Web 站点 **support.dell.com** 上的 **Dell OpenManage IT Assistant** 用户指南。

#### **Dell OpenManage Client Instrumentation**

Dell OpenManage Client Instrumentation 软件可以使远程管理程序(例如 IT Assistant)执行以下操作:

- l 查看计算机信息,例如计算机处理器的数量以及计算机运行的操作系统
- l 监测计算机状态,例如侦听温度探测器上的温度警报或存储设备发出的硬盘驱动器故障警报
- l 更改计算机状态,例如更新计算机的 BIOS 或远程关闭计算机

如果系统安装了 Dell OpenManage Client Instrumentation,并且位于使用 IT Assistant 管理的网络中,则称该系统为管理型系统。有关 Dell OpenManage Client Instrumentation 的信<br>息,请参阅 Dell 支持 Web 站点 **support.dell.com上的 Dell OpenManage Client Instrumentation 用户指南**。

### <span id="page-5-1"></span>密码保护

**△ 注意:** 尽管密码可以为计算机中的数据提供安全保护, 但并非万无一失。如果您的数据需要进一步的安全保护, 则应该自行采取其它形式的保护措施, 例如数据加密程序。

### 系统密码

**◯ 注意:** 如果您的计算机在无人看管的情况下保持运行状态而又未设定系统密码, 或者您没有锁定计算机, 从而使他人能够通过更改跳线设置禁用密码, 则任何人都可以访问存储在硬 盘驱动器上的数据。

#### 选项设置

<span id="page-6-1"></span>如果显示以下两种选项之一,则无法更改系统密码或输入新的系统密码。

- 1 **"Enabled"(已启用)** 已设定系统密码。
- 1 **"Disabled" (已禁用)** 已通过系统板上的跳线设置禁用系统密码。

仅当显示以下选项时,您才可以设定系统密码:

l "Not Enabled"(未自用) — 未设定系统密码, 系统板上的密码跳线位于启用位置(默认设置)。

#### <span id="page-6-0"></span>设定系统密码

要退出该字段而不设定系统密码,请按<Tab> 键或按<Shift><Tab> 组合键移至另一字段,或在完成步骤 5 之前随时按<Esc> 键。

- 1. 进入系统设置程序(请参阅"[系统设置程序"](#page-11-1)),并验证"**Password Status**"(密码状态)已设置为"**Unlocked**"(已解除锁定)。
- 2. 高亮度显示"**System Password**"(系统密码),然后按左箭头或右箭头键。

选项标题将更改为"Enter Password"(输入密码),后面是一个包含在方括号内的 32 字符的空白字段。

3. 键入新的系统密码。

最多可以使用 32 个字符。要在输入密码时删除字符, 请按 <Backspace> 键或左箭头键。密码不区分大小写。

某些组合键将无效。如果您输入这些组合键,计算机将会发出哔声。

按下每个字符键(或按空格键键入空格)时,字段中均会显示一个占位符。

4. 按 <Enter> 键。

如果新的系统密码少于 32 个字符,则整个字段由占位符填充。选项标题将更改为"Verify Password"(确认密码),后面是另一个包含在方括号内的 32 字符的空白字段。

5. 要确认密码,请再次键入密码,然后按 <Enter> 键。

密码设置将更改为"**Enabled**"(已启用)。

6. 退出系统设置程序。

密码保护将在您重新启动计算机时生效。

#### 键入您的系统密码

当您启动或重新启动计算机时,屏幕上将显示以下提示之一:

#### 如果将"**Password Status**"(密码状态)设置为"**Unlocked**"(已解除锁定):

Type in the password and - press <ENTER> to leave password security enabled.<br>- press <CTRL><ENTER> to disable password security.<br>Enter password: 〈键入密码 - 按 <ENTER> 键启用密码安全保护。- 按 <CTRL><ENTER> 组合键禁用密码安全保护。请输入密码: 〉

#### 如果将"**Password Status**"(密码状态)设置为"**Locked**"(已锁定):

Type the password and press <Enter>.(键入密码并按 <Enter> 键。)

```
如果您已设定设置密码,则计算机会将您的设置密码作为备用系统密码。
```
如果您键入了错误或不完整的系统密码,屏幕上将显示以下信息:

\*\* Incorrect password. \*\*(\*\* 密码不正确。\*\*)

如果您再次键入不正确或不完整的系统密码,屏幕将显示同样的信息。连续三次键入不正确或不完整的系统密码后,计算机将显示以下信息:

```
** Incorrect password. **
Number of unsuccessful password attempts:3
System halted!Must power down.(** 密码不正确。** 输入错误密码的次数:3 系统停机!必须关机。)
```
即使您关闭并重新打开计算机,如果键入的系统密码不正确或不完整,屏幕仍然会显示以上信息。

注:您可以将"Password Status"(**密码状态)与"System Password"(系统密码)和"Setup Password"(设置密码)配合使用,以进一步防止他人擅自更改计算<br>机。** 

#### 删除或更改现有的系统密码

- 1. 进入系统设置程序(请参阅"[系统设置程序"](#page-11-1)),并验证"**Password Status**"(密码状态)已设置为"**Unlocked**"(已解除锁定)。
- 2. 重新启动计算机。
- 3. 出现提示后,键入系统密码。
- 4. 按 <Ctrl><Enter> 组合键禁用现有的系统密码。
- 5. 确认"**System Password**"(系统密码)选项显示为"**Not Enabled**"(未启用)。

如果显示"Not Enabled"(未启用),则系统密码已删除。如果未显示"Not Enabled"(未启用),则请按 <Alt><b> 组合键重新启动计算机, 然后重复步骤 3 至步骤 5。

要设定新密码,请按照["设定系统密码](#page-6-0)"中的步骤进行。

6. 退出系统设置程序。

### 设置密码

#### 选项设置

- l "**Enabled**"(已启用)— 不允许设定设置密码;用户必须输入设置密码才能对系统设置程序进行更改。
- l "**Not Enabled**"(未启用)— 允许设定设置密码;密码功能已启用,但尚未设定密码。

#### 设定设置密码

设置密码可以与系统密码相同。

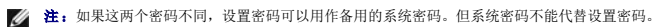

- 1. 进入系统设置程序(请参阅"<u>系统设置程序</u>"),并验证"Setup Password"(设置密码)已设置为"Not Enabled"(未启用)。
- 2. 高亮度显示"**Setup Password**"(设置密码),并按左箭头或右箭头键。

计算机将提示您键入并确认密码。如果输入的字符不能用于密码,计算机将发出哔声。

3. 键入并确认密码。

```
确认密码后, "Setup Password"(设置密码)设置将更改为"Enabled"(已启用)。下次进入系统设置程序时, 计算机将提示您输入设置密码。
```
4. 退出系统设置程序。

对"Setup Password"(设置密码)的更改将立即生效(无需重新启动计算机)。

#### 在启用设置密码的情况下对计算机进行操作

进入系统设置程序时, "Setup Password"(设置密码)选项处于高亮度显示状态,提示您键入密码。

如果没有键入正确的密码,计算机将允许您查看系统设置程序选项,但不允许进行修改。

注: 您可以将"Password Status"(**密码状态)与"System Password"(系统密码)和"Setup Password"(设置密码)配合使用,以进一步防止他人擅自更改计算<br>机。** 

#### 删除或更改现有的设置密码

要更改现有的设置密码,您必须知道此设置密码。

- 1. 进入系统设置程序。
- 2. 在出现提示时键入设置密码。
- 3. 高亮度显示"**Setup Password**"(设置密码),并按左箭头或右箭头键删除现有的设置密码。

该设置将更改为"**Not Enabled**"(未启用)。

要设定新的设置密码,请执行"这定系统密码"中的步骤。

4. 退出系统设置程序。

#### 禁用已忘记的密码并设置新密码

● 注意: 本步骤将删除系统密码和设置密码。

1 警告: 打开主机盖之前,请参阅[安全说明。](file:///C:/data/systems/opgx60/sc/ug/safety.htm)

- 1. 打开主机盖。
- 2. 从跳线上拔下标有 PSWD 的跳线塞。

请参阅"<u>跳线设置</u>"以确定密码跳线的位置。

- 3. 合上主机盖。
- 4. 将计算机和设备重新连接至电源插座,然后将它们打开。

这将禁用现有密码。

- 5. 进入系统设置程序,并验证"Setup Password"(设置密码)已设置为"Disabled"(已禁用)。
- 6. 退出系统设置程序。

个 警告: 打开主机盖之前,请阅读并遵[循安全说明。](file:///C:/data/systems/opgx60/sc/ug/safety.htm)

- <span id="page-9-0"></span>7. 打开主机盖。
- 8. 装回 PSWD 跳线塞。
- 9. 合上主机盖,将计算机和设备重新连接至电源插座,然后将它们打开。

这将重新启用密码功能。进入系统设置程序后,两个密码选项均显示为"Not Enabled"(未启用),这表示密码功能已启用,但尚未设定密码。

10. 设定新的系统密码和/或设置密码。

### <span id="page-9-1"></span>电源按钮

□ 注意: 要关闭计算机, 请尽可能执行顺序关闭计算机操作。

您可以使用 ACPI 功能来配置 Windows 2000 和 Windows XP 操作系统的功能。

#### 启用 **ACPI** 时电源按钮的功能

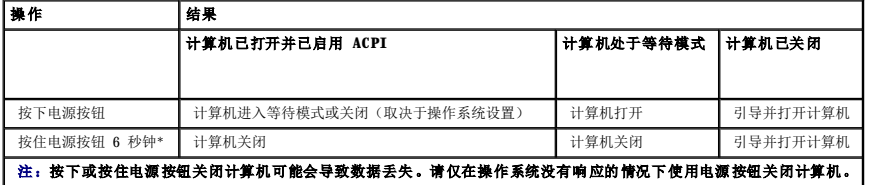

#### 禁用 **ACPI** 时电源按钮的功能

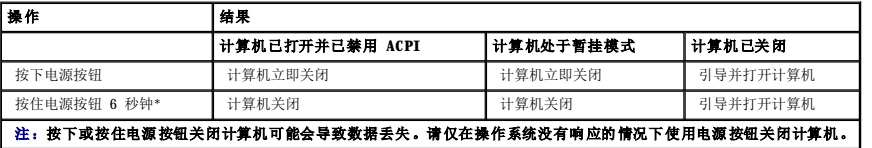

### <span id="page-9-2"></span>电源管理

您可以将计算机设置为不工作时使用较少的电量。通过计算机中安装的操作系统和<u>系统设置程序</u>中的特定选项设置可以控制耗电量。这些电源消耗减少的阶段称为"睡眠状态":

1 "Standby"(等待)。在此睡眠状态下,大多数组件(包括冷却风扇)将减少用电量或者不使用电源。但是,系统内存仍处于活动状态。

Microsoft Windows NT® 4.0 不支持这种状态。

**注: 计**算机中安装的所有组件均必须支持此功能, 并且均已载入相应的驱动程序以用于进入等待状态。有关详情, 请参阅各组件的制造商说明文件。

l "Hibernate"(休眠)。此睡眠状态通过将系统内存中的所有数据写入硬盘驱动器,然后关闭系统电源以将电源消耗降至最低。唤醒处于休眠状态的计算机将重新启动计算机,并<br>· 恢复内存内容。然后,计算机将恢复为进入休眠状态前的运行状态。

Windows NT 4.0 不支持这种状态。

**注: 计**算机中安装的所有组件均必须支持此功能, 并且均已载入相应的驱动程序以用于进入休眠状态。有关详情, 请参阅各组件的制造商说明文件。

l "Shutdown"(关闭系统)。此睡眠状态将关闭计算机的所有电源(少量辅助电源除外)。只要计算机保持与电源插座的连接,就可以自动启动或远程启动。例如,使用<u>系统设置</u><br>程序中的"Auto Power On"(自动开机)选项可以使计算机在指定时间自动启动。另外,网络管理员也可以使用电源管理事件(例如"Remote Wake Up"[远程座码图]》来远程启动您<br>的计算机。

<span id="page-10-0"></span>下表列出了各种睡眠状态以及从各种状态唤醒计算机的方法。

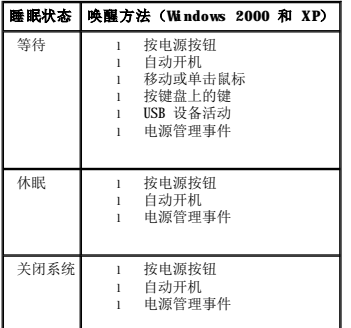

**注:** 有关电源管理的详细信息, 请参阅操作系统说明文件。

### <span id="page-10-1"></span>安全保护

### 机箱防盗监测

**公注:**如果启用了设置密码,您必须知道该设置密码才能重设"Chassis Intrusion"(机箱防盗)设置。

此功能可以检测到机箱曾被打开并向用户发出警报。要更改"Chassis Intrusion"(机箱防盗)设置, 请:

- 1. 进入系统设置程序(请参阅"[系统设置程序"](#page-11-1))。
- 2. 按下箭头键移至"**System Security**"(系统安全保护)选项。
- 3. 按 <Enter> 键进入 "System Security" (系统安全保护)选项的弹出式菜单。
- 4. 按下箭头键移至"**Chassis Intrusion**"(机箱防盗)设置。
- 5. 按空格键选择选项设置。
- 6. 退出系统设置程序。

### 选项设置

l **"Enabled"(已启用)**—如果主机盖曾被打开,此设置将更改为"Detected"(已检测到),并在下次启动计算机时,在引导例行程序期间显示以下警报信息:

Alert! Cover was previously removed.(警告!主机盖曾被打开。)

要重设"Detected"(已检测到)设置,请<u>进入系统设置程序</u>。在"Chassis Intrusion"(机箱防盗)选项中,按左箭头或右箭头键选择"Reset"(重设),然后选择<br>"Enabled"(已启用)、"Enabled-Silent"(无提示启用)或"Disabled"(已禁用)。

- l "**Enabled-Silent**"(无提示启用)(默认)— 如果主机盖被打开,此设置将更改为"**Detected**"(已检测到)。下次启动计算机时,在引导顺序过程中不会显示警报信息。
- 1 **"Disabled"(已禁用)** 不进行防盗监测, 也不显示信息。

### 挂锁扣环和安全缆线孔

可以使用以下方法之一保护计算机:

l 在挂锁扣环中使用挂锁或者同时使用挂锁和环形安全缆线。

挂锁本身可以防止他人打开计算机。

<span id="page-11-0"></span>将安全缆线缠绕在固定物体上并与挂锁结合使用,可以防止他人擅自移走计算机。

l 将从市面上购买的防盗设备连接至计算机背面的安全缆线孔。

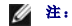

**注:**购买防盗设备前,请确保该设备能与您的计算机上的安全缆线孔配套使用。

防盗设备通常包括一段金属铰合缆线,上面带有锁定设备和钥匙。设备附带的说明文件中包含其安装说明。

### <span id="page-11-1"></span>系统设置程序

使用系统设置程序设置可以进行如下设置:

- l 设置可由用户选择的选项,例如日期和时间或系统密码
- l 读取当前内存容量或设置已安装的硬盘驱动器类型

Dell 建议您打印系统设置程序屏幕(按 <Print Screen> 键)或记录这些信息以备将来参考。

使用系统设置程序之前,您必须知道计算机中安装的软盘驱动器和硬盘驱动器的类型。要确定此信息,请参阅计算机附带的生产测试报告,或者在联机"Dell Accessories"(Dell **附**<br>**件**)文件夹中查找此信息。

### <span id="page-11-2"></span>进入系统设置程序

- 1. 打开或重新启动计算机。
- 2. 当屏幕右上角显示 Press <F2> to Enter Setup(按 <F2> 键进入系统设置程序)时,立即按 <F2> 键。

如果等待时间过长, 系统已显示 Microsoft® Windows® 徽标, 则请继续等待直至看到 Windows 桌面, 然后关闭计算机并再试一次。

**/ 注**: 请参阅操作系统附带的说明文件, 以确保顺序关闭计算机。

#### 系统设置程序屏幕

系统设置程序屏幕显示计算机的当前配置信息。屏幕上的信息分为四个区域:

- l 标题 每一屏幕顶部的方框,列出了计算机的名称
- l 计算机数据 标题框下的两个框,显示计算机处理器、二级高速缓存、服务标签和 BIOS 的版本号
- 1 选项 一 可滚动的框, 列出了定义计算机配置(包括所安装的硬件、节能和安全保护功能)的各个选项

选项标题右边的字段包含此选项的设置或值。屏幕上可以更改的字段呈高亮度显示,无法更改的字段(因为它们由计算机设置)则以较低亮度显示。选项标题右边出现<Enter> 时, 按 <Enter> 键即可打开包含其它选项的弹出式菜单。

l 按键功能 — 每一屏幕底部的一行方框,列出了系统设置程序中使用的按键及其功能

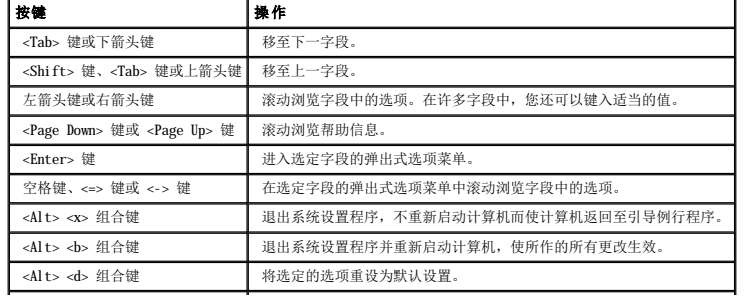

<Alt> <f> 组合键 <<ra> <<<r | 将所有系统设置恢复为默认配置。

#### 引导顺序

此功能使用户可以更改计算机引导设备的顺序。

#### 选项设置

- l **"Normal"(正常)** 一(仅可用于当前的引导过程) 计算机尝试按[系统设置程序](#page-11-1)中指定的设备顺序进行引导。
- "Diskette Drive"(软盘驱动器)— 计算机尝试从软盘驱动器进行引导。如果驱动器中的软盘不是可引导盘,或者驱动器中没有软盘,计算机将生成错误信息。
- 1 **"Hard Drive"(硬盘驱动器)** 一 计算机将尝试从主硬盘驱动器进行引导。如果此驱动器上没有操作系统, 计算机将生成错误信息。
- 1 **"CD Drive" (CD 驱动器)** 计算机尝试从 CD 驱动器进行引导。如果此驱动器中没有 CD, 或者 CD 中没有操作系统, 计算机将生成错误信息。
- l **"PXE"** 计算机引导时, 按 <F3> 键将显示一个菜单, 通过该菜单可以选择从网络服务器进行引导的方法。如果网络服务器未提供引导例行程序, 系统将尝试从引导顺序列表中的 下一个设备进行引导。
- l "USB Flash Device"(USB 快**擦写设备)**一 将存储设备插入 USB 端口并重新启动计算机。屏幕右上角显示 F12 = Boot Menu(F12 = 引导菜单)时,按 <F12> 键。BIOS 将<br>检测该钥匙并将"USB key"(USB 钥匙)选项添加至引导菜单。

**么 注:** 要引导至 USB 快擦写设备, 则该设备必须为可引导设备。要确定您的设备是否可引导, 请查看设备说明文件或访问 Web 站点。

#### 更改用于当前引导的引导顺序

例如,您可以使用此功能使计算机从 CD 驱动器进行引导以运行 Dell 诊断程序,而在诊断检测程序完成后,指定计算机从硬盘驱动器进行引导。

如果等待时间过长,系统已显示 Windows 徽标,则请继续等待直至看到 Windows 桌面,然后关闭计算机并再试一次。

- 1. 打开或重新启动计算机。
- 2. 屏幕右上角显示 F2 = Setup, F12 = Boot Menu (F2 = 设置, F12 = 引导菜单)时, 按 <F12> 键。

系统将显示 "Boot Device Menu" (引导设备菜单), 列出所有可用的引导设备。每个设备旁边有一个编号。

3. 请在菜单的底部输入仅用于当前引导的设备编号。

#### 更改用于将来引导的引导顺序

- 1. [进入系统设置程序](#page-11-2)。
- 2. 按箭头键高亮度显示"Boot Sequence"(引导顺序)菜单选项,并按 <Enter> 键进入弹出式菜单。

4 注: 请记下当前的引导顺序, 以便在需要恢复时使用。

- 3. 按上箭头和下箭头键,在设备列表中移动选择。
- 4. 按空格键以启用或禁用设备(已启用的设备带有复选标记)。
- 5. 按加号 (+) 或减号 (–) 键,在列表中上下移动选定的设备。

```
系统设置程序选项
```
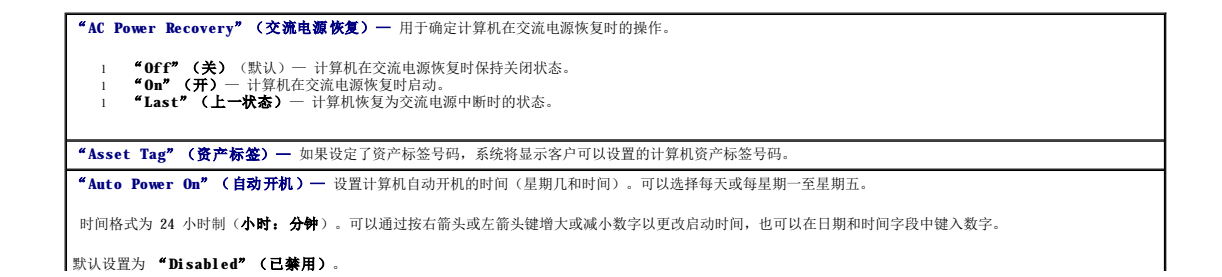

如果您使用配电盘或电涌保护器关闭计算机,则此功能无效。 "**CPU Information**"(**CPU** 信息) l "**CPU Speed**"(**CPU** 速率)— 计算机引导时处理器的速率。 按左箭头或右箭头键切换 "CPU Speed" (CPU 速率)选项, 以选择常驻处理器额定速率(默认)或较低的兼容速率。对此选项所作的更改将立即生效(无需 重新启动计算机)。 \_当计算机在实模式中运行时,要在额定处理器速率与兼容速率之间切换,请按 <Ctrl><Alt><\> 组合键。(对于不是使用美式英语的键盘,请按<br><Ctrl><Alt><#> 组合键。) 1 "Bus Speed" (**总线速率)**一 处理器的系统总线速率。<br>1 "Processor ID"(处理暴 ID)— 所安装的处理器的制造商标识代码。<br>1 "Cache Size"(**时钟速率)**— 处理器运行的核心速率。<br>1 "Ityper-Threading"(超线程入一)— 处理管运价的核心速率。<br>1 "Ityper-Threading"(超线程)— 此设置使您可以为支持超线程的操作系统启用或禁用超线程技术。默认设置为"Dis 注: 如果您的计算机中安装的处理器支持超线程, 则列表中的第一个选项将是超线程选项。 "**Drive Configuration**"(驱动器配置) 1 "Diskette Drive A"(A 软盘驱动器)一 计算机中安装的软盘驱动器的类型。根据标准的布线配置,"Diskette Drive A"(A 软盘驱动器)(引 |<br> 导软盘驱动器)是安装在外部可抽换驱动器托架上部的 3.5 英寸软盘驱动器。两个选项为"3.5 Inch,1.44 MB"(3.5 英寸,1.44 MB)和"Not **Installed" (未安装)**<br>Installed" (未安装) "**Diskette Drive A**"(**A** 软盘驱动器)选项中不会列出磁带驱动器。例如,如果您将单个软盘驱动器和磁带驱动器连接至软盘驱动器接口电缆,请将 "**Diskette Drive A**"(**A** 软盘驱动器)设置为"**3.5 Inch, 1.44 MB**"(**3.5** 英寸,**1.44 MB**)。 1 "Primary Drive 0" (主要动器 0)——标识连接至系统板上 IDE1 连接器的 IDE 硬盘驱动器。<br>1 "Primary Drive 1" (主要动器 1)——标识连接至系统板上 IDE2 连接器的 IDE 设备。<br>1 "Secondary Drive 0" (次驱动器 0)——标识连接至 IDE1 数据电缆上驱动器的设备。<br>1 "IDE Drive UDMA" (IDE 驱动器 UDMA) ——标识连接至 IDE2 注: 如果将 IDE 设备连接至次 IDE 接口, 则必须将一个 IDE 设备连接至主 IDE 接口。 如果您遇到问题,请参阅"[硬盘驱动器问题](file:///C:/data/systems/opgx60/sc/ug/solvprob.htm#1164946)"。 "**Fastboot**"(快速引导) l **"On"(开)**(默认)— 计算机将在 10 秒或更短的时间内完成引导(跳过某些配置和检测程序)。<br>l **"Off"(关)**— 计算机在引导过程中不会跳过某些配置和检测程序。 "**Hard-Disk Drive Sequence**"(硬盘驱动器顺序) 如果插入引导设备并重新启动,系统设置程序菜单中将显示此选项。 l "**System BIOS boot device**"(系统 **BIOS** 引导设备) l "**USB Device**"(**USB** 设备)— 要从 USB 存储设备进行引导,请选择 USB 设备并移动该设备使其成为列表中的第一个设备。 "**IDE Hard Drive Acoustics Mode**"(**IDE** 硬盘驱动器的声音模式) l "Quiet"(安静)(默认)— 硬盘驱动器以最安静的级别运行。<br>l "Performance"(性能)— 硬盘驱动器以最大速率运行。 注:驱动器切换至"Performance"(性能)模式后可能会发出较大的噪音,但并不影响其性能。 l "**Bypass**"(忽略)— 计算机不检测或更改当前的声音模式设置。 l "**Suggested**"(建议)— 硬盘驱动器以硬盘驱动器制造商建议的级别运行。 注:更改声音设置不会改变硬盘驱动器映像。 "**Integrated Devices**"(集成设备)— 配置以下集成至系统板的设备: 1 "Sound"(声音)— 设置包括"On"(开)(默认)和"Off"(关)。<br>1 "USB Controller"(USB 控制器)— 设置包括"On"(开)(默认)和"Off"(关)。<br>1 "USB Emulation"(USB 仿真)— 设置电括"On"(开)(默)和"Off"(关)。<br>1 "Network Interface Controller"(网络接口控制器)— 设置包括"On"(开)(默认)、"Off"(关)和"On 开)。<br>1 "Muse Port"(鼠标端口)— 设置包括"On"(开)(默认)和"Off"(关)。<br>1 "PCI Slots"(PCI 捕槽)— 设置包括"Enabled"(已启用)(默认)和"Off"(关)。<br>1 "Serial Port 1"(串行端口 1)和"Serial Port 2"(串行端口 2)— 设置包括"Off"(关)和"Auto"(自动)(默认)。(如果安装了串<br>(行端口卡,将显示"Serial Port 2"[串 "**Auto**"(自动)自动将连接器配置为特定的指定值("**COM1**"或"**COM3**"用于"**Serial Port 1**"**[**串行端口 **1]**;"**COM2**"或"**COM4**"用于 "Auto"(自动)自动将连接器配置为特定的指定值("COM"或"COMS"用于"Serial Port 1"[串**行端口 1**];"COM2"或"COM4"用于<br>"Serial Port 2"[串行端口 2])。 如果您将串行连接器设置为"Auto"(自动),并且添加的插卡所包含的连接器已配置为相同指定值,计算机会自动将集成端口重新映射至下一个共享相同 IRQ 设置的可用连接器指定值,如下所述: 与"**COM3**"共享 IRQ4 的"**COM1**"(I/O 地址为 3F8h)将重新映射至"**COM3**"(I/O 地址为 3E8h)。 与"**COM4**"共享 IRQ3 的"**COM2**"(I/O 地址为 2F8h)将重新映射至"**COM4**"(I/O 地址为 2E8h)。 注: 如果两个 COM 连接器共享 IRQ 设置,您可以根据需要使用任意一个连接器,但不能同时使用两个连接器。如果您运行的是 Windows95 或 IBM® OS/2® 操作系统, ||<br>则不能同时使用两个串行连接器。如果第二个连接器("COM3"或"COM4")也在使用,集成连接器将被关闭。 l "**Parallel Port**"(并行端口)— 设置包括"**Mode**"(模式)、"**I/O Address**"(**I/O** 地址)和"**DMA Channel**"(**DMA** 通道)。

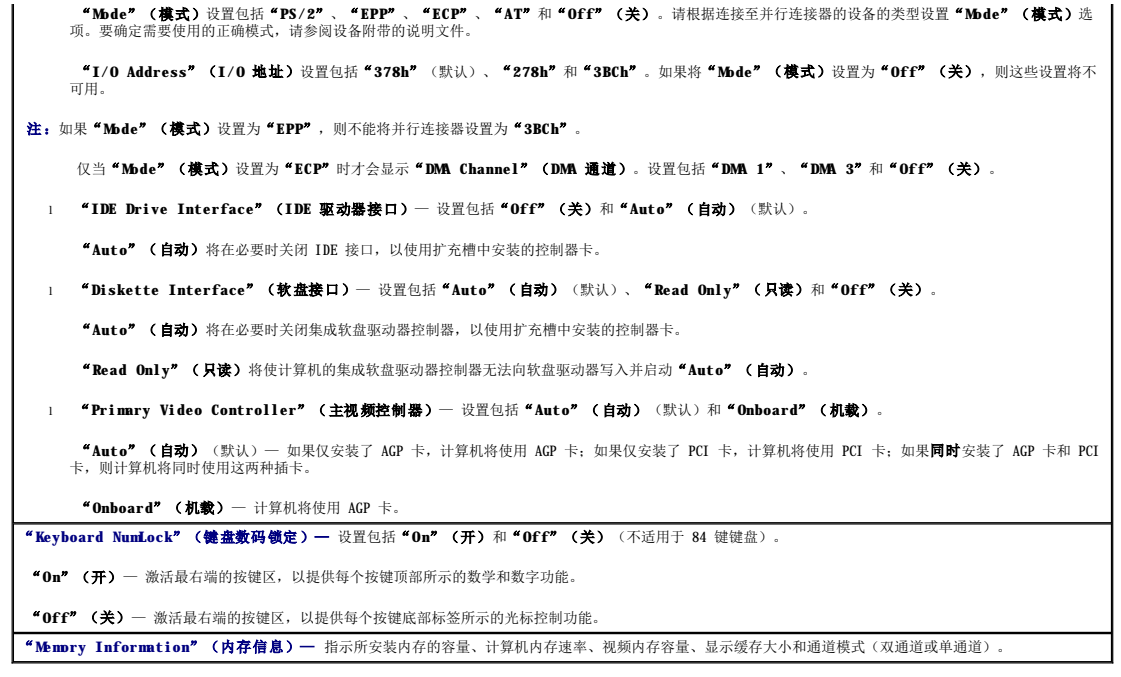

#### <span id="page-15-0"></span>高级故障排除 Dell™ OptiPlex™ GX60 系统用户指南

- Dell [诊断程序](#page-15-1)
- [重新安装驱动程序和公用程序](#page-16-0)
- 使用 [Microsoft](#page-17-0)® Windows® XP 系统还原
- 重新安装 [Microsoft](#page-18-0)® Windows® XP
- 重新安装 [Microsoft Windows 2000](#page-20-0)
- [解决软件与硬件不兼容的问题](#page-21-0)

#### <span id="page-15-1"></span>**Dell** 诊断程序

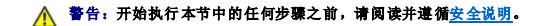

#### 何时使用 **Dell** 诊断程序

如果您的计算机出现问题,请在与 Dell 联络寻求技术帮助之前,执行["解决问题](file:///C:/data/systems/opgx60/sc/ug/solvprob.htm#1252394)"中的检查并运行 Dell 诊断程序。

建议您在开始之前先打印这些步骤。

**← 注意: Dell** 诊断程序仅适用于 Dell™ 计算机。

[进入系统设置程序](file:///C:/data/systems/opgx60/sc/ug/advfeat.htm#1123082),查看计算机的配置信息,确保要检测的设备显示在系统设置程序中并处于活动状态。

[从硬盘驱动器](#page-15-2)或 **[Drivers and Utilities](#page-15-3)** CD(也称为 **ResourceCD**)启动 Dell 诊断程序。

#### <span id="page-15-2"></span>从硬盘驱动器启动 **Dell** 诊断程序

- 1. 关闭并重新启动计算机。
- 2. 系统显示 DELL™ 徽标时,立即按 <F12> 键。

**么 注:** 如果您收到表明未找到诊断公用程序分区的信息, 请从 <mark>[Drivers and Utilities](#page-15-3) CD</mark> 运行 Dell 诊断程序。

如果等待时间过长,系统已显示 Microsoft® Windows® 徽标,则请继续等待直至看到 Windows 桌面。然后通过 **"Start"(开始)**菜单关闭计算机,并再试一次。

- 3. 系统显示引导设备列表时,高亮度显示"Boot to Utility Partition"(引导至公用程序分区)并按 <Enter>键。
- 4. 系统显示 Dell 诊断程序主菜单时, 选择要运行的检测程序。

#### <span id="page-15-3"></span>从 **Drivers and Utilities CD** 启动 **Dell** 诊断程序

- 1. 放入 **Drivers and Utilities** CD。
- 2. 关闭并重新启动计算机。

系统显示 DELL 徽标时,立即按 <F12> 键。

如果等待时间过长,系统已显示 Windows® 徽标,则请继续等待直至看到 Windows 桌面。然后通过 **"Start"(开始)**菜单关闭计算机,并再试一次。

**注:** 以下步骤只能使更改的引导顺序在本次启动时有效。下一次启动时, 计算机将按照系统设置程序中指定的设备进行引导。

3. 系统显示引导设备列表时,高亮度显示"**IDE CD-ROM Device**"(**IDE CD-ROM** 设备)并按 <Enter> 键。

4. 从 CD 引导菜单中选择"**IDE CD-ROM Device**"(**IDE CD-ROM** 设备)选项。

- 5. 从系统显示的菜单中选择"**Boot from CD-ROM**"(从 **CD-ROM** 引导)选项。
- 6. 键入 1 以启动 ResourceCD 菜单。
- 7. 键入 2 以启动 Dell 诊断程序。
- 8. 从编号列表中选择"**Run the 32 Bit Dell Diagnostics**"(运行 **32** 位 **Dell** 诊断程序)。如果其中列出了多个版本,请选择适用于您的平台的版本。
- 9. 系统显示 Dell 诊断程序主菜单时, 选择要运行的检测程序。

#### **Dell** 诊断程序主菜单

1. 载入 Dell 诊断程序并显示"**Main Menu**"(主菜单)屏幕后,单击所需选项的按钮。

**公 注:** 计算机的服务标签位于每个检测屏幕的顶部。如果您与 Dell 联络, 技术支持人员将询问您的服务标签。

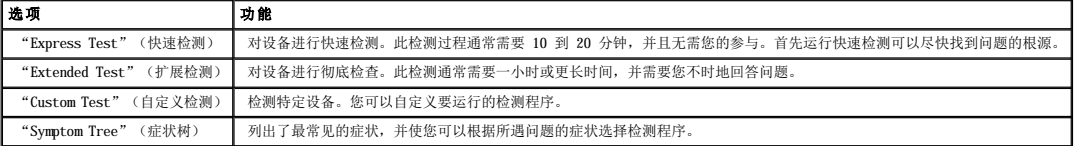

2. 如果在检测过程中遇到问题,系统将显示信息,列出错误代码和问题说明。请记下错误代码和问题说明,并按照屏幕上的说明进行操作。

如果您无法解决出现的错误,请与 [Dell](file:///C:/data/systems/opgx60/sc/ug/gethelp.htm#1181720) 联络。

3. 如果您通过"Custom Test"(自定义检测)或"Symptom Tree"(症状树)选项运行检测程序,请单击下表中说明的适用选项卡以获得详细信息。

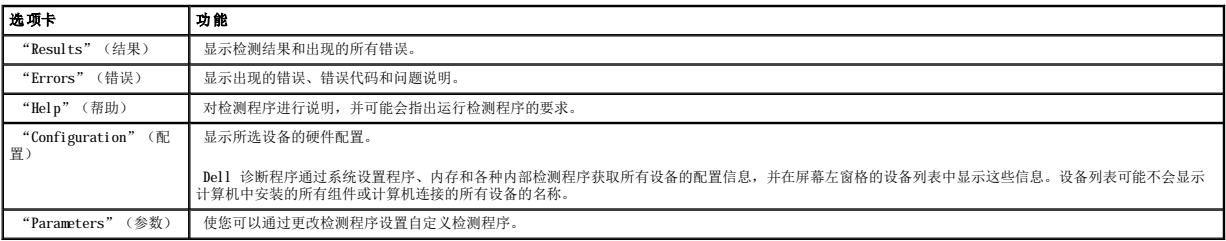

4. 如果您是从 **Drivers and Utilities** CD 运行 Dell 诊断程序,则请在运行完检测程序后取出 CD。

5. 关闭检测程序屏幕以返回"Main Menu"(主菜单)屏幕。要退出 Dell 诊断程序并重新启动计算机,请关闭"Main Menu"(主菜单)屏幕。

### <span id="page-16-0"></span>重新安装驱动程序和公用程序

**○ 注意:** Dell 支持 Web 站点 support.dell.com 和 Drivers and Utilities CD 提供了许可用于 Dell™ 计算机的驱动程序。如果安装其它来源的驱动程序, 您的计算机可能无 法正常工作。

### 使用 **Windows XP** 返回设备驱动程序

如果计算机在安装或更新驱动程序后出现问题,请使用 Windows XP 返回设备驱动程序将驱动程序替换为先前安装的版本。

- 1. 单击"Start"(开始)按钮并单击"Control Panel"(控制面板)。
- 2. 在"**Pick a Category**"(选择一个类别)下,单击"**Performance and Maintenance**"(性能和维护)。
- 3. 单击"**System**"(系统)。
- 4. 在"System Properties"(系统特性)窗口中,单击"Hardware"(硬件)选项卡。
- 5. 单击"**Device Manager**"(设备管理器)。
- 6. 在安装了新驱动程序的设备上单击鼠标右键,并单击"**Properties**"(属性)。
- 7. 单击"**Drivers**"(驱动程序)选项卡。
- 8. 单击"**Roll Back Driver**"(返回驱动程序)。

如果返回设备驱动程序无法解决问题,请使用系统还原将计算机恢复为安装新驱动程序之前的运行状态。

#### 使用 **Drivers and Utilities CD**

如果使用返回设备驱动程序或系统还原都不能解决问题,则请通过 **Drivers and Utilities** CD(也称为 Resource CD)重新安装驱动程序。

**注:** 要查看设备驱动程序和用户说明文件, 您必须在计算机运行 Windows 时使用 Drivers and Utilities CD。

1. 放入 **Drivers and Utilities** CD。

如果是首次使用 **Drivers and Utilities** CD,系统将打开安装窗口以通知您即将开始安装此 CD。单击"**OK**"(确定),并响应安装程序提示以完成安装。

- 2. 在"**Welcome Dell System Owner**"(欢迎您,**Dell** 系统用户)屏幕中,单击"**Next**"(下一页)。
- 3. 为"System Model"(系统型号)、"Operating System"(操作系统)、"Device Type"(设备类型)和"Topic"(主题)选择适当的选项。
- 4. 单击"**Topic**"(主题)下拉式菜单中的"**My Drivers**"(我的驱动程序)。

Drivers and Utilities CD 将扫描计算机的硬件和操作系统,然后显示适于您的系统配置的设备驱动程序列表。

5. 单击适当的驱动程序,并按照说明下载适用于您的计算机的驱动程序。

要查看计算机所有可用驱动程序的列表,请在"**Topic**"(主题)下拉式菜单中单击"**Drivers**"(驱动程序)。

要查看 **Drivers and Utilities** CD 上的帮助文件,请单击屏幕顶部的问号按钮或"**Help**"(帮助)链接。

### <span id="page-17-0"></span>使用 **Microsoft**® **Windows**® **XP** 系统还原

Microsoft Windows XP 操作系统提供了系统还原功能。如果在更改计算机硬件、软件或其它系统设置后计算机进入不希望出现的运行状态,则该功能使您可以将计算机恢复至先前的运行状态 (不影响数据文件)。有关使用系统还原的信息,请查看 Windows 帮助和支持中心。

□ 注意: 请定期备份数据文件。系统还原不会监测数据文件, 也不会恢复数据文件。

### 创建还原点

- 1. 单击"**Start**"(开始)按钮,并单击"**Help and Support**"(帮助和支持)。
- 2. 单击"**System Restore**"(系统还原)。
- 3. 按照屏幕上的说明进行操作。

### 将计算机还原到先前的运行状态

● 注意: 将计算机还原至先前的运行状态之前, 请保存并关闭所有打开的文件, 退出所有打开的程序。在系统还原完成之前, 请勿更改、打开或删除任何文件或程序。

- 1. 单击"**Start**"(开始)按钮,指向"**All Programs**"(所有程序)→"**Accessories**"(附件)→"**System Tools**"(系统工具),然后单击"**System Restore**" (系统还原)。
- 2. 确保已选择"**Restore my computer to an earlier time**"(恢复我的计算机到一个较早的时间),并单击"**Next**"(下一步)。
- 3. 单击要将计算机还原至该日期的日历日期。

"**Select a Restore Point**"(选择一个还原点)屏幕提供了一个日历,使您可以查看并选择还原点。所有包含可用还原点的日历日期均以粗体显示。

4. 选择一个还原点并单击"Next"(下一步)。

如果日历日期上只有一个还原点,则此还原点将自动被选定。如果有两个或多个可用还原点,请单击要使用的还原点。

5. 单击"**Next**"(下一步)。

系统还原完成数据收集后,系统将显示"Restoration Complete"(恢复完成)屏幕,然后计算机将重新启动。

6. 计算机重新启动后,单击"**OK**"(确定)。

要更改还原点,可以使用不同的还原点重复上述步骤,或撤消还原。

### 撤消上次系统还原

**← 注意:** 撤消上次系统还原之前, 请保存并关闭所有打开的文件, 退出所有打开的程序。在系统还原完成之前, 请勿更改、打开或删除任何文件或程序。

- 1. 单击"**Start**"(开始)按钮,指向"**All Programs**"(所有程序)→"**Accessories**"(附件)→"**System Tools**"(系统工具),然后单击"**System Restore**" (系统还原)。
- 2. 单击"**Undo my last restoration**"(撤销我上次的恢复)并单击"**Next**"(下一步)。
- 3. 单击"**Next**"(下一步)。

系统将显示"System Restore"(系统还原)屏幕,然后计算机将重新启动。

4. 计算机重新启动后,单击"**OK**"(确定)。

### 启用系统还原

如果您重新安装 Windows XP 时可用硬盘空间小于 200 MB, 系统还原将自动被禁用。要查看是否已启用系统还原,请:

- 1. 单击"**Start**"(开始)按钮,并单击"**Control Panel**"(控制面板)。
- 2. 单击"**Performance and Maintenance**"(性能和维护)。
- 3. 单击"**System**"(系统)。
- 4. 单击"**System Restore**"(系统还原)选项卡。
- 5. 确保未选取"**Turn off System Restore**"(在所有驱动器上关闭系统还原)。

### <span id="page-18-0"></span>重新安装 **Microsoft**® **Windows**® **XP**

### 开始之前

如果您要重新安装 Windows XP 操作系统以解决新安装的驱动程序引起的问题,请首先尝试使用 Windows XP 返回设备驱动程序。如果返回设备驱动程序无法解决问题,请使用系统还原将操<br>作系统恢复为安装新设备驱动程序之前的运行状态。

**△ 注意:** 执行安装之前, 请备份主硬盘驱动器上的所有数据文件。对于常规硬盘驱动器配置, 主硬盘驱动器是计算机检测到的第一个驱动器。

要重新安装 Windows XP, 您需要以下项目:

- l Dell™ 操作系统 CD
- l Dell **Drivers and Utilities** CD

注:**Drivers and Utilities** CD 包含计算机在组装过程中安装的驱动程序。使用 **Drivers and Utilities** CD 可以载入所有需要的驱动程序,包括计算机配有 RAID 控制器时 所需的驱动程序。

l 产品密钥(产品 ID 号)

**么 注:**产品密钥是计算机主机盖外侧不干胶标签上的条形码号码。在某些情况下使用**操作系统 CD** 时, 系统可能会提示您输入产品密钥。

#### 重新安装 **Windows XP**

要重新安装 Windows XP,请按照列出的顺序执行以下各节中的所有步骤。

完成此重新安装过程可能需要 1 至 2 小时。重新安装操作系统后,您还必须重新安装设备驱动程序、防病毒程序和其它软件。

注意:操作系统 CD 提供了重新安装 Windows XP 的选项。选择这些选项将会覆盖一些文件,并可能影响在硬盘驱动器上安装的程序。因此,请勿重新安装 Windows XP,除非 Dell<br>技术支持代表指导您这样做。

● 注意: 为防止与 Windows XP 发生冲突, 请在重新安装 Windows XP 之前先禁用计算机中安装的所有防病毒软件。有关说明, 请参阅软件附带的说明文件。

#### 从操作系统 **CD** 进行引导

- 1. 保存并关闭所有打开的文件,退出所有打开的程序。
- 2. 放入**操作系统 CD**。如果有任何程序自动启动, 请退出该程序, 然后再继续进行操作。
- 3. 重新启动计算机。
- 4. 系统显示 DELL™ 徽标后,立即按 <F12> 键。

如果系统显示操作系统徽标,请继续等待直至看到 Windows 桌面, 然后关闭计算机并再试一次。

- 5. 按箭头键选择"**CD-ROM**",并按 <Enter> 键。
- 6. 系统显示 Press any key to boot from CD(按任意键从 CD 进行引导)信息时,请按任意键。

#### **Windows XP** 安装程序

- 1. 系统显示"**Windows XP Setup**"(**Windows XP** 安装程序)屏幕时,按 <Enter> 键以选择"**To set up Windows now**"(现在安装 **Windows**)。
- 2. 阅读"**Microsoft Windows Licensing Agreement**"(**Microsoft Windows** 许可协议)屏幕中的信息,然后按 <F8> 键以接受许可协议。
- 3. 如果您的计算机已经安装了 Windows XP, 并且您希望恢复当前的 Windows XP 数据, 请键入 r 以选择修复选项, 并取出 CD。
- 4. 如果您要安装全新的 Windows XP, 请按 <Esc> 键以选择该选项。
- 5. 按 <Enter> 键以选择高亮度显示的分区(建议),并按照屏幕上的说明进行操作。

系统将显示 "Windows XP Setup" (Windows XP 安装程序) 屏幕, 操作系统开始复制文件并安装设备。计算机将自动重新启动多次。

■ 注: 完成此安装过程所需的时间取决于硬盘驱动器的大小和计算机的速率。

● 注意: 系统显示以下信息时, 请勿按任何键: Press any key to boot from the CD (按任意键从 CD 进行引导)。

6. 系统显示"**Regional and Language Options**"(区域和语言选项)屏幕时,选择适合您所在地的设置,并单击"**Next**"(下一步)。

- 7. 在"Personalize Your Software"(自定义软件)屏幕中输入您的姓名和组织(可选),并单击"Next"(下一步)。
- 8. 在**"Computer Name and Administrator Password"(计算机名和系统管理员密码)窗口中输入计算机的名称(或接受提供的名称)和密码,并单击<b>"Next"(下一**<br> **步)。**
- 9. 如果系统显示"Modem Dialing Information"(调制解调器拨号信息)屏幕,请输入所需的信息,然后单击"Next"(下一步)。
- 10. 在"**Date and Time Settings**"(日期和时间设置)窗口中输入日期、时间和时区,并单击"**Next**"(下一步)。
- 11. 如果系统显示"**Networking Settings**"(网络设置)屏幕,请单击"**Typical**"(典型设置),然后单击"**Next**"(下一步)。
- 12. 如果您重新安装的是 Windows XP Professional,并且系统提示您提供有关网络配置的详细信息,请输入您的选择。如果您无法确定您的设置,请接受默认选择。

Windows XP 将安装操作系统组件并对计算机进行配置。计算机将自动重新启动。

**● 注意:** 系统显示以下信息时, 请勿按任何键: Press any key to boot from the CD (按任意键从 CD 进行引导)。

- 13. 系统显示"**Welcome to Microsoft**"(欢迎使用 **Microsoft**)屏幕时,单击"**Next**"(下一步)。
- 14. 系统显示 How will this computer connect to the Internet?(这台计算机如何连接到 Internet?)信息时,单击"**Skip**"(跳过)。
- 15. 系统显示"**Ready to register with Microsoft?**"(向 **Microsoft** 注册吗?)屏幕时,选择"**No, not at this time**"(否,我现在不想注册),并单击"**Next**" (下一步)。
- 16. 系统显示"Who will use this computer?"(谁将使用这台计算机?)屏幕时,您最多可以输入五个用户。
- 17. 单击"**Next**"(下一步)。
- 18. 单击 **"Finish"(完成)**以完成安装,并取出 CD。
- 19. 使用 **Drivers and Utilities** CD 重新安装相应的驱动程序。
- 20. 重新安装防病毒软件。

### <span id="page-20-0"></span>重新安装 **Microsoft Windows 2000**

### 开始之前

**← 注意:** 执行安装之前, 请备份主硬盘驱动器上的所有数据文件。对于常规硬盘驱动器配置, 主硬盘驱动器是计算机检测到的第一个驱动器。

要重新安装 Windows 2000, 您需要以下项目:

- l Dell™ 操作系统 CD
- l Dell **Drivers and Utilities** CD

注:**Drivers and Utilities** CD 包含计算机在组装过程中安装的驱动程序。使用 **Drivers and Utilities** CD 可以载入所有需要的驱动程序,包括计算机配有 RAID 控制器时 所需的驱动程序。

l 产品密钥(产品 ID 号)

**② 注:** 产品密钥是计算机主机盖外侧不干胶标签上的条形码号码。在某些情况下使用**操作系统 CD** 时, 系统可能会提示您输入产品密钥。

### 重新安装 **Windows 2000**

要重新安装 Windows 2000,请按照列出的顺序执行下节中的所有步骤。

完成此重新安装过程可能需要 1 至 2 小时。重新安装操作系统后,您还必须重新安装设备驱动程序、防病毒程序和其它软件。

**注意:操作系统 CD** 提供了重新安装 Windows 2000 的选项。选择这些选项将会覆盖一些文件,并可能影响在硬盘驱动器上安装的程序。因此,请勿重新安装 Windows 2000,除非<br>Dell 技术支持代表指导您这样做。

**○ 注意:** 为防止与 Windows 2000 发生冲突, 请在重新安装 Windows 2000 之前先禁用计算机中安装的所有防病毒软件。有关说明, 请参阅软件附带的说明文件。

### 从操作系统 **CD** 进行引导

- 1. 保存并关闭所有打开的文件,退出所有打开的程序。
- 2. 放入**操作系统 CD**。如果有任何程序自动启动, 请退出该程序, 然后再继续进行操作。
- 3. 重新启动计算机。
- 4. 系统显示 DELL™ 徽标后,立即按 <F12> 键。
- 5. 如果系统显示操作系统徽标,则请继续等待直至看到 Windows 桌面,然后关闭计算机并再试一次。
- 6. 按箭头键选择"**CD-ROM**",并按 <Enter> 键。
- 7. 系统显示 Press any key to boot from CD(按任意键从 CD 进行引导)信息时,请按任意键。

#### **Windows 2000** 安装程序

- 1. 系统显示"**Windows 2000 Setup**"(**Windows 2000** 安装程序)窗口时,确保已高亮度显示"**To setup Win2000 now, press ENTER**"(现在安装 **Win2000**,请按 ENTER 键) 。然后按 <Enter>键
- 2. 系统显示"**Windows 2000 Professional Setup**"(**Windows 2000 Professional** 安装程序)窗口时,按箭头键选择所需的 Windows 2000 分区选项。然后按表示所选分 区选项的键。
- 3. 系统重新显示"**Windows 2000 Professional Setup**"(**Windows 2000 Professional** 安装程序)窗口时,按箭头键选择 Windows 2000 所要使用的文件系统的类型,并 按 <Enter> 键。
- 4. 再次按 <Enter> 键以重新启动计算机。
- 5. 系统显示"**Welcome to the Windows 2000 Setup Wizard**"(欢迎使用 **Windows 2000** 安装向导)窗口时,单击"**Next**"(下一步)。
- 6. 系统显示"**Regional Settings**"(区域设置)窗口时,选择您所在的区域,并单击"**Next**"(下一步)。
- 7. 在"**Personalize Your Software**"(个性化软件)窗口中输入您的姓名和组织,并单击"**Next**"(下一步)。
- 8. 输入 Windows 产品密钥(印刷在计算机的 Microsoft 标签上),并单击"**Next**"(下一步)。
- 9. 系统显示"**Computer Name and Administrator Password**"(计算机名和系统管理员密码)窗口时,输入您的计算机名称和密码(如果需要)。然后单击"**Next**"(下一 步)。
- 10. 在"**Date and Time Settings**"(日期和时间设置)窗口中输入日期和时间,并单击"**Next**"(下一步)。

Windows 2000 将安装组件并对计算机进行配置。

11. 系统显示"**Completing the Windows 2000 Setup Wizard**"(**Windows 2000** 安装向导完成)窗口时,请从驱动器中取出 CD,并单击"**Finish**"(完成)。

计算机将自动重新启动。

- 12. 使用 **Drivers and Utilities** CD 重新安装相应的驱动程序。
- 13. 重新安装防病毒软件。

### <span id="page-21-0"></span>解决软件与硬件不兼容的问题

#### **Windows XP**

如果在操作系统安装过程中未检测到某个设备,或者虽已检测到该设备但配置不正确,则会发生 Windows XP IRQ 冲突。

要在运行 Windows XP 的计算机上检查冲突, 请:

- 1. 单击"**Start**"(开始)按钮,然后单击"**Control Panel**"(控制面板)。
- 2. 单击"**Performance and Maintenance**"(性能和维护),然后单击"**System**"(系统)。
- 3. 单击"**Hardware**"(硬件)选项卡,然后单击"**Device Manager**"(设备管理器)。
- 4. 在"**Device Manager**"(设备管理器)列表中,检查是否与其它设备存在冲突。

在发生冲突的设备旁边将显示黄色惊叹号 (!);如果设备已被禁用,则将显示红 X。

5. 双击任意一个列出的冲突设备以显示"Properties"(属性)窗口,以便确定"Device Manager"(设备管理器)中需要重新配置或删除的项目。

在检查特定设备前解决这些冲突。

- 6. 在"**Device Manager**"(设备管理器)列表中双击存在故障的设备类型。
- 7. 在展开的列表中,双击特定设备的图标。

系统将显示"Properties"(属性)窗口。

8. 按照步骤 5 中的说明解决所有 IRQ 冲突。

如果存在 IRQ 冲突,"**Properties**"(属性)窗口中的"**Device status**"(设备状态)区域将报告共享此设备 IRQ 的插卡或设备。

也可以使用 Windows XP 的硬件疑难解答。要使用疑难解答,请单击"Start"(开始)按钮,并单击"Help and Support"(帮助和支持)。在"Search"(搜索)字段中键入"硬<br>件疑难解答",然后单击箭头开始搜索。在"Search Results"(搜索结果)列表中,单击"Hardware Troubleshooter"(硬件疑难解答)。在"Hardware Troubleshooter"<br>(硬件疑难解答)列表中,单

#### **Windows 2000**

要在运行 Windows 2000 的计算机上检查冲突,请:

- 1. 单击"Start"(开始)按钮,指向"Settings"(设置),然后单击"Control Panel"(控制面板)。
- 2. 在"**Control Panel**"(控制面板)窗口中,双击"**System**"(系统)。
- 3. 单击"**Hardware**"(硬件)选项卡。
- 4. 单击"**Device Manager**"(设备管理器)。
- 5. 单击"**View**"(查看),然后单击"**Resources by connection**"(依连接排序资源)。
- 6. 双击"**Interrupt request (IRQ)**"(中断请求 **[IRQ]**)以查看 IRQ 分配。

在发生冲突的设备旁边将显示黄色惊叹号 (!);如果设备已被禁用,则将显示红 X。

- 7. 双击任意一个列出的冲突设备以显示**"Properties"(属性)**窗口,以便确定"Device Manager"(设备管理器)中需要重新配置或删除的项目。在检查特定设备前解决这些冲<br> 突。
- 8. 在"**Device Manager**"(设备管理器)列表中双击存在故障的设备类型。
- 9. 在展开的列表中,双击特定设备的图标。

系统将显示"**Properties**"(属性)窗口。

10. 如果存在 IRQ 冲突,"**Properties**"(属性)窗口中的"**Device status**"(设备状态)区域将报告共享此设备 IRQ 的插卡或设备。解决 IRQ 冲突。

也可以使用 Windows 2000 的硬件疑难解答。要使用疑难解答,请单击"Start"(开始)按钮,并单击"Help"(帮助)。在"Contents"(目录)选项卡中,依次单击<br>"Troubleshooting and Mintenance"(疑难解答和维护)、"Windows 2000 troubleshooters"(Windows 2000 疑难解答)和"Hardware"(硬件)。在"Hardware<br>Troubleshoot

[返回目录页面](file:///C:/data/systems/opgx60/sc/ug/index.htm)

<span id="page-23-0"></span>电池 Dell™ OptiPlex™ GX60 系统用户指南

### 更换电池

#### ▲ 警告: 开始执行此步骤之前,请阅读并遵循[安全说明。](file:///C:/data/systems/opgx60/sc/ug/safety.htm)

币形电池用于维护计算机的配置、日期和时间信息。此电池可以使用若干年。

运行引导例行程序期间,如果系统显示的时间或日期不正确,并且显示以下信息,则可能需要更换电池:

Time-of-day not set - please run SETUP program(未设置时间 - 请运行系统设置程序)

或

Invalid configuration information please run SETUP program(无效的配置信息 -<br>请运行系统设置程序)

或

Strike the F1 key to continue, F2 to run the setup utility (按 F1 键继续, 按 F2 键运行系统设置公用程序)

要确定是否需要更换电池,请在系统设置程序中重新输入时间和日期,然后退出系统设置程序以保存信息。关闭计算机并断开与电源插座的连接,等待几个小时,然后重新连接计算机,将其<br>打开并进入系统设置程序。如果系统设置程序中的日期和时间不正确,请更换电池。

您可以在未安装电池的情况下运行计算机;但是,如果未安装电池,配置信息将在关闭计算机或从电源插座中拔下插头时被删除。在这种情况下,您必须进入系统设置程序重设配置选项。

### △ 警告: 如果新电池安装不正确,可能会引起爆炸。请仅使用制造商建议的相同或同类的电池,并按照制造商的说明处理废旧电池。

1. 如果您尚未备份系统设置程序中的配置信息,请进行备份(请参阅["系统设置程序](file:///C:/data/systems/opgx60/sc/ug/advfeat.htm#1123075)")。

- 2. 请阅读并遵循"[开始之前"](file:///C:/data/systems/opgx60/sc/ug/before.htm)中的步骤。
- 3. 找到标有 BATTERY 的电池槽(请参阅"[系统板组件"](file:///C:/data/systems/opgx60/sc/ug/sysbrd.htm))。

**注意:**如果您使用钝物将电池从电池槽中撬出,请当心不要碰到系统板。尝试撬出电池之前,请确保将钝物插在电池和电池槽之间。否则,可能会撬坏电池槽或破坏系统板上的电<br>路,从而损坏系统板。

4. 用手指或绝缘的钝物(例如塑料螺丝刀)从电池槽中小心地撬出电池,并将其取出。

5. 将新电池放入电池槽中,标有"+"的一面朝上,并将其卡入到位。

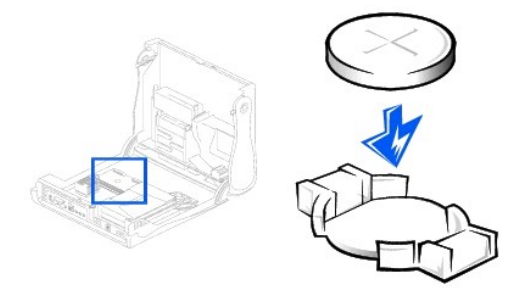

● 注意: 要连接网络电缆, 请先将网络电缆插入墙上的网络插孔, 然后再将其插入计算机。

- 6. 合上主机盖,将计算机和设备连接到电源插座。
- 7. 连接计算机支架(如果使用)。
- 8. 打开并合上主机盖后,在下一次计算机启动时,机箱防盗监测器(如果已启用)将使系统在屏幕上显示以下信息:

ALERT! Cover was previously removed.(警告!主机盖曾被打开。)

9. 将"**Chassis Intrusion**"(机箱防盗)更改为"**Enabled**"(已启用)或"**Enabled-Silent**"(无提示启用),以 [重设机箱防盗监测器。](file:///C:/data/systems/opgx60/sc/ug/advfeat.htm#1123037)

**全注:**如果其他人已经设定了设置密码,请与网络管理员联络,以获得有关重设机箱防盗监测器的信息。

- 10. [进入系统设置程序](file:///C:/data/systems/opgx60/sc/ug/advfeat.htm#1123082),恢复在步骤 1 中记录的设置。
- 11. 正确地处理废旧电池。

[返回目录页面](file:///C:/data/systems/opgx60/sc/ug/index.htm)

#### <span id="page-25-0"></span>开始之前 Dell<sup>™</sup> OptiPlex<sup>™</sup> GX60 系统用户指南

- [建议使用的工具](#page-25-1)
- [关闭计算机](#page-25-2)

本节介绍了卸下和安装计算机中组件的过程。除非另有说明,否则将假设在进行每个过程时均满足以下条件:

- 1 您已经执行["关闭计算机"](#page-25-2)中的步骤。
- 1 您已经阅读<mark>安全说明</mark>。

#### <span id="page-25-1"></span>建议使用的工具

执行本说明文件中的步骤时可能需要使用以下工具:

- l 小型平口螺丝刀
- l 梅花槽螺丝刀
- l 快擦写 BIOS 更新程序软盘或 CD

### <span id="page-25-2"></span>关闭计算机

遵循以下安全原则有助于保护您的计算机免受潜在的损害并确保您的人身安全。

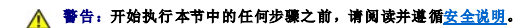

**← 注意:** 只有已经授权的维修技术人员才能对您的计算机进行维修。未经 Dell 授权进行维修所导致的损坏不在保修范围内。

企 警告:请小心处理组件和插卡。请勿触摸组件或插卡上的接点。持卡时应拿住插卡的边缘或其金属固定支架。持拿处理器等组件时,请拿住其边缘,而不要拿插针。

**注意:**断开电缆连接器或其张力释放拉环将其拔出,而不要硬拉电缆。有些电缆的连接器上带有锁定卡舌;如果要断开此类电缆的连接,请先向内按压锁定卡<br>舌,然后再断开电缆连接。拔出连接器时,请保持连接器水平以免弄弯连接器插针。此外,连接电缆之前,请确保两个连接器的朝向正确并对齐。

- □ 注意: 为避免损坏计算机, 在拆装计算机内部组件之前, 请先执行以下步骤。
- 1. 关闭计算机操作系统。
- 2. 确保已关闭计算机和所有连接的设备。如果您关闭计算机操作系统时计算机和连接的设备未自动关闭,请将它们关闭。

**← 注意:** 要断开网络电缆的连接, 请先从您的计算机上拔下电缆, 再将其从墙上的网络插孔中拔下。

- 3. 从计算机上断开所有电话线或通信线路的连接。
- 4. 断开计算机和所有连接的设备与各自电源插座的连接,然后按电源按钮导去系统板上的残留电量。
- 5. 如果连接了计算机支架,请卸下计算机支架。

### 警告:为防止触电,请始终在打开主机盖之前断开计算机与电源插座的连接。

6. 打开主机盖(有关指向打开主机盖说明的链接,请参[阅索引](file:///C:/data/systems/opgx60/sc/ug/index.htm))。

**注意:**触摸计算机内部任何组件之前,请先触摸未上漆的金属表面(例如计算机背面的金属),以确保接地并导去身上的静电。操作过程中,请不时触摸未上漆的金属表面,以导去<br>可能损坏内部组件的静电。

#### [返回目录页面](file:///C:/data/systems/opgx60/sc/ug/index.htm)

# <span id="page-26-0"></span>机箱防盗开关<br><sub>Dell</sub>™ o<sub>pti</sub>pl<sub>ex</sub>™ GX60 系统用户指南

- [更换机箱防盗开关](#page-26-1)
- [重设机箱防盗监测器](#page-27-0)

# <span id="page-26-1"></span>更换机箱防盗开关

### △ 警告: 开始执行本节中的任何步骤之前,请阅读并遵循[安全说明](file:///C:/data/systems/opgx60/sc/ug/safety.htm)。

- 1. 请阅读并遵循"[开始之前"](file:///C:/data/systems/opgx60/sc/ug/before.htm)中的步骤。
- 2. 断开机箱防盗开关电缆与计算机正面的控制面板的连接。

从机箱中取出机箱防盗电缆时,请注意电缆的走向。机箱挂钩可能会将电缆夹在机箱内。

3. 将机箱防盗开关从槽口中滑出,并从计算机上卸下开关及其连接的电缆。

### 超小型计算机

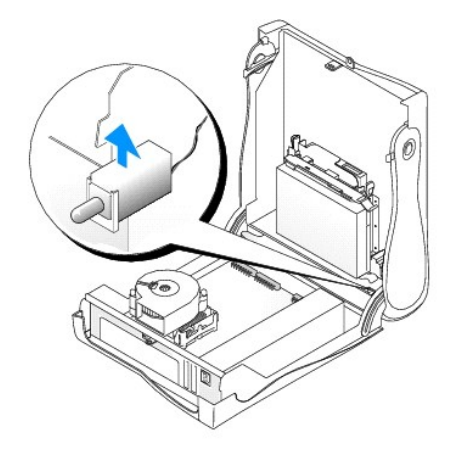

小型台式计算机

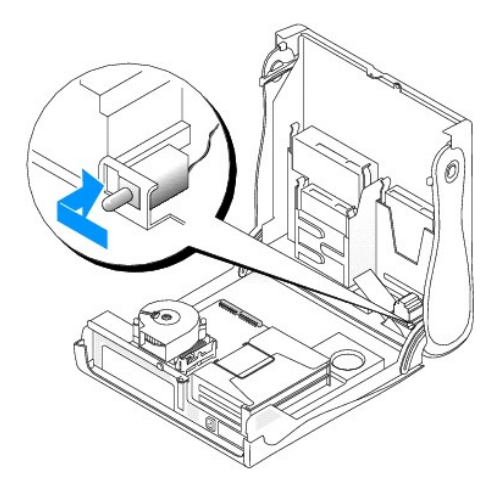

### 小型塔式计算机

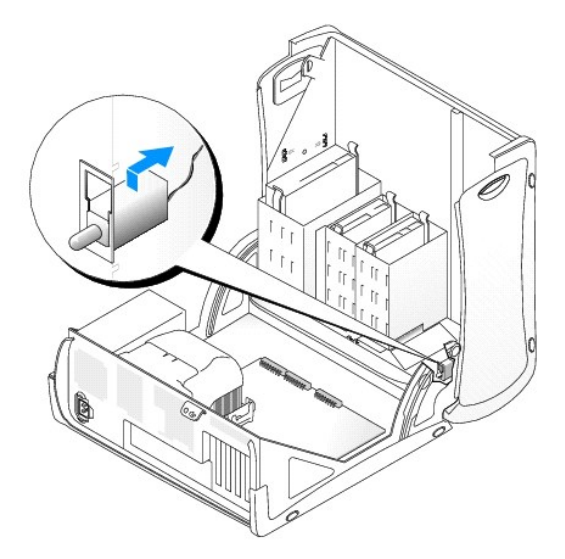

- 4. 将机箱防盗开关滑入槽口,并将电缆重新连接到控制面板上的连接器。
- 5. 合上主机盖。
- 6. [连接计算机支架\(](file:///C:/data/systems/opgx60/sc/ug/sffabout.htm#1103755)如果使用)。

● 注意: 要连接网络电缆, 请先将网络电缆插入墙上的网络插孔, 然后再将其插入计算机。

7. 将计算机和设备连接至电源插座,然后将它们打开。

### <span id="page-27-0"></span>重设机箱防盗监测器

- 1. 计算机启动时, 按 <F2> [键进入系统设置程序](file:///C:/data/systems/opgx60/sc/ug/advfeat.htm#1123082)。
- 2. 在"System Security"(系统安全保护)选项卡下,通过按左箭头键选右箭头键选择"Reset"(重设)以重设"Chassis Intrusion"(机箱防盗)选项。将设置更改为<br>"Enabled"(已启用)、"Enabled-Silent"(无提示启用)或"Disabled"(已禁用)。

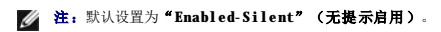

**注:**如果其他人已经设定了设置密码,请与网络管理员联络,以获得有关重设机箱防盗监测器的信息。

3. 按 <Alt><b> 组合键重新启动计算机以实现您所作的更改。

[返回目录页面](file:///C:/data/systems/opgx60/sc/ug/index.htm)

### <span id="page-29-0"></span>清洁计算机 Dell<sup>™</sup> OptiPlex<sup>™</sup> GX60 系统用户指南

- 
- [计算机、键盘和显示器](#page-29-1) [鼠标](#page-29-2)
- 
- [软盘驱动器](#page-29-3)
- CD [和](#page-29-4) DVD

#### <span id="page-29-1"></span>▲ 警告: 开始执行本节中的任何步骤之前,请阅读并遵循[安全说明](file:///C:/data/systems/opgx60/sc/ug/safety.htm)。

### 计算机、键盘和显示器

#### 警告:在清洁计算机之前,请断开计算机与电源插座的连接。用一块蘸水的软布清洁计算机。请勿使用液体或喷雾清洁剂,它们可能含有易燃物质。

- l 使用带刷子的真空吸尘器轻轻地清除计算机插槽和孔中的灰尘,以及键盘按键之间的灰尘。
- 注意: 请勿使用任何皂液或酒精溶液擦拭显示器屏幕,否则可能会损坏防反光涂层。
	- 1 要清洁显示器屏幕,请用水蘸湿干净的软布进行擦拭。如果可能,请使用适用于显示器防静电涂层的专用屏幕清洁纸巾或溶液。
	- l 用三份水和一份洗洁精兑成的混合溶液蘸湿干净的软布,擦拭键盘、计算机和显示器的塑料部分。

请勿浸泡软布或将水滴入计算机或键盘内部。

<span id="page-29-2"></span>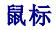

如果屏幕光标跳动或移动异常,请清洁鼠标。要清洁非光电鼠标,请:

- 1. 逆时针旋转鼠标底部的环形定位护盖,然后取出小球。
- 2. 用不起毛的干净软布擦拭小球。
- 3. 向小球固定框架内轻轻吹气,清除灰尘和毛絮。
- 4. 如果小球固定框架中的滚轮上有灰尘,请使用蘸有异丙醇的棉签清洁滚轮。
- 5. 如果滚轮未对准,请将其重新对准滚轴中央。确保棉签上的绒毛没有遗留在滚轮上。
- 6. 装回小球和环形定位护盖,顺时针旋转环形定位护盖,直至将其卡入到位。

#### <span id="page-29-3"></span>软盘驱动器

● 注意: 请勿尝试用棉签清洁驱动器磁头。否则可能会造成磁头错位, 导致驱动器无法工作。

您可以使用在市面上购买的清洁套件清洁软盘驱动器。此类套件包括预处理过的软盘,用以清除正常操作过程中积聚的污物。

#### <span id="page-29-4"></span>**CD** 和 **DVD**

 $\bigodot$  注意: 请始终使用压缩空气清洁 CD/DVD 驱动器中的透镜, 并按照压缩空气附带的说明进行操作。切勿触摸驱动器中的透镜。

如果您发现 CD 或 DVD 的播放质量出现问题(例如跳盘),请尝试清洁光盘。

1. 拿住光盘的外边缘,也可以触摸光盘中心孔的内边缘。

□ 注意: 为避免损伤表面, 请勿沿光盘的圆周方向擦拭。

2. 使用不起毛的软布沿着光盘半径方向轻轻擦拭光盘底面(无标签的一面),即沿着从中心向外边缘的直线方向擦拭。

对于难以去除的污物,请尝试使用水或用水稀释的中性皂液。您也可以从市面上购买清洁光盘的产品,它们提供了某些保护来防止灰尘、指印和划伤。用于清洁 CD 的产品也可以用于<br>清洁 DVD。

[返回目录页面](file:///C:/data/systems/opgx60/sc/ug/index.htm)

<span id="page-31-0"></span>控制面板<br>Dell<sup>w</sup> OptiPlex<sup>w</sup> GX60 系统用户指南

1 警告: 开始执行本节中的任何步骤之前,请阅读并遵循[安全说明](file:///C:/data/systems/opgx60/sc/ug/safety.htm)中的步骤。

### 卸下控制面板

### 超小型计算机

- 1. 请阅读并遵循"[开始之前"](file:///C:/data/systems/opgx60/sc/ug/before.htm)中的步骤。
- 2. 使用平口螺丝刀从计算机内部松开四个卡舌,并从计算机卸下主机盖。

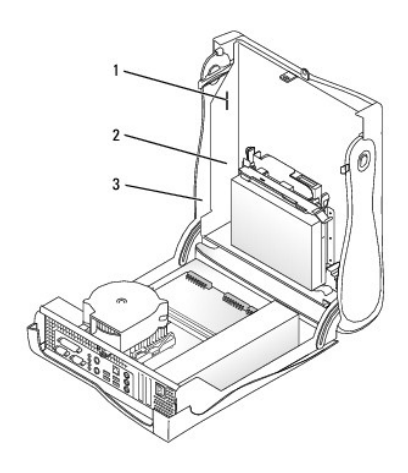

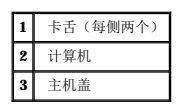

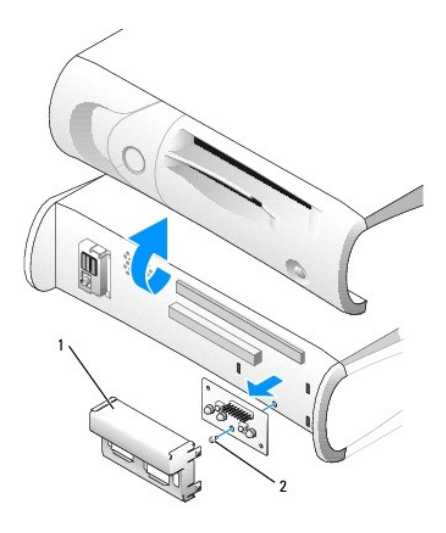

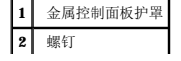

- 3. 卸下金属控制面板护罩。
- 4. 拧下将控制面板固定至计算机的螺钉,并卸下控制面板。

### <span id="page-32-0"></span>小型台式计算机

- 1. 请阅读并遵循"[开始之前"](file:///C:/data/systems/opgx60/sc/ug/before.htm)中的步骤。
- 2. [卸下正面](file:///C:/data/systems/opgx60/sc/ug/iopanel.htm#1105379) I/O 面板。

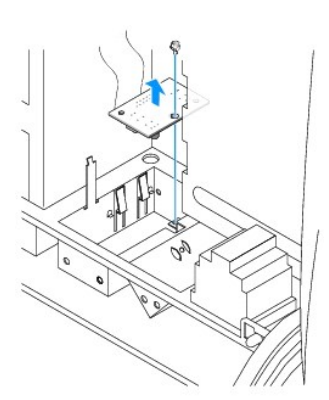

3. 使用 8 英寸 #2 梅花槽螺丝刀拧下将控制面板固定至计算机的螺钉,并提起面板使其脱离计算机。

### <span id="page-32-1"></span>小型塔式计算机

- 1. 请阅读并遵循"[开始之前"](file:///C:/data/systems/opgx60/sc/ug/before.htm)中的步骤。
- 2. 要卸下计算机的顶部和底部面板,请卸下所有安装的 CD 驱动器并松开各个面板上的所有卡舌。

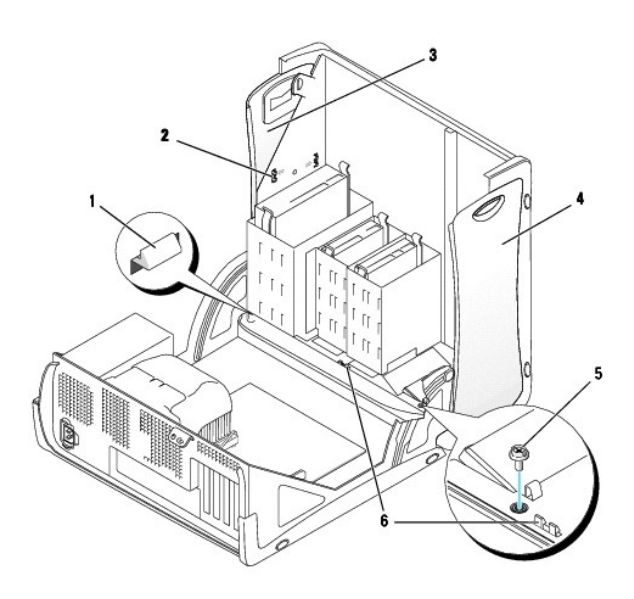

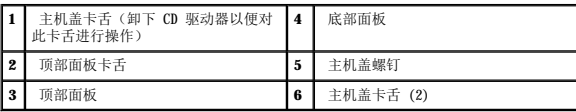

3. 要准备卸下主机盖,请松开三个主机盖卡舌(一个卡舌位于 CD 驱动器旁边, 另两个卡舌位于 I/O 面板旁边)。

**注:** 要松开位于 CD 驱动器旁边的卡舌, 您可以将主机盖从计算机上撬下, 并拉出卡舌。

- 4. 如果有必要,请拧下主机盖螺钉。
- 5. 合上计算机并卸下主机盖。
- 6. 卸下将控制面板固定至计算机的螺钉,并将控制面板拉离计算机。

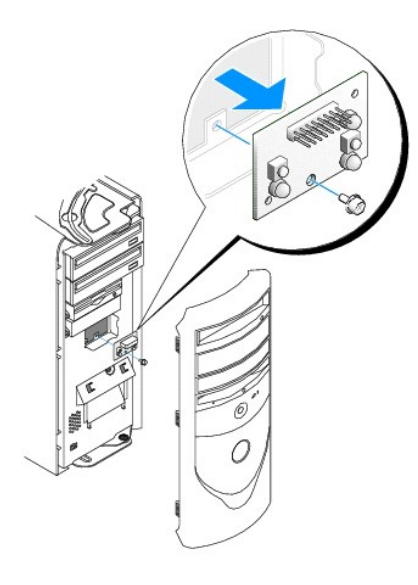

# 装回控制面板

### 超小型计算机

- 1. 装回控制面板和控制面板护罩。
- 2. 装回主机盖。确保将两个金属挂钩和卡舌固定到位。

为便于装回主机盖,请从主机盖上卸下标志盖和正面护盖:

- a. 松开主机盖内侧的卡舌以卸下正面护盖。
- b. 按压标志盖的中部,同时将标志盖的侧边撬起以将标志盖卸下。

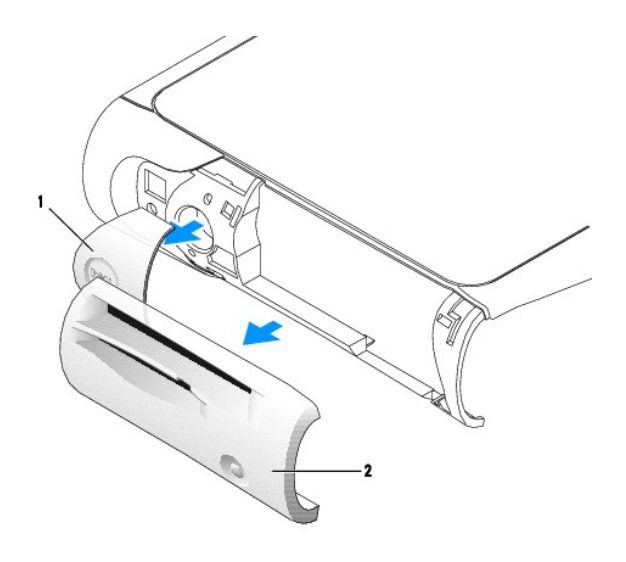

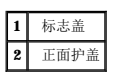

3. 装回主机盖并确保将两个金属挂钩和卡舌固定到位。

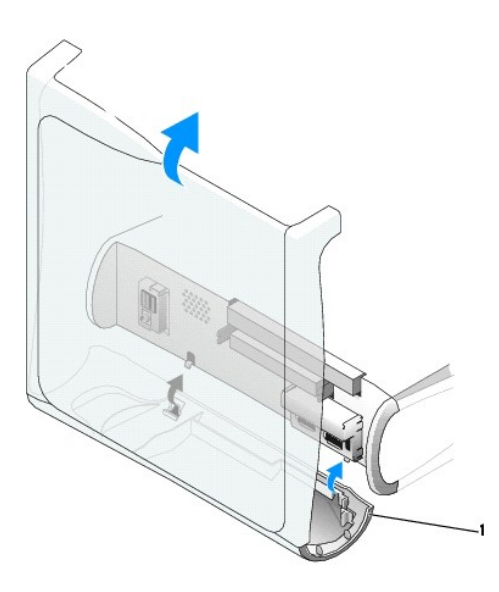

### **1** 金属挂钩 (2)

4. 要装回正面护盖和标志盖,请将其按入到位。

# 小型台式计算机

以反向顺序执行"<u>卸下控制面板</u>"过程中的步骤,确保所有卡舌均固定到位。

# 小型塔式计算机

以反向顺序执行"<u>卸下控制面板</u>"过程中的步骤,确保所有卡舌均固定到位。

[返回目录页面](file:///C:/data/systems/opgx60/sc/ug/index.htm)

 $\sim$
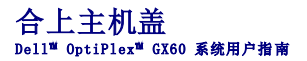

#### △ 警告: 开始执行本节中的任何步骤之前,请阅读并遵循[安全说明](file:///C:/data/systems/opgx60/sc/ug/safety.htm)。

1. 确保所有电缆均已连接,并整理好电缆以免卡住主机盖。

将电源电缆轻轻地朝您的方向拉动,以免卡在驱动器下面。

- 2. 确保未将任何工具或额外的部件遗留在计算机内部。
- 3. 合上主机盖:
	- a. 向下转动主机盖。
	- b. 向下按压主机盖的右侧直至主机盖合上。
	- c. 向下按压主机盖的左侧直至主机盖合上。
	- d. 确保主机盖的两侧均已锁定。如果未锁定,请重复此步骤。

□ 注意: 要连接网络电缆, 请先将网络电缆插入墙上的网络插孔, 然后再将其插入计算机。

4. 将计算机和设备连接至电源插座,然后将它们打开。

打开并合上主机盖后,在下一次计算机启动时,机箱防盗监测器(如果已启用)将使系统在屏幕上显示以下信息:

ALERT! Cover was previously removed.(警告!主机盖曾被打开。)

5. 将"**Chassis Intrusion**"(机箱防盗)更改为"**Enabled**"(已启用)或"**Enabled-Silent**"(无提示启用),以 [重设机箱防盗监测器。](file:///C:/data/systems/opgx60/sc/ug/advfeat.htm#1123037)

**全 注:** 如果其他人已经设定了设置密码, 请与网络管理员联络, 以获得有关重设机箱防盗监测器的信息。

# 计算机说明文件<br><sub>Dell</sub>™ o<sub>pti</sub>pl<sub>ex</sub>™ GX60 系统用户指南

#### 符合人机工程学的操作习惯 Dell<sup>™</sup> OptiPlex<sup>™</sup> GX60 系统用户指南

#### ▲ 警告: 不正确或超长时间地使用键盘可能会造成身体损伤。

### ▲ 警告:长时间地观看显示器屏幕可能会导致眼睛疲劳。

为了舒适而高效地工作,在安装和使用计算机工作站时,请遵循以下人机工程学原则:

- l 将显示器和键盘放置在您的正前方。专用的工作台(可从市面上购买)有助于您将键盘摆放在正确的位置。
- l 将显示器放置在可以舒适观看的距离(通常为距眼睛 450 至 610 毫米 [18 至 24 英寸])。
- l 当您坐在显示器的正前方时,请确保显示器屏幕与您的视线等高或略低。
- l 调整显示器的倾斜度、对比度和亮度设置以及照明环境(例如吊灯、台灯以及附近窗户的窗帘或百叶窗),以尽可能减少显示器屏幕的反光和闪烁。
- l 坐在可以对腰部提供良好支撑的椅子上。
- l 使用键盘或鼠标时,使前臂保持水平,手腕处于自然舒适的位置。
- l 使用键盘或鼠标时,留出枕放手的空间。
- l 使上臂自然垂放于身体两侧。
- l 确保将双脚平放在地板上。
- 1 坐在椅子上时,确保腿的重量落在双脚上,而不是座位的前缘。如果有必要,请调整椅子的高度或使用脚垫,以保持正确的坐姿。
- l 经常改变工作方式。合理安排您的工作,避免长时间打字。停止打字时,多做一些需要双手并用的活动。

有关符合人机工程学的操作习惯的详细信息,请参阅 BSR/HFES 100 标准,您可以通过人因工程和人机工程学协会 (HFES) Web 站点 **www.hfes.org/publications/HFES100.html** 购 买该标准。

示例:

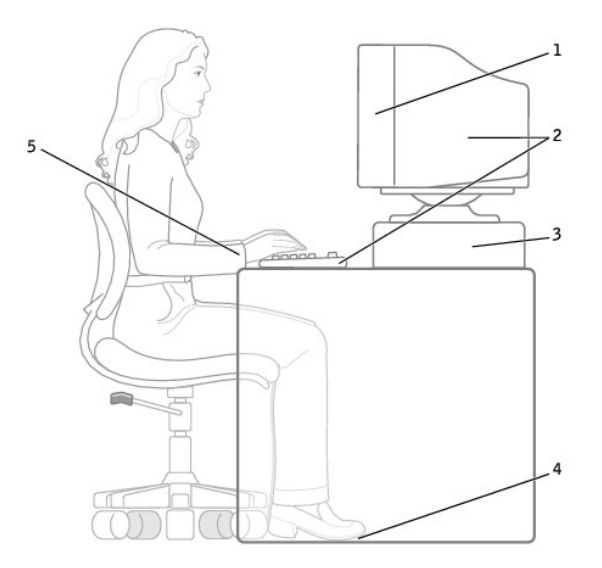

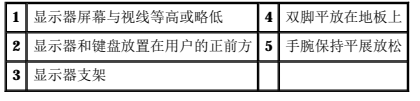

#### 参考资料:

1. 美国国家标准协会。**ANSI/HFES 100**:视频显示终端工作站的人因工程的美国国家标准。美国加利福尼亚州,圣莫尼卡:Human Factors Society, Inc.,1988。

2. 人因工程和人机工程学协会。BSR/HFES 100 试用标准(草案):计算机工作站的人因工程。美国加利福尼亚州,圣莫尼卡:人因工程和人机工程学协会, 2002。

3. 国际标准化组织 (ISO)。**ISO 9241**:使用视频显示终端 **(VDT)** 办公的人机工程学要求。瑞士,日内瓦:国际标准化组织,1992。

# <span id="page-40-2"></span>查找适用于计算机的信息<br><sub>De11</sub>™ o<sub>ptiPlex</sub>™ GX60 系统用户指南

<span id="page-40-1"></span><span id="page-40-0"></span>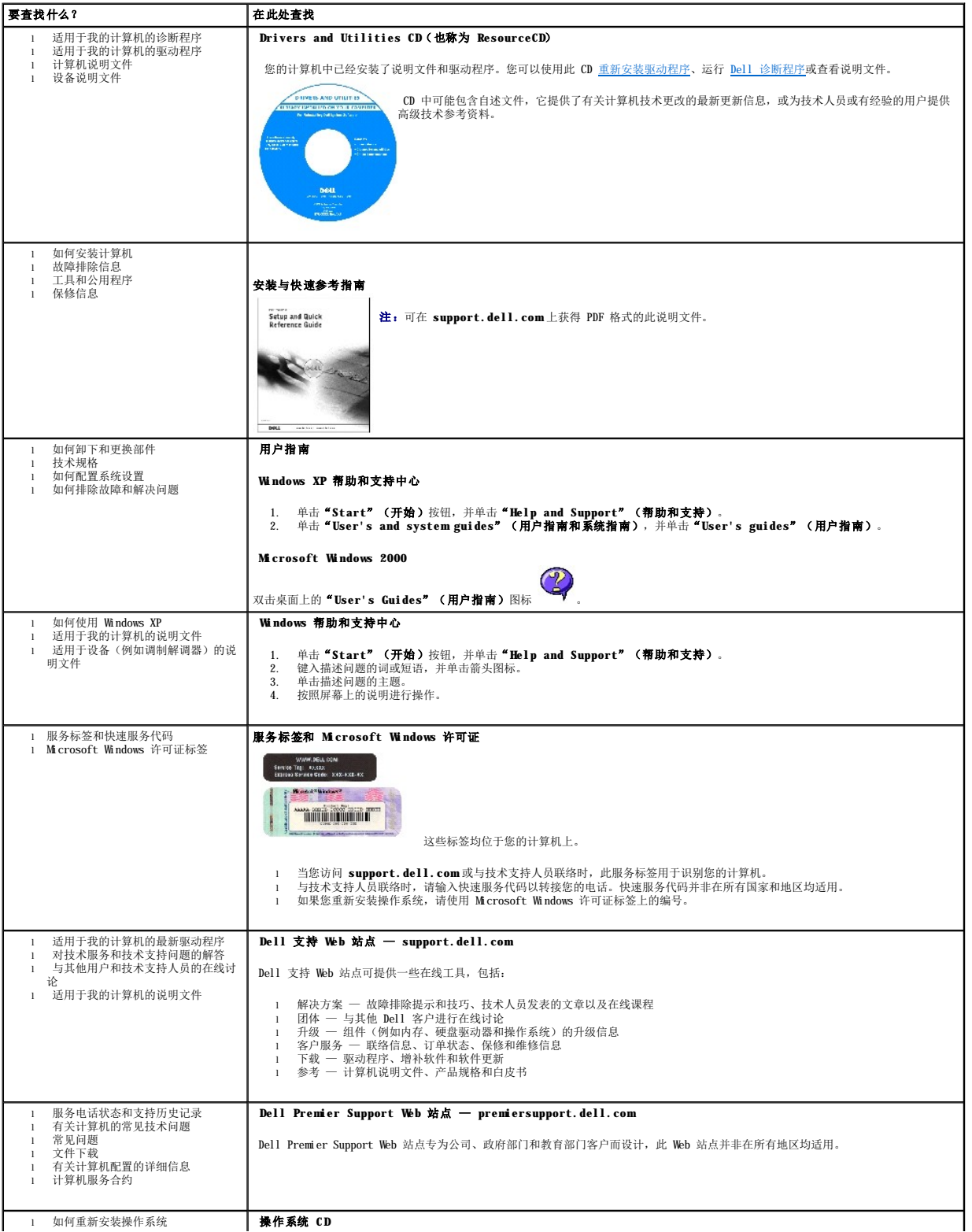

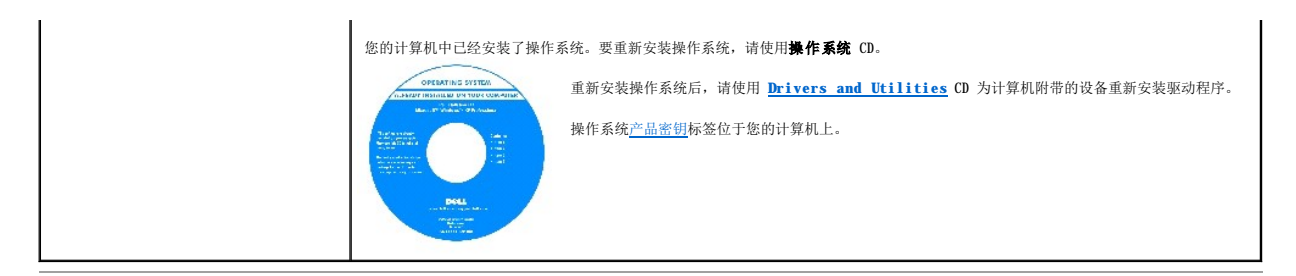

#### <span id="page-42-1"></span>获得帮助 Dell™ OptiPlex™ GX60 系统用户指南

- [技术帮助](#page-42-0)
- [订购时遇到的问题](#page-43-0)
- [产品信息](#page-44-0)
- [退回项目以要求保修或信用退回](#page-44-1)
- [致电之前](#page-44-2)
- **与 [Dell](#page-45-0) 联络**
- <span id="page-42-0"></span>技术帮助

如果您遇到技术问题需要帮助,Dell 将助您一臂之力。

如果您需要卸下主机盖,请先断开计算机电源电缆和调制解调器电缆与所有电源插座的连接。

- 1. 完成["解决问题"](file:///C:/data/systems/opgx60/sc/ug/solvprob.htm#1252394)中的步骤。
- 2. 运行 Dell [诊断程序。](file:///C:/data/systems/opgx60/sc/ug/advshoot.htm#1163831)
- 3. 复制并填写*诊断程序核对表。*
- 4. 要获得有关安装和故障排除过程的帮助,请使用 Dell 支持 (**support.dell.com**) 上的多种 Dell 在线服务。
- 5. 如果以上步骤不能解决问题,请与 Dell 联络。

请按照 Dell 自动电话系统的提示输入您的快速服务代码,以便将电话直接转给相应的技术支持人员。如果您没有快速服务代码,请打开"Dell Accessories"(Dell 附件)文<br>件夹,双击"Express Service Code"(快速服务代码)图标,然后按照提示进行操作。

**注:**致电技术支持时,请使用计算机旁边的电话,以便完成技术支持要求的所有必要步骤。

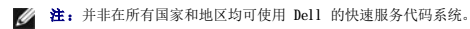

有关使用技术支持服务的说明, 请参阅["技术支持服务](#page-43-1)"。

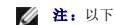

**注:** 以下部分服务并非在美国本土以外的所有地区都能使用。有关其可用性的信息, 请致电当地的 Dell 代表。

### 在线服务

您可以访问位于 support.dell.com的 Dell 支持。请在"WELCOME TO DELL SUPPORT"(欢迎访问 DELL SUPPORT)页面上选择您所在的地区,并输入所需详细信息以查看帮助工<br>具和信息。

#### l WWW

**www.dell.com/** 

**www.dell.com/ap/**(仅限于亚太国家和地区)

**www.euro.dell.com**(仅限于欧洲)

**www.dell.com/la/**(仅限于拉丁美洲国家和地区)

**www.dell.ca**(仅限于加拿大)

<span id="page-43-2"></span>l 匿名文件传输协议 (FTP)

#### **ftp.dell.com/**

使用用户名 anonymous 登录,并将您的电子邮件地址用作密码。

l 电子支持服务

mobile\_support@us.dell.com

support@us.dell.com

apsupport@dell.com(仅限于亚太国家和地区)

**support.euro.dell.com**(仅限于欧洲)

```
l 电子报价服务
```
sales@dell.com

apmarketing@dell.com(仅限于亚太国家和地区)

sales\_canada@dell.com(仅限于加拿大)

```
l 电子信息服务
```
info@dell.com

Dell 的自动技术支持服务 (AutoTech) 针对 Dell 客户经常遇到的关于便携式计算机和台式计算机的问题提供了录音解答。

致电自动技术支持服务部门时,请使用按键式电话,以便选择与您的问题对应的主题。

自动技术支持每天 24 小时、每周 7 天提供服务。您也可以通过技术支持服务部门获取此服务。要获得致电所需的电话号码,请参阅适用于您所在地区的<u>联络号码</u>。

### 订单状态自动查询服务

您可以访问 **support.dell.com** 或致电订单状态自动查询服务部门,查询您订购的任何 Dell™ 产品的情况。电话录音将提示您提供查找和报告订单所需的信息。要获得致电所需的电话号<br>码,请参阅适用于您所在地区[的联络号码](#page-45-1)。

### <span id="page-43-1"></span>技术支持服务

Dell 的技术支持服务可以每天 24 小时、每周 7 天为您解答有关 Dell 硬件的问题。我们的技术支持人员使用基于计算机的诊断程序,可以快速准确地解答您的问题。

<span id="page-43-0"></span>要与 Dell 的技术支持服务部门联络,请首先参阅"[技术帮助"](#page-42-0),然后[按联络号码](#page-45-1)列表中提供的您所在国家或地区的电话号码进行联络。

# 订购时遇到的问题

如果订购时遇到问题,例如缺少部件、装错部件或账单错误,请与 Dell 联络以获得客户帮助。致电时,请准备好发票或装箱单。要获得致电所需的电话号码,请参阅适用于您所在地区的<u>联</u> 络号码。

# <span id="page-44-0"></span>产品信息

如果您需要有关 Dell 提供的其它产品的信息,或者想要订购产品,请访问 Dell Web 站点 **www.dell.com**[。要获得致电专业销售人员所需的电话号码,请参阅适用于您所在地区的联络号](#page-45-1) 码。

### <span id="page-44-1"></span>退回项目以要求保修或信用退回

无论您是要求维修还是信用退回,请按以下说明准备好所有要退回的项目:

1. 致电 Dell 获得退回材料授权号码,并在包装箱外侧的显著位置清楚地注明此号码。

要获得致电所需的电话号码, 请参阅适用于您所在地区的<u>联络号码</u>。

- 2. 附上发票复印件和说明退回原因的信函。
- 3. 附上一份[诊断程序核对表,](#page-44-3) 其中应填写您运行过的检测程序和 Dell 诊断程序报告的所有错误信息。
- 4. 如果您要求信用退回,请附上要退回产品的所有附件(例如电源电缆、软件软盘和指南等)。
- 5. 使用原来(或同等)的包装材料包装要退回的设备。

您必须负责支付运费。同时还必须为退回的所有产品投保,并且承担运送至 Dell 途中发生丢失的风险。本公司不接受以货到付款 (C.O.D.) 方式寄送的包裹。

如果退回的产品不符合上述任何要求,Dell 的接收部门将拒绝接收并将产品退回给您。

## <span id="page-44-2"></span>致电之前

注: 致电时, 请准备好您的快速服务代码。此代码可以帮助 Dell 的自动支持电话系统快速转接您的电话。

请记着填写<u>[诊断程序核对表](#page-44-3)</u>。如果可能,请在致电 Dell 寻求技术帮助之前打开您的计算机,并使用计算机旁边的电话。因为可能会要求您在键盘上键入某些命令、转述操作过程中的详细信<br>息,或者尝试其它仅可以在计算机上执行的故障排除操作。请确保已准备好计算机说明文件。

#### 个 警告: 开始拆装计算机内部组件之前,请阅读[安全说明。](file:///C:/data/systems/opgx60/sc/ug/safety.htm)

<span id="page-44-3"></span>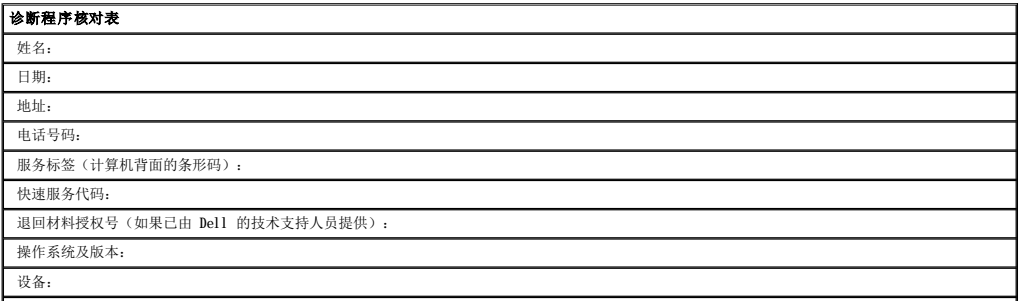

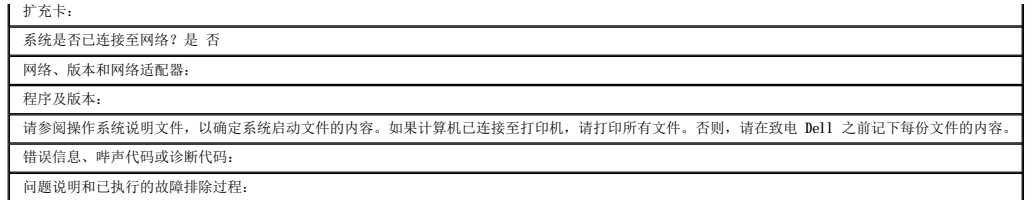

# <span id="page-45-0"></span>与 **Dell** 联络

要与 Dell 进行电子联络, 您可以访问以下 Web 站点:

- l **www.dell.com**
- l **support.dell.com**(技术支持)
- l **premiersupport.dell.com**(对教育部门、政府部门、医疗机构和中型/大型企业客户的技术支持,包括首要客户、铂金客户和黄金客户)

有关适用于您所在国家或地区的特定 Web 地址,请查看下表中相应的国家或地区部分。

4 注: 免费电话号码可以在列出的国家或地区内使用。

需要与 Dell 联络时,请使用下表中提供的电子地址、电话号码和代码。如果您无法确定应该使用的代码,请与当地或国际接线员联络。

<span id="page-45-1"></span>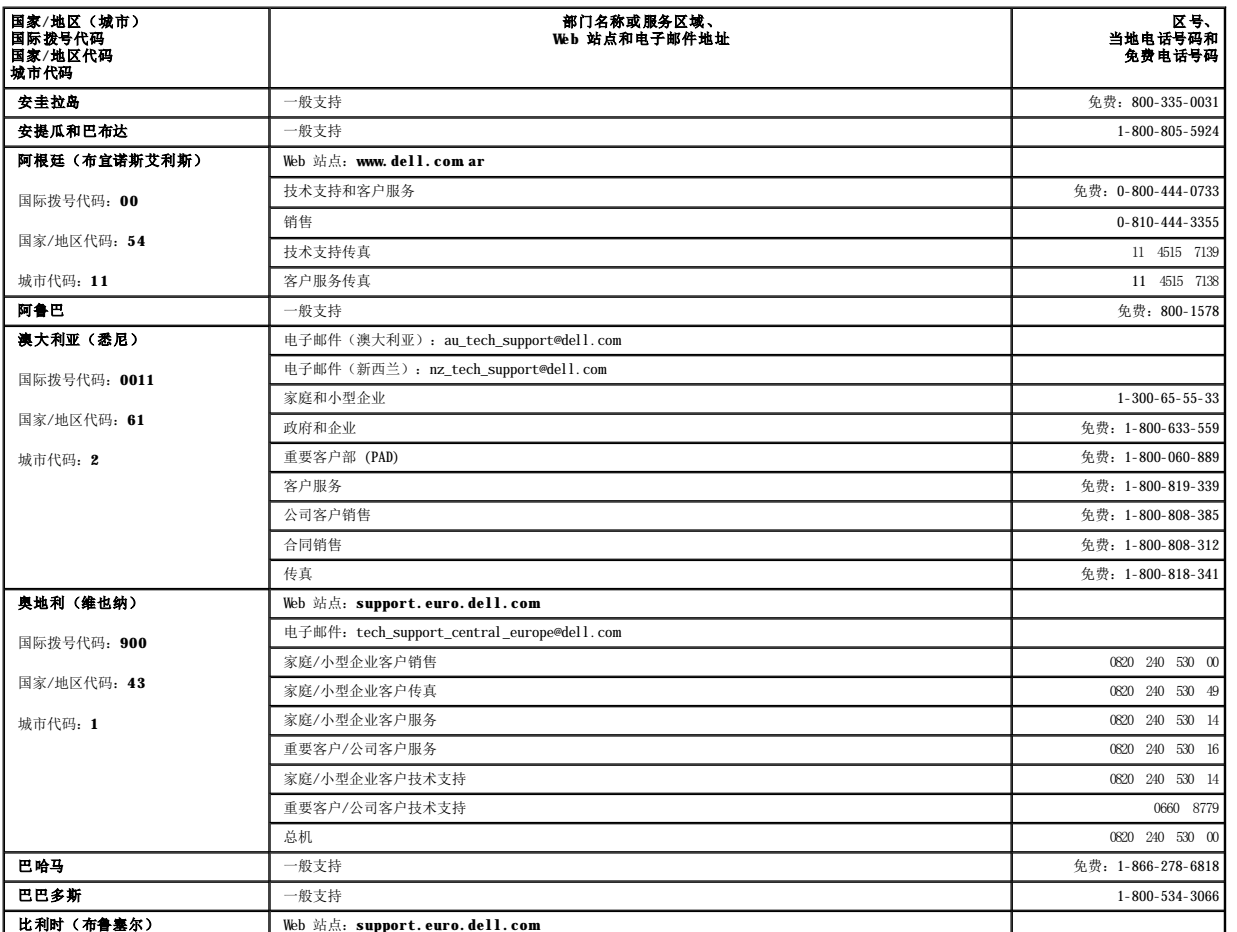

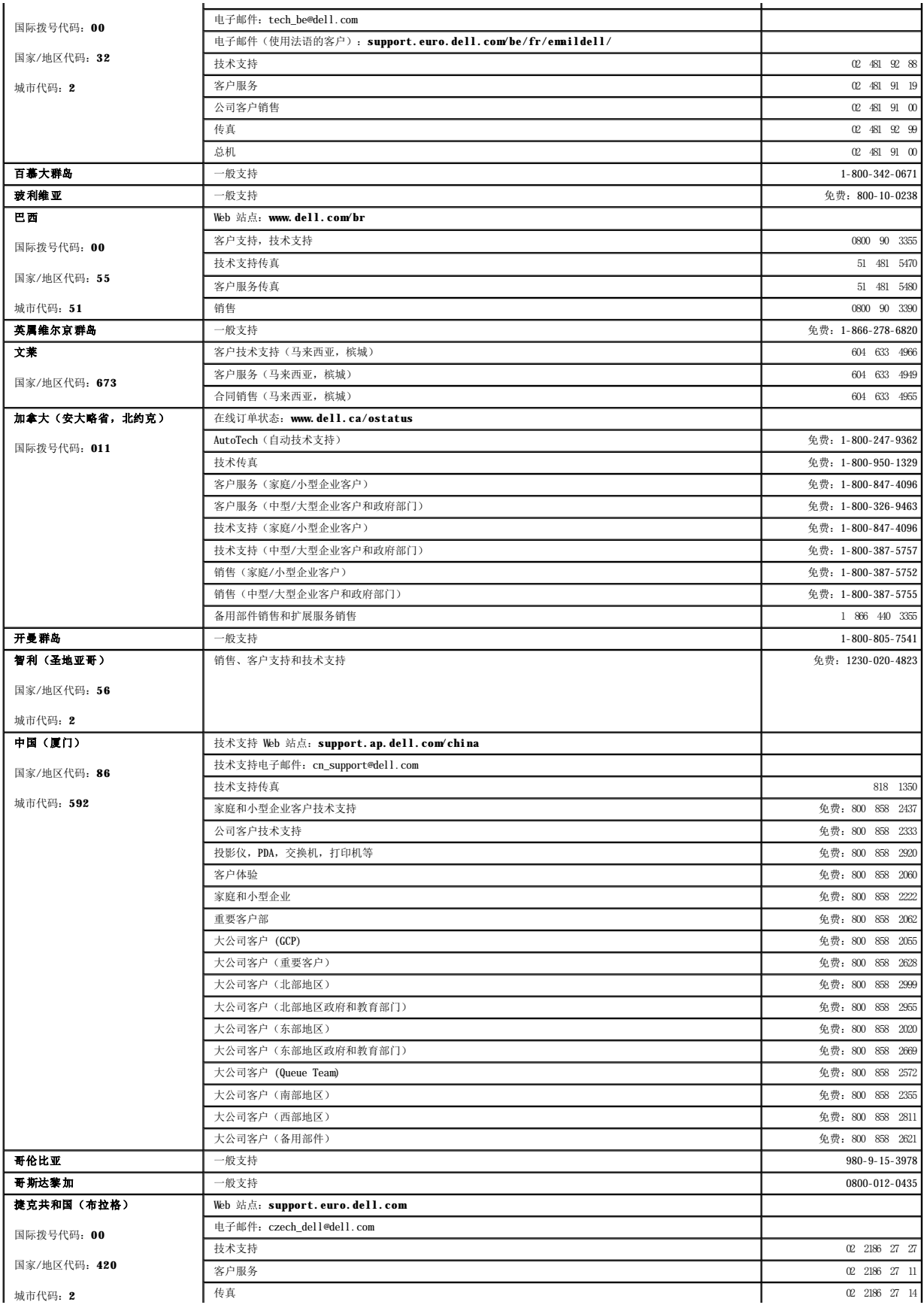

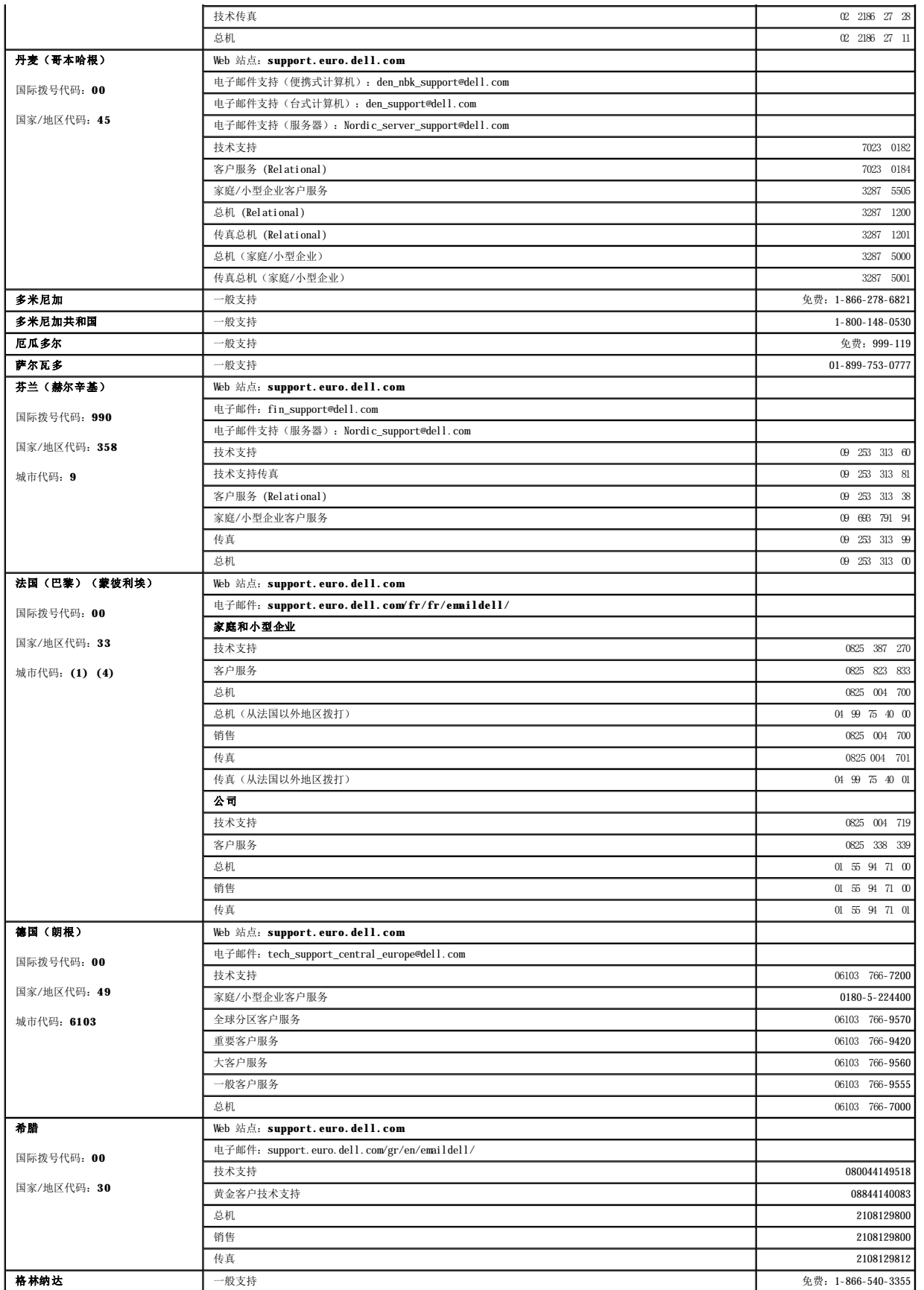

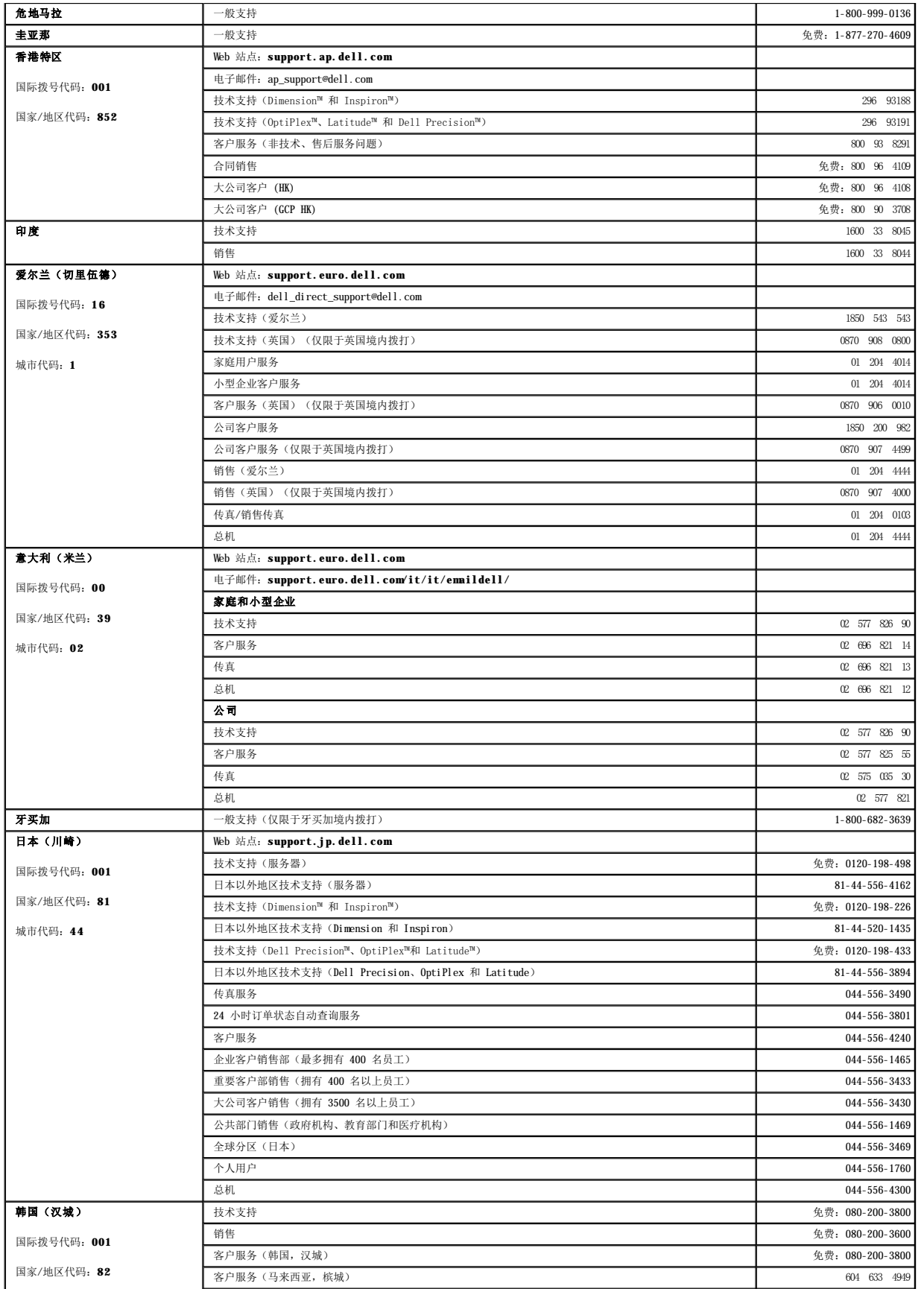

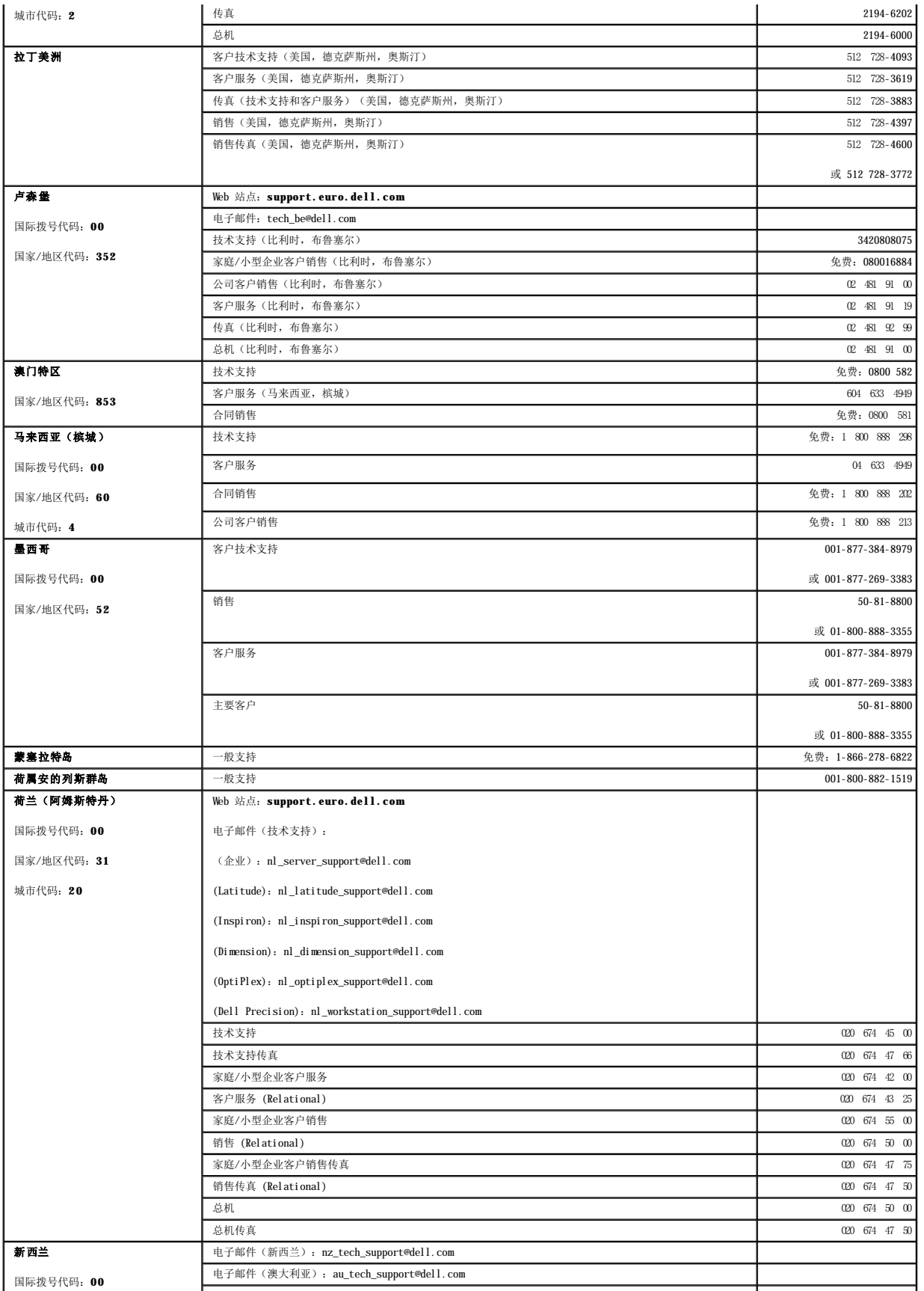

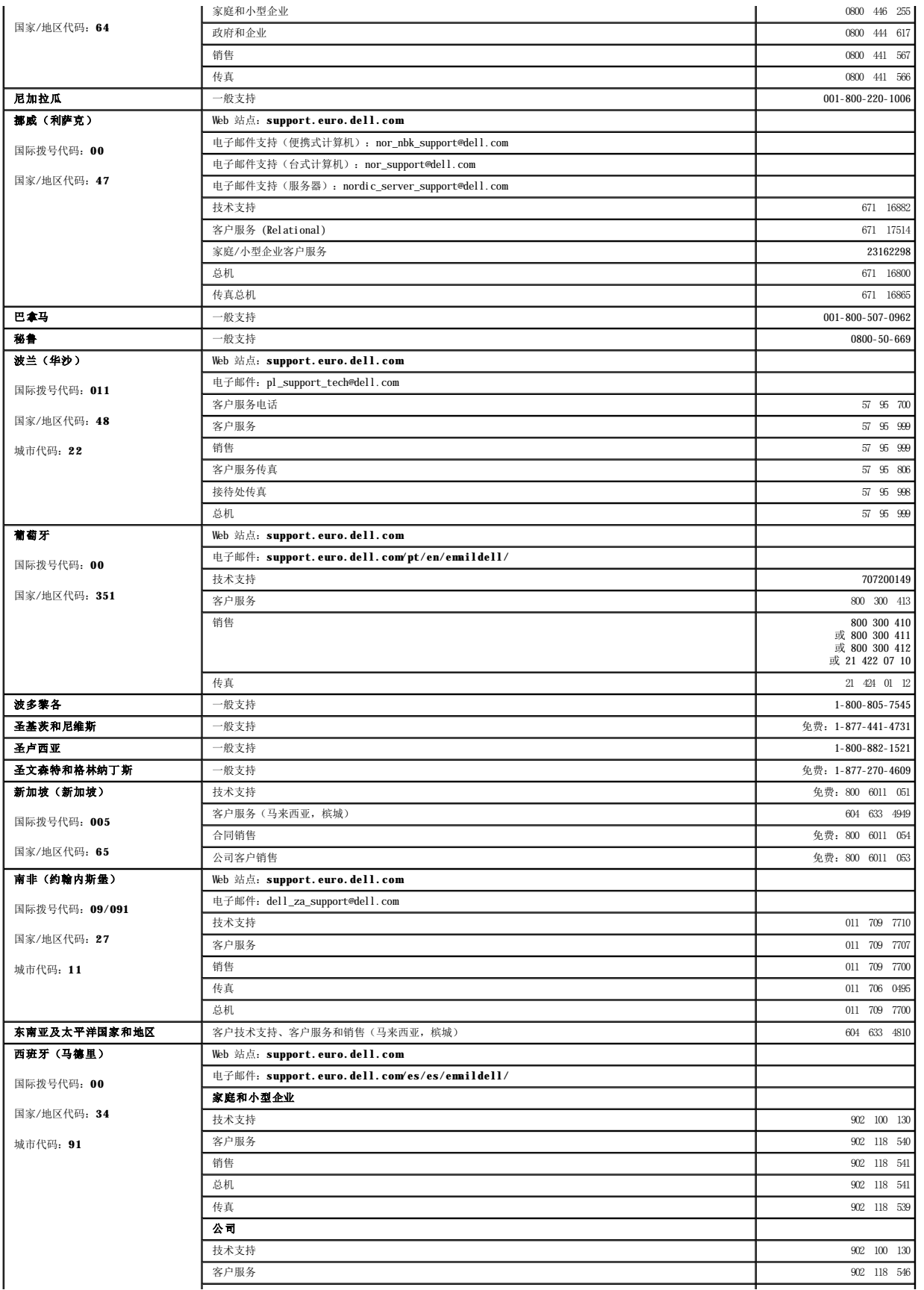

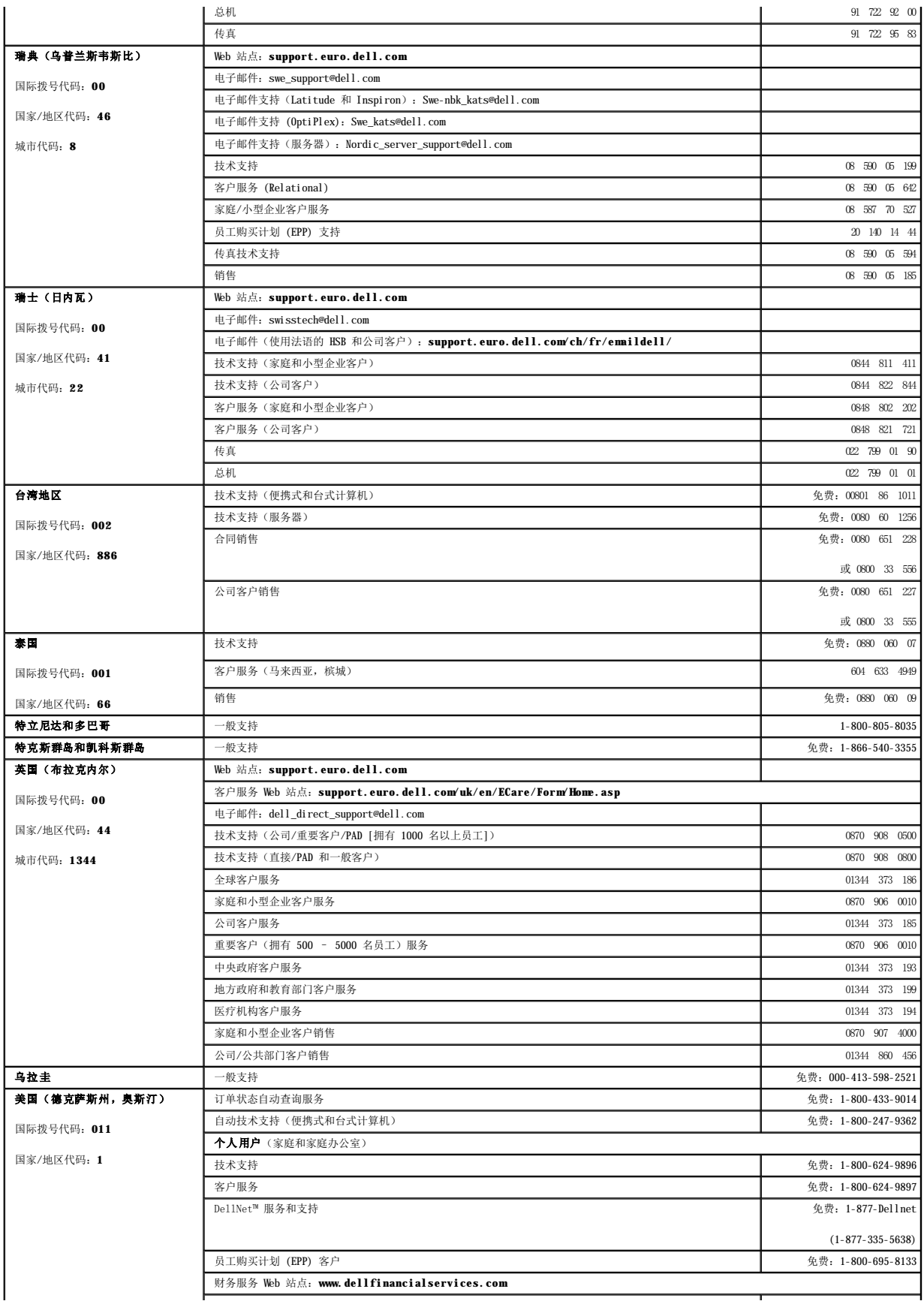

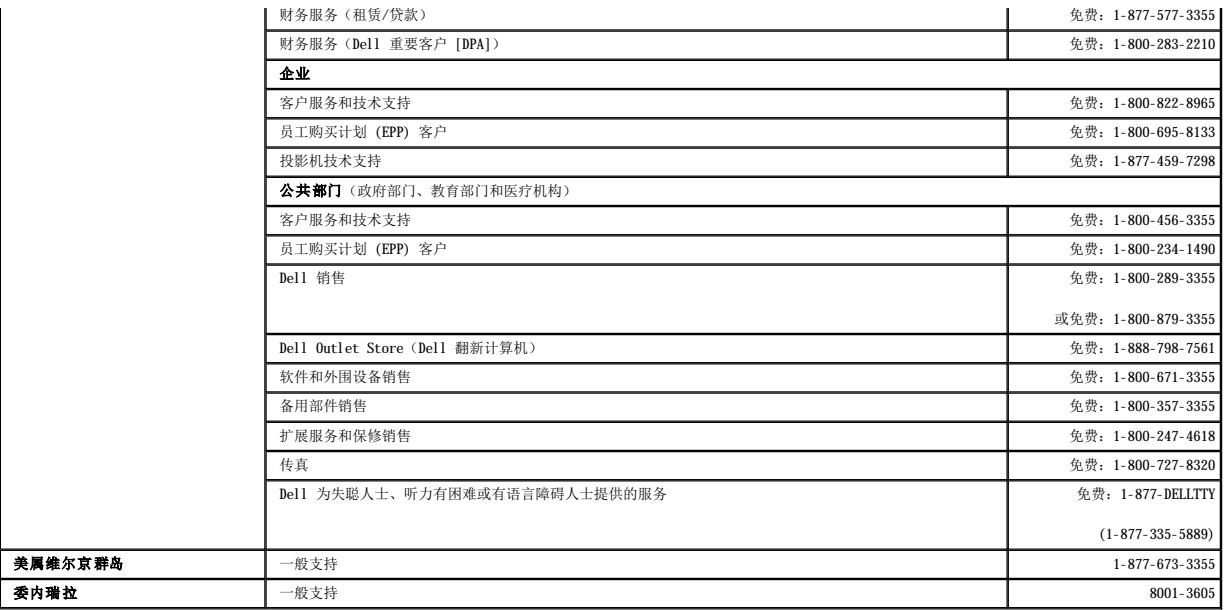

 $\underline{\mathtt{\mathfrak{K}}\mathfrak{X}}\ \ \underline{\mathtt{A}}\ \ \underline{\mathtt{B}}\ \ \underline{\mathtt{C}}\ \ \underline{\mathtt{D}}\ \ \underline{\mathtt{F}}\ \ \underline{\mathtt{G}}\ \ \underline{\mathtt{J}}\ \ \underline{\mathtt{K}}\ \ \underline{\mathtt{N}}\ \ \underline{\mathtt{Q}}\ \ \underline{\mathtt{R}}\ \ \underline{\mathtt{S}}\ \ \underline{\mathtt{T}}\ \ \underline{\mathtt{W}}\ \ \underline{\mathtt{X}}\ \ \underline{\mathtt{Y}}\ \ \underline{\mathtt{Z}}$  $\underline{\mathtt{\mathfrak{K}}\mathfrak{X}}\ \ \underline{\mathtt{A}}\ \ \underline{\mathtt{B}}\ \ \underline{\mathtt{C}}\ \ \underline{\mathtt{D}}\ \ \underline{\mathtt{F}}\ \ \underline{\mathtt{G}}\ \ \underline{\mathtt{J}}\ \ \underline{\mathtt{K}}\ \ \underline{\mathtt{N}}\ \ \underline{\mathtt{Q}}\ \ \underline{\mathtt{R}}\ \ \underline{\mathtt{S}}\ \ \underline{\mathtt{T}}\ \ \underline{\mathtt{W}}\ \ \underline{\mathtt{X}}\ \ \underline{\mathtt{Y}}\ \ \underline{\mathtt{Z}}$  $\underline{\mathtt{\mathfrak{K}}\mathfrak{X}}\ \ \underline{\mathtt{A}}\ \ \underline{\mathtt{B}}\ \ \underline{\mathtt{C}}\ \ \underline{\mathtt{D}}\ \ \underline{\mathtt{F}}\ \ \underline{\mathtt{G}}\ \ \underline{\mathtt{J}}\ \ \underline{\mathtt{K}}\ \ \underline{\mathtt{N}}\ \ \underline{\mathtt{Q}}\ \ \underline{\mathtt{R}}\ \ \underline{\mathtt{S}}\ \ \underline{\mathtt{T}}\ \ \underline{\mathtt{W}}\ \ \underline{\mathtt{X}}\ \ \underline{\mathtt{Y}}\ \ \underline{\mathtt{Z}}$  $\underline{\mathtt{\mathfrak{K}}\mathfrak{X}}\ \ \underline{\mathtt{A}}\ \ \underline{\mathtt{B}}\ \ \underline{\mathtt{C}}\ \ \underline{\mathtt{D}}\ \ \underline{\mathtt{F}}\ \ \underline{\mathtt{G}}\ \ \underline{\mathtt{J}}\ \ \underline{\mathtt{K}}\ \ \underline{\mathtt{N}}\ \ \underline{\mathtt{Q}}\ \ \underline{\mathtt{R}}\ \ \underline{\mathtt{S}}\ \ \underline{\mathtt{T}}\ \ \underline{\mathtt{W}}\ \ \underline{\mathtt{X}}\ \ \underline{\mathtt{Y}}\ \ \underline{\mathtt{Z}}$  $\underline{\mathtt{\mathfrak{K}}\mathfrak{X}}\ \ \underline{\mathtt{A}}\ \ \underline{\mathtt{B}}\ \ \underline{\mathtt{C}}\ \ \underline{\mathtt{D}}\ \ \underline{\mathtt{F}}\ \ \underline{\mathtt{G}}\ \ \underline{\mathtt{J}}\ \ \underline{\mathtt{K}}\ \ \underline{\mathtt{N}}\ \ \underline{\mathtt{Q}}\ \ \underline{\mathtt{R}}\ \ \underline{\mathtt{S}}\ \ \underline{\mathtt{T}}\ \ \underline{\mathtt{W}}\ \ \underline{\mathtt{X}}\ \ \underline{\mathtt{Y}}\ \ \underline{\mathtt{Z}}$  $\underline{\mathtt{\mathfrak{K}}\mathfrak{X}}\ \ \underline{\mathtt{A}}\ \ \underline{\mathtt{B}}\ \ \underline{\mathtt{C}}\ \ \underline{\mathtt{D}}\ \ \underline{\mathtt{F}}\ \ \underline{\mathtt{G}}\ \ \underline{\mathtt{J}}\ \ \underline{\mathtt{K}}\ \ \underline{\mathtt{N}}\ \ \underline{\mathtt{Q}}\ \ \underline{\mathtt{R}}\ \ \underline{\mathtt{S}}\ \ \underline{\mathtt{T}}\ \ \underline{\mathtt{W}}\ \ \underline{\mathtt{X}}\ \ \underline{\mathtt{Y}}\ \ \underline{\mathtt{Z}}$  $\underline{\mathtt{\mathfrak{K}}\mathfrak{X}}\ \ \underline{\mathtt{A}}\ \ \underline{\mathtt{B}}\ \ \underline{\mathtt{C}}\ \ \underline{\mathtt{D}}\ \ \underline{\mathtt{F}}\ \ \underline{\mathtt{G}}\ \ \underline{\mathtt{J}}\ \ \underline{\mathtt{K}}\ \ \underline{\mathtt{N}}\ \ \underline{\mathtt{Q}}\ \ \underline{\mathtt{R}}\ \ \underline{\mathtt{S}}\ \ \underline{\mathtt{T}}\ \ \underline{\mathtt{W}}\ \ \underline{\mathtt{X}}\ \ \underline{\mathtt{Y}}\ \ \underline{\mathtt{Z}}$  $\underline{\mathtt{\mathfrak{K}}\mathfrak{X}}\ \ \underline{\mathtt{A}}\ \ \underline{\mathtt{B}}\ \ \underline{\mathtt{C}}\ \ \underline{\mathtt{D}}\ \ \underline{\mathtt{F}}\ \ \underline{\mathtt{G}}\ \ \underline{\mathtt{J}}\ \ \underline{\mathtt{K}}\ \ \underline{\mathtt{N}}\ \ \underline{\mathtt{Q}}\ \ \underline{\mathtt{R}}\ \ \underline{\mathtt{S}}\ \ \underline{\mathtt{T}}\ \ \underline{\mathtt{W}}\ \ \underline{\mathtt{X}}\ \ \underline{\mathtt{Y}}\ \ \underline{\mathtt{Z}}$  $\underline{\mathtt{\mathfrak{K}}\mathfrak{X}}\ \ \underline{\mathtt{A}}\ \ \underline{\mathtt{B}}\ \ \underline{\mathtt{C}}\ \ \underline{\mathtt{D}}\ \ \underline{\mathtt{F}}\ \ \underline{\mathtt{G}}\ \ \underline{\mathtt{J}}\ \ \underline{\mathtt{K}}\ \ \underline{\mathtt{N}}\ \ \underline{\mathtt{Q}}\ \ \underline{\mathtt{R}}\ \ \underline{\mathtt{S}}\ \ \underline{\mathtt{T}}\ \ \underline{\mathtt{W}}\ \ \underline{\mathtt{X}}\ \ \underline{\mathtt{Y}}\ \ \underline{\mathtt{Z}}$  $\underline{\mathtt{\mathfrak{K}}\mathfrak{X}}\ \ \underline{\mathtt{A}}\ \ \underline{\mathtt{B}}\ \ \underline{\mathtt{C}}\ \ \underline{\mathtt{D}}\ \ \underline{\mathtt{F}}\ \ \underline{\mathtt{G}}\ \ \underline{\mathtt{J}}\ \ \underline{\mathtt{K}}\ \ \underline{\mathtt{N}}\ \ \underline{\mathtt{Q}}\ \ \underline{\mathtt{R}}\ \ \underline{\mathtt{S}}\ \ \underline{\mathtt{T}}\ \ \underline{\mathtt{W}}\ \ \underline{\mathtt{X}}\ \ \underline{\mathtt{Y}}\ \ \underline{\mathtt{Z}}$  $\underline{\mathtt{\mathfrak{K}}\mathfrak{X}}\ \ \underline{\mathtt{A}}\ \ \underline{\mathtt{B}}\ \ \underline{\mathtt{C}}\ \ \underline{\mathtt{D}}\ \ \underline{\mathtt{F}}\ \ \underline{\mathtt{G}}\ \ \underline{\mathtt{J}}\ \ \underline{\mathtt{K}}\ \ \underline{\mathtt{N}}\ \ \underline{\mathtt{Q}}\ \ \underline{\mathtt{R}}\ \ \underline{\mathtt{S}}\ \ \underline{\mathtt{T}}\ \ \underline{\mathtt{W}}\ \ \underline{\mathtt{X}}\ \ \underline{\mathtt{Y}}\ \ \underline{\mathtt{Z}}$  $\underline{\mathtt{\mathfrak{K}}\mathfrak{X}}\ \ \underline{\mathtt{A}}\ \ \underline{\mathtt{B}}\ \ \underline{\mathtt{C}}\ \ \underline{\mathtt{D}}\ \ \underline{\mathtt{F}}\ \ \underline{\mathtt{G}}\ \ \underline{\mathtt{J}}\ \ \underline{\mathtt{K}}\ \ \underline{\mathtt{N}}\ \ \underline{\mathtt{Q}}\ \ \underline{\mathtt{R}}\ \ \underline{\mathtt{S}}\ \ \underline{\mathtt{T}}\ \ \underline{\mathtt{W}}\ \ \underline{\mathtt{X}}\ \ \underline{\mathtt{Y}}\ \ \underline{\mathtt{Z}}$  $\underline{\mathtt{\mathfrak{K}}\mathfrak{X}}\ \ \underline{\mathtt{A}}\ \ \underline{\mathtt{B}}\ \ \underline{\mathtt{C}}\ \ \underline{\mathtt{D}}\ \ \underline{\mathtt{F}}\ \ \underline{\mathtt{G}}\ \ \underline{\mathtt{J}}\ \ \underline{\mathtt{K}}\ \ \underline{\mathtt{N}}\ \ \underline{\mathtt{Q}}\ \ \underline{\mathtt{R}}\ \ \underline{\mathtt{S}}\ \ \underline{\mathtt{T}}\ \ \underline{\mathtt{W}}\ \ \underline{\mathtt{X}}\ \ \underline{\mathtt{Y}}\ \ \underline{\mathtt{Z}}$  $\underline{\mathtt{\mathfrak{K}}\mathfrak{X}}\ \ \underline{\mathtt{A}}\ \ \underline{\mathtt{B}}\ \ \underline{\mathtt{C}}\ \ \underline{\mathtt{D}}\ \ \underline{\mathtt{F}}\ \ \underline{\mathtt{G}}\ \ \underline{\mathtt{J}}\ \ \underline{\mathtt{K}}\ \ \underline{\mathtt{N}}\ \ \underline{\mathtt{Q}}\ \ \underline{\mathtt{R}}\ \ \underline{\mathtt{S}}\ \ \underline{\mathtt{T}}\ \ \underline{\mathtt{W}}\ \ \underline{\mathtt{X}}\ \ \underline{\mathtt{Y}}\ \ \underline{\mathtt{Z}}$  $\underline{\mathtt{\mathfrak{K}}\mathfrak{X}}\ \ \underline{\mathtt{A}}\ \ \underline{\mathtt{B}}\ \ \underline{\mathtt{C}}\ \ \underline{\mathtt{D}}\ \ \underline{\mathtt{F}}\ \ \underline{\mathtt{G}}\ \ \underline{\mathtt{J}}\ \ \underline{\mathtt{K}}\ \ \underline{\mathtt{N}}\ \ \underline{\mathtt{Q}}\ \ \underline{\mathtt{R}}\ \ \underline{\mathtt{S}}\ \ \underline{\mathtt{T}}\ \ \underline{\mathtt{W}}\ \ \underline{\mathtt{X}}\ \ \underline{\mathtt{Y}}\ \ \underline{\mathtt{Z}}$  $\underline{\mathtt{\mathfrak{K}}\mathfrak{X}}\ \ \underline{\mathtt{A}}\ \ \underline{\mathtt{B}}\ \ \underline{\mathtt{C}}\ \ \underline{\mathtt{D}}\ \ \underline{\mathtt{F}}\ \ \underline{\mathtt{G}}\ \ \underline{\mathtt{J}}\ \ \underline{\mathtt{K}}\ \ \underline{\mathtt{N}}\ \ \underline{\mathtt{Q}}\ \ \underline{\mathtt{R}}\ \ \underline{\mathtt{S}}\ \ \underline{\mathtt{T}}\ \ \underline{\mathtt{W}}\ \ \underline{\mathtt{X}}\ \ \underline{\mathtt{Y}}\ \ \underline{\mathtt{Z}}$  $\underline{\mathtt{\mathfrak{K}}\mathfrak{X}}\ \ \underline{\mathtt{A}}\ \ \underline{\mathtt{B}}\ \ \underline{\mathtt{C}}\ \ \underline{\mathtt{D}}\ \ \underline{\mathtt{F}}\ \ \underline{\mathtt{G}}\ \ \underline{\mathtt{J}}\ \ \underline{\mathtt{K}}\ \ \underline{\mathtt{N}}\ \ \underline{\mathtt{Q}}\ \ \underline{\mathtt{R}}\ \ \underline{\mathtt{S}}\ \ \underline{\mathtt{T}}\ \ \underline{\mathtt{W}}\ \ \underline{\mathtt{X}}\ \ \underline{\mathtt{Y}}\ \ \underline{\mathtt{Z}}$  $\underline{\mathtt{\mathfrak{K}}\mathfrak{X}}\ \ \underline{\mathtt{A}}\ \ \underline{\mathtt{B}}\ \ \underline{\mathtt{C}}\ \ \underline{\mathtt{D}}\ \ \underline{\mathtt{F}}\ \ \underline{\mathtt{G}}\ \ \underline{\mathtt{J}}\ \ \underline{\mathtt{K}}\ \ \underline{\mathtt{N}}\ \ \underline{\mathtt{Q}}\ \ \underline{\mathtt{R}}\ \ \underline{\mathtt{S}}\ \ \underline{\mathtt{T}}\ \ \underline{\mathtt{W}}\ \ \underline{\mathtt{X}}\ \ \underline{\mathtt{Y}}\ \ \underline{\mathtt{Z}}$  $\underline{\mathtt{\mathfrak{K}}\mathfrak{X}}\ \ \underline{\mathtt{A}}\ \ \underline{\mathtt{B}}\ \ \underline{\mathtt{C}}\ \ \underline{\mathtt{D}}\ \ \underline{\mathtt{F}}\ \ \underline{\mathtt{G}}\ \ \underline{\mathtt{J}}\ \ \underline{\mathtt{K}}\ \ \underline{\mathtt{N}}\ \ \underline{\mathtt{Q}}\ \ \underline{\mathtt{R}}\ \ \underline{\mathtt{S}}\ \ \underline{\mathtt{T}}\ \ \underline{\mathtt{W}}\ \ \underline{\mathtt{X}}\ \ \underline{\mathtt{Y}}\ \ \underline{\mathtt{Z}}$  $\underline{\mathtt{\mathfrak{K}}\mathfrak{X}}\ \ \underline{\mathtt{A}}\ \ \underline{\mathtt{B}}\ \ \underline{\mathtt{C}}\ \ \underline{\mathtt{D}}\ \ \underline{\mathtt{F}}\ \ \underline{\mathtt{G}}\ \ \underline{\mathtt{J}}\ \ \underline{\mathtt{K}}\ \ \underline{\mathtt{N}}\ \ \underline{\mathtt{Q}}\ \ \underline{\mathtt{R}}\ \ \underline{\mathtt{S}}\ \ \underline{\mathtt{T}}\ \ \underline{\mathtt{W}}\ \ \underline{\mathtt{X}}\ \ \underline{\mathtt{Y}}\ \ \underline{\mathtt{Z}}$  $\underline{\mathtt{\mathfrak{K}}\mathfrak{X}}\ \ \underline{\mathtt{A}}\ \ \underline{\mathtt{B}}\ \ \underline{\mathtt{C}}\ \ \underline{\mathtt{D}}\ \ \underline{\mathtt{F}}\ \ \underline{\mathtt{G}}\ \ \underline{\mathtt{J}}\ \ \underline{\mathtt{K}}\ \ \underline{\mathtt{N}}\ \ \underline{\mathtt{Q}}\ \ \underline{\mathtt{R}}\ \ \underline{\mathtt{S}}\ \ \underline{\mathtt{T}}\ \ \underline{\mathtt{W}}\ \ \underline{\mathtt{X}}\ \ \underline{\mathtt{Y}}\ \ \underline{\mathtt{Z}}$  $\underline{\mathtt{\mathfrak{K}}\mathfrak{X}}\ \ \underline{\mathtt{A}}\ \ \underline{\mathtt{B}}\ \ \underline{\mathtt{C}}\ \ \underline{\mathtt{D}}\ \ \underline{\mathtt{F}}\ \ \underline{\mathtt{G}}\ \ \underline{\mathtt{J}}\ \ \underline{\mathtt{K}}\ \ \underline{\mathtt{N}}\ \ \underline{\mathtt{Q}}\ \ \underline{\mathtt{R}}\ \ \underline{\mathtt{S}}\ \ \underline{\mathtt{T}}\ \ \underline{\mathtt{W}}\ \ \underline{\mathtt{X}}\ \ \underline{\mathtt{Y}}\ \ \underline{\mathtt{Z}}$  $\underline{\mathtt{\mathfrak{K}}\mathfrak{X}}\ \ \underline{\mathtt{A}}\ \ \underline{\mathtt{B}}\ \ \underline{\mathtt{C}}\ \ \underline{\mathtt{D}}\ \ \underline{\mathtt{F}}\ \ \underline{\mathtt{G}}\ \ \underline{\mathtt{J}}\ \ \underline{\mathtt{K}}\ \ \underline{\mathtt{N}}\ \ \underline{\mathtt{Q}}\ \ \underline{\mathtt{R}}\ \ \underline{\mathtt{S}}\ \ \underline{\mathtt{T}}\ \ \underline{\mathtt{W}}\ \ \underline{\mathtt{X}}\ \ \underline{\mathtt{Y}}\ \ \underline{\mathtt{Z}}$  $\underline{\mathtt{\mathfrak{K}}\mathfrak{X}}\ \ \underline{\mathtt{A}}\ \ \underline{\mathtt{B}}\ \ \underline{\mathtt{C}}\ \ \underline{\mathtt{D}}\ \ \underline{\mathtt{F}}\ \ \underline{\mathtt{G}}\ \ \underline{\mathtt{J}}\ \ \underline{\mathtt{K}}\ \ \underline{\mathtt{N}}\ \ \underline{\mathtt{Q}}\ \ \underline{\mathtt{R}}\ \ \underline{\mathtt{S}}\ \ \underline{\mathtt{T}}\ \ \underline{\mathtt{W}}\ \ \underline{\mathtt{X}}\ \ \underline{\mathtt{Y}}\ \ \underline{\mathtt{Z}}$  $\underline{\mathtt{\mathfrak{K}}\mathfrak{X}}\ \ \underline{\mathtt{A}}\ \ \underline{\mathtt{B}}\ \ \underline{\mathtt{C}}\ \ \underline{\mathtt{D}}\ \ \underline{\mathtt{F}}\ \ \underline{\mathtt{G}}\ \ \underline{\mathtt{J}}\ \ \underline{\mathtt{K}}\ \ \underline{\mathtt{N}}\ \ \underline{\mathtt{Q}}\ \ \underline{\mathtt{R}}\ \ \underline{\mathtt{S}}\ \ \underline{\mathtt{T}}\ \ \underline{\mathtt{W}}\ \ \underline{\mathtt{X}}\ \ \underline{\mathtt{Y}}\ \ \underline{\mathtt{Z}}$  $\underline{\mathtt{\mathfrak{K}}\mathfrak{X}}\ \ \underline{\mathtt{A}}\ \ \underline{\mathtt{B}}\ \ \underline{\mathtt{C}}\ \ \underline{\mathtt{D}}\ \ \underline{\mathtt{F}}\ \ \underline{\mathtt{G}}\ \ \underline{\mathtt{J}}\ \ \underline{\mathtt{K}}\ \ \underline{\mathtt{N}}\ \ \underline{\mathtt{Q}}\ \ \underline{\mathtt{R}}\ \ \underline{\mathtt{S}}\ \ \underline{\mathtt{T}}\ \ \underline{\mathtt{W}}\ \ \underline{\mathtt{X}}\ \ \underline{\mathtt{Y}}\ \ \underline{\mathtt{Z}}$  $\underline{\mathtt{\mathfrak{K}}\mathfrak{X}}\ \ \underline{\mathtt{A}}\ \ \underline{\mathtt{B}}\ \ \underline{\mathtt{C}}\ \ \underline{\mathtt{D}}\ \ \underline{\mathtt{F}}\ \ \underline{\mathtt{G}}\ \ \underline{\mathtt{J}}\ \ \underline{\mathtt{K}}\ \ \underline{\mathtt{N}}\ \ \underline{\mathtt{Q}}\ \ \underline{\mathtt{R}}\ \ \underline{\mathtt{S}}\ \ \underline{\mathtt{T}}\ \ \underline{\mathtt{W}}\ \ \underline{\mathtt{X}}\ \ \underline{\mathtt{Y}}\ \ \underline{\mathtt{Z}}$  $\underline{\mathtt{\mathfrak{K}}\mathfrak{X}}\ \ \underline{\mathtt{A}}\ \ \underline{\mathtt{B}}\ \ \underline{\mathtt{C}}\ \ \underline{\mathtt{D}}\ \ \underline{\mathtt{F}}\ \ \underline{\mathtt{G}}\ \ \underline{\mathtt{J}}\ \ \underline{\mathtt{K}}\ \ \underline{\mathtt{N}}\ \ \underline{\mathtt{Q}}\ \ \underline{\mathtt{R}}\ \ \underline{\mathtt{S}}\ \ \underline{\mathtt{T}}\ \ \underline{\mathtt{W}}\ \ \underline{\mathtt{X}}\ \ \underline{\mathtt{Y}}\ \ \underline{\mathtt{Z}}$  $\underline{\mathtt{\mathfrak{K}}\mathfrak{X}}\ \ \underline{\mathtt{A}}\ \ \underline{\mathtt{B}}\ \ \underline{\mathtt{C}}\ \ \underline{\mathtt{D}}\ \ \underline{\mathtt{F}}\ \ \underline{\mathtt{G}}\ \ \underline{\mathtt{J}}\ \ \underline{\mathtt{K}}\ \ \underline{\mathtt{N}}\ \ \underline{\mathtt{Q}}\ \ \underline{\mathtt{R}}\ \ \underline{\mathtt{S}}\ \ \underline{\mathtt{T}}\ \ \underline{\mathtt{W}}\ \ \underline{\mathtt{X}}\ \ \underline{\mathtt{Y}}\ \ \underline{\mathtt{Z}}$  $\underline{\mathtt{\mathfrak{K}}\mathfrak{X}}\ \ \underline{\mathtt{A}}\ \ \underline{\mathtt{B}}\ \ \underline{\mathtt{C}}\ \ \underline{\mathtt{D}}\ \ \underline{\mathtt{F}}\ \ \underline{\mathtt{G}}\ \ \underline{\mathtt{J}}\ \ \underline{\mathtt{K}}\ \ \underline{\mathtt{N}}\ \ \underline{\mathtt{Q}}\ \ \underline{\mathtt{R}}\ \ \underline{\mathtt{S}}\ \ \underline{\mathtt{T}}\ \ \underline{\mathtt{W}}\ \ \underline{\mathtt{X}}\ \ \underline{\mathtt{Y}}\ \ \underline{\mathtt{Z}}$  $\underline{\mathtt{\mathfrak{K}}\mathfrak{X}}\ \ \underline{\mathtt{A}}\ \ \underline{\mathtt{B}}\ \ \underline{\mathtt{C}}\ \ \underline{\mathtt{D}}\ \ \underline{\mathtt{F}}\ \ \underline{\mathtt{G}}\ \ \underline{\mathtt{J}}\ \ \underline{\mathtt{K}}\ \ \underline{\mathtt{N}}\ \ \underline{\mathtt{Q}}\ \ \underline{\mathtt{R}}\ \ \underline{\mathtt{S}}\ \ \underline{\mathtt{T}}\ \ \underline{\mathtt{W}}\ \ \underline{\mathtt{X}}\ \ \underline{\mathtt{Y}}\ \ \underline{\mathtt{Z}}$  $\underline{\mathtt{\mathfrak{K}}\mathfrak{X}}\ \ \underline{\mathtt{A}}\ \ \underline{\mathtt{B}}\ \ \underline{\mathtt{C}}\ \ \underline{\mathtt{D}}\ \ \underline{\mathtt{F}}\ \ \underline{\mathtt{G}}\ \ \underline{\mathtt{J}}\ \ \underline{\mathtt{K}}\ \ \underline{\mathtt{N}}\ \ \underline{\mathtt{Q}}\ \ \underline{\mathtt{R}}\ \ \underline{\mathtt{S}}\ \ \underline{\mathtt{T}}\ \ \underline{\mathtt{W}}\ \ \underline{\mathtt{X}}\ \ \underline{\mathtt{Y}}\ \ \underline{\mathtt{Z}}$  $\underline{\mathtt{\mathfrak{K}}\mathfrak{X}}\ \ \underline{\mathtt{A}}\ \ \underline{\mathtt{B}}\ \ \underline{\mathtt{C}}\ \ \underline{\mathtt{D}}\ \ \underline{\mathtt{F}}\ \ \underline{\mathtt{G}}\ \ \underline{\mathtt{J}}\ \ \underline{\mathtt{K}}\ \ \underline{\mathtt{N}}\ \ \underline{\mathtt{Q}}\ \ \underline{\mathtt{R}}\ \ \underline{\mathtt{S}}\ \ \underline{\mathtt{T}}\ \ \underline{\mathtt{W}}\ \ \underline{\mathtt{X}}\ \ \underline{\mathtt{Y}}\ \ \underline{\mathtt{Z}}$  $\underline{\mathtt{\mathfrak{K}}\mathfrak{X}}\ \ \underline{\mathtt{A}}\ \ \underline{\mathtt{B}}\ \ \underline{\mathtt{C}}\ \ \underline{\mathtt{D}}\ \ \underline{\mathtt{F}}\ \ \underline{\mathtt{G}}\ \ \underline{\mathtt{J}}\ \ \underline{\mathtt{K}}\ \ \underline{\mathtt{N}}\ \ \underline{\mathtt{Q}}\ \ \underline{\mathtt{R}}\ \ \underline{\mathtt{S}}\ \ \underline{\mathtt{T}}\ \ \underline{\mathtt{W}}\ \ \underline{\mathtt{X}}\ \ \underline{\mathtt{Y}}\ \ \underline{\mathtt{Z}}$  $\underline{\mathtt{\mathfrak{K}}\mathfrak{X}}\ \ \underline{\mathtt{A}}\ \ \underline{\mathtt{B}}\ \ \underline{\mathtt{C}}\ \ \underline{\mathtt{D}}\ \ \underline{\mathtt{F}}\ \ \underline{\mathtt{G}}\ \ \underline{\mathtt{J}}\ \ \underline{\mathtt{K}}\ \ \underline{\mathtt{N}}\ \ \underline{\mathtt{Q}}\ \ \underline{\mathtt{R}}\ \ \underline{\mathtt{S}}\ \ \underline{\mathtt{T}}\ \ \underline{\mathtt{W}}\ \ \underline{\mathtt{X}}\ \ \underline{\mathtt{Y}}\ \ \underline{\mathtt{Z}}$ 

# <span id="page-53-0"></span>英文

**AC** — 交流电 — 一种电流形式。在将交流适配器的电源电缆插入电源插座后,将使用这种形式的电流为计算机供电。 **ACPI** — 高级配置和电源接口 — 一种 Microsoft® Windows® 操作系统公用程序,可以通过设置该程序将计算机置入等待或休眠模式,以节省电池电量或电能。 **AGP** — 加速图形端口 — 一种专用的图形端口。它允许将系统内存用于与视频相关的任务。因为视频电路与系统内存之间的接口速度更快,所以 AGP 能够提供圆润的真彩色视频图像。 **ASF** — 警报标准格式 — 一种标准,用于定义向管理控制台报告硬件和软件警报的机制。ASF 为平台式设计,并且独立于操作系统。 BIOS — 基本输入/输出系统 — 一种程序(或公用程序),用作计算机硬件与操作系统之间的接口。除非您知道此程序的设置对计算机的影响,否则请勿更改这些设置。也称为系统设置程 序。 **bps** — 位/秒 — 度量数据传输速率的标准单位。 **BTU** — 英制热量单位 — 一种热量单位,1 BTU 约等于 252 卡路里。 **C** — 摄氏 — 一种温度度量系统,其中 0°为水的冰点,100°为水的沸点。 CD-RW 驱动器 — 一种驱动器,能够读取 CD 并向 CD-RW (可重写 CD)和 CD-R (可记录 CD)光盘写入数据。您可以多次向 CD-RW 光盘写入数据,但只能一次性向 CD-R 光盘写入数据。 **CD** 播放器 — 用于播放音乐 CD 的软件。CD 播放器显示一个带有按钮的窗口,可以用来播放 CD。 **CD** 驱动器 — 使用光学技术从 CD 读取数据的驱动器。 **cm** — 厘米 — 公制度量单位,1 cm 等于 0.39 英寸。 **cm/sec** — 厘米/秒。 **DDR SDRAM** — 双数据速率 SDRAM — 一种 SDRAM,理论上它可以将内存时钟速率至少提高至 200 MHz。 DIN 连接器 — 一种符合 DIN (德国工业)标准的圆形六针连接器, 主要用于连接 PS/2 键盘或鼠标电缆连接器。 **DMA** — 直接内存访问 — 一种通道,使某些类型的数据可以绕过处理器而直接在 RAM 和设备之间传输。 **DRAM** — 动态随机访问内存 — 将信息存储在包含电容器的集成电路的存储器。 **DVD** — 数字多用途光盘 — 通常用于存储电影的光盘。DVD 是双面的,而 CD 是单面的。DVD 驱动器也能读取大多数 CD 介质。 **DVD-RW** 驱动器 — 一种驱动器,能够读取 DVD 和大多数 CD 介质并能向 DVD-RW(可重写 DVD)光盘写入数据。 **DVD** 播放器 — 用于观看 DVD 电影的软件。DVD 播放器显示一个带有按钮的窗口,可以用来观看电影。 **DVD** 驱动器 — 使用光学技术从 DVD 和 CD 读取数据的驱动器。 **DVI** — 数字视频接口 — 计算机和数字视频显示器之间数字传输的标准。 **DVI** 适配器 — 通过与系统的集成图形控制器配合使用,DVI 适配器可以为计算机提供 DVI 端口。DVI 端口可以为数字显示器(例如数字平板显示器)提供直接的数字连接。操作系统通过 集成图形驱动程序的用户界面(位于 Windows 操作系统的控制面板中)控制 DVI 适配器。 **ECC** — 差错校验 — 一种包括特殊电路的内存,用于在数据进出内存时检测数据的正确性。 **ECP** — 扩展功能端口 — 一种并行端口设计,可以提供更快的双向数据传输。与 EPP 类似,它使用直接内存访问来传输数据,常常使性能得以提高。 **EIDE** — 增强型集成驱动电子设备 — 一种增强的 IDE 接口,用于硬盘驱动器和 CD 驱动器。 **EMI** — 电磁干扰 — 由电磁辐射导致的电气干扰。 **ESD** — 静电释放 — 静电的快速释放。ESD 会损坏计算机和通信设备中的集成电路。 **F** — 华氏 — 一种温度度量系统,其中 32°为水的冰点,212°为水的沸点。 **FCC** — 美国联邦通信委员会 — 美国的一个机构,负责实施与通信相关的法规,用于规定计算机和其它电子设备发出的辐射等级。 **ft** — 英尺 — 长度度量单位,1 英尺等于 12 英寸。 **G** — 重力 — 重量和力的度量单位。 **GB** — 吉字节 — 数据单位,用于度量驱动器的存储容量。1 GB 等于 1024 MB(1,073,741,824 字节)。 **GHz** — 吉赫兹 — 频率度量单位,1 GHz 等于一千兆 Hz 或一千 MHz。

**Hz** — 赫兹 — 频率度量单位,1 Hz 等于每秒 1 周期。计算机和电子设备的度量单位一般为千赫兹 (kHz)、兆赫兹 (MHz)、吉赫兹 (GHz) 或太赫兹 (THz)。

**IEEE 1394** — 美国电气及电子工程师学会 — 高性能串行总线,用于将 IEEE 1394 兼容设备(例如数码相机和 DVD 播放器)连接至计算机。

**I/O** — 输入/输出 — 用于向计算机输入数据以及从计算机中提取数据的操作或设备。键盘和打印机是 I/O 设备。

**IRQ** — 中断请求 — 分配给特定设备的电子通道,以便该设备可以与处理器进行通信。必须为每个设备连接均分配一个 IRQ。例如,通常将 IRQ4 分配给计算机的第一个串行端口。虽然两 个设备可以共享同一个 IRQ 分配,但这两个设备不能同时运行。

**IR** 传感器 — 红外线传感器 — 一种端口,使您可以在不使用电缆连接的情况下在计算机和 IR 兼容设备之间传输数据。

**KB** — 千字节 — 数据单位,1 KB 等于 1,024 字节,但一般称 1 KB 等于 1,000 字节。

**kg** — 千克 — 质量度量单位,1 kg 等于 1,000 克。

**LAN** — 局域网 — 覆盖范围较小的计算机网络。LAN 一般局限于一座建筑物或几座相邻建筑物之内。可以通过电话线和无线电波将一个 LAN 连接至另一个 LAN,从而构成一个广域网 (WAN)。

LOM - LAN 母板 - 一种带有集成联网硅片的系统板,它无需使用添加式网卡,并能够使用高级管理技术(该技术需要来自和发送至系统板的信号)。

**MB** — 兆字节 — 存储单位,1 MB 等于 1,048,576 字节;但是,在指硬盘驱动器的存储时,该术语通常舍入为 1,000,000 字节。

**Mbps** — 兆位/秒 — 每秒一百万位。此度量单位通常用于网络和调制解调器传输速度。

**MB/sec** — 兆字节/秒 — 每秒一百万字节。此度量单位通常用于表示磁盘和磁带传输速率。

**MHz** — 兆赫兹 — 频率度量单位,1 MHz 等于每秒一百万周期。计算机处理器、总线和接口速度的度量单位一般为 MHz。

**mm** — 毫米 — 长度度量单位,1 mm 等于一米的千分之一或 1/25 英寸。

**NVRAM** — 非易失性随机存取存储器 — 一种内存,用于在计算机关闭或没有外部电源时存储数据。

**PC** 卡 — 一种符合 PCMCIA 标准的可移动 I/O 卡,比信用卡稍大。常见的 PC 卡有调制解调器和网络适配器。

**PS/2** — 个人系统/2 — 一种连接器,用于连接 PS/2 兼容键盘、鼠标或小键盘。

**RAM** — 随机存取存储器 — 程序指令和数据的主要暂存区域。关闭计算机后存储在 RAM 中的所有信息都将丢失。

**ROM** — 只读存储器 — 一种内存,其中存储的数据和程序不能被计算机删除或写入。与 RAM 不同,ROM 即使在关闭计算机后也能保留其中的内容。运行计算机时所必需的一些程序驻留在  $ROM +$ 

**SDRAM** — 同步动态随机访问内存 — 一种 DRAM,与处理器的最佳时钟速率保持同步。

**SVGA** — 超级视频图形阵列 — 一种用于视频卡和视频控制器的视频标准。典型的 SVGA 分辨率为 800 x 600 和 1024 x 768。

程序能够显示的颜色数和分辨率取决于显示器、视频控制器及其驱动程序的性能,以及计算机中安装的视频内存的容量。

**UPS** — 不间断电源设备 — 一种备用电源,在电源出现故障或电压降低到无法使用的程度时使用。UPS 可以使计算机在停电时继续运行。UPS 系统通常提供电涌抑制功能,还可能提供电压 调节功能。小型 UPS 系统能够提供几分钟的电池电源,以便您关闭计算机。

USB — 通用串行总线 — 用于低速设备(例如 USB 兼容键盘、鼠标、游戏杆、扫描仪、扬声器或打印机)的硬件接口。设备可直接插入计算机上的 4 针插槽,或插入与计算机相连接的多<br>端口集线器。可以在计算机运行过程中连接或断开 USB 设备,也可以将 USB 设备连成菊花链式。

**V** — 电压。

**V** — 伏特 — 电压或电动势的度量单位。当 1 安培电流通过 1 欧姆电阻时,此电阻中将产生 1 V 电压。

**W** — 瓦特 — 电功率的度量单位。1 瓦特为 1 安培的电流以 1 伏电压流动。

**Zip** — 流行的数据压缩格式。用 Zip 格式压缩的文件称为 Zip 文件,其文件扩展名通常为 **.zip**。自解压文件是一种特殊的压缩文件,其文件扩展名为 **.exe**。双击自解压文件可以将其解 压缩。

Zi**p 驱动器 —** 由 Iomega Corporation 开发的高容量软盘驱动器,使用称为 Zip 磁盘的 3.5 英寸可移动磁盘。Zip 磁盘稍大于正常的软盘,厚度约为正常软盘的两倍,最多可容纳 100 -<br>MB 数据。

#### <span id="page-54-0"></span>**A**

<span id="page-54-1"></span>安装程序 — 用于安装及配置硬件和软件的程序。大多数 Windows 软件包都附带 **setup.exe** 或 **install.exe** 程序。安装程序与系统设置程序不同。

#### **B**

备份 - 软盘、磁带、CD 或硬盘驱动器中的程序或数据文件的副本。作为预防措施,您应当定期备份硬盘驱动器中的数据文件。

病毒 — 一种程序,旨在引起不便或破坏计算机上存储的数据。病毒程序通过已感染的软盘、从 Internet 下载的软件或电子邮件附件在计算机之间传播。启动已感染的程序时,嵌入的病毒 也被启动。

病毒无法附着到数据上。它必须附着于下载或安装到计算机中的程序上。运行带有病毒的程序时,病毒就会激活。宏病毒尽管隐藏在文档(数据)中,但发作机理是类似的。破坏是在 执行宏的过程中造成的。

引导型病毒是一类常见的病毒。它存储在软盘的引导扇区中。如果在关闭计算机时将软盘留在驱动器中,则再次开机时,计算机会在读取软盘的引导扇区以寻找操作系统时受到感染。 如果计算机受到感染,引导型病毒就会将自身复制到在该计算机上进行读取或写入操作的所有软盘中,直到病毒被消除为止。

并行连接器 — 一种 I/0 端口, 通常用于将并行打印机连接至计算机。

<span id="page-55-0"></span>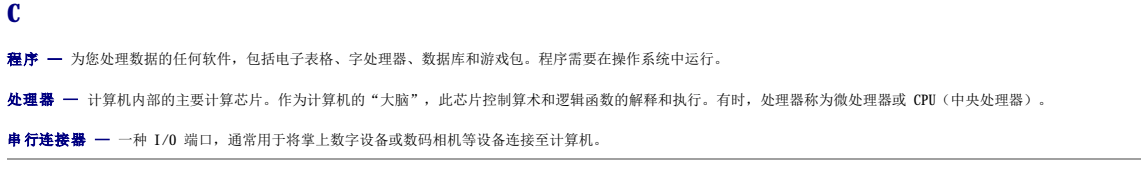

#### <span id="page-55-1"></span>**D**

等待模式 — 一种电源管理模式, 停止所有不必要的计算机操作以节省能量。

电池 — 内部电源,当便携式计算机未连接至交流适配器和电源插座时,可以使用内部电源运行。

**电涌保护器 —** 一种设备,可以防止雷暴或停电时产生的电压峰信号通过电源插座进入计算机。许多电涌保护器都有用于保护调制解调器的电话插孔。有些电涌保护器为某些类型的损坏提供 保修。 大多数电涌保护器无法防止电击,所以在闪电来临时应断开计算机的连接。电涌保护器也不能在电压中断或电压波动(电压下降 20% 以上)时提供保护。

电涌保护器不能保护网络连接。在雷暴天气时应从网络连接器断开网络电缆的连接。

#### <span id="page-55-2"></span>**F**

- 防病毒软件 一种程序,用于识别、隔离和/或删除计算机病毒。
- 分辨率 一 图像由打印机打印出来或在显示器上显示时的清晰度。分辨率越高, 图像越清晰。
- 分区 硬盘驱动器上的物理存储区域,划分为一个或多个逻辑存储区域(称为逻辑驱动器)。每个分区可以包含多个逻辑驱动器。

<span id="page-55-3"></span>服务标签 — 计算机上的条形码标签,当您访问位于 **support.dell.com** 的 Dell | Support 或者致电 Dell 寻求客户或技术支持时,Dell 技术人员用它识别您的计算机。

#### **G**

高速缓存 一 保存数据或指令以用于快速检索的区域。高速缓存可以提高许多处理器操作的效率。高速缓存有两种类型:

l 一级高速缓存 — 较快的主高速缓存,位于处理器中。<br>l 二级高速缓存 — 也称为次高速缓存,有时也指处理器外的高速缓存存储器,虽然较新的处理器的体系结构中均包含二级高速缓存。

格式化 — 对驱动器或磁盘进行处理以便存储文件的过程。驱动器或磁盘经过格式化之后,其中的现有信息将会丢失。

关闭系统 一 关闭窗口和程序,退出操作系统并关闭计算机的过程。如果在关闭系统结束之前关闭计算机,将会丢失数据。

光标 — 显示屏或屏幕上的标记,表示下一个键盘、触摸板或鼠标操作发生的位置。它常显示为闪烁的实心线、下划线字符或小箭头。

<span id="page-55-4"></span>光盘驱动器 — 使用光学技术从 CD 或 DVD 读取数据或向其中写入数据的驱动器。光盘驱动器包括 CD 驱动器、DVD 驱动器、CD-RW 驱动器和 CD-RW/DVD 组合驱动器。

#### **J**

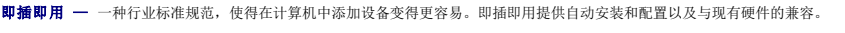

<span id="page-55-5"></span>**键盘快捷键 一** 要求您同时按多个键的命令。也称为组合键。

#### **K**

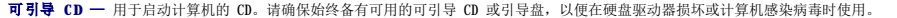

控制面板 — 计算机控制台的一部分,包括指示灯和控件(例如电源开关、硬盘驱动器访问指示灯和电源指示灯)。

控制器 — 芯片,用于控制处理器与内存之间或处理器与设备之间的数据传输。

扩充卡 — 安装在计算机系统板上的扩充槽中的电路板,用于扩展计算机的功能。例如,视频卡、调制解调器卡和声卡都是扩充卡。

<span id="page-55-6"></span>扩展显示模式 — 一种显示设置,使您可以使用另外一个显示器作为显示屏的扩展,也称为双重显示模式。

内存 — 计算机内部的临时数据存储区域。因为内存中的数据不是永久性的,Dell 建议您在使用文件时经常保存文件,并在关闭计算机前保存文件。您的计算机可以包含几种不同的内存,<br>例如 RAM、ROM 和视频内存。内存常被用作 RAM 的同义词。

内存地址 - RAM 中临时存储数据的特定位置。

内存模块 一 包含内存芯片的小型电路板, 与系统板相连接。

<span id="page-56-2"></span><span id="page-56-1"></span><span id="page-56-0"></span>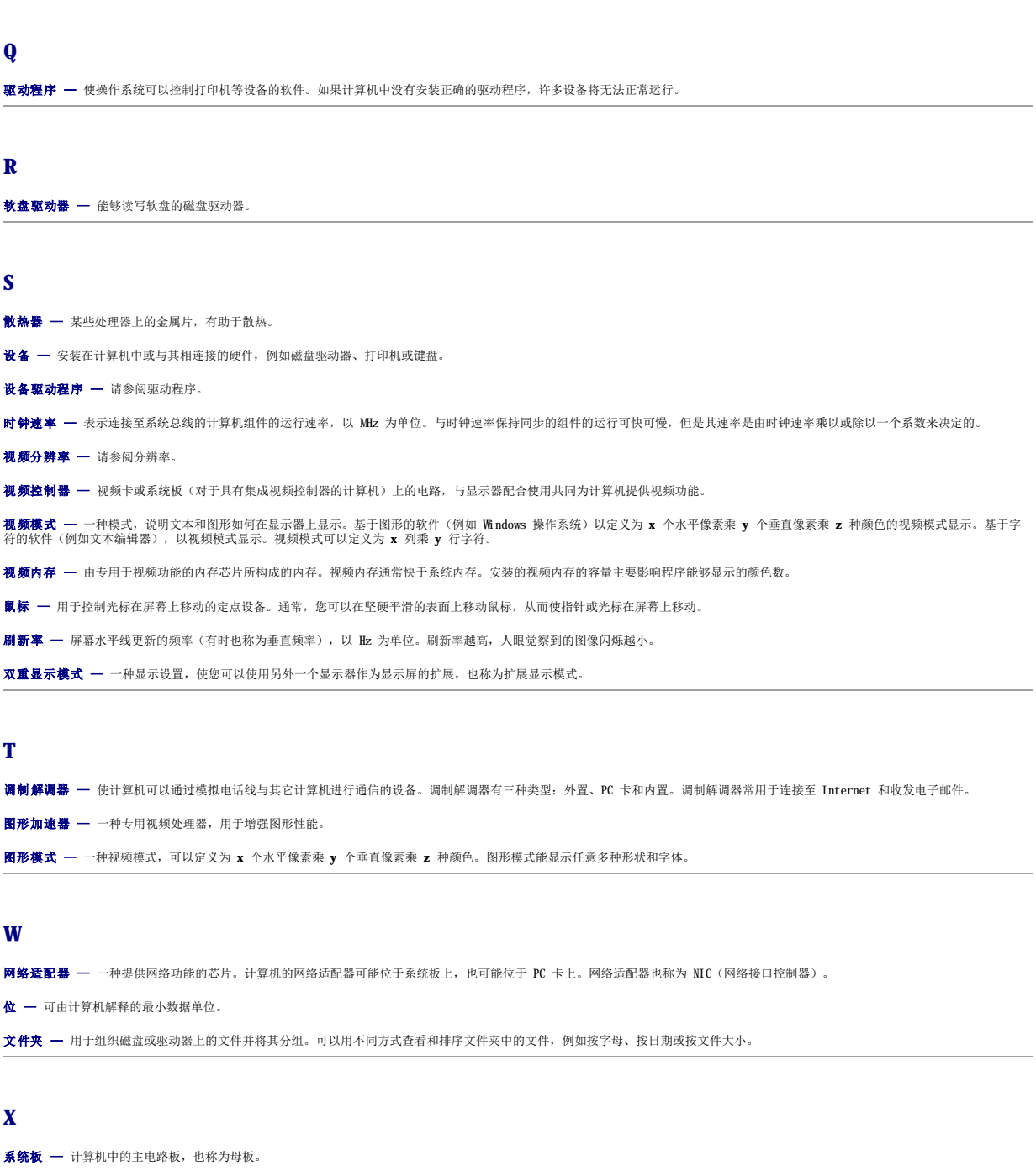

<span id="page-56-5"></span><span id="page-56-4"></span><span id="page-56-3"></span>系统设置程序 — 一种程序(或公用程序),用作计算机硬件与操作系统之间的接口。除非您知道此程序的设置对计算机的影响,否则请勿更改这些设置。

像素 — 显示器屏幕上的一个点, 按行和列的排列方式创建图像。视频分辨率表示为横向像素数乘以纵向像素数, 例如 800 x 600。

<span id="page-56-6"></span>休眠模式 — 一种电源管理功能,能够将内存中的所有数据保存至硬盘驱动器上的保留空间,然后关闭计算机。重新启动计算机时,保存在硬盘驱动器上的内存信息将会自动恢复。

**Y** 引导盘 — 用于启动计算机的磁盘。请确保始终备有可用的引导盘或可引导 CD, 以便在硬盘驱动器损坏或计算机感染病毒时使用。 引导顺序 — 使您可以指定计算机引导设备的顺序。 硬盘驱动器 — 能够在硬盘上读取和写入数据的驱动器。术语硬盘驱动器和硬盘一般可以互换使用。

# <span id="page-57-0"></span>**Z**

只读 — 只能查看、不能编辑或删除的数据和/或文件。文件在下列情况时为只读状态:

l 驻留在被物理写保护的软盘上。

l 位于网络目录中,系统管理员给您分配了只读权限。

字节 — 计算机使用的基本数据存储单位。1 字节通常等于 8 位。

自述文件 - 软件包或硬件产品附带的文本文件。通常, 自述文件提供软件的安装信息, 介绍尚未公开的新产品增强功能或修正。

总线 — 计算机各组件之间的通信路径。

总线速率 — 表示总线传输信息的速率, 以 MHz 为单位。

**I/O** 面板 Dell™ OptiPlex™ GX60 系统用户指南

# 卸下 **I/O** 面板

▲ 警告: 开始执行本节中的任何步骤之前,请阅读并遵循[安全说明](file:///C:/data/systems/opgx60/sc/ug/safety.htm)。

#### ▲ 警告: 为防止触电, 请始终在打开主机盖之前断开计算机与电源插座的连接。

- 1. 阅读并遵循["开始之前](file:///C:/data/systems/opgx60/sc/ug/before.htm)"中的步骤。
- 2. 如果已在背面板上的挂锁扣环中安装了挂锁,请卸下挂锁。

### 超小型计算机

1. 为了接触到将 I/O 面板固定到计算机的螺钉, 请<u>卸下硬盘驱动器</u>。

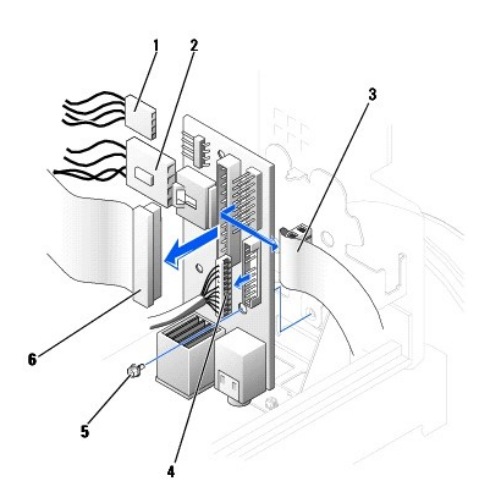

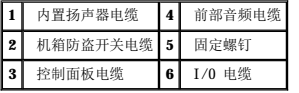

- 2. 从 I/O 面板的控制面板连接器上断开控制面板电缆的连接。从 I/O 面板上断开 I/O 电缆的连接。
- 3. 拔下连接至 I/O 面板的所有电缆,例如机箱防盗开关电缆和内置扬声器电缆。
- 4. 从主机盖内侧拧下将 I/O 面板固定到计算机的固定螺钉。
- 5. 从计算机中卸下 I/O 面板。

#### 小型台式计算机

- 1. 断开硬盘驱动器数据电缆的连接。
- 2. 从 I/O 面板的控制面板连接器上断开控制面板电缆的连接。从 I/O 面板上断开 I/O 电缆的连接。

当您从计算机中拔下控制面板电缆时,请注意该电缆的走向,以便您可以正确地装回该电缆。

- 3. 拔下连接至 I/O 面板的所有电缆,例如机箱防盗开关电缆和内置扬声器电缆。
- 4. 拧下将 I/O 面板固定到计算机的固定螺钉。

5. 从计算机中卸下 I/O 面板。

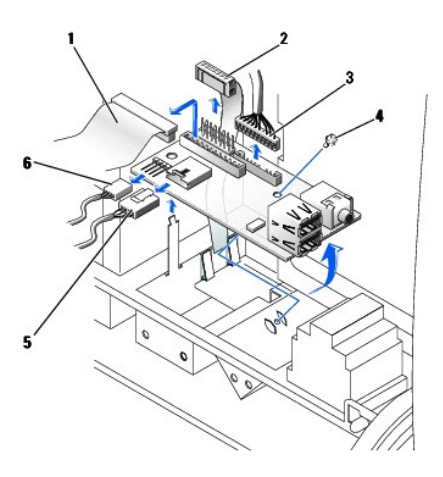

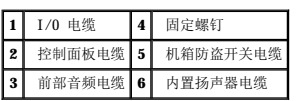

### 小型塔式计算机

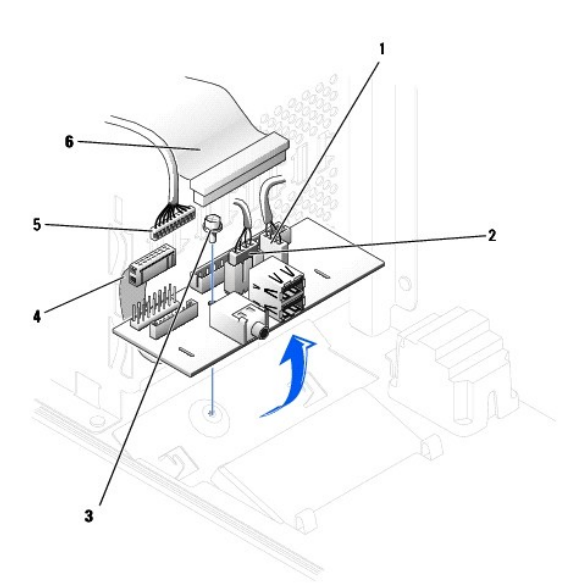

| Ŀ | 内置扬声器电缆  |     | 控制面板电缆 |
|---|----------|-----|--------|
|   | 机箱防盗开关电缆 | 5 I | 前部音频电  |
|   | 固定螺钉     |     | 1,295  |

1. 从 I/O 面板的控制面板连接器上断开控制面板电缆的连接。从 I/O 面板上断开 I/O 电缆的连接。

当您从计算机中拔下控制面板电缆时,请注意该电缆的走向,以便您可以正确地装回该电缆。

- 2. 拔下连接至 I/O 面板的所有电缆,例如机箱防盗开关电缆和内置扬声器电缆。
- 3. 从机箱盖内侧拧下将 I/O 面板固定到机箱的固定螺钉。

4. 从机箱中卸下 I/O 面板。

# 装回 **I/O** 面板

要装回 I/O 面板,请按照与卸下步骤相反的顺序执行操作。

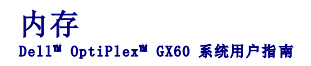

- DDR [内存概览](#page-61-0)
- [安装内存](#page-61-1)
- [卸下内存](#page-63-0)

有关您的计算机支持的内存类型的信息,请参阅"技术规格"一节中的"<mark>内存</mark>"。

注意:安装新内存模块之前,请从 Dell 支持 Web 站点 **support.dell.com** 下载适用于您的计算机的最新 BIOS。

### <span id="page-61-0"></span>**DDR** 内存概览

l 查看模块右上角的标签以确定模块的容量。

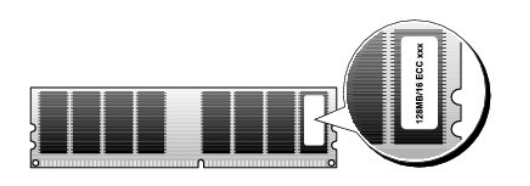

**// 注**: 请始终按照系统板上指示的顺序安装 DDR 内存模块。

l 建议的内存配置为:

¡ 在连接器 DIMM\_A 中安装一个内存模块

或

¡ 在连接器 DIMM\_A 和 DIMM\_B 中安装一对匹配的内存模块

**← 注意:** 请勿安装 ECC 内存模块。

- l 如果混合安装 PC2100 (DDR 266 MHz) 和 PC2700 (DDR 333 MHz) 内存模块对,则它们将以所安装模块的最低速率运行。
- l 确保先在最靠近处理器的连接器 DIMM\_A 中安装单个内存模块,然后再在其它连接器中安装其它模块。
- l SDRAM 内存通道的实际速率将取决于处理器前端总线的速率。

### <span id="page-61-1"></span>安装内存

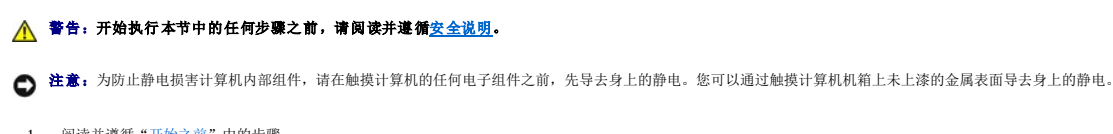

1. 阅读并遵循["开始之前](file:///C:/data/systems/opgx60/sc/ug/before.htm)"中的步骤。

2. 向外按压内存模块连接器两端的固定夹。

<span id="page-62-3"></span>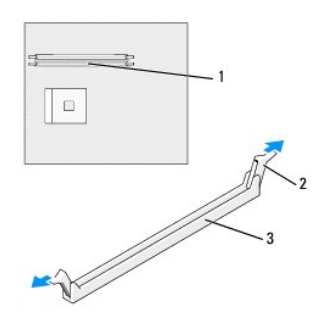

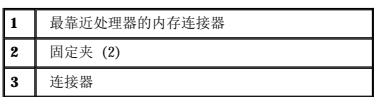

3. 将模块底部的槽口与连接器中的横档对齐。

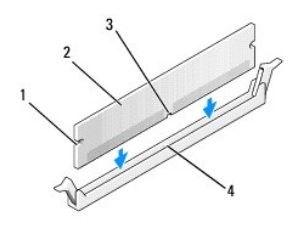

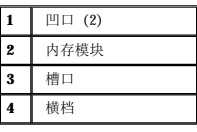

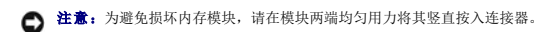

4. 将模块插入连接器直到其卡入到位。

如果正确地插入了模块,固定夹将卡入模块两端的凹口。

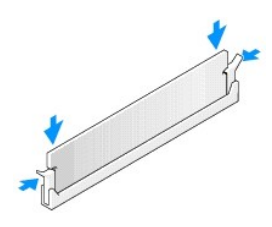

- <span id="page-62-0"></span>5. 合上主机盖。
- <span id="page-62-1"></span>6. 连接计算机支架(如果使用)。

● 注意: 要连接网络电缆, 请先将网络电缆插入墙上的网络插孔, 然后再将其插入计算机。

<span id="page-62-2"></span>7. 将计算机和设备连接至电源插座,然后将它们打开。

打开并合上主机盖后,在下一次计算机启动时,机箱防盗监测器(如果已启用)将使系统在屏幕上显示以下信息:

```
ALERT! Cover was previously removed.(警告!主机盖曾被打开。)
```

```
8. 将"Chassis Intrusion"(机箱防盗)更改为"Enabled"(已启用)或"Enabled-Silent"(无提示启用),以 重设机箱防盗监测器。
```
**全 注:** 如果其他人已经设定了设置密码, 请与网络管理员联络, 以获得有关重设机箱防盗监测器的信息。

```
9. 如果计算机检测到新内存与现有的配置信息不匹配,将生成以下信息:
```
The amount of system memory has changed. Strike the F1 key to continue, F2 to run the setup utility (系统内存容量已更改。按 F1 键继续, 按 F2 键运行系统设置公用程序)

```
10. 按 <F2> 键进入系统设置程序,检查"System Memory"(系统内存)的值。
```
计算机应当已经更改了"System Memory"(系统内存)值以反映新安装的内存。验证新的内存总容量。如果正确,请跳至<u>[步骤](#page-63-1) 12</u>。

- 11. 如果内存总容量不正确,请关闭计算机和设备,并断开它们与电源插座的连接。打开主机盖,检查已安装的内存模块以确保它们在各自的插槽中正确就位,然后重复步骤 <u>[5](#page-62-0)、[6](#page-62-1)</u> 和<br> [7](#page-62-2)。
- <span id="page-63-1"></span>12. 如果"System Memory"(系统内存)总容量正确,请按 <Esc>键退出系统设置程序。

```
13. 运行 Dell 诊断程序以验证内存模块可以正常工作。
```
### <span id="page-63-0"></span>卸下内存

#### A 警告: 开始执行本节中的任何步骤之前,请阅读并遵循[安全说明](file:///C:/data/systems/opgx60/sc/ug/safety.htm)。

● 注意: 为防止静电损害计算机内部组件, 请在触摸计算机的任何电子组件之前, 先导去身上的静电。您可以通过触摸计算机机箱上未上漆的金属表面导去身上的静电。

- 1. 阅读并遵循"[开始之前"](file:///C:/data/systems/opgx60/sc/ug/before.htm)中的步骤。
- 2. 向外按压内存模块连接器两端的固定夹。
- 3. 拿住并提起模块。

如果模块很难卸下,请轻轻地前后摇动模块以将其从连接器中卸下。

#### 电源设备 Dell™ OptiPlex™ GX60 系统用户指南

- [卸下电源设备](#page-64-0)
- [装回电源设备](#page-66-0)
- [直流电源连接器](#page-66-1)

### <span id="page-64-0"></span>卸下电源设备

**◯ 注意:**为防止静电损害计算机内部组件,请在触摸计算机的任何电子组件之前,先导去身上的静电。您可以通过触摸计算机机箱上未上漆的金属表面导去身上的静电。

### 超小型计算机

#### △ 警告: 开始执行本节中的任何步骤之前,请阅读并遵循[安全说明](file:///C:/data/systems/opgx60/sc/ug/safety.htm)。

- 1. 阅读并遵循["开始之前](file:///C:/data/systems/opgx60/sc/ug/before.htm)"中的步骤。
- 2. 从系统板和驱动器上断开直流电源电缆的连接。

当您从系统板和驱动器中拔下直流电源电缆时,请注意这些电缆在计算机框架中各卡舌下的走向。当您装回直流电源电缆时,必须正确地放置这些电缆以防止它们被夹紧或呈波形。

3. 按压位于计算机框架底板上的释放按钮。

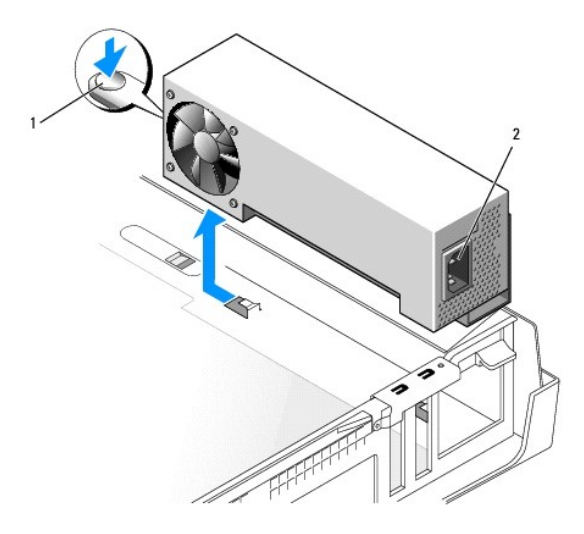

#### **1** 释放按钮 **2** 交流电源连接器

- 4. 将电源设备朝计算机正面滑动大约 1 英寸。
- 5. 向上提起电源设备,将其从计算机中取出。

# 小型台式计算机

▲ 警告: 开始执行本节中的任何步骤之前,请阅读并遵循[安全说明](file:///C:/data/systems/opgx60/sc/ug/safety.htm)。

- 1. 阅读并遵循["开始之前](file:///C:/data/systems/opgx60/sc/ug/before.htm)"中的步骤。
- 2. 从系统板和驱动器上断开直流电源电缆的连接。

当您从系统板和驱动器中拔下直流电源电缆时,请注意这些电缆在计算机框架中各卡舌下的走向。当您装回直流电源电缆时,必须正确地放置这些电缆以防止它们被夹紧或呈波形。

- 3. 卸下扩充卡固定框架并从硬盘驱动器一侧拔下电源电缆。要拔下电源电缆,请在用手指拉金属固定夹的同时,以电缆为杠杆将电缆从固定夹中拉出。
- 4. 向下按压手柄,使手柄按压释放按钮。

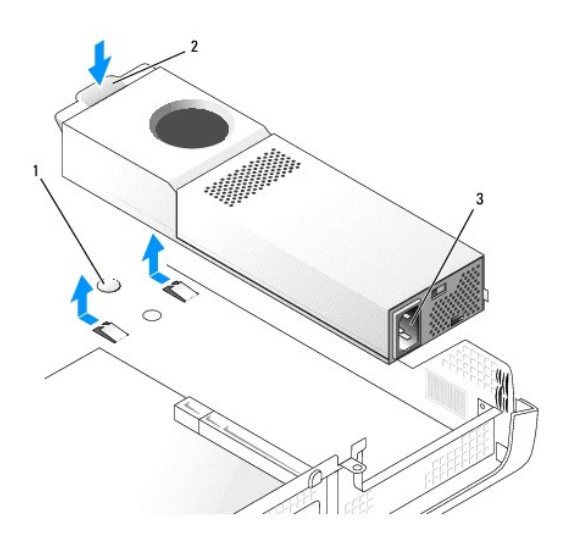

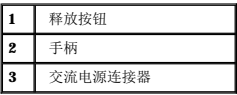

- 5. 将电源设备朝计算机正面滑动大约 1 英寸。
- 6. 向上提起电源设备,将其从计算机中取出。

### 小型塔式计算机

#### △ 警告: 开始执行本节中的任何步骤之前,请阅读并遵循[安全说明](file:///C:/data/systems/opgx60/sc/ug/safety.htm)。

- 1. 阅读并遵循["开始之前](file:///C:/data/systems/opgx60/sc/ug/before.htm)"中的步骤。
- 2. 从系统板和驱动器上断开直流电源电缆的连接。

当您从系统板和驱动器中拔下直流电源电缆时,请注意这些电缆在计算机框架中各卡舌下的走向。当您装回直流电源电缆时,必须正确地放置这些电缆以防止它们被夹紧或呈波形。

- 3. 拧下将电源设备连接至计算机框架背面的两颗螺钉。
- 4. 按压位于计算机框架底板上的释放按钮。

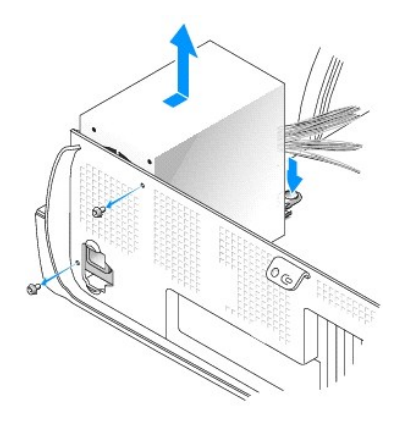

- 5. 将电源设备朝计算机正面滑动大约 1 英寸。
- 6. 向上提起电源设备,将其从计算机中取出。

### <span id="page-66-0"></span>装回电源设备

#### ▲ 警告: 开始执行本节中的任何步骤之前,请阅读并遵循[安全说明](file:///C:/data/systems/opgx60/sc/ug/safety.htm)。

- 1. 将电源设备滑入到位。
- 2. 对于小型塔式计算机,装回将电源设备固定到计算机框架背面的两颗螺钉。
- 3. 重新连接直流电源电缆。
- 4. 将交流电源电缆连接至连接器。
- 5. 对于小型台式计算机,将电源电缆重新连接至硬盘驱动器一侧,并装回扩充卡固定框架。
- 6. 将电缆在各固定夹下放好,并按压固定夹使其扣住电缆。
- 7. 合上主机盖。
- 8. 连接计算机支架(如果使用)。

● 注意: 要连接网络电缆, 请先将网络电缆插入墙上的网络插孔, 然后再将其插入计算机。

9. 将计算机和设备连接至电源插座,然后将它们打开。

### <span id="page-66-1"></span>直流电源连接器

超小型计算机电源设备直流连接器插针分配

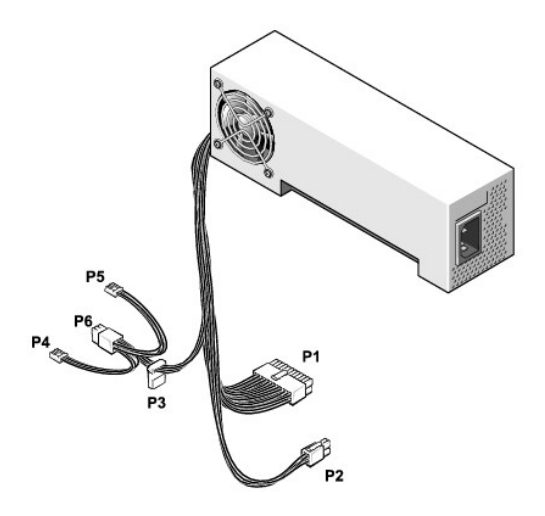

**注:** 您的电源设备可能配有 SATA 连接器, 它不与计算机中的任何组件配合使用。

### 直流电源连接器 **P1**

11 12 13 14 15 16 17 18 19 20

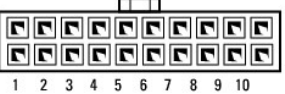

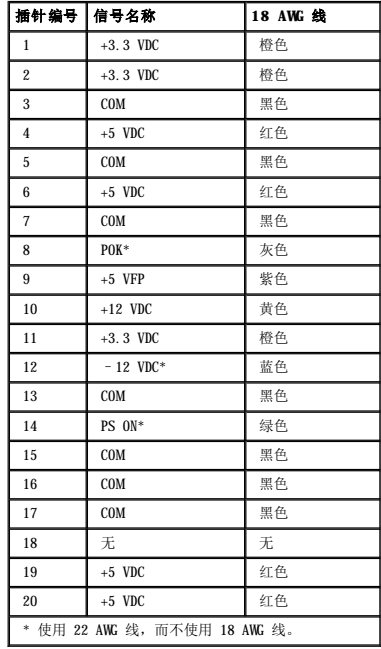

### 直流电源连接器 **P2**

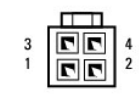

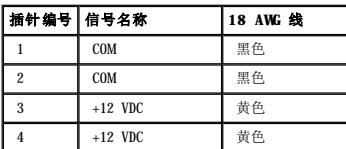

### 直流电源连接器 **P3**

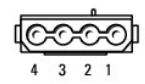

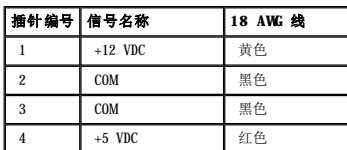

### 直流电源连接器 **P4** 和 **P5**

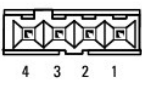

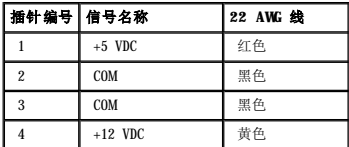

### 小型台式计算机电源设备直流连接器插针分配

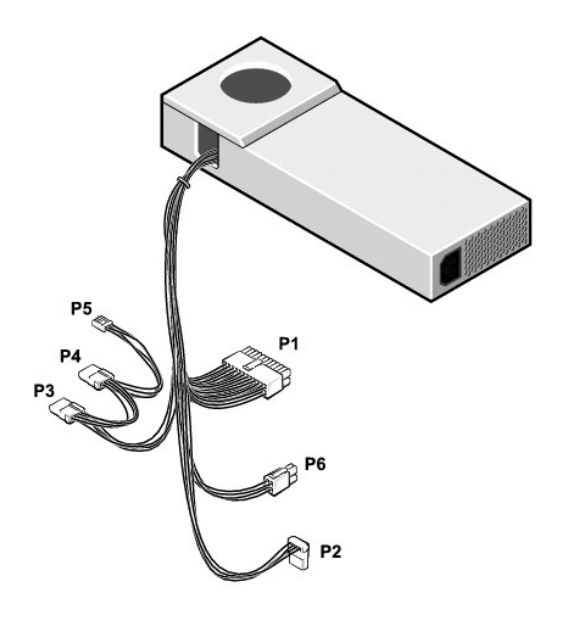

**么 注:** 您的电源设备可能配有 SATA 连接器, 它不与计算机中的任何组件配合使用。

### 直流电源连接器 **P1**

11 12 13 14 15 16 17 18 19 20

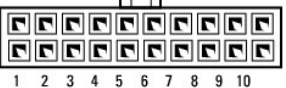

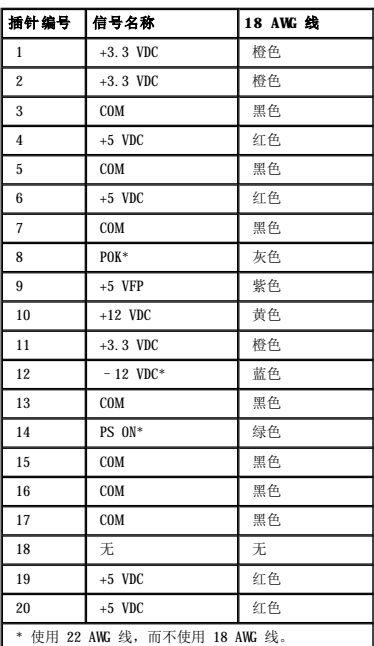

### 直流电源连接器 **P6**

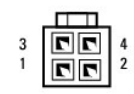

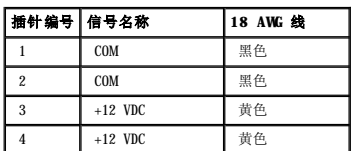

### 直流电源连接器 **P2**、**P3** 和 **P4**

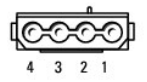

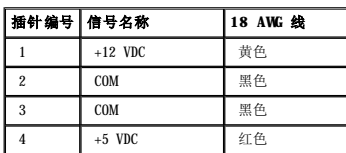

### 直流电源连接器 **P5**

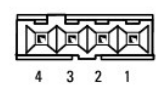

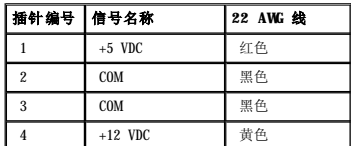

### 小型塔式计算机电源设备直流连接器插针分配

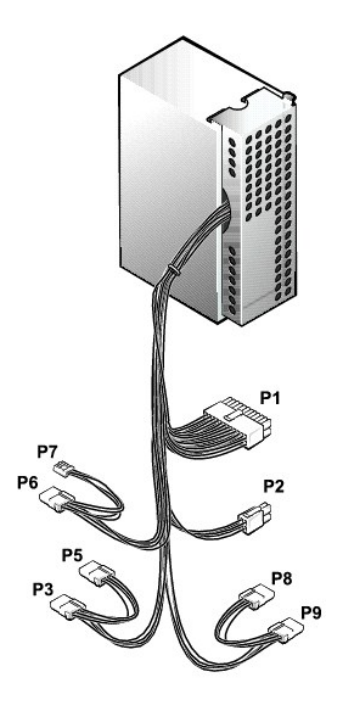

**么注:**您的电源设备可能配有 SATA 连接器, 它不与计算机中的任何组件配合使用。

### 直流电源连接器 **P1**

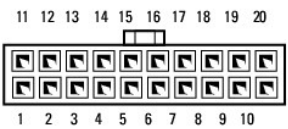

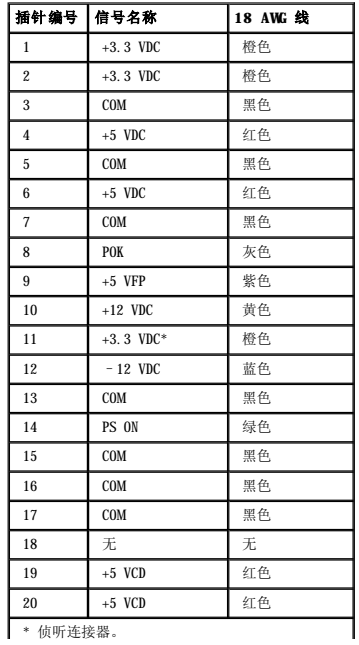
## 直流电源连接器 **P2**

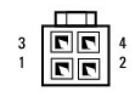

 $\overline{\phantom{0}}$ 

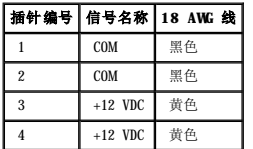

## 直流电源连接器 **P3**、**P5**、**P6**、**P8** 和 **P9**

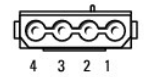

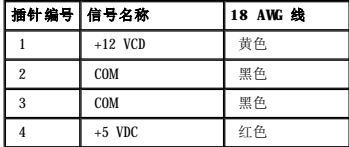

## 直流电源连接器 **P7**

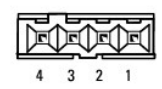

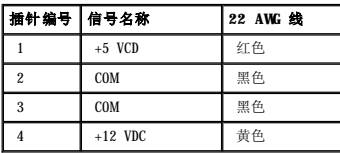

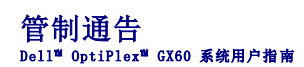

电磁兼容性 (EMC) 是指各种电子设备在电子环境中共同正常工作的能力。此计算机系统的设计符合管制机构关于 EMI 的限制规定,但并不排除某些特定安装产生干扰的可能性。如果发现此<br>设备对无线电通信服务造成干扰,并且通过关闭和打开此设备确定干扰确实存在,请尝试以下一种或多种方法排除干扰:

- l 重新调整接收天线的方向。
- l 根据被干扰设备的位置重新放置计算机。
- l 将计算机移至远离被干扰设备的位置。
- l 将计算机连接至不同的电源插座,以使计算机与被干扰设备使用不同的分支电路。

如果有必要,请向 Dell 技术支持代表或有经验的无线电/电视技术人员咨询,以获得其它建议。

De11™ 计算机系统经设计、检测和分类, 适用于相应的电磁环境。这些电磁环境分类通常是指以下标准定义:

- l A 级通常适用于商业或工业环境。
- l B 级通常适用于居住环境。

集成至或连接至系统的信息技术设备 (ITE)(包括外围设备、扩充卡、打印机、输入/输出 [I/O] 设备和显示器等)均应与计算机系统的电磁环境分类相匹配。

# 关于屏蔽信号电缆的注意事项:将外围设备连接至任何 Dell 设备时,请仅使用屏蔽电缆,以减少对无线电通信服务造成干扰的可能性。使用屏蔽电缆可确保在相应的环境中维<br>持适当的 EML 分类。对于并行打印机,您可以向 Dell 订购适用的电缆。如果您愿意,也可以通过 WWW 上的 accessories.us.dell.com/sna/category.asp?<br>category\_id=4117 向 Dell 订购电缆。

大多数 Dell 计算机系统均分类为用于 B 级环境。但是,安装某些选件可能会将某些配置的等级更改为 A 级。要确定您的系统或设备的电磁分类,请参阅针对每个管制机构的以下各节。每 一节均提供了特定国家或地区的 EMC/EMI 信息或产品安全信息。

## 简体中文 **A** 级声明通告(仅限于中国)

A 级系统上的管制标签旁边将出现以下声明:

声明<br>此为A级产品,在生活环境中, 该产品可能会造成无线电干扰。 在这种情况下,可能需要用户对其干扰采取切实 可行的措施。

# 符合能源之星®规范

Dell 计算机的某些配置符合环保局 (EPA) 制定的节能计算机要求。如果您的计算机前面板带有能源之星®徽标,或者在您打开计算机时系统显示能源之星®徽标屏幕,则计算机的原始配置符 合这些要求,并且计算机的所有能源之星®电源管理功能均已启用。

**注:**任何在计算机上或在启动屏幕上带有能源之星®徽标的 Dell 计算机在出厂时均已经过检验,其配置符合 EPA 能源之星®的要求。您对此配置所作的任何更改(例如安装其它扩充卡或驱动<br>器)均有可能增加计算机的电源消耗,从而超出 EPA 的能源之星®计算机计划设定的限制。

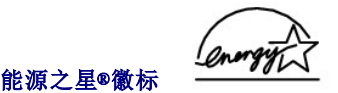

EPA 的能源之星®计算机计划是 EPA 与计算机制造商共同努力的结果,它通过推广节能计算机产品来减少空气污染。据 EPA 估计,使用符合能源之星®规范的计算机,每年可以为计算机用户<br>节省高达 20 亿美元的电力成本。而节省电力将减少二氧化碳、二氧化硫和氮氧化合物的排放。其中,二氧化碳是产生温室效应的主要原因,二氧化硫和氮氧化合物是产生酸雨的主要原因。

您还可以在长时间不使用计算机时(特别是晚上和周末)关闭计算机系统,以减少用电及其带来的副作用。

#### <span id="page-75-0"></span>系统板 Dell™ OptiPlex™ GX60 系统用户指南

# 1 警告: 开始执行本节中的任何步骤之前,请阅读并遵循[安全说明](file:///C:/data/systems/opgx60/sc/ug/safety.htm)。

● 注意: 为防止静电损害计算机内部组件, 请在触摸计算机的任何电子组件之前, 先导去身上的静电。您可以通过触摸计算机机箱上未上漆的金属表面导去身上的静电。

1. 阅读并遵循["开始之前](file:///C:/data/systems/opgx60/sc/ug/before.htm)"中的步骤。

□ 注意: 系统板和金属托架将作为一体进行连接和卸下。

- 2. 卸下阻碍拆卸系统板的所有组件。
- 3. 从系统板断开所有电缆的连接。
- 4. 卸下现有系统板部件之前,请通过目视将备用系统板与现有系统板进行比较,以确保使用正确的部件。
- 5. 提起卡舌并朝计算机正面滑动系统板部件,然后向上提起系统板部件并将其取出。

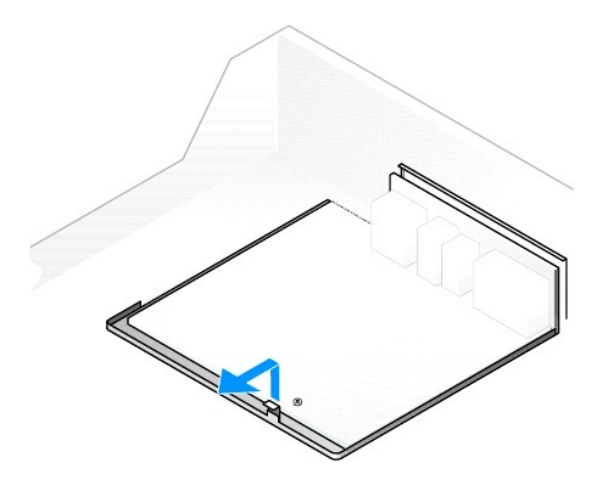

- 6. 将刚才卸下的系统板部件放在备用系统板旁边。
- 7. 将现有系统板上的组件移到备用系统板上:
	- a. [卸下内存模块,](file:///C:/data/systems/opgx60/sc/ug/memory.htm#1105802)并将其安装到备用系统板上。

#### 警告:处理器和散热器部件会变热。为避免烫伤,在触摸处理器和部件之前,请确保有足够的时间使其冷却。

- b. 从现有系统板上卸下散热器部件和处理器,并将其安装到备用系统板上。
- 8. 配置备用系统板的设置。
- 9. 在备用系统板上[设置跳线,](file:///C:/data/systems/opgx60/sc/ug/advfeat.htm#1122649)使其与现有系统板上的跳线设置相同。

**《注:**备用系统板上某些组件和连接器的位置可能与现有系统板上相应连接器的位置不同。

- 10. 通过将底部槽口与计算机上的卡舌对齐以定向备用板。
- 11. 朝计算机的背面滑动系统板部件,直至其卡入到位。
- 12. 装回从系统板上卸下的所有组件和电缆。
- 13. 将所有电缆重新连接至计算机背面的各自连接器。
- 14. [合上主机盖](file:///C:/data/systems/opgx60/sc/ug/cvrclose.htm)。
- 15. 连接计算机支架(如果使用)。

● 注意: 要连接网络电缆, 请先将网络电缆插入墙上的网络插孔, 然后再将其插入计算机。

16. 将计算机和设备连接至电源插座,然后将它们打开。

<span id="page-77-0"></span>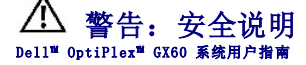

遵循以下安全原则可确保您的人身安全并有助于防止您的计算机和工作环境受到潜在的损害。

## 安全:一般原则

- 1 请勿尝试自行维修计算机,除非您是经过培训的维修技术人员。请始终严格按照安装说明进行操作。
- l 为避免触电,请将计算机和设备的电源值入正确接地的电源插座。这些电缆均配有三相插头以确保正确接地。请勿使用转接插头,也不要卸下电缆的接地插脚。如果必须使用延<br> 长电缆,请使用带有正确接地插头的三线电缆。
- l 为避免可能发生的电击危险,请勿在雷暴期间使用计算机。
- l 为避免可能发生的电击危险,请勿在雷暴期间连接或断开任何电缆或者对本产品进行维修或重新配置。
- l 如果计算机中安装了调制解调器,则此调制解调器至少应使用美国线规 (AWG) 规定的 26 号电缆,并使用 FCC 兼容 RJ-11 模块化插头。
- l 在清洁计算机之前,请断开计算机与电源插座的连接。用一块蘸水的软布清洁计算机。请勿使用液体或喷雾清洁剂,它们可能含有易燃物质。
- 1 为避免可能对系统板造成损坏,请在关闭计算机后等待 5 秒钟,然后再从计算机上断开设备的连接。
- l 为避免在断开网络电缆连接时造成计算机短路,请先从计算机背面的网络适配器中拔下电缆,然后再从网络插孔中拔下电缆。将网络电缆重新连接至计算机时,请先将网络电缆插入 网络插孔,然后再插入网络适配器。
- l 为保护您的计算机免受电压瞬间升高或降低所导致的损坏,请使用电涌保护器、线路调节器或不间断电源设备 (UPS)。
- l 请确保没有任何物品压在计算机电缆上,并避免将电缆放在容易被踩踏或绊到的地方。
- l 请勿将任何物品塞入计算机的开口处,否则可能会导致内部组件短路而引起火灾或触电。
- 1 将计算机放在远离暖气片和热源的地方。另外,请勿堵塞冷却通风孔。不要将纸张垫在计算机下;也不要将计算机放在封闭式墙柜内或放在床、沙发或地毯上。
- l 请勿将食物或液体溅落在计算机上。如果计算机受潮, 请参阅["解决问题](file:///C:/data/systems/opgx60/sc/ug/solvprob.htm)"中的步骤。

## 安全:使用计算机

使用计算机时,请遵循以下安全操作原则。

#### ▲ 警告:请勿在卸下任何护盖(包括主机盖、挡板、填充挡片和前面板插件等)的情况下操作计算机。

- l 您的计算机具有以下配置之一:
	- ¡ 固定电压电源设备 对于配备固定电压电源设备的计算机,其背面板上没有电压选择开关,只能以一种电压运行(请参见计算机外部的管制标签以了解其工作电压)。
	- ¡ 自动探测电压电路 对于配备自动探测电压电路的计算机,其背面板上没有电压选择开关,它可以自动检测适合的工作电压。
	- ¡ 手动电压选择开关 对于背面板上带有电压选择开关的计算机,则必须手动设置计算机以使其在适合的工作电压下运行。请将电压选择开关设置为与您所在地区的电压最匹 配的位置。

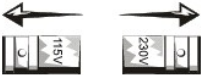

**注意:**为避免损坏带有手动电压选择开关的计算机,请将电压选择开关设置为与您所在地区的交流电压最为匹配的电压。在日本,尽管其交流电压为 100 V,电压选择开关也必须设<br>置在 115 V 的位置。另外,请确保显示器及其它附属设备的额定电压与您所在地区的交流电源电压相匹配。

l 拆装计算机内部组件之前,请拔下计算机电源插头以免触电或损坏系统板。对于某些系统板组件,只要计算机连接至交流电源,这些组件就会带电。

## 安全:拆装计算机内部组件

打开主机盖之前,请按指定顺序执行以下步骤。

A 警告:请勿尝试自行维修计算机,除非 Dell™ 联机说明文件或 Dell 提供的其它说明中有所说明。请始终严格按照安装和维修说明进行操作。

**← 注意:** 为避免可能对系统板造成的损坏, 请在关闭计算机后等待 5 秒钟, 然后再从系统板上卸下组件或从计算机上断开设备的连接。

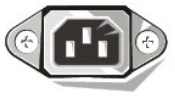

- 1. 使用操作系统菜单顺序关闭计算机。
- 2. 关闭计算机和所有连接至计算机的设备。
- 3. 触摸计算机内部任何组件之前,请先触摸机箱上未上漆的金属表面(例如计算机背面插槽开口周围的金属),以确保接地并导去身上的静电。

操作过程中,请不时触摸计算机机箱上未上漆的金属表面,以导去可能损坏内部组件的静电。

4. 断开计算机和设备(包括显示器)与各自电源插座的连接。同时断开计算机上连接的所有电话线或通信线路。

这样可以减少人身伤害或触电的可能性。

另外,请在适当时注意以下安全原则:

l 断开电缆连接时,请握住电缆连接器或其张力释放拉环将其拔出,而不要硬拉电缆。有些电缆的连接器上带有锁定卡舌;如果要断开此类电缆的连接,请先向内按压锁定卡舌,然后<br>——再断开电缆连接。拔出连接器时,请保持连接器不平以免弄弯连接器插针。此外,连接电缆之前,请确保两个连接器的朝向正确并对齐。

1 请小心处理组件和插卡。请勿触摸组件或插卡上的接点。持卡时应拿住插卡的边缘或其金属固定支架。持拿处理器芯片等组件时,请拿住其边缘,而不要拿插针。

# 警告。如果新电池安装不正确,可能会引起爆炸。请仅使用制造商建议的相同或同类的电池,请勿将电池随普通家庭废弃物一起丢弃。请与当地的废品处理机构联络,以<br>获得最近的电池回收地址。

# 安全:防止静电损害

静电会损坏计算机内部的精密组件。为防止静电损害,请在触摸计算机的任何电子组件(例如处理器)之前,先导去身上的静电。您可以通过触摸计算机机箱上未上漆的金属表面导去身上的 静电。

继续拆装计算机内部组件时,请不时触摸未上漆的金属表面,以导去身上可能积累的静电。

您还可以采取以下措施防止静电损害 (ESD):

- 1 请勿将组件从防静电包装中取出,除非您已准备好将其安装至计算机。打开防静电包装之前,请导去身上的静电。
- l 运送对静电敏感的组件时,请先将其放入防静电容器或包装中。
- l 请在无静电的工作区内处理所有静电敏感组件。如果可能,请使用防静电地板垫和工作台垫。

## 安全:符合人机工程学的操作习惯

#### ▲ 警告: 不正确或超长时间地使用键盘可能会造成身体损伤。

#### ▲ 警告:长时间地观看显示器屏幕可能会导致眼睛疲劳。

为了舒适而高效地工作,在安装和使用计算机时,请遵循[人机工程学原则](file:///C:/data/systems/opgx60/sc/ug/ergo.htm)。

## 安全:电池的处理

您的计算机使用锂电池。锂电池的使用寿命很长,您很可能永远不需要更换它。但是,如果您确实需要更换电池,请参阅"[电池"](file:///C:/data/systems/opgx60/sc/ug/battery.htm)。

请勿将电池随普通家庭废弃物一起丢弃。请与当地的废品处理机构联络,以获得最近的电池回收地址。

# <span id="page-79-2"></span>计算机概览<br>Dell™ OptiPlex™ GX60 系统用户指南

- [正面视图](#page-79-0)
- [背面视图](#page-79-1)
- [计算机内部组件](#page-80-0)
- [连接和卸下计算机支架](#page-81-0)
- <span id="page-79-0"></span>正面视图

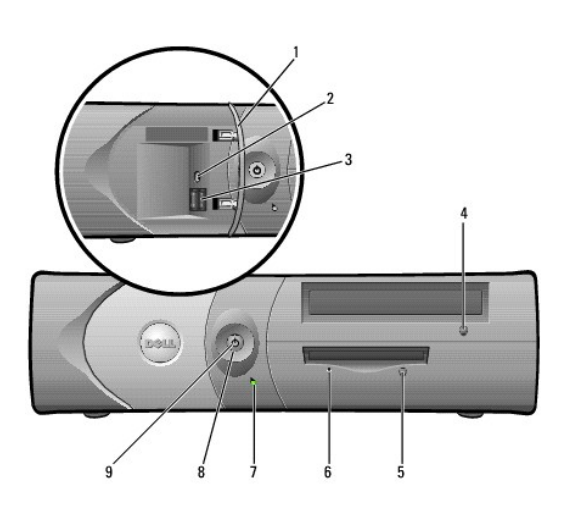

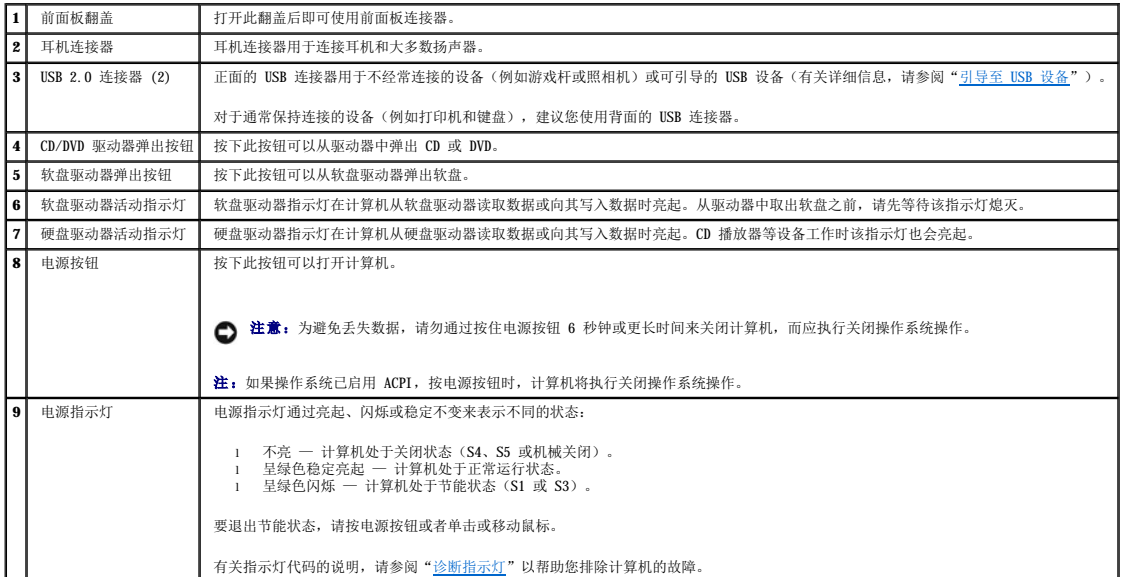

# <span id="page-79-1"></span>背面视图

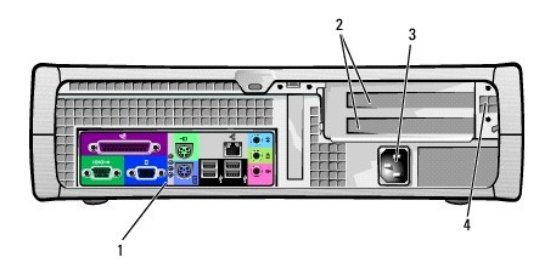

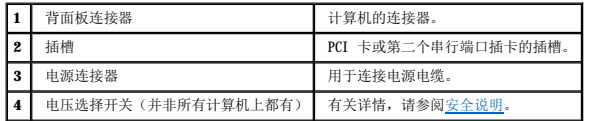

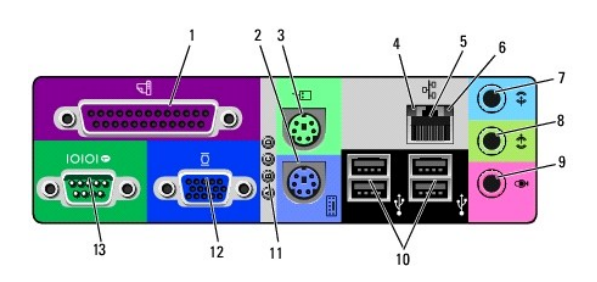

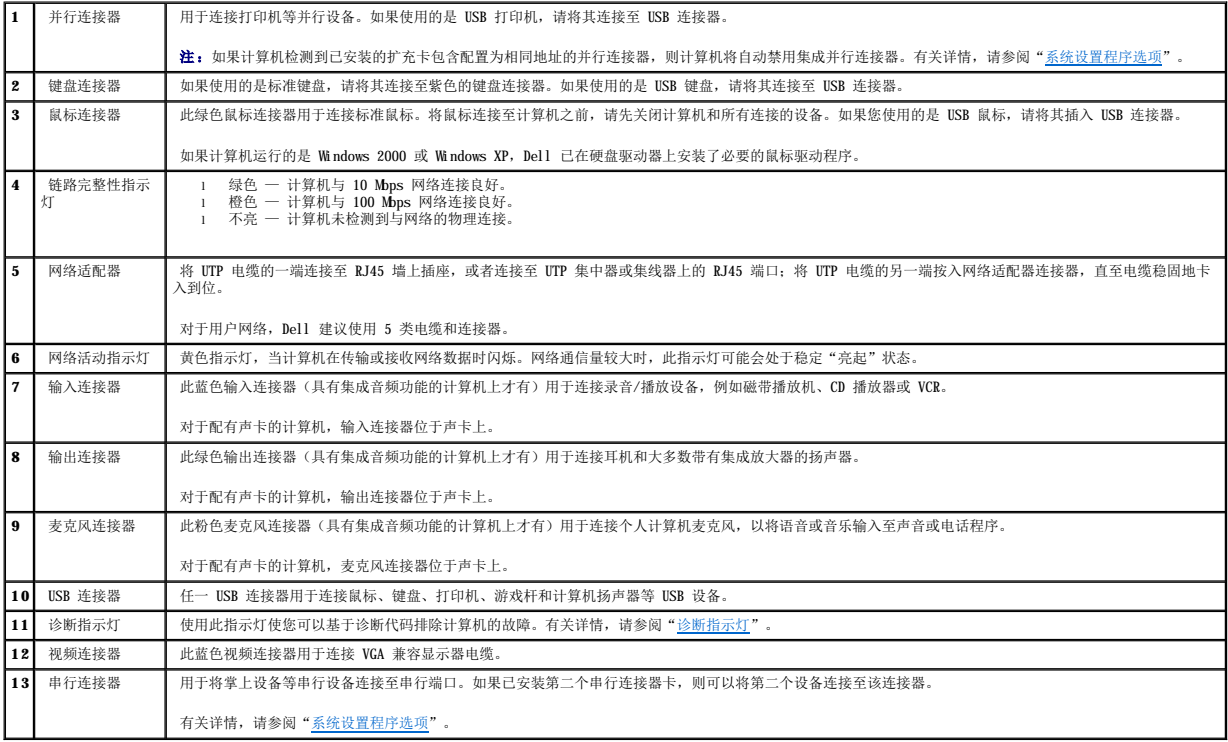

# <span id="page-80-0"></span>计算机内部组件

# 1 著告: 开始执行本节中的任何步骤之前,请阅读并遵循[安全说明](file:///C:/data/systems/opgx60/sc/ug/safety.htm)。

## <span id="page-81-1"></span>△ 警告: 为防止触电, 请始终在打开主机盖之前断开计算机与电源插座的连接。

● 注意: 打开主机盖时请当心, 确保不会意外断开系统板上电缆的连接。

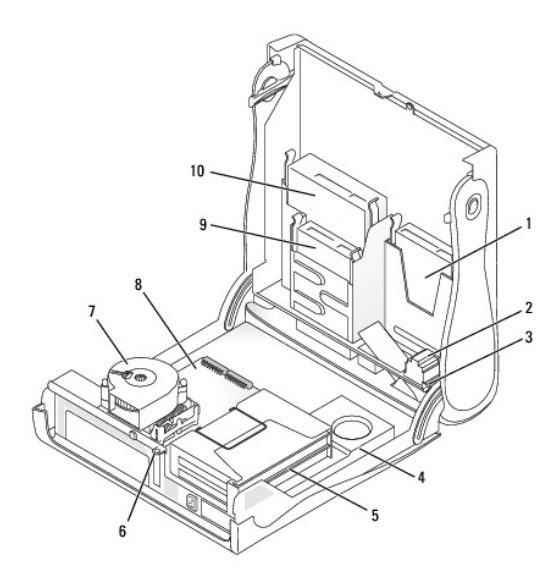

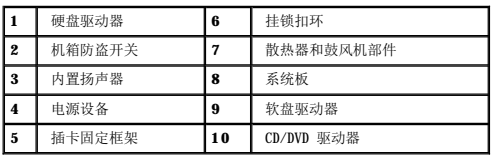

#### 电缆颜色

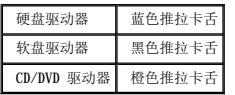

# <span id="page-81-0"></span>连接和卸下计算机支架

您的计算机可以竖直放置或水平放置。

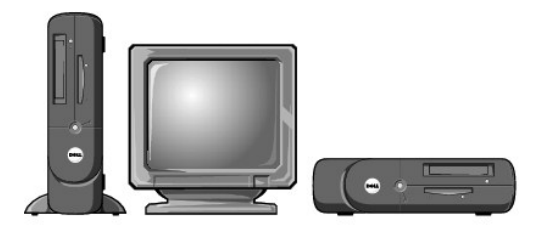

要将计算机竖直放置,则必须连接计算机支架:

- 1. 将计算机右侧朝下放置,使驱动器托架位于底部。
- 2. 将支架安装至计算机左侧:
- a. 如下图所示定位支架:将支架上的大圆孔与主机盖侧面的固定按钮对齐,并使支架上的固定螺钉与主机盖上的螺孔对齐。
- b. 支架就位后,拧紧指旋螺钉。
- 3. 翻转计算机,使支架位于底部而驱动器位于顶部。

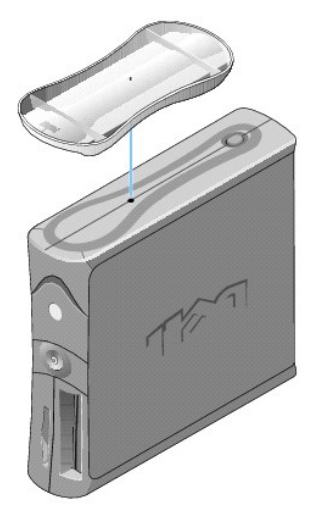

#### 要卸下支架,请:

- 1. 翻转计算机,使支架位于顶部。
- 2. 拧松指旋螺钉,提起支架。
- 3. 水平放置计算机。

小型台式计算机<br><sub>Dell</sub>™ o<sub>pti</sub>pl<sub>ex</sub>™ GX60 系统用户指南

#### <span id="page-84-1"></span>驱动器 Dell<sup>™</sup> OptiPlex<sup>™</sup> GX60 系统用户指南

#### ● [一般安装原则](#page-84-0)

- [硬盘驱动器](#page-85-0)
- [前面板插件](#page-88-0)
- [软盘驱动器](#page-88-1)
- [CD/DVD](#page-91-0) 驱动器

您的计算机支持:

- l 一个硬盘驱动器
- l 一个软盘驱动器或可选的 Zip 驱动器
- l 一个可选的 CD 或 DVD 驱动器

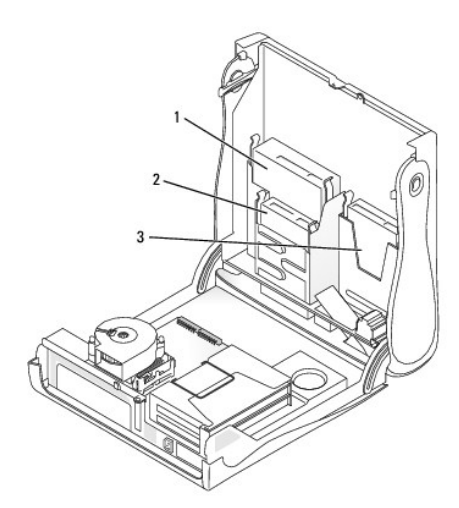

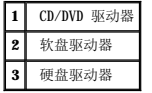

# <span id="page-84-0"></span>一般安装原则

请将硬盘驱动器连接至标有"IDE1"的连接器,将 CD/DVD 驱动器连接至标有"IDE2"的连接器。

### **IDE** 驱动器定址

如果您将两个 IDE 设备连接至一根 IDE 接口电缆,并将它们配置为电缆选择设置,则连接至接口电缆末端连接器的设备为主设备或引导设备(驱动器 0),而连接至接口电缆中间连接器的<br>设备为从设备(驱动器 1)。有关将设备配置为电缆选择设置的信息,请参阅升级套件中的驱动器说明文件。

#### 连接驱动器电缆

安装驱动器时,请将直流电源电缆和数据电缆的一端连接至驱动器背面,另一端连接至系统板。有些驱动器可能还配有音频连接器;音频电缆的一端应连接至驱动器连接器,另一端连接至系 统板。

#### **IDE** 驱动器连接器

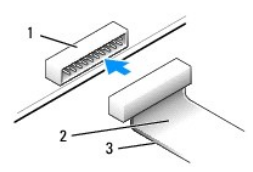

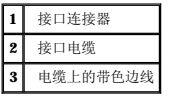

大部分接口连接器均采用锁定式设计以确保正确插接;即在一个连接器上有一个槽口或缺少一根插针,与另一个连接器上的凸起或实心插孔相对应。锁定式连接器可确保电缆上的 1 号插针线<br>(在电缆一侧以带色边线表示)连接至连接器的 1 号插针端。系统板连接器或插卡上的 1 号插针端通常会以丝网印制法在系统板或插卡上直接印刷一个"1"作为标记。

**● 注意:** 连接接口电缆时, 请勿将带色边线一端与连接器插针 1 的另一端相连。否则驱动器将无法运行, 并且可能会损坏控制器、驱动器或者造成两者同时损坏。

#### 电源电缆连接器

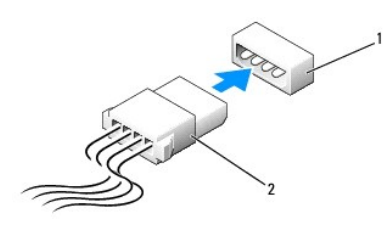

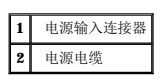

## 连接和断开驱动器电缆

拔下 IDE 驱动器数据电缆时,请拿住并拉动带色推拉卡舌,直至连接器分开。

## <span id="page-85-0"></span>硬盘驱动器

#### ▲ 警告: 开始执行本节中的任何步骤之前,请阅读并遵循[安全说明](file:///C:/data/systems/opgx60/sc/ug/safety.htm)。

#### ▲ 警告: 为防止触电, 请始终在打开主机盖之前断开计算机与电源插座的连接。

- 1. 如果您要更换的硬盘驱动器中包含需要保留的数据,请在开始执行此过程之前备份文件。
- 2. 阅读并遵循["开始之前](file:///C:/data/systems/opgx60/sc/ug/before.htm)"中的步骤。

#### 卸下硬盘驱动器

1. 从驱动器上断开电源电缆和硬盘驱动器电缆的连接。

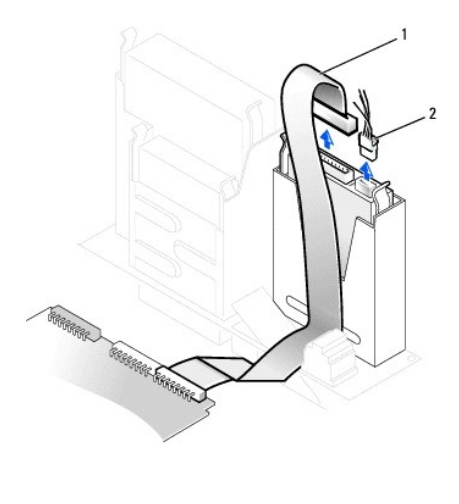

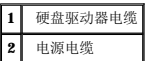

2. 向内按压驱动器两侧的卡舌,然后向上滑动驱动器并将其取出。

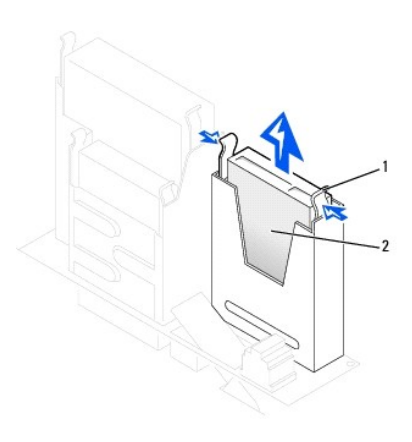

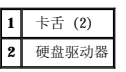

#### 安装硬盘驱动器

1. 查看驱动器的说明文件,验证驱动器的配置适用于您的计算机。

**○ 注意:** 为避免损坏驱动器, 请勿将其置于坚硬的表面上。请将其放置在泡沫垫之类材料的表面上, 这样可以有效地减震。

- 2. 打开用于更换的硬盘驱动器的包装并准备安装。
- 3. 如果用于更换的硬盘驱动器未附带支架滑轨,请卸下原来驱动器上的滑轨,方法是拧下将每个滑轨固定在驱动器上的两颗螺钉。将支架滑轨连接至新驱动器,方法是将驱动器上的螺<br> 孔与支架滑轨上的螺孔对准,然后将四颗螺钉都插入螺孔并拧紧(每个滑轨上两颗螺钉)。

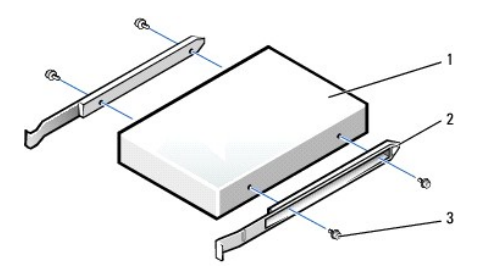

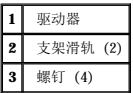

4. 将硬盘驱动器安装到计算机中,方法是轻轻地将驱动器滑入到位,直至听到牢固卡入的咔嗒声。

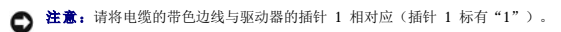

5. 将电源电缆和硬盘驱动器电缆连接至驱动器。

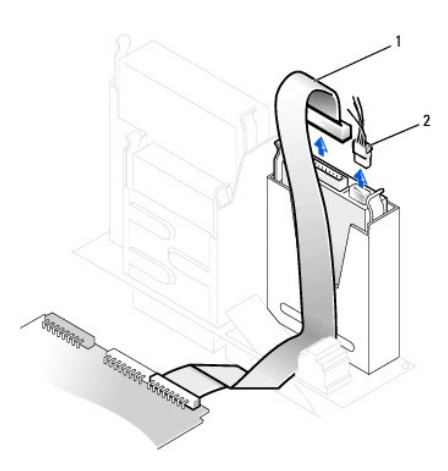

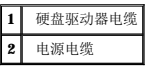

- 6. 检查所有连接器,确保它们均已正确连接并稳固就位。
- 7. [合上主机盖](file:///C:/data/systems/opgx60/sc/ug/cvrclose.htm)。
- 8. [连接计算机支架\(](file:///C:/data/systems/opgx60/sc/ug/sdabout.htm#1104990)可选)。

● 注意: 要连接网络电缆, 请先将网络电缆插入墙上的网络插孔, 然后再将其插入计算机。

9. 将计算机和设备连接至各自的电源插座,然后将它们打开。

有关安装驱动器运行所需的任何软件的说明,请参阅驱动器附带的说明文件。

- 10. 如果您刚才安装的驱动器是主驱动器,请将可引导软盘插入 A 驱动器。
- 11. 打开计算机。
- 12. [进入系统设置程序](file:///C:/data/systems/opgx60/sc/ug/advfeat.htm#1123082),更新相应的"**Primary Drive**"(主驱动器)选项("**0**"或"**1**")。
- 13. 退出系统设置程序并重新引导计算机。
- 14. 继续下一步骤之前,对驱动器进行分区和逻辑格式化。

有关说明,请参阅操作系统附带的说明文件。

- <span id="page-88-2"></span>15. 运行 Dell [诊断程序以](file:///C:/data/systems/opgx60/sc/ug/advshoot.htm#1163831)检测硬盘驱动器。
- 16. 如果您刚才安装的驱动器是主驱动器,请在此硬盘驱动器上安装操作系统。

有关说明,请参阅操作系统附带的说明文件。

打开并合上主机盖后,在下一次计算机启动时,机箱防盗监测器(如果已启用)将使系统在屏幕上显示以下信息:

ALERT! Cover was previously removed.(警告!主机盖曾被打开。)

17. 将"**Chassis Intrusion**"(机箱防盗)更改为"**Enabled**"(已启用)或"**Enabled-Silent**"(无提示启用),以 [重设机箱防盗监测器。](file:///C:/data/systems/opgx60/sc/ug/advfeat.htm#1123037)

**注:**如果其他人已经设定了设置密码,请与网络管理员联络,以获得有关重设机箱防盗监测器的信息。

## <span id="page-88-0"></span>前面板插件

如果您要安装新软盘驱动器或 CD/DVD 驱动器而不是更换驱动器,请卸下前面板插件:

1. 面向计算机正面,用手指取下前面板盖。

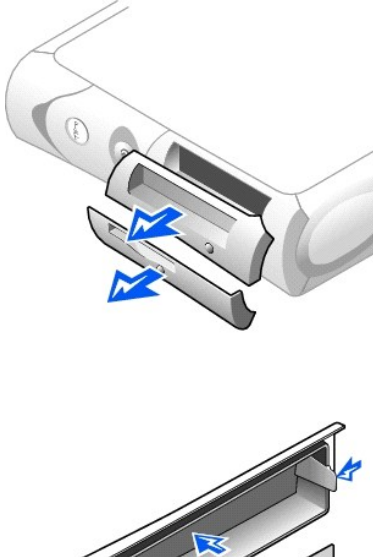

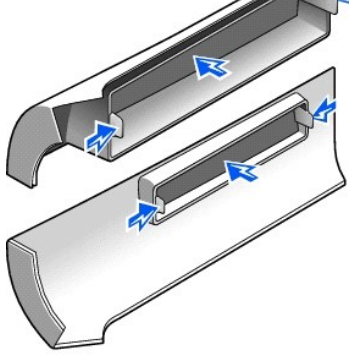

<span id="page-88-1"></span>2. 按压插件直至其从前面板盖中弹出。

## 软盘驱动器

## ▲ 警告: 开始执行本节中的任何步骤之前, 请阅读并遵循[安全说明](file:///C:/data/systems/opgx60/sc/ug/safety.htm)。

#### ▲ 警告: 为防止触电, 请始终在打开主机盖之前断开计算机与电源插座的连接。

- 1. 阅读并遵循["开始之前](file:///C:/data/systems/opgx60/sc/ug/before.htm)"中的步骤。
- 2. 如果您要安装新软盘驱动器而不是更换驱动器,请<u>卸下前面板插件</u>。

## 卸下软盘驱动器

- 1. 从 CD/DVD 驱动器(位于软盘驱动器上方)上断开电源电缆和数据电缆的连接。
- 2. 从软盘驱动器背面断开电源电缆和软盘驱动器电缆的连接。
- 3. 从系统板连接器(标有 DSKT)上断开软盘驱动器电缆的连接。

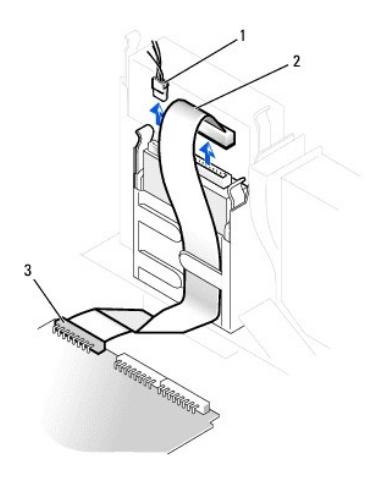

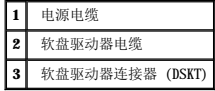

4. 向内按压驱动器两侧的两个卡舌,向上滑动驱动器,并将其从软盘驱动器托架中取出。

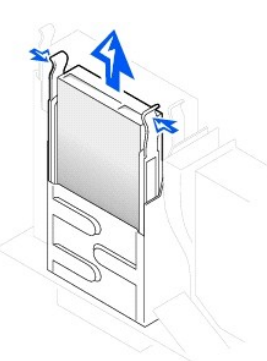

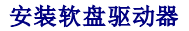

1. 如果用于更换的驱动器未附带支架滑轨,请卸下原来驱动器上的滑轨,方法是拧下将每个滑轨固定在驱动器上的两颗螺钉。将支架连接至新驱动器,方法是将驱动器上的螺孔与支架

滑轨上的螺孔对准,然后将四颗螺钉都插入螺孔并拧紧(每个滑轨上两颗螺钉)。

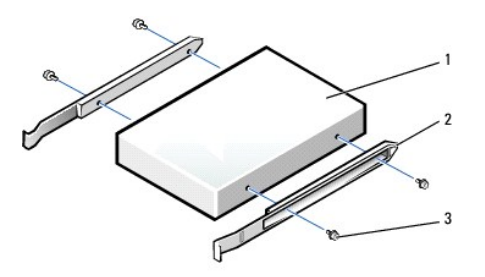

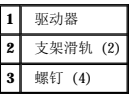

2. 将驱动器轻轻滑入到位,直至卡舌稳固地卡入到位。

- 3. 将电源电缆和软盘驱动器电缆连接至软盘驱动器。
- 4. 将软盘驱动器电缆的另一端连接至系统板上标有 DSKT 的连接器。

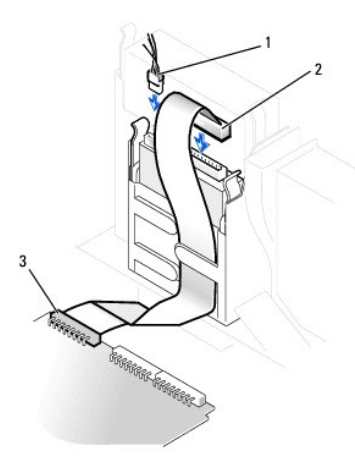

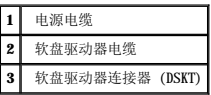

- 5. 将电源电缆和数据电缆重新连接至安装在 CD/DVD 驱动器托架(位于软盘驱动器上方)中的驱动器的背面。
- 6. 检查所有电缆的连接,整理好电缆,使风扇和冷却通风孔保持良好的通风。
- 7. [合上主机盖](file:///C:/data/systems/opgx60/sc/ug/cvrclose.htm)。
- 8. [连接计算机支架\(](file:///C:/data/systems/opgx60/sc/ug/sdabout.htm#1104990)可选)。

● 注意: 要连接网络电缆, 请先将网络电缆插入墙上的网络插孔, 然后再将其插入计算机。

9. 将计算机和设备连接至各自的电源插座,然后将它们打开。

有关安装驱动器运行所需的任何软件的说明,请参阅驱动器附带的说明文件。

10. [进入系统设置程序](file:///C:/data/systems/opgx60/sc/ug/advfeat.htm#1123082),更新相应的"Diskette Drive A" (A 软盘驱动器)选项, 以反映新软盘驱动器的大小和容量。

打开并合上主机盖后,在下一次计算机启动时,机箱防盗监测器(如果已启用)将使系统在屏幕上显示以下信息:

ALERT! Cover was previously removed.(警告!主机盖曾被打开。)

- 11. 将"**Chassis Intrusion**"(机箱防盗)更改为"**Enabled**"(已启用)或"**Enabled-Silent**"(无提示启用),以 [重设机箱防盗监测器。](file:///C:/data/systems/opgx60/sc/ug/advfeat.htm#1123037)
- **全 注:**如果其他人已经设定了设置密码, 请与网络管理员联络, 以获得有关重设机箱防盗监测器的信息。
- 12. 运行 Dell [诊断程序,](file:///C:/data/systems/opgx60/sc/ug/advshoot.htm#1163831)验证计算机可以正常工作。

#### <span id="page-91-0"></span>**CD/DVD** 驱动器

▲ 警告: 开始执行本节中的任何步骤之前,请阅读并遵循[安全说明](file:///C:/data/systems/opgx60/sc/ug/safety.htm)。

#### △ 警告: 为防止触电, 请始终在打开主机盖之前断开计算机与电源插座的连接。

- 1. 阅读并遵循["开始之前](file:///C:/data/systems/opgx60/sc/ug/before.htm)"中的步骤。
- 2. 如果您要安装新 CD/DVD 驱动器而不是更换驱动器, 请<u>卸下前面板插件</u>。

## 卸下 **CD/DVD** 驱动器

- 1. 从驱动器背面断开电源电缆、音频电缆和 CD/DVD 驱动器电缆的连接。
- 2. 从系统板连接器 (IDE2) 上断开 CD/DVD 驱动器电缆另一端的连接。

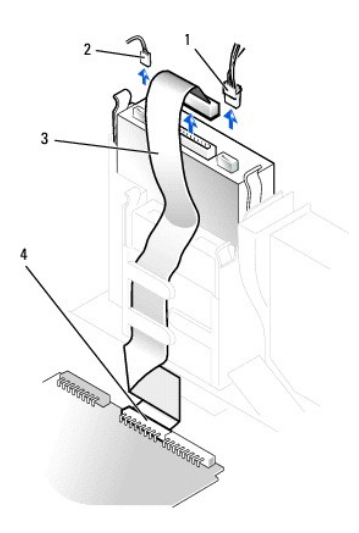

|   | 电源电缆         |
|---|--------------|
| 2 | 音频电缆         |
| 3 | CD/DVD 驱动器电缆 |
|   | IDE2 连接器     |

3. 向内按压驱动器两侧的两个卡舌,然后向上滑动驱动器,将其从驱动器托架中取出。

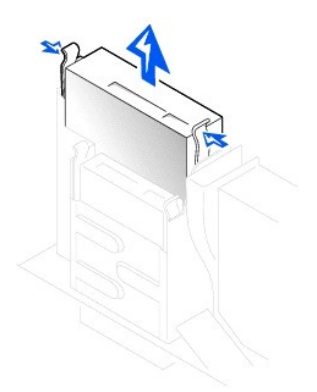

## 安装 **CD/DVD** 驱动器

1. 打开驱动器的包装并准备安装。

查看驱动器附带的说明文件,验证此驱动器的配置适用于您的计算机。如果您要安装 IDE 驱动器,请将驱动器配置为电缆选择设置。

2. 如果用于更换的驱动器未附带支架滑轨,请卸下原来驱动器上的滑轨,方法是拧下将每个滑轨固定在驱动器上的两颗螺钉。将支架连接至新驱动器,方法是将驱动器上的螺孔与支架<br> 滑轨上的螺孔对准,然后将四颗螺钉都插入螺孔并拧紧(每个滑轨上两颗螺钉)。

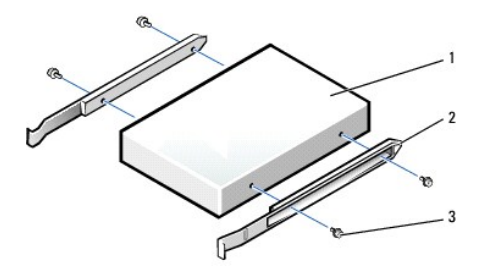

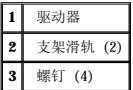

- 3. 将驱动器轻轻滑入到位,直至卡舌稳固地卡入到位。
- 4. 将电源电缆、音频电缆和 CD/DVD 驱动器电缆连接至驱动器。
- 5. 将 CD/DVD 驱动器电缆的另一端连接至系统板连接器 IDE2。

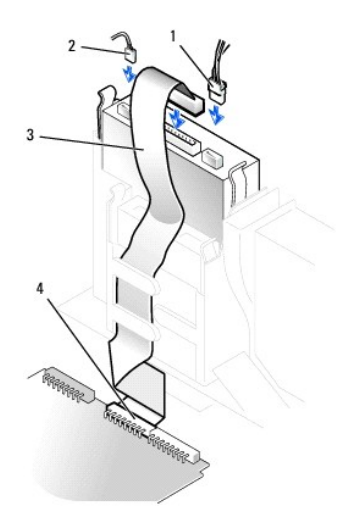

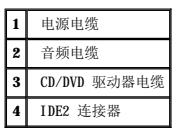

- 6. 如果要安装的驱动器自带控制器卡,请将控制器卡安装在插槽中。
- 7. 检查所有电缆的连接,整理好电缆,使风扇和冷却通风孔保持良好的通风。
- 8. 如果 CD/DVD 驱动器托架先前是闲置的,请<u>[卸下前面板插件](#page-88-0)</u>。
- 9. [合上主机盖](file:///C:/data/systems/opgx60/sc/ug/cvrclose.htm)。
- 10. [连接计算机支架\(](file:///C:/data/systems/opgx60/sc/ug/sdabout.htm#1104990)可选)。

● 注意: 要连接网络电缆, 请先将网络电缆插入墙上的网络插孔, 然后再将其插入计算机。

11. 将计算机和设备连接至各自的电源插座,然后将它们打开。

有关安装驱动器运行所需的任何软件的说明,请参阅驱动器附带的说明文件。

12. 更新配置信息,方法是将"**Drives: Secondary**"(驱动器:次驱动器)下的相应"**Drive**"(驱动器)选项("**0**"或"**1**")设置为"**Auto**"(自动)。有关详情,请参阅 ["驱动器配置"](file:///C:/data/systems/opgx60/sc/ug/advfeat.htm#1123206)。

打开并合上主机盖后,在下一次计算机启动时,机箱防盗监测器(如果已启用)将使系统在屏幕上显示以下信息:

ALERT! Cover was previously removed.(警告!主机盖曾被打开。)

13. 将"**Chassis Intrusion**"(机箱防盗)更改为"**Enabled**"(已启用)或"**Enabled-Silent**"(无提示启用),以 [重设机箱防盗监测器。](file:///C:/data/systems/opgx60/sc/ug/advfeat.htm#1123037)

**注:** 如果其他人已经设定了设置密码, 请与网络管理员联络, 以获得有关重设机箱防盗监测器的信息。

14. 运行 Dell [诊断程序,](file:///C:/data/systems/opgx60/sc/ug/advshoot.htm#1163831)验证计算机可以正常工作。

# <span id="page-94-2"></span>**PCI** 卡和串行端口适配器 Dell™ OptiPlex™ GX60 系统用户指南

 $\bullet$  [PCI](#page-94-0)  $\dagger$ 

● [串行端口适配器](#page-96-0)

#### △ 警告: 开始执行本节中的任何步骤之前,请阅读并遵循[安全说明](file:///C:/data/systems/opgx60/sc/ug/safety.htm)。

## △ 警告: 为防止触电, 请始终在打开主机盖之前断开计算机与电源插座的连接。

您的 Dell™ 计算机提供的插槽最多可以安装两个 32 位、33 MHz PCI 卡或一个 PCI 卡和一个串行端口适配器。

## <span id="page-94-0"></span>**PCI** 卡

**注**: 您的 Dell 计算机仅使用 PCI 插槽, 它不支持 ISA 卡。

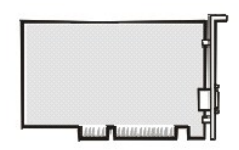

如果您要安装或更换 PCI 卡, 请执行下一小节中的步骤。如果只是卸下而不更换 PCI 卡, 请参阅"[卸下](#page-96-1) PCI 卡"。

- 1. 如果您要更换 PCI 卡,请从操作系统中删除当前的 PCI 卡驱动程序。
- 2. 阅读并遵循["开始之前](file:///C:/data/systems/opgx60/sc/ug/before.htm)"中的步骤。

## 安装 **PCI** 卡

- <span id="page-94-1"></span>1. 卸下插卡固定框架:
	- a. 检查通过背面板开口处连接至插卡的所有电缆。从计算机上卸下固定框架后,有些电缆可能会因长度不够而无法再与固定框架连接,请断开这些电缆的连接。
	- b. 轻轻拉动手柄并向上提起插卡固定框架,将其从计算机中取出。

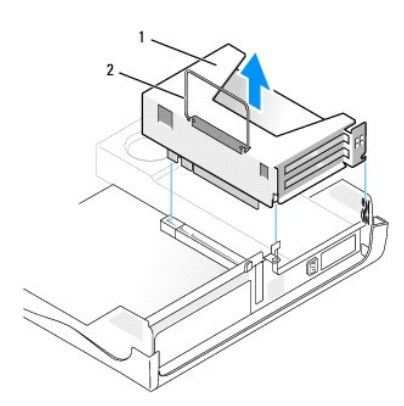

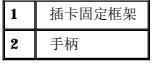

2. 如果您安装的是新插卡,请卸下填充挡片使插槽开口闲置。

如果您要更换计算机中已安装的插卡,请卸下该插卡。如果有必要,请断开连接至插卡的所有电缆。拿住插卡的顶部边角,轻轻地将其从连接器中取出。

3. 准备好要安装的插卡。

有关配置插卡、进行内部连接或其它根据计算机对插卡进行自定义的信息,请参阅插卡附带的说明文件。

## △ 警告:某些网络适配器在连接至网络时自动启动计算机。为避免触电,请确保在安装任何插卡之前,先从电源插座中拔下计算机的电源插头。

4. 将插卡插入插卡连接器。

如果是全长插卡,在将插卡放低至系统板上的连接器时,请将插卡的末端插入插卡导入支架。将插卡稳固地插入提升板上的插卡连接器。

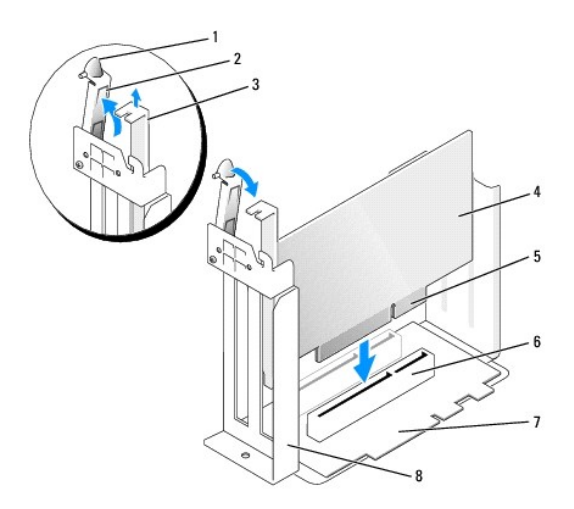

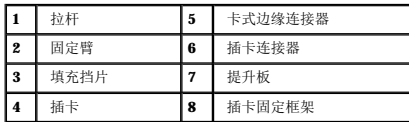

- 5. 压低固定臂并将其按入到位,使插卡固定在计算机中。
- 6. 装回插卡固定框架:
	- a. 将插卡固定框架侧面的卡舌与计算机侧面的插槽对准,并将插卡固定框架向下滑入到位。
	- b. 确保提升板在系统板上的连接器中完全就位。

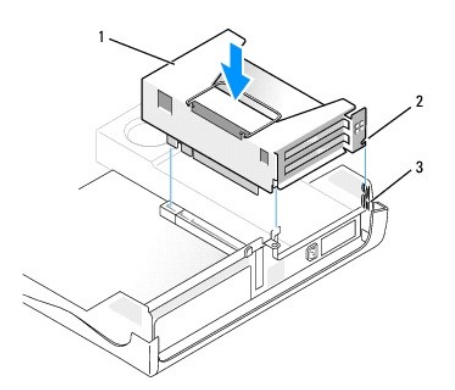

<span id="page-96-2"></span>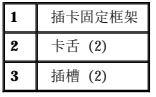

- 7. 重新连接在上一过程[的步骤](#page-94-1) 1 中拔下的所有电缆。
- 8. 将相应的电缆连接至插卡。

有关插卡电缆连接的信息,请参阅插卡说明文件。

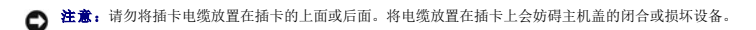

- 9. 合上主机盖。
- 10. [连接计算机支架\(](file:///C:/data/systems/opgx60/sc/ug/sdabout.htm#1104990)可选)。

● 注意: 要连接网络电缆, 请先将网络电缆插入墙上的网络插孔, 然后再将其插入计算机。

11. 将计算机和设备连接至各自的电源插座,然后将它们打开。

打开并合上主机盖后,在下一次计算机启动时,机箱防盗监测器(如果已启用)将使系统在屏幕上显示以下信息:

ALERT! Cover was previously removed.(警告!主机盖曾被打开。)

12. 将"**Chassis Intrusion**"(机箱防盗)更改为"**Enabled**"(已启用)或"**Enabled-Silent**"(无提示启用),以 [重设机箱防盗监测器。](file:///C:/data/systems/opgx60/sc/ug/advfeat.htm#1123037)

**注:** 如果其他人已经设定了设置密码, 请与网络管理员联络, 以获得有关重设机箱防盗监测器的信息。

- 13. 如果安装了声卡:
	- a. [进入系统设置程序,](file:///C:/data/systems/opgx60/sc/ug/advfeat.htm#1123082)选择"**Integrated Devices**"(集成设备),并将"**Sound**"(声音)的设置更改为"**Off**"(关)。
	- b. 将外部音频设备连接至声卡连接器。请勿将外部音频设备连接至书面板上的麦克风、扬声器/耳机或输入连接器。
- 14. 如果安装了添加式网络适配器:
	- a. [进入系统设置程序,](file:///C:/data/systems/opgx60/sc/ug/advfeat.htm#1123082)选择"**Integrated Devices**"(集成设备),并将"**Network Interface Card**"(网络接口卡)的设置更改为"**Off**"(关)。
	- b. 将网络电缆连接至添加式网络适配器连接器。请勿将网络电缆连接至<u>背面板</u>上的集成连接器。
- 15. 按照插卡说明文件中的说明,安装插卡所需的所有驱动程序。

#### <span id="page-96-1"></span>卸下 **PCI** 卡

- 1. 阅读并遵循["开始之前](file:///C:/data/systems/opgx60/sc/ug/before.htm)"中的步骤。
- 2. 卸下插卡固定框架(请参阅上一过程中[的步骤](#page-94-1) 1)。
- 3. 按下固定臂上的拉杆并提起固定臂。
- 4. 如果有必要,请断开连接至插卡的所有电缆。
- 5. 拿住插卡的顶部边角,轻轻地将其从连接器中取出。
- 6. 如果您取出插卡后不打算再装回,请在闲置的插槽开口处安装填充挡片。

如果您需要填充挡片,请<mark>与 [Dell](file:///C:/data/systems/opgx60/sc/ug/gethelp.htm#1181720) 联络</mark>。

**公 注:** 您必须在闲置的插槽开口处安装填充挡片, 以维护 FCC 对本计算机的认证。挡片还可以防止灰尘进入计算机。

7. 压低固定臂并将其按入到位。

## <span id="page-96-0"></span>串行端口适配器

△ 警告: 开始执行本节中的任何步骤之前,请阅读并遵循[安全说明](file:///C:/data/systems/opgx60/sc/ug/safety.htm)。

△ 警告: 为防止触电, 请始终在打开主机盖之前断开计算机与电源插座的连接。

## 安装串行端口适配器

- 1. 阅读并遵循["开始之前](file:///C:/data/systems/opgx60/sc/ug/before.htm)"中的步骤。
- 2. 卸下插卡固定框架(请参阅第一个过程中的[步骤](#page-94-1) 1)。
- 3. 按下固定臂上的拉杆并提起固定臂。
- 4. 卸下填充挡片。
- 5. 沿着插槽开口向下滑动适配器支架,并压低固定臂,以固定适配器支架。

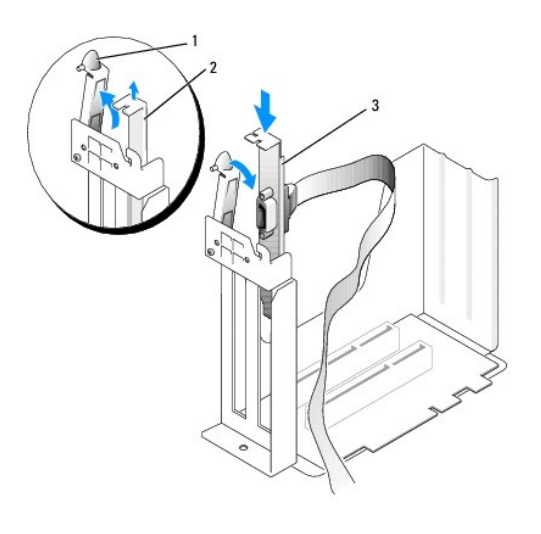

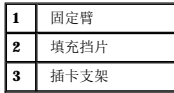

6. 将串行卡电缆放置在插卡固定框架下面,并将电缆连接至系统板上的连接器(标有 SER2)。

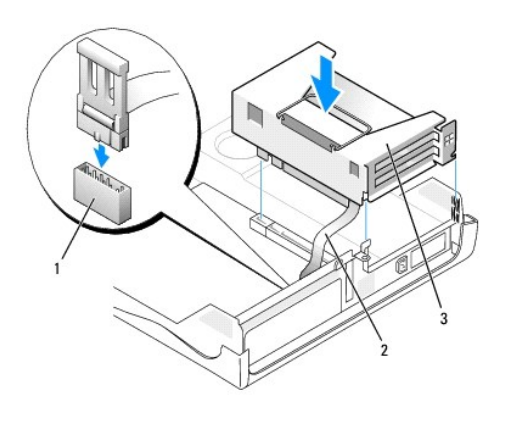

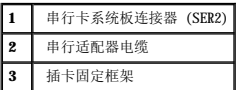

● 注意: 要连接网络电缆, 请先将网络电缆插入墙上的网络插孔, 然后再将其插入计算机。

7. 合上主机盖,将计算机和设备重新连接至各自的电源插座,然后将它们打开。

打开并合上主机盖后,在下一次计算机启动时,机箱防盗监测器(如果已启用)将使系统在屏幕上显示以下信息:

ALERT! Cover was previously removed.(警告!主机盖曾被打开。)

8. 将"**Chassis Intrusion**"(机箱防盗)更改为"**Enabled**"(已启用)或"**Enabled-Silent**"(无提示启用),以 [重设机箱防盗监测器。](file:///C:/data/systems/opgx60/sc/ug/advfeat.htm#1123037)

**合注意:** 如果其他人已经设定了设置密码, 请与网络管理员联络, 以获得有关重设机箱防盗监测器的信息。

#### 卸下串行端口适配器

#### ▲ 警告: 开始执行本节中的任何步骤之前,请阅读并遵循[安全说明](file:///C:/data/systems/opgx60/sc/ug/safety.htm)。

#### △ 警告: 为防止触电, 请始终在打开主机盖之前断开计算机与电源插座的连接。

- 1. 阅读并遵循["开始之前](file:///C:/data/systems/opgx60/sc/ug/before.htm)"中的步骤。
- 2. 从系统板上的连接器中断开串行适配器电缆的连接。
- 3. 卸下插卡固定框架(请参阅第一个过程中的[步骤](#page-94-1) 1)。
- 4. 按下固定臂上的拉杆并提起固定臂。
- 5. 提起插卡支架并将其卸下。
- 6. 如果您取出插卡后不打算再装回,请在闲置的插槽开口处安装填充挡片。

#### 如果您需要填充挡片,请<mark>与 [Dell](file:///C:/data/systems/opgx60/sc/ug/gethelp.htm#1181720) 联络</mark>。

**公注:**您必须在闲置的插槽开口处安装填充挡片, 以维护 FCC 对本计算机的认证。挡片还可以防止灰尘进入计算机。

- 7. 压低固定臂并将其按入到位。
- **合注意:**要连接网络电缆,请先将网络电缆插入墙上的网络插孔,然后再将其插入计算机。
- 8. 合上主机盖,将计算机和设备重新连接至各自的电源插座,然后将它们打开。

打开并合上主机盖后,在下一次计算机启动时,机箱防盗监测器(如果已启用)将使系统在屏幕上显示以下信息:

ALERT! Cover was previously removed.(警告!主机盖曾被打开。)

9. 将"**Chassis Intrusion**"(机箱防盗)更改为"**Enabled**"(已启用)或"**Enabled-Silent**"(无提示启用),以 [重设机箱防盗监测器。](file:///C:/data/systems/opgx60/sc/ug/advfeat.htm#1123037)

**注:**如果其他人已经设定了设置密码,请与网络管理员联络,以获得有关重设机箱防盗监测器的信息。

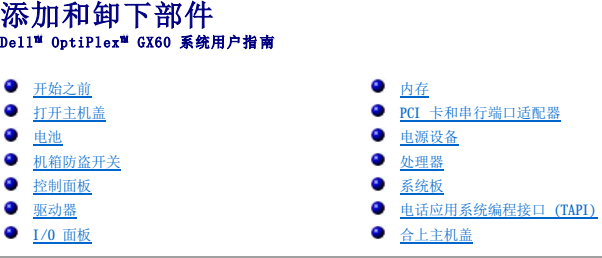

# <span id="page-99-0"></span>打开主机盖

## △ 警告: 开始执行本节中的任何步骤之前, 请阅读并遵循[安全说明](file:///C:/data/systems/opgx60/sc/ug/safety.htm)。

#### ▲ 警告: 为防止触电, 请始终在打开主机盖之前断开计算机与电源插座的连接。

1. 使用操作系统菜单顺序关闭计算机。

● 注意: 要断开网络电缆的连接, 请先从您的计算机上拔下电缆, 再将其从墙上的网络插孔中拔下。

- 2. 关闭所有已连接的设备,并断开它们与各自电源插座的连接。
- 3. 从墙上的电源插座中断开计算机电源电缆的连接,然后按电源按钮导去系统板上的残留电量。
- 4. 如果连接了计算机支架,请 [卸下计算机支架。](file:///C:/data/systems/opgx60/sc/ug/sdabout.htm#1104990)
- 5. 如果已在背面板上的挂锁扣环中安装了挂锁,请卸下挂锁。
- $\bigodot$  注意: 请确保桌面上有足够的空间(至少 30 cm [1 ft] 的桌面空间)放置打开的主机盖。
- 6. 找到图例中所示的两个释放按钮,然后按下两个释放按钮并提起主机盖。
- 注意: 请慢慢打开主机盖, 以确保不会损坏任何电缆。
- 7. 提起主机盖的后部,将其向计算机正面转动。

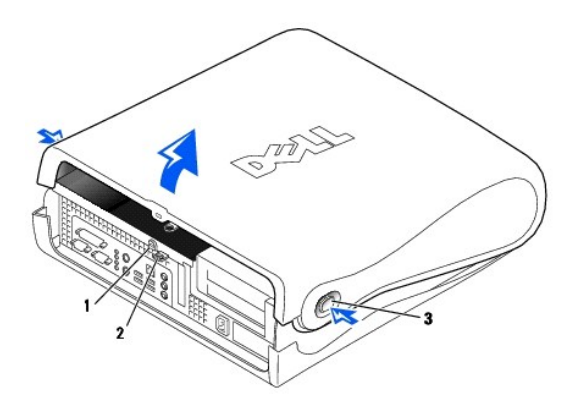

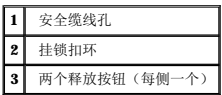

<span id="page-100-0"></span>处理器<br>Dell<sup>w</sup> OptiPlex<sup>w</sup> GX60 系统用户指南

#### △ 警告: 开始执行本节中的任何步骤之前,请阅读并遵循[安全说明](file:///C:/data/systems/opgx60/sc/ug/safety.htm)。

## 警告:为防止触电,请始终在打开主机盖之前断开计算机与电源插座的连接。

- 1. 阅读并遵循["开始之前](file:///C:/data/systems/opgx60/sc/ug/before.htm)"中的步骤。
- 2. 从系统板上的 FAN [连接器中](file:///C:/data/systems/opgx60/sc/ug/sysbrd.htm)断开冷却风扇电源电缆的连接。
- 3. 从系统板上的 [12VPOWER](file:///C:/data/systems/opgx60/sc/ug/sysbrd.htm) 连接器中断开 12 伏电源电缆的连接。

● 注意: 卸下散热器之前, 请轻轻摇动散热器, 然后稍微转动散热器, 将其从系统板中提起。

- 4. 卸下散热器/鼓风机部件:
	- a. 散热器是与鼓风机连接在一起的。向下按压固位机件上的绿色拉杆,直至其与系统板平行。
	- b. 轻轻摇动散热器,然后稍微转动散热器,将其从处理器中提起。

● 注意: 放置散热器时, 请将涂有导热液的一面朝上。

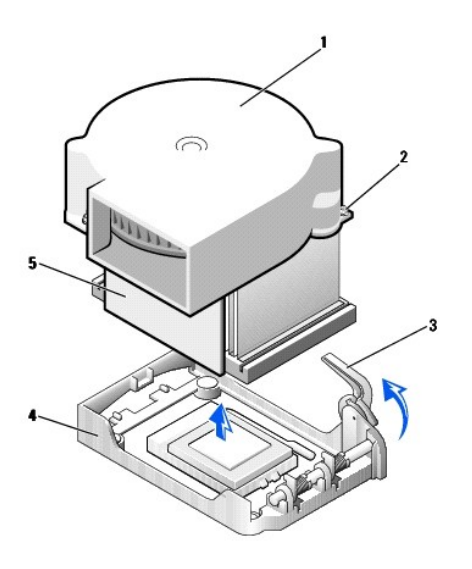

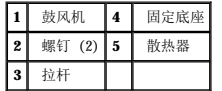

5. 提起散热器/鼓风机部件,将其从处理器中取出。

6. 拧下鼓风机上的两颗螺钉,将鼓风机从散热器上卸下。

**注意:**请勿丢弃鼓风机,您还需要使用它。如果您安装的处理器升级套件是由 Dell 提供的,请丢弃原来的散热器。如果您安装的处理器升级套件**不是**由 Dell 提供的,请在安装新<br>处理器时仍使用原来的散热器。

● 注意: 卸下处理器时, 请当心不要弄弯插针。弄弯插针会对处理器造成无法修复的损坏。

7. 竖直向上提起释放拉杆直至处理器从插槽中松开,然后取出处理器。

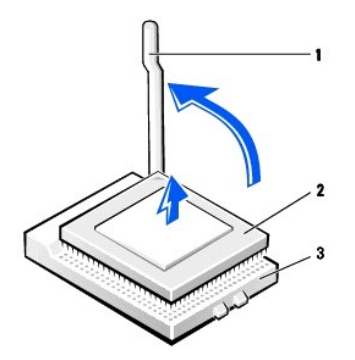

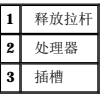

● 注意: 请触摸计算机背面未上漆的金属表面, 以确保接地并导去身上的静电。

● 注意: 打开处理器包装时, 请当心不要弄弯插针。弄弯插针会对处理器造成无法修复的损坏。

8. 打开新处理器的包装。

如果处理器上有弯曲的插针,请与 [Dell](file:///C:/data/systems/opgx60/sc/ug/gethelp.htm#1181720) 联络以了解有关获得技术帮助的说明。

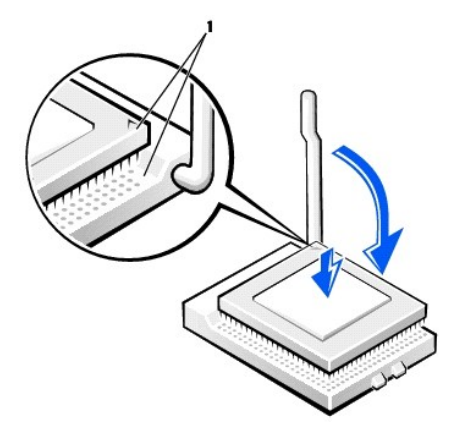

**1** 处理器的插针 1 边角与插槽的插针 1 边角已对齐

**● 注意:** 您必须在插槽中正确地放置处理器, 以免在打开计算机时对处理器和计算机造成无法修复的损坏。

- 9. 如果插槽上的释放拉杆未完全展开,请将拉杆转至完全展开位置。
- 10. 将处理器的插针 1 边角与插槽的插针 1 边角对齐。

● 注意: 在插槽中放置处理器时, 请确保所有插针均已完全插入插槽的相应插孔中。请当心不要弄弯插针。

- 11. 将处理器轻轻插入插槽,确保所有插针均已插入正确的插孔。插入时不要太用力,否则,如果处理器未正确对齐,会将插针弄弯。如果已正确定位处理器,只需较小的力即可使其就 位。
- 12. 处理器在插槽中完全就位后,朝着插槽的方向往回转动处理器插槽的释放拉杆,直至拉杆卡入到位以固定处理器。

● 注意: 请触摸计算机背面未上漆的金属表面, 以确保接地并导去身上的静电。

**← 注意:** 如果您安装的处理器升级套件不是由 Dell 提供的, 请在更换处理器时仍使用原来的鼓风机/散热器部件。

如果您安装的处理器备用套件是由 Dell 提供的,请使用备用套件的运送包装将卸下的处理器退回 Dell。

- 13. 重新拧上将鼓风机连接至散热器的两颗螺钉。
- 14. 朝处理器的方向压低散热器/鼓风机部件,使散热器在固定底座中就位。
- 15. 提起并按压固位拉杆直至散热器固定。当拉杆转至 90 度角时,会有一个停顿。继续按压拉杆使其再转动 30 度,确保其处于锁定位置。

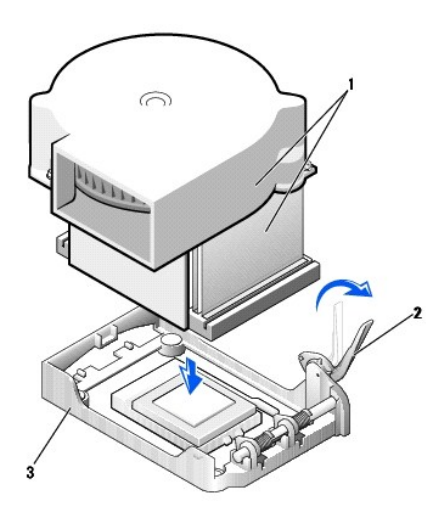

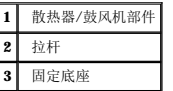

- 16. 将风扇电缆插入系统板上的 FAN 连接器。
- 17. 将 12 伏电源电缆插入系统板上的 12VPOWER 连接器。
- 18. 合上主机盖。
- 19. [连接计算机支架\(](file:///C:/data/systems/opgx60/sc/ug/sdabout.htm#1104990)可选)。

● 注意: 要连接网络电缆, 请先将网络电缆插入墙上的网络插孔, 然后再将其插入计算机。

20. 将计算机和设备连接至电源插座,然后将它们打开。

打开并合上主机盖后,在下一次计算机启动时,机箱防盗监测器(如果已启用)将使系统在屏幕上显示以下信息:

ALERT! Cover was previously removed.(警告!主机盖曾被打开。)

21. 将"**Chassis Intrusion**"(机箱防盗)选项更改为"**Enabled**"(已启用)或"**Enabled-Silent**"(无提示启用),以 [重设机箱防盗监测器](file:///C:/data/systems/opgx60/sc/ug/advfeat.htm#1123037)。

△ 注: 如果其他人已经设定了设置密码, 请与网络管理员联络, 以获得有关重设机箱防盗监测器的信息。

# 计算机概览<br>Dell™ OptiPlex™ GX60 系统用户指南

- [正面视图](#page-103-0)
- [背面视图](#page-103-1)
- [计算机内部组件](#page-104-0)
- [连接和卸下计算机支架](#page-105-0)

# <span id="page-103-0"></span>正面视图

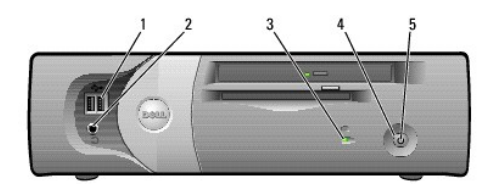

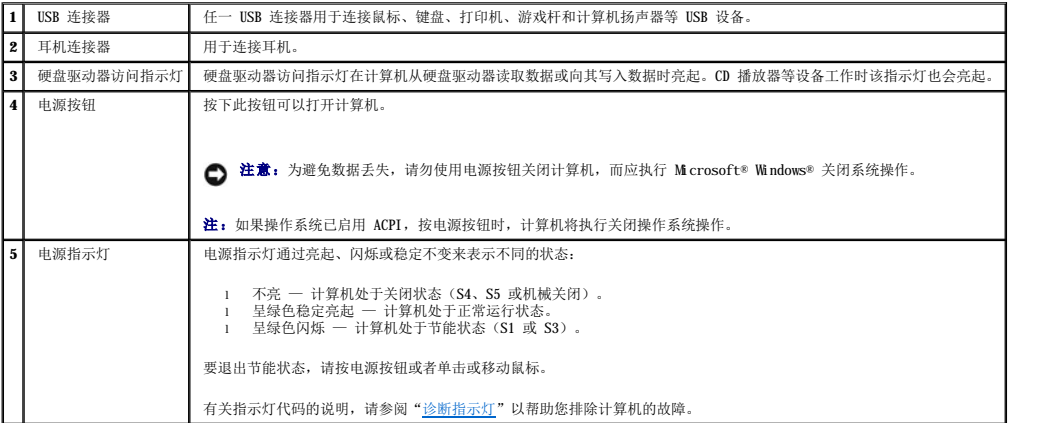

# <span id="page-103-1"></span>背面视图

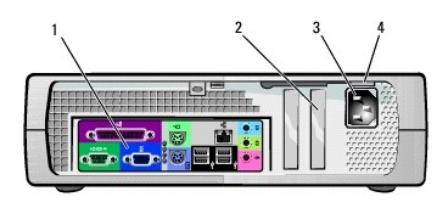

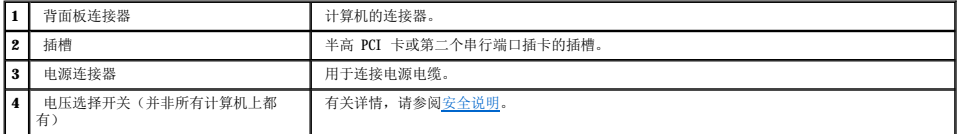

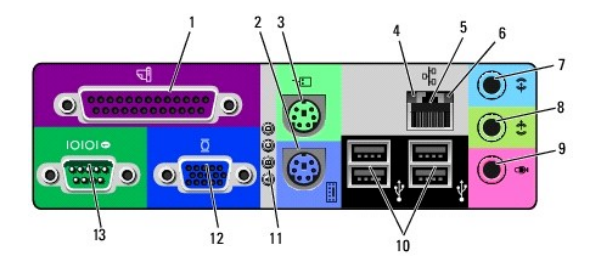

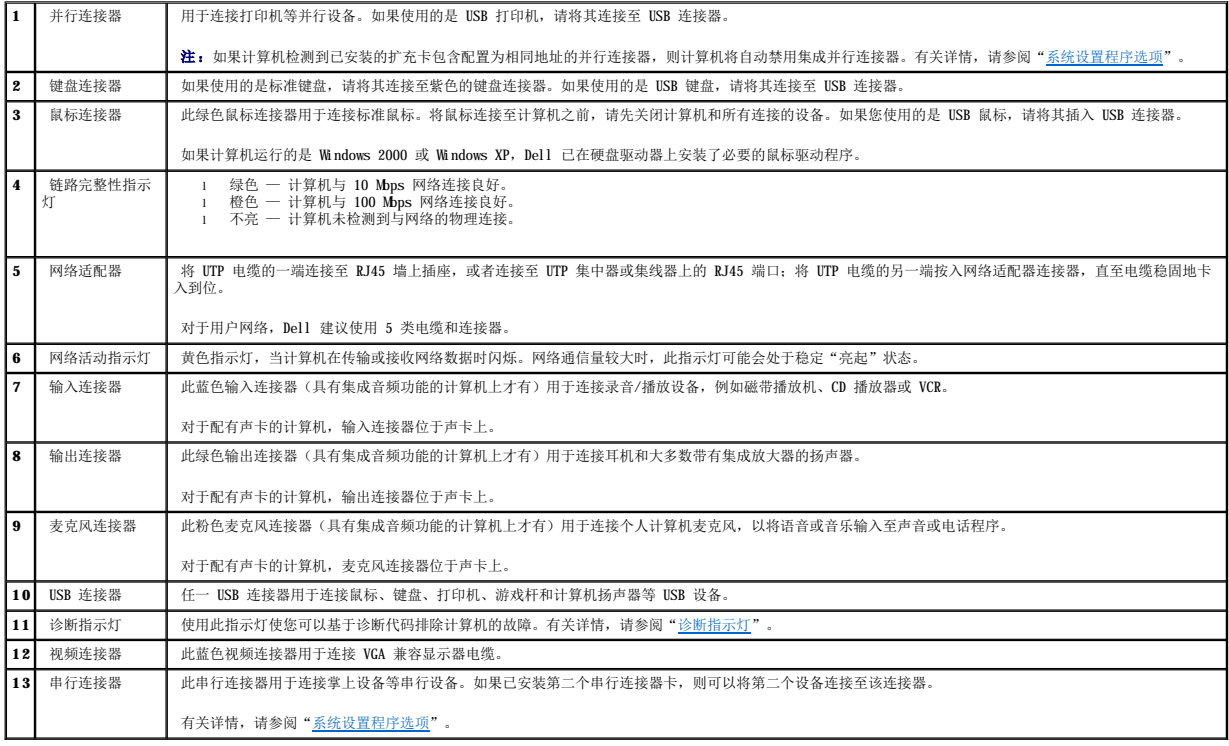

# <span id="page-104-0"></span>计算机内部组件

- 1 查告: 开始执行本节中的任何步骤之前,请阅读并遵循[安全说明](file:///C:/data/systems/opgx60/sc/ug/safety.htm)。
- 警告:为防止触电,请始终在打开主机盖之前断开计算机与电源插座的连接。
- 注意: 打开主机盖时请当心, 确保不会意外断开系统板上电缆的连接。

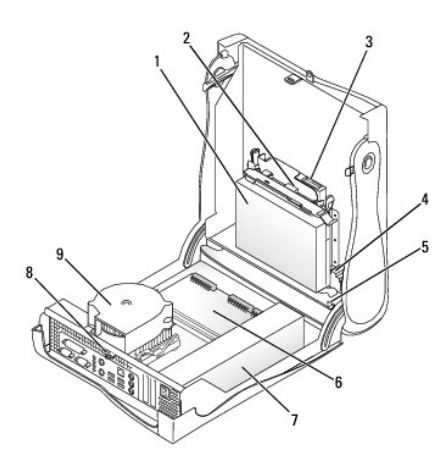

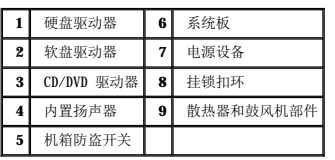

电缆颜色

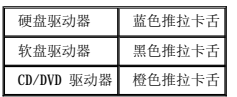

# <span id="page-105-0"></span>连接和卸下计算机支架

您的计算机可以竖直放置或水平放置。

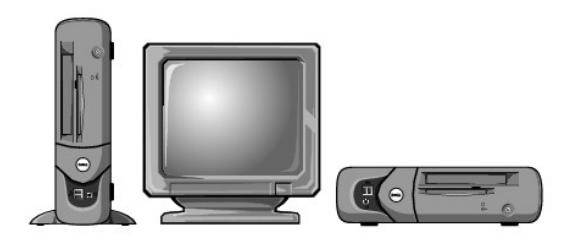

要将计算机竖直放置,则必须连接计算机支架:

- 1. 将计算机右侧朝下放置,使驱动器托架位于底部。
- 2. 将支架安装至计算机左侧:
	- a. 如下图所示定位支架:将支架上的大圆孔与主机盖侧面的固定按钮对齐,并使支架上的固定螺钉与主机盖上的螺孔对齐。
	- b. 支架就位后,拧紧指旋螺钉。
- 3. 翻转计算机,使支架位于底部而驱动器位于顶部。

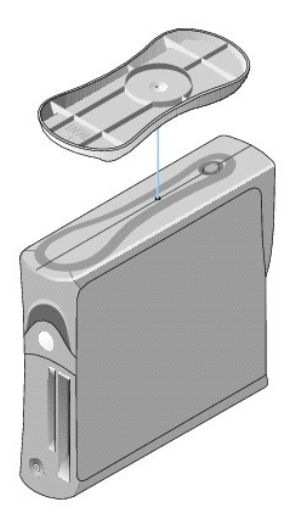

## 要卸下计算机支架,请:

- 1. 翻转计算机,使支架位于顶部。
- 2. 拧松指旋螺钉,提起支架。
- 3. 水平放置计算机。

超小型计算机<br><sub>Dell</sub>™ o<sub>pti</sub>pl<sub>ex</sub>™ GX60 系统用户指南
#### <span id="page-108-1"></span>驱动器 Dell<sup>™</sup> OptiPlex<sup>™</sup> GX60 系统用户指南

#### ● [一般安装原则](#page-108-0)

- [硬盘驱动器](#page-109-0)
- [前面板插件](#page-111-0)
- [软盘驱动器](#page-112-0)
- [CD/DVD](#page-115-0) 驱动器

#### 您的计算机支持:

- l 一个硬盘驱动器
- l 一个软盘驱动器或可选的 Zip 驱动器
- l 一个可选的 CD 或 DVD 驱动器

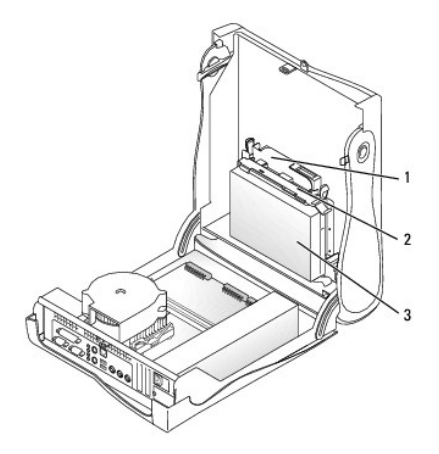

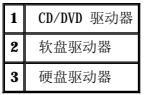

# <span id="page-108-0"></span>一般安装原则

请将硬盘驱动器连接至标有"IDE1"的连接器,将 CD/DVD 驱动器连接至标有"IDE2"的连接器。

## **IDE** 驱动器定址

如果您将两个 IDE 设备连接至一根 IDE 接口电缆,并将它们配置为电缆选择设置,则连接至接口电缆末端连接器的设备为主设备或引导设备(驱动器 0),而连接至接口电缆中间连接器的<br>设备为从设备(驱动器 1)。有关将设备配置为电缆选择设置的信息,请参阅升级套件中的驱动器说明文件。

# 连接驱动器电缆

安装驱动器时,请将直流电源电缆和数据电缆的一端连接至驱动器背面,另一端连接至系统板。有些驱动器可能还配有音频连接器;音频电缆的一端应连接至驱动器连接器,另一端连接至系 统板。

#### **IDE** 驱动器连接器

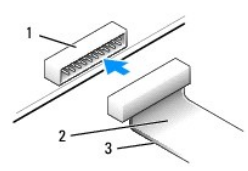

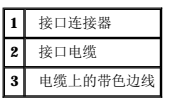

大部分接口连接器均采用锁定式设计以确保正确插接;即在一个连接器上有一个槽口或缺少一根插针,与另一个连接器上的凸起或实心插孔相对应。锁定式连接器可确保电缆上的 1 号插针线<br>(在电缆一侧以带色边线表示)连接至连接器的 1 号插针端。系统板连接器或插卡上的 1 号插针端通常会以丝网印制法在系统板或插卡上直接印刷一个"1"作为标记。

**● 注意:** 连接接口电缆时, 请勿将带色边线一端与连接器插针 1 的另一端相连。否则驱动器将无法运行, 并且可能会损坏控制器、驱动器或者造成两者同时损坏。

#### 电源电缆连接器

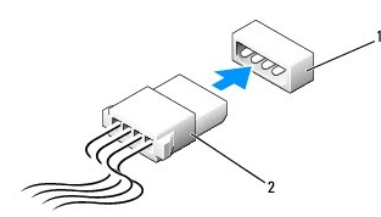

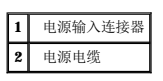

#### 连接和断开驱动器电缆

拔下 IDE 驱动器数据电缆时, 请拿住并拉动带色推拉卡舌, 直至连接器分开。

# <span id="page-109-0"></span>硬盘驱动器

## △ 警告: 开始执行本节中的任何步骤之前,请阅读并遵循[安全说明](file:///C:/data/systems/opgx60/sc/ug/safety.htm)。

▲ 警告: 为防止触电, 请始终在打开主机盖之前断开计算机与电源插座的连接。

● 注意: 为避免损坏驱动器, 请勿将其置于坚硬的表面上。请将其放置在泡沫垫之类材料的表面上, 这样可以有效地减震。

- 1. 如果您要更换的硬盘驱动器中包含需要保留的数据,请在开始执行此过程之前备份文件。
- 2. 查看驱动器的说明文件,验证驱动器的配置适用于您的计算机。
- 3. 阅读并遵循["开始之前](file:///C:/data/systems/opgx60/sc/ug/before.htm)"中的步骤。

#### 卸下硬盘驱动器

1. 从驱动器上断开电源电缆和硬盘驱动器电缆的连接。

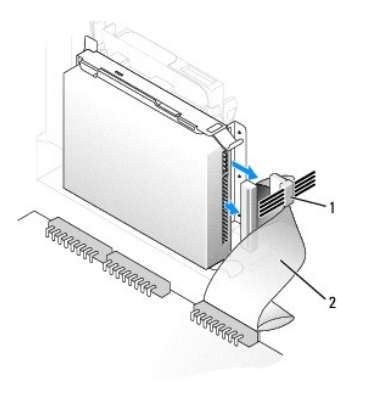

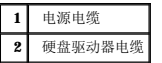

2. 向内按压驱动器两侧的卡舌,并向 I/O 面板的方向滑动驱动器,将其从计算机中取出。

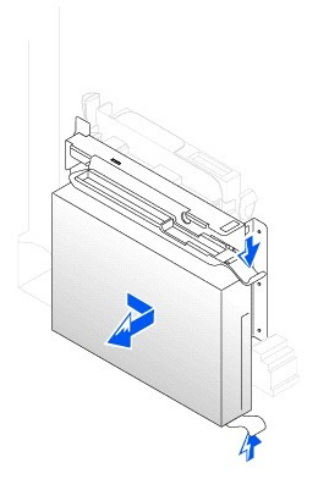

# 安装硬盘驱动器

- 1. 打开用于更换的硬盘驱动器的包装并准备安装。
- 2. 如果用于更换的硬盘驱动器未附带支架滑轨,请卸下原来驱动器上的滑轨,方法是拧下将每个滑轨固定在驱动器上的两颗螺钉。将支架滑轨连接至新驱动器,方法是将驱动器上的螺<br> 孔与支架滑轨上的螺孔对准,然后将四颗螺钉都插入螺孔并拧紧(每个滑轨上两颗螺钉)。

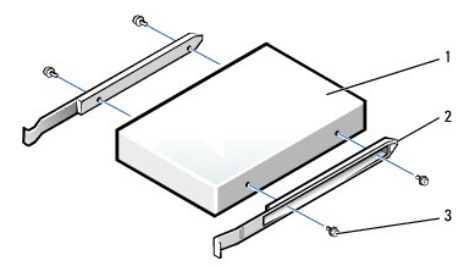

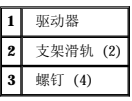

3. 将硬盘驱动器安装到计算机中,方法是轻轻地将驱动器滑入到位,直至听到牢固卡入的咔嗒声。

<span id="page-111-1"></span>● 注意: 请将电缆的带色边线与驱动器的插针 1 相对应(插针 1 标有"1")。

4. 将电源电缆和硬盘驱动器电缆连接至驱动器。

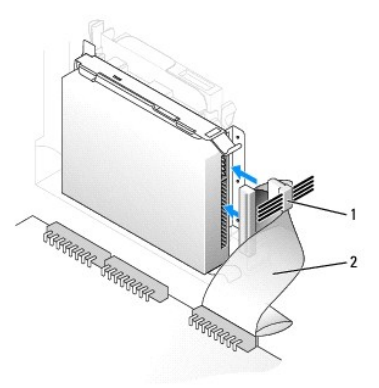

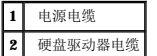

- 5. 检查所有连接器,确保它们均已正确连接并稳固就位。
- 6. [合上主机盖](file:///C:/data/systems/opgx60/sc/ug/cvrclose.htm)。
- 7. [连接计算机支架\(](file:///C:/data/systems/opgx60/sc/ug/sffabout.htm#1103755)可选)。

**● 注意:** 要连接网络电缆, 请先将网络电缆插入墙上的网络插孔, 然后再将其插入计算机。

8. 将计算机和设备连接至各自的电源插座,然后将它们打开。

有关安装驱动器运行所需的任何软件的说明,请参阅驱动器附带的说明文件。

- 9. 如果您刚才安装的驱动器是主驱动器,请将可引导软盘插入 A 驱动器。
- 10. 打开计算机。
- 11. [进入系统设置程序](file:///C:/data/systems/opgx60/sc/ug/advfeat.htm#1123082),更新相应的"**Primary Drive**"(主驱动器)选项("**0**"或"**1**")。
- 12. 退出系统设置程序并重新引导计算机。
- 13. 继续下一步骤之前,对驱动器进行分区和逻辑格式化。

有关说明,请参阅操作系统附带的说明文件。

- 14. 运行 Dell [诊断程序以](file:///C:/data/systems/opgx60/sc/ug/advshoot.htm#1163831)检测硬盘驱动器。
- 15. 如果您刚才安装的驱动器是主驱动器,请在此硬盘驱动器上安装操作系统。

有关说明,请参阅操作系统附带的说明文件。

打开并合上主机盖后,在下一次计算机启动时,机箱防盗监测器(如果已启用)将使系统在屏幕上显示以下信息:

ALERT! Cover was previously removed.(警告!主机盖曾被打开。)

16. 将"**Chassis Intrusion**"(机箱防盗)更改为"**Enabled**"(已启用)或"**Enabled-Silent**"(无提示启用),以 [重设机箱防盗监测器。](file:///C:/data/systems/opgx60/sc/ug/advfeat.htm#1123037)

<span id="page-111-0"></span>**注:**如果其他人已经设定了设置密码,请与网络管理员联络,以获得有关重设机箱防盗监测器的信息。

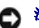

# 前面板插件

如果您要安装新软盘驱动器或 CD/DVD 驱动器而不是更换驱动器,请卸下前面板插件。

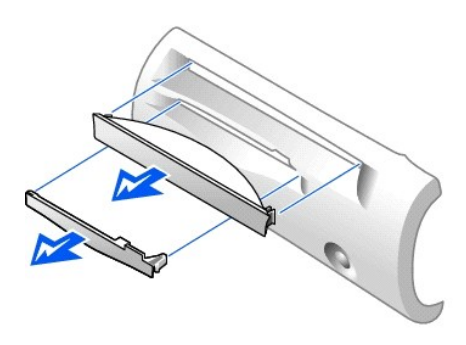

# <span id="page-112-0"></span>软盘驱动器

#### △ 警告: 开始执行本节中的任何步骤之前,请阅读并遵循[安全说明](file:///C:/data/systems/opgx60/sc/ug/safety.htm)。

#### 个 警告: 为防止触电, 请始终在打开主机盖之前断开计算机与电源插座的连接。

- 1. 阅读并遵循["开始之前](file:///C:/data/systems/opgx60/sc/ug/before.htm)"中的步骤。
- 2. 如果您要安装新软盘驱动器而不是更换驱动器,请<u>卸下前面板插件</u>。

## 卸下软盘驱动器

- 1. 从系统板连接器 (DSKT) 上断开软盘驱动器电缆的连接。
- 2. 从插入器板上拔下电源电缆。
- 3. 从 CD/DVD 驱动器上断开 CD/DVD [驱动器电缆](#page-115-1)和电源电缆的连接。
- 4. 按压驱动器两侧的绿色卡舌并提起驱动器,以卸下或提起驱动器。
- 5. 从软盘驱动器上拔下软盘驱动器电缆:
	- a. 按压卡舌并转动插入器板以从软盘驱动器上卸下插入器板。

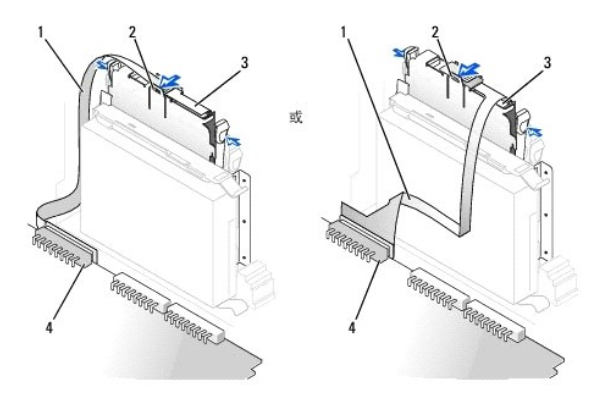

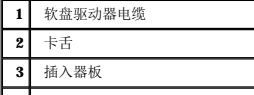

#### **4** 系统板软盘驱动器连接器 (DSKT) |

b. 要从连接器上松开软盘驱动器电缆,请滑动拉杆直至其完全展开,然后取出电缆。

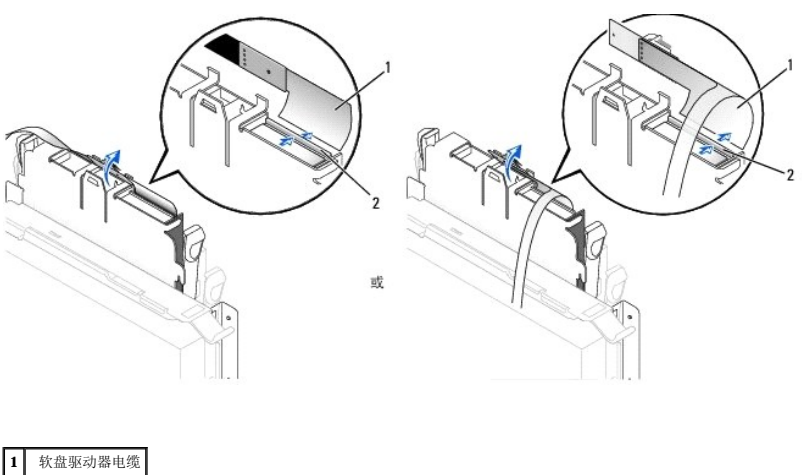

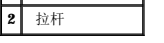

6. 从软盘驱动器底座中卸下软盘驱动器,方法是将底座卡舌向外拉,同时将驱动器向上推,然后将驱动器滑出底座。

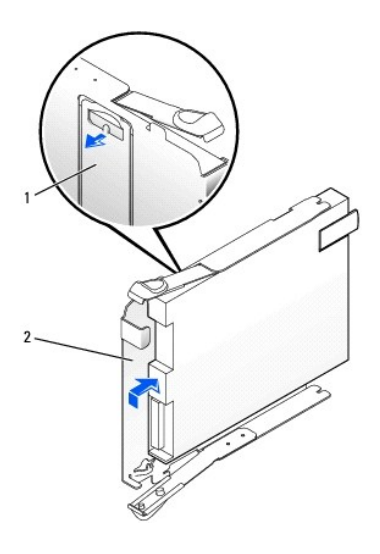

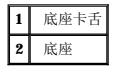

# 安装软盘驱动器

- 1. 将用于更换的驱动器卡入底座,并确保其固定在底座中。
- 2. 将插入器板连接至软盘驱动器:
	- a. 将软盘驱动器电缆滑入连接器。
	- b. 合上拉杆,使电缆固定在连接器中。
	- c. 将插入器板底部的插孔与连接器上的槽口对齐,然后将插入器板卡在驱动器上。
- 3. 将驱动器轻轻滑入计算机,直至卡舌稳固地卡入到位。

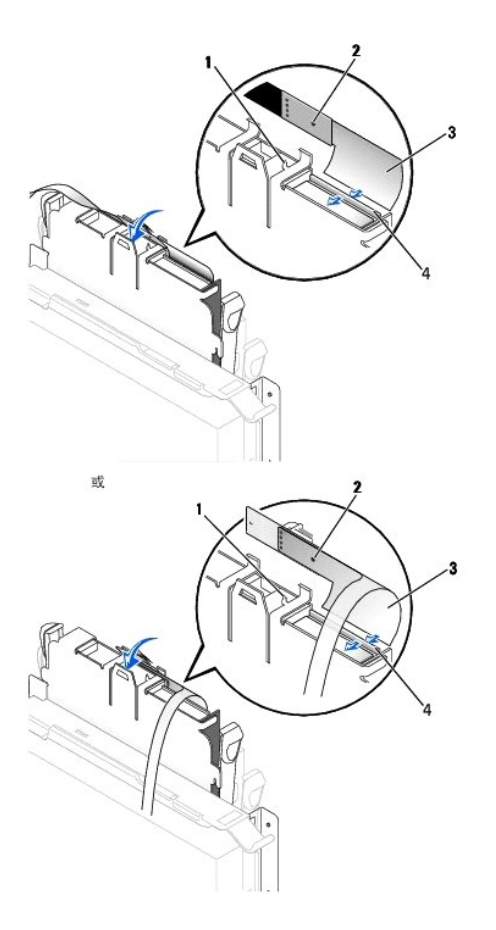

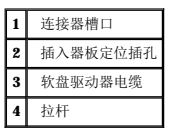

- 4. 将电源电缆连接至软盘驱动器上的插入器板。
- 5. 将 CD/DVD [驱动器电缆](#page-115-2)和电源电缆连接至 CD/DVD 驱动器。
- 6. 将软盘驱动器电缆连接至系统板上的 DSKT 连接器。
- 7. 检查所有电缆的连接,整理好电缆,使风扇和冷却通风孔保持良好的通风。
- 8. [合上主机盖](file:///C:/data/systems/opgx60/sc/ug/cvrclose.htm)[并连接计算机支架\(](file:///C:/data/systems/opgx60/sc/ug/sffabout.htm#1103755)可选)。

● 注意: 要连接网络电缆, 请先将网络电缆插入墙上的网络插孔, 然后再将其插入计算机。

- 9. 将计算机和设备重新连接至各自的电源插座,然后将它们打开。
- 10. [进入系统设置程序](file:///C:/data/systems/opgx60/sc/ug/advfeat.htm#1123082),更新相应的"Diskette Drive A" (A 软盘驱动器)选项, 以反映新软盘驱动器的大小和容量。

有关安装驱动器运行所需的任何软件的说明,请参阅驱动器附带的说明文件。

打开并合上主机盖后,在下一次计算机启动时,机箱防盗监测器(如果已启用)将使系统在屏幕上显示以下信息:

ALERT!Cover was previously removed.(警告!主机盖曾被打开。)

11. 将"**Chassis Intrusion**"(机箱防盗)更改为"**Enabled**"(已启用)或"**Enabled-Silent**"(无提示启用),以 [重设机箱防盗监测器。](file:///C:/data/systems/opgx60/sc/ug/advfeat.htm#1123037)

**全 注:** 如果其他人已经设定了设置密码, 请与网络管理员联络, 以获得有关重设机箱防盗监测器的信息。

# <span id="page-115-3"></span><span id="page-115-0"></span>**CD/DVD** 驱动器

▲ 警告: 开始执行本节中的任何步骤之前,请阅读并遵循[安全说明](file:///C:/data/systems/opgx60/sc/ug/safety.htm)。

△ 警告: 为防止触电, 请始终在打开主机盖之前断开计算机与电源插座的连接。

## <span id="page-115-1"></span>卸下 **CD/DVD** 驱动器

- 1. 阅读并遵循["开始之前](file:///C:/data/systems/opgx60/sc/ug/before.htm)"中的步骤。
- 2. 从插入器板上断开电源电缆和音频电缆的连接。
- 3. 从驱动器上卸下插入器板。

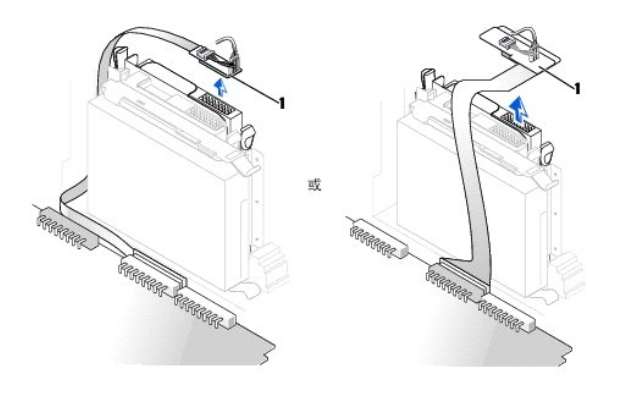

**1** 插入器板

4. 向内按压驱动器两侧的两个卡舌,然后向上滑动驱动器,将其从驱动器托架中取出。

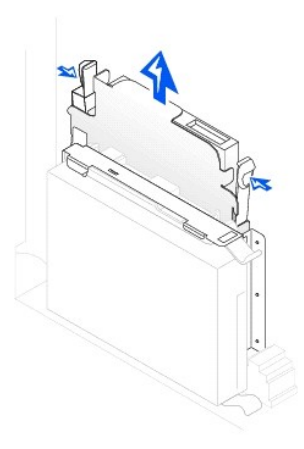

#### <span id="page-115-2"></span>安装 **CD/DVD** 驱动器

- 1. 阅读并遵循["开始之前](file:///C:/data/systems/opgx60/sc/ug/before.htm)"中的步骤。
- 2. 打开驱动器的包装并准备安装。

查看驱动器附带的说明文件,验证此驱动器的配置适用于您的计算机。如果您要安装 IDE 驱动器,请将驱动器配置为电缆选择设置。

- 3. 将驱动器轻轻滑入到位,直至卡舌稳固地卡入到位。
- 4. 将插入器板连接至 CD 驱动器:
	- a. 确保插入器板卡舌稳固地卡在主机盖内侧的槽口下面。
	- b. 将电源电缆和音频电缆连接至插入器板。

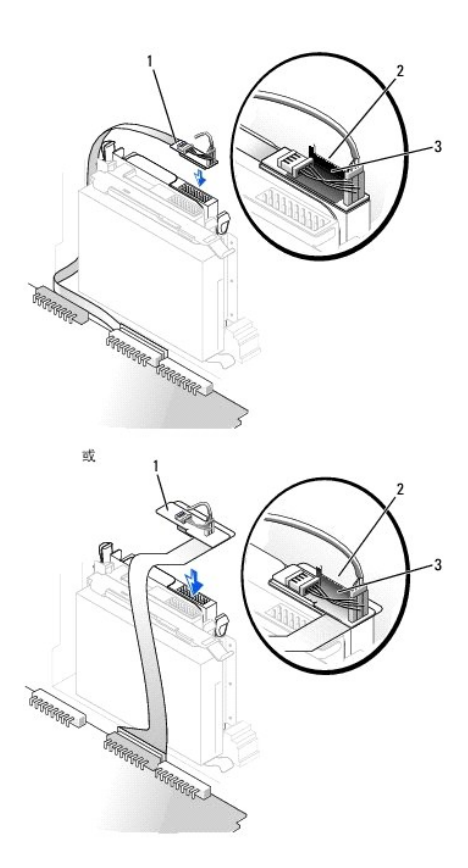

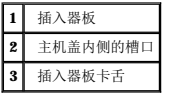

如果您的计算机配备了 IDE CD 驱动器, 请使用现有接口电缆上的备用连接器; 否则, 请使用驱动器套件提供的 IDE 接口电缆。

- 5. 如果要安装的驱动器自带控制器卡,请将控制器卡安装在扩充槽中。
- 6. 检查所有电缆的连接,整理好电缆,使风扇和冷却通风孔保持良好的通风。
- 7. 如果 CD/DVD 驱动器托架先前是闲置的,请卸下[前面板插件](#page-111-0)(请参阅"前面板插件")。
- 8. [合上主机盖](file:///C:/data/systems/opgx60/sc/ug/cvrclose.htm)[并连接计算机支架\(](file:///C:/data/systems/opgx60/sc/ug/sffabout.htm#1103755)可选)。

● 注意: 要连接网络电缆, 请先将网络电缆插入墙上的网络插孔, 然后再将其插入计算机。

9. 将计算机和设备连接至各自的电源插座,然后将它们打开。

有关安装驱动器运行所需的任何软件的说明,请参阅驱动器附带的说明文件。

10. 更新配置信息,方法是将"**Drives: Secondary**"(驱动器:次驱动器)下的相应"**Drive**"(驱动器)选项("**0**"或"**1**")设置为"**Auto**"(自动)。有关详情,请参阅 ["驱动器配置"](file:///C:/data/systems/opgx60/sc/ug/advfeat.htm#1123206)。

打开并合上主机盖后,在下一次计算机启动时,机箱防盗监测器(如果已启用)将使系统在屏幕上显示以下信息:

ALERT! Cover was previously removed.(警告!主机盖曾被打开。)

11. 将"**Chassis Intrusion**"(机箱防盗)更改为"**Enabled**"(已启用)或"**Enabled-Silent**"(无提示启用),以 [重设机箱防盗监测器。](file:///C:/data/systems/opgx60/sc/ug/advfeat.htm#1123037)

**公注:** 如果其他人已经设定了设置密码, 请与网络管理员联络, 以获得有关重设机箱防盗监测器的信息。

12. 运行 Dell [诊断程序,](file:///C:/data/systems/opgx60/sc/ug/advshoot.htm#1163831)验证计算机可以正常工作。

# <span id="page-118-1"></span>**PCI** 卡和串行端口适配器 Dell™ OptiPlex™ GX60 系统用户指南

- $\bullet$  [PCI](#page-118-0)  $\dagger$
- [串行端口适配器](#page-120-0)

## ▲ 警告: 开始执行本节中的任何步骤之前,请阅读并遵循[安全说明](file:///C:/data/systems/opgx60/sc/ug/safety.htm)。

## 警告:为防止触电,请始终在打开主机盖之前断开计算机与电源插座的连接。

● 注意: 为防止静电损害计算机内部组件, 请在触摸计算机的任何电子组件之前, 先导去身上的静电。您可以通过触摸计算机机箱上未上漆的金属表面导去身上的静电。

您的 Dell™ 计算机提供的扩充槽可以安装一个小型 32 位、33 MHz PCI 卡或串行端口适配器。

# <span id="page-118-0"></span>**PCI** 卡

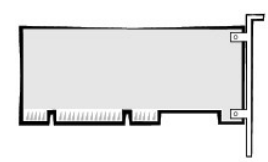

右:您的 Dell 计算机仅使用 PCI 插槽, 它不支持 ISA 卡。

如果您要安装或更换 PCI 卡, 请执行下一小节中的步骤。如果只是卸下而不更换 PCI 卡, 请参阅"[卸下](#page-120-1) PCI 卡"。

如果您要更换 PCI 卡,请从操作系统中删除当前的 PCI 卡驱动程序。

## 安装 **PCI** 卡

- 1. 阅读并遵循["开始之前](file:///C:/data/systems/opgx60/sc/ug/before.htm)"中的步骤。
- 2. 提起固定臂。

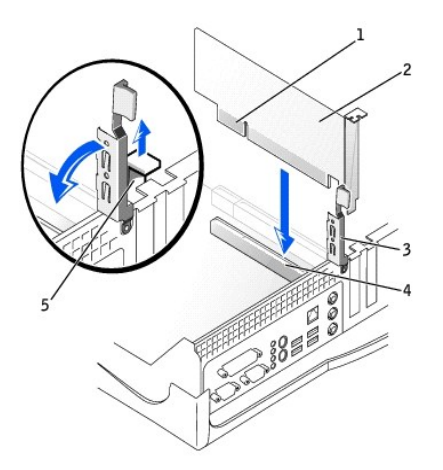

<span id="page-119-1"></span>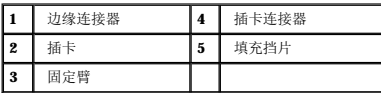

- 3. 如果要安装新的插卡,请卸下闲置插槽开口处的填充挡片,然后继[续步骤](#page-119-0) 5。
- 4. 如果要更换计算机中已安装的插卡,请先卸下该插卡(请参阅["卸下](#page-120-1) PCI 卡")。

如果有必要,请断开连接至插卡的所有电缆。拿住插卡的顶部边角,轻轻地将其从连接器中取出。

<span id="page-119-0"></span>5. 准备好要安装的插卡。

有关配置插卡、进行内部连接或其它根据计算机对插卡进行自定义的信息,请参阅插卡附带的说明文件。

# 警告。某些网络适配器在连接至网络时自动启动计算机。为避免触电,请确保在安装任何插卡之前,先从电源插座中拔下计算机的电源插头,并验证系统板上的备用电源<br>指示灯已熄灭。要确定此指示灯的位置,请参阅 "[系统板组件](file:///C:/data/systems/opgx60/sc/ug/sysbrd.htm)*"* 。

6. 将插卡放在连接器中并稳固地向下按压。确保插卡在插槽中完全就位。

如果是全长插卡,在将插卡放低至系统板上的连接器时,请将插卡的末端插入插卡导入支架。将插卡稳固地插入系统板上的插卡连接器。

- 7. 压低固定臂之前,请确保:
	- l 所有插卡和填充挡片的顶端均与定位杆齐平。
	- l 插卡或填充挡片顶端的槽口卡在定位导向器上。
- <span id="page-119-2"></span>8. 将固定臂按入到位,使插卡固定在计算机中。

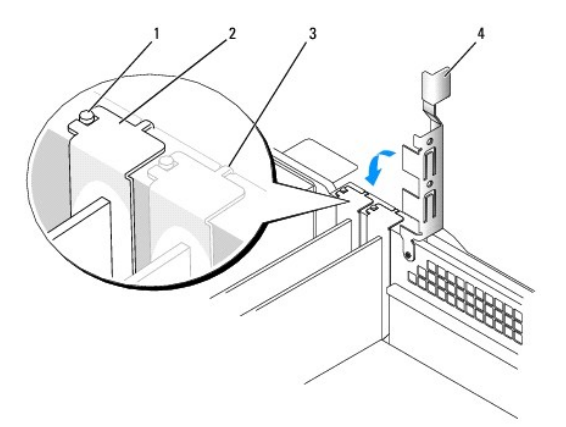

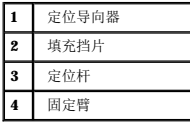

● 注意: 请勿将插卡电缆放置在插卡的上面或后面。将电缆放置在插卡上会妨碍主机盖的闭合或损坏设备。

9. 将相应的电缆连接至插卡。

有关插卡电缆连接的信息,请参阅插卡说明文件。

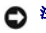

● 注意: 要连接网络电缆, 请先将网络电缆插入墙上的网络插孔, 然后再将其插入计算机。

10. 合上主机盖,将计算机和设备重新连接至各自的电源插座,然后将它们打开。

<span id="page-120-2"></span>打开并合上主机盖后,在下一次计算机启动时,机箱防盗监测器(如果已启用)将使系统在屏幕上显示以下信息:

ALERT! Cover was previously removed.(警告!主机盖曾被打开。)

11. 将"**Chassis Intrusion**"(机箱防盗)更改为"**Enabled**"(已启用)或"**Enabled-Silent**"(无提示启用),以 [重设机箱防盗监测器。](file:///C:/data/systems/opgx60/sc/ug/advfeat.htm#1123037)

**注:**如果其他人已经设定了设置密码,请与网络管理员联络,以获得有关重设机箱防盗监测器的信息。

- 12. 如果安装了声卡:
	- a. [进入系统设置程序,](file:///C:/data/systems/opgx60/sc/ug/advfeat.htm#1123082)选择"**Integrated Devices**"(集成设备),并将"**Sound**"(声音)的设置更改为"**Off**"(关)。
	- b. 将外部音频设备连接至声卡连接器。请勿将外部音频设备连接至 I/O 面板上的麦克风、扬声器/耳机或输入连接器。
- 13. 如果安装了添加式网络适配器:
	- a. [进入系统设置程序,](file:///C:/data/systems/opgx60/sc/ug/advfeat.htm#1123082)选择"Integrated Devices"(集成设备),并将"Network Interface Card"(网络接口卡)的设置更改为"Off"(关)。
	- b. 将网络电缆连接至添加式网络适配器连接器。请勿将网络电缆连接至 I/O 面板上的集成连接器。
- 14. 按照插卡说明文件中的说明,安装插卡所需的所有驱动程序。

## <span id="page-120-1"></span>卸下 **PCI** 卡

#### 1 警告:执行此步骤之前,请阅读并遵[循安全说明。](file:///C:/data/systems/opgx60/sc/ug/safety.htm)

- 1. 阅读并遵循["开始之前](file:///C:/data/systems/opgx60/sc/ug/before.htm)"中的步骤。
- 2. 按下插卡固定臂上的拉杆并提起固定臂。
- 3. 如果有必要,请断开连接至插卡的所有电缆。
- 4. 拿住插卡的顶部边角,轻轻地将其从连接器中取出。
- 5. 如果您取出插卡后不打算再装回,请在闲置的插槽开口处安装填充挡片。

如果您需要填充挡片, 请<mark>与 [Dell](file:///C:/data/systems/opgx60/sc/ug/gethelp.htm#1181720) 联络</mark>。

**公 注:** 您必须在闲置的插槽开口处安装填充挡片, 以维护 FCC 对本计算机的认证。挡片还可以防止灰尘进入计算机。

6. 压低固定臂并将其按入到位。

**合注意:**要连接网络电缆,请先将网络电缆插入墙上的网络插孔,然后再将其插入计算机。

7. 合上主机盖,将计算机和设备重新连接至各自的电源插座,然后将它们打开。

打开并合上主机盖后,在下一次计算机启动时,机箱防盗监测器(如果已启用)将使系统在屏幕上显示以下信息:

ALERT! Cover was previously removed.(警告!主机盖曾被打开。)

- 8. 将"**Chassis Intrusion**"(机箱防盗)更改为"**Enabled**"(已启用)或"**Enabled-Silent**"(无提示启用),以 [重设机箱防盗监测器。](file:///C:/data/systems/opgx60/sc/ug/advfeat.htm#1123037)
- **注:**如果其他人已经设定了设置密码,请与网络管理员联络,以获得有关重设机箱防盗监测器的信息。
- 9. 从操作系统中删除插卡的驱动程序。

## <span id="page-120-0"></span>串行端口适配器

安装串行端口适配器

## ▲ 警告: 执行此步骤之前,请阅读并遵[循安全说明。](file:///C:/data/systems/opgx60/sc/ug/safety.htm)

- 1. 阅读并遵循["开始之前](file:///C:/data/systems/opgx60/sc/ug/before.htm)"中的步骤。
- 2. 提起固定臂。
- 3. 卸下填充挡片。
- 4. 沿着插槽开口向下滑动适配器支架,并压低固定臂,以确保:
	- l 所有插卡和填充挡片的顶端均与定位杆齐平。
	- l 插卡或填充挡片顶端的槽口卡在定位导向器上(请参阅上一过程中[的步骤](#page-119-2) 8)。
- 5. 将串行卡电缆连接至系统板上的连接器(标有 SER2)。

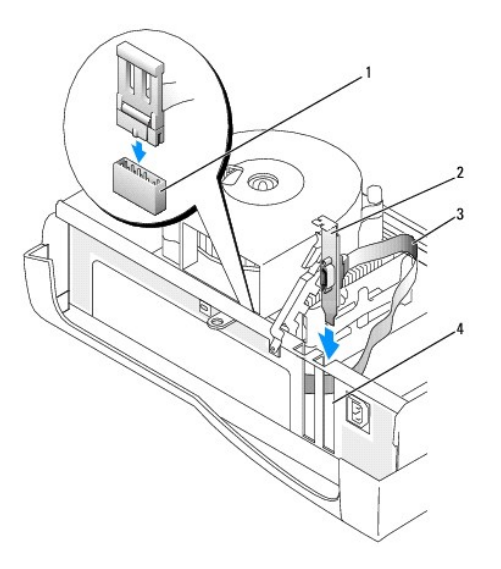

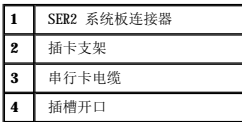

- 6. 压低固定臂使其卡入到位,使插卡固定到计算机中。
- 7. 继续执行下一过程中[的步骤](#page-122-0) 7。

## 卸下串行端口适配器

## 个 警告:执行此步骤之前,请阅读并遵循<u>安全说明</u>。

- 1. 阅读并遵循["开始之前](file:///C:/data/systems/opgx60/sc/ug/before.htm)"中的步骤。
- 2. 从系统板上的连接器中断开串行适配器电缆的连接。
- 3. 提起固定臂。
- 4. 提起插卡支架并将其卸下。
- 5. 如果您取出插卡后不打算再装回,请在闲置的插槽开口处安装填充挡片。

如果您需要填充挡片,请<u>与 [Dell](file:///C:/data/systems/opgx60/sc/ug/gethelp.htm#1181720) 联络</u>。

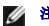

**公 注:** 您必须在闲置的插槽开口处安装填充挡片, 以维护 FCC 对本计算机的认证。挡片还可以防止灰尘进入计算机。

6. 压低固定臂并将其按入到位。

<span id="page-122-1"></span>● 注意: 要连接网络电缆, 请先将网络电缆插入墙上的网络插孔, 然后再将其插入计算机。

<span id="page-122-0"></span>7. 合上主机盖,将计算机和设备重新连接至各自的电源插座,然后将它们打开。

打开并合上主机盖后,在下一次计算机启动时,机箱防盗监测器(如果已启用)将使系统在屏幕上显示以下信息:

ALERT! Cover was previously removed.(警告!主机盖曾被打开。)

8. 将"**Chassis Intrusion**"(机箱防盗)更改为"**Enabled**"(已启用)或"**Enabled-Silent**"(无提示启用),以 [重设机箱防盗监测器。](file:///C:/data/systems/opgx60/sc/ug/advfeat.htm#1123037)

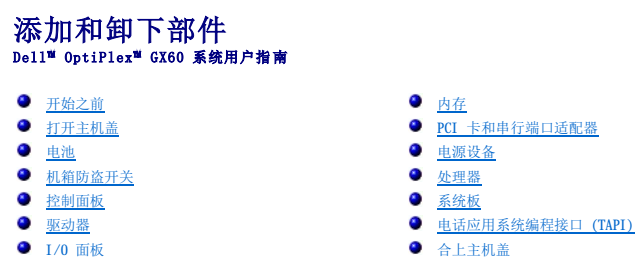

# <span id="page-123-0"></span>打开主机盖

## △ 警告: 开始执行本节中的任何步骤之前, 请阅读并遵循[安全说明](file:///C:/data/systems/opgx60/sc/ug/safety.htm)。

#### ▲ 警告: 为防止触电, 请始终在打开主机盖之前断开计算机与电源插座的连接。

1. 使用操作系统菜单顺序关闭计算机。

● 注意: 要断开网络电缆的连接, 请先从您的计算机上拔下电缆, 再将其从墙上的网络插孔中拔下。

- 2. 关闭所有已连接的设备,并断开它们与各自电源插座的连接。
- 3. 从墙上的电源插座中断开计算机电源电缆的连接,然后按电源按钮导去系统板上的残留电量。
- 4. 如果连接了计算机支架,请 [卸下计算机支架。](file:///C:/data/systems/opgx60/sc/ug/sffabout.htm#1103755)
- 5. 如果已在背面板上的挂锁扣环中安装了挂锁,请卸下挂锁。

 $\bigodot$  注意: 请确保桌面上有足够的空间(至少 30 cm [1 ft] 的桌面空间)放置打开的主机盖。

6. 找到图例中所示的两个释放按钮,然后按下两个释放按钮并提起主机盖。

● 注意: 请慢慢打开主机盖, 以确保不会损坏任何电缆。

提起主机盖的后部,然后将其向计算机正面转动。

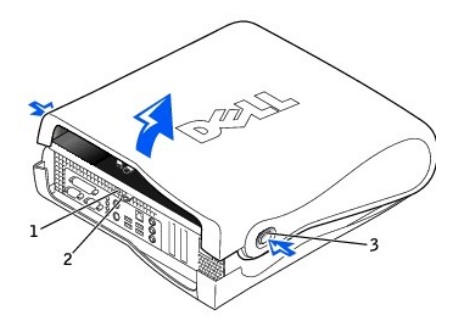

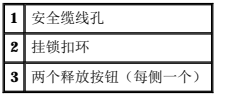

<span id="page-124-0"></span>处理器 Dell<sup>™</sup> OptiPlex<sup>™</sup> GX60 系统用户指南

#### △ 警告: 开始执行本节中的任何步骤之前,请阅读并遵循[安全说明](file:///C:/data/systems/opgx60/sc/ug/safety.htm)。

## 警告:为防止触电,请始终在打开主机盖之前断开计算机与电源插座的连接。

- 1. 阅读并遵循["开始之前](file:///C:/data/systems/opgx60/sc/ug/before.htm)"中的步骤。
- 2. 从系统板上的 FAN [连接器中](file:///C:/data/systems/opgx60/sc/ug/sysbrd.htm)断开冷却风扇电源电缆的连接。
- 3. 从系统板上的 [12VPOWER](file:///C:/data/systems/opgx60/sc/ug/sysbrd.htm) 连接器中断开 12 伏电源电缆的连接。
- 4. 卸下散热器/鼓风机部件:
	- a. 散热器是与鼓风机连接在一起的。向下按压固位机件上的绿色拉杆,直至其与系统板平行。
	- b. 轻轻摇动散热器,然后稍微转动散热器,将其从处理器中提起。

## □ 注意: 放置散热器时, 请将涂有导热液的一面朝上。

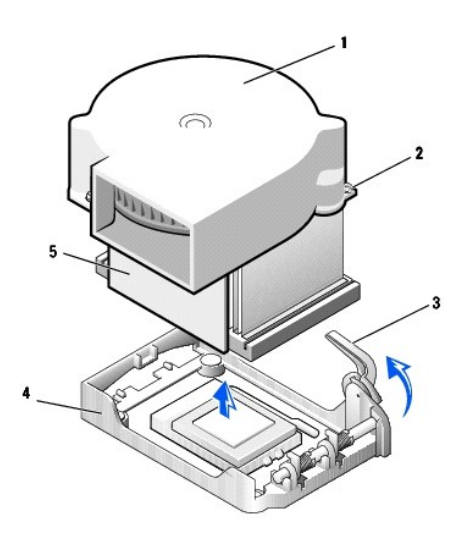

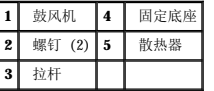

5. 提起散热器/鼓风机部件,将其从处理器中取出。

6. 拧下鼓风机上的两颗螺钉,将鼓风机从散热器上卸下。

注意:请勿丢弃鼓风机,您还需要使用它。如果您安装的处理器升级套件是由 Dell 提供的,请丢弃原来的散热器。如果您安装的处理器升级套件**不是**由 Dell 提供的,请在安装新<br>处理器时仍使用原来的散热器。

● 注意: 卸下处理器时, 请当心不要弄弯插针。弄弯插针会对处理器造成无法修复的损坏。

7. 竖直向上提起释放拉杆直至处理器从插槽中松开,然后取出处理器。

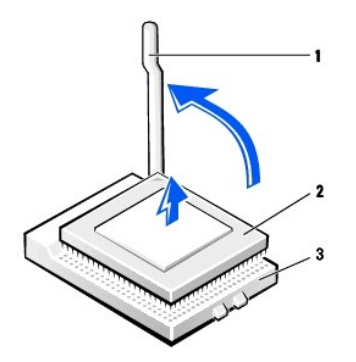

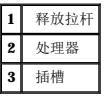

● 注意: 请触摸计算机背面未上漆的金属表面, 以确保接地并导去身上的静电。

● 注意: 打开处理器包装时, 请当心不要弄弯插针。弄弯插针会对处理器造成无法修复的损坏。

8. 打开新处理器的包装。

如果处理器上有弯曲的插针,请与 [Dell](file:///C:/data/systems/opgx60/sc/ug/gethelp.htm#1181720) 联络以了解有关获得技术帮助的说明。

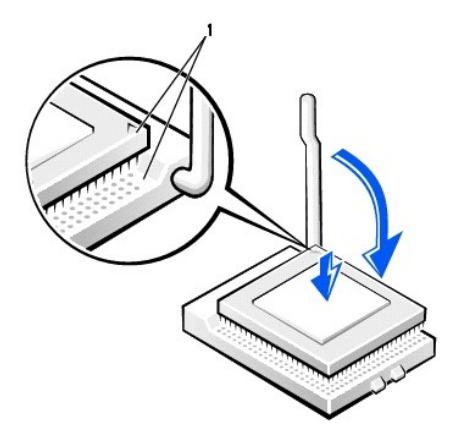

**1** 处理器的插针 1 边角与插槽的插针 1 边角已对齐

**< 注意:** 您必须在插槽中正确地放置处理器, 以免在打开计算机时对处理器和计算机造成无法修复的损坏。

- 9. 如果插槽上的释放拉杆未完全展开,请将拉杆转至完全展开位置。
- 10. 将处理器的插针 1 边角与插槽的插针 1 边角对齐。

● 注意: 在插槽中放置处理器时, 请确保所有插针均已完全插入插槽的相应插孔中。请当心不要弄弯插针。

- 11. 将处理器轻轻插入插槽,确保所有插针均已插入正确的插孔。插入时不要太用力,否则,如果处理器未正确对齐,会将插针弄弯。如果已正确定位处理器,只需较小的力即可使其就 位。
- 12. 处理器在插槽中完全就位后,朝着插槽的方向往回转动处理器插槽的释放拉杆,直至拉杆卡入到位以固定处理器。

● 注意: 请触摸计算机背面未上漆的金属表面, 以确保接地并导去身上的静电。

**△ 注意:** 如果您安装的处理器升级套件不是由 Dell 提供的, 请在更换处理器时仍使用原来的鼓风机/散热器部件。

如果您安装的处理器备用套件是由 Dell 提供的,请使用备用套件的运送包装将卸下的处理器退回 Dell。

- 13. 重新拧上将鼓风机连接至散热器的两颗螺钉。
- 14. 朝处理器的方向压低散热器/鼓风机部件,使散热器在固定底座中就位。
- 15. 提起并按压固位拉杆直至散热器固定。当拉杆转至 90 度角时,会有一个停顿。继续按压拉杆使其再转动 30 度,确保其处于锁定位置。

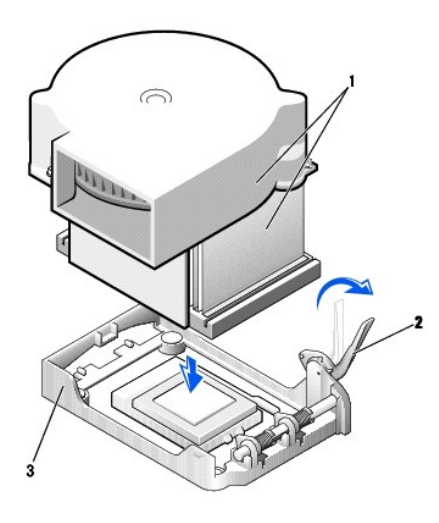

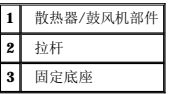

- 16. 将风扇电缆插入系统板上的 FAN 连接器。
- 17. 将 12 伏电源电缆插入系统板上的 12VPOWER 连接器。
- 18. 合上主机盖。
- 19. [连接计算机支架\(](file:///C:/data/systems/opgx60/sc/ug/sffabout.htm#1103755)可选)。

● 注意: 要连接网络电缆, 请先将网络电缆插入墙上的网络插孔, 然后再将其插入计算机。

20. 将计算机和设备连接至电源插座,然后将它们打开。

打开并合上主机盖后,在下一次计算机启动时,机箱防盗监测器(如果已启用)将使系统在屏幕上显示以下信息:

ALERT! Cover was previously removed.(警告!主机盖曾被打开。)

21. 将"**Chassis Intrusion**"(机箱防盗)选项更改为"**Enabled**"(已启用)或"**Enabled-Silent**"(无提示启用),以 [重设机箱防盗监测器](file:///C:/data/systems/opgx60/sc/ug/advfeat.htm#1123037)。

**注:**如果其他人已经设定了设置密码,请与网络管理员联络,以获得有关重设机箱防盗监测器的信息。

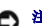

# 计算机概览<br>Dell™ OptiPlex™ GX60 系统用户指南

- [正面视图](#page-127-0)
- [背面视图](#page-127-1)
- [计算机内部组件](#page-129-0)
- <span id="page-127-0"></span>

# 正面视图

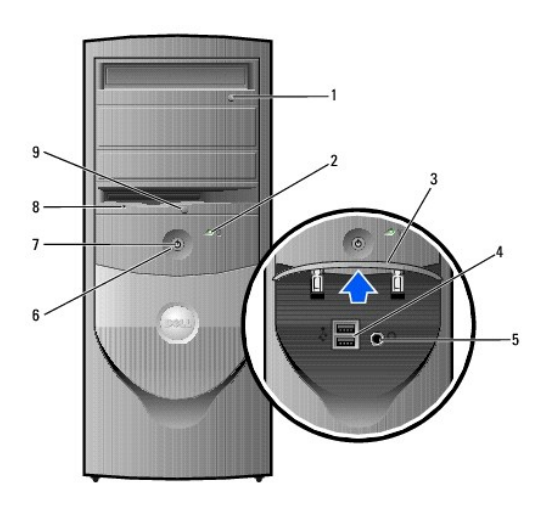

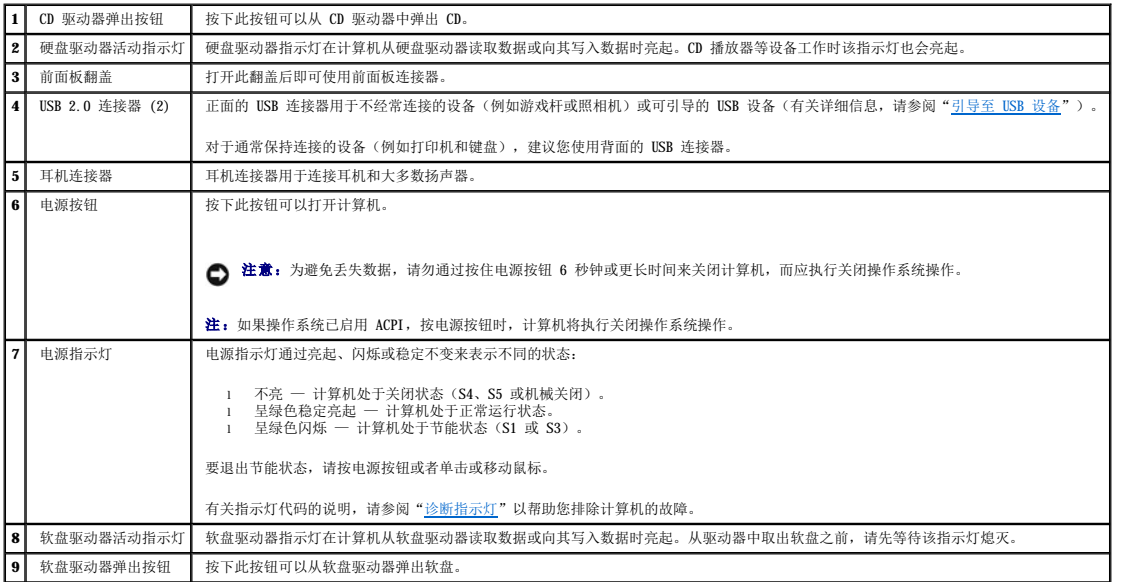

# <span id="page-127-1"></span>背面视图

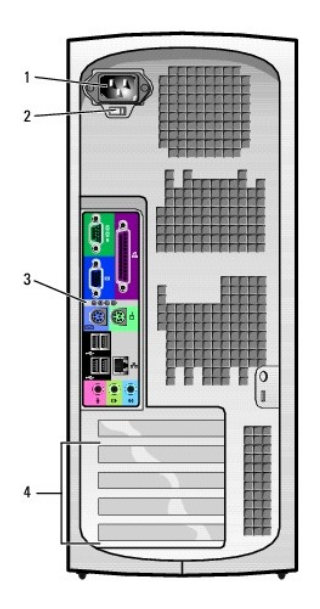

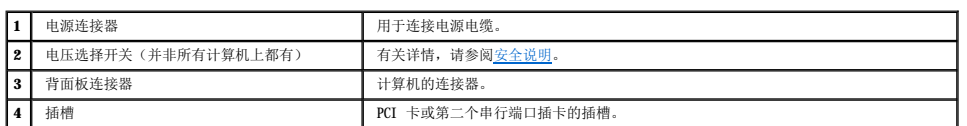

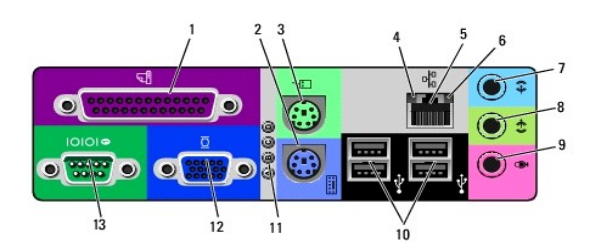

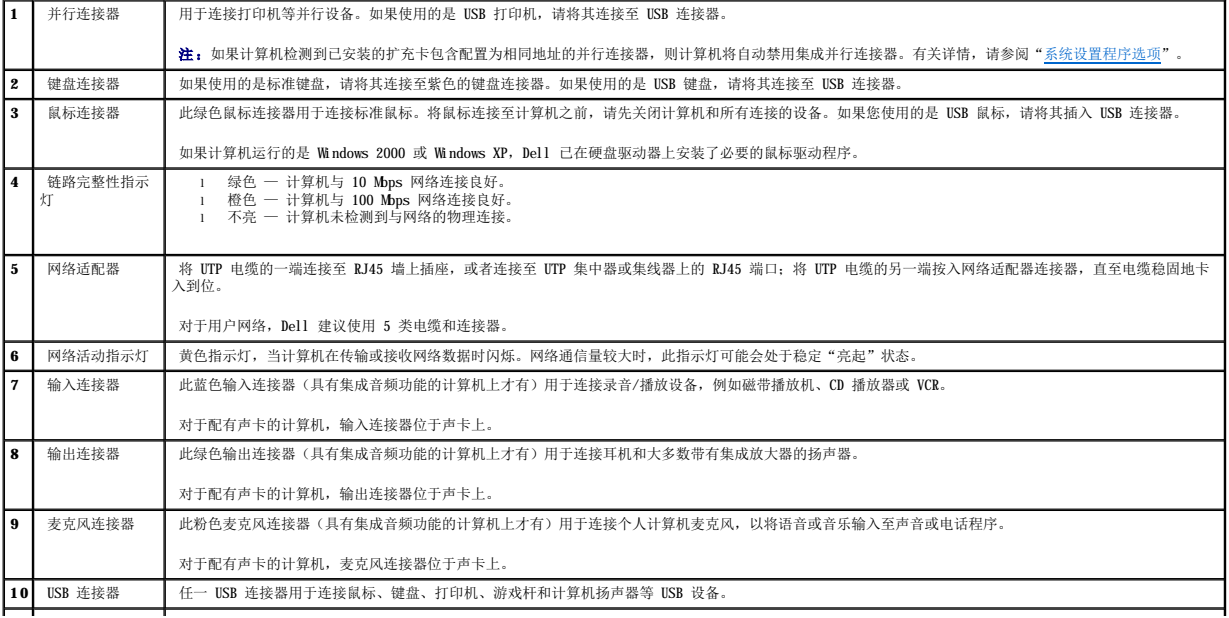

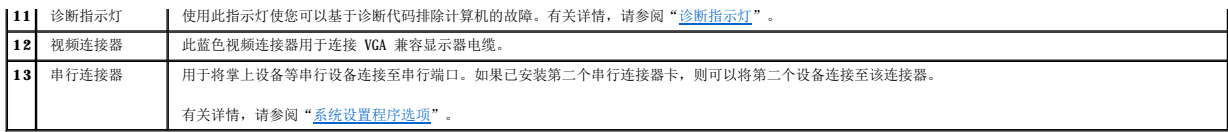

# <span id="page-129-0"></span>计算机内部组件

- 个 警告: 开始执行本节中的任何步骤之前,请阅读并遵循[安全说明](file:///C:/data/systems/opgx60/sc/ug/safety.htm)。
- △ 警告: 为防止触电, 请始终在打开主机盖之前断开计算机与电源插座的连接。
- 注意: 打开主机盖时请当心, 确保不会意外断开系统板上电缆的连接。

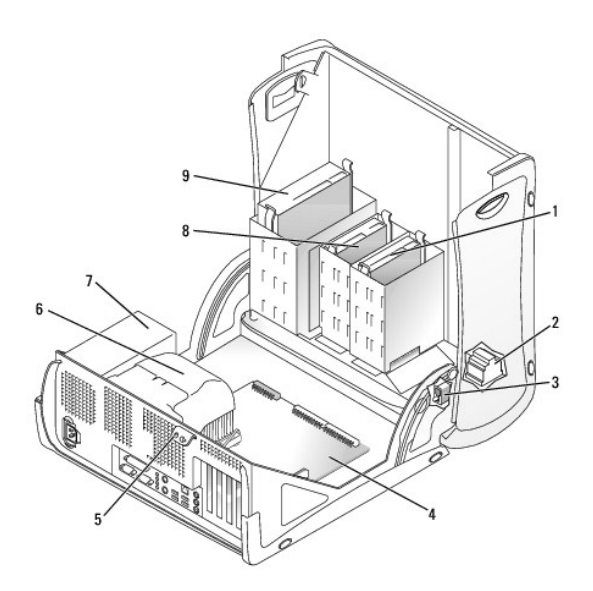

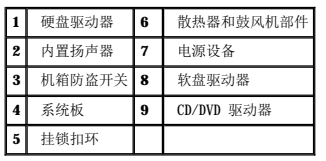

#### 电缆颜色

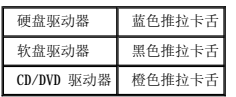

小型塔式计算机<br><sub>Dell</sub>™ o<sub>pti</sub>pl<sub>ex</sub>™ GX60 系统用户指南

#### 驱动器 Dell<sup>™</sup> OptiPlex<sup>™</sup> GX60 系统用户指南

# ● [一般安装原则](#page-131-0)

- [硬盘驱动器](#page-132-0)
- [前面板插件](#page-136-0)
- [软盘驱动器](#page-137-0)
- [CD/DVD](#page-139-0) 驱动器

您的计算机支持:

l 两个硬盘驱动器

- l 两个软盘驱动器或可选的 Zip 驱动器
- l 两个 CD 或 DVD 驱动器

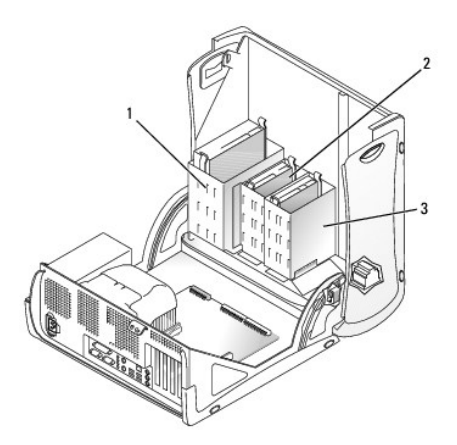

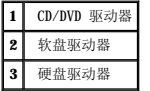

# <span id="page-131-0"></span>一般安装原则

请将硬盘驱动器连接至标有"IDE1"的连接器,将 CD/DVD 驱动器连接至标有"IDE2"的连接器。

## **IDE** 驱动器定址

如果您将两个 IDE 设备连接至一根 IDE 接口电缆,并将它们配置为电缆选择设置,则连接至接口电缆末端连接器的设备为主设备或引导设备(驱动器 0),而连接至接口电缆中间连接器的<br>设备为从设备(驱动器 1)。有关将设备配置为电缆选择设置的信息,请参阅升级套件中的驱动器说明文件。

# 连接驱动器电缆

安装驱动器时,请将直流电源电缆和数据电缆的一端连接至驱动器背面,另一端连接至系统板。有些驱动器可能还配有音频连接器;音频电缆的一端应连接至驱动器连接器,另一端连接至系 统板。

#### **IDE** 驱动器连接器

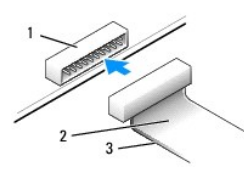

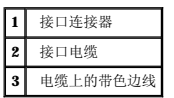

大部分接口连接器均采用锁定式设计以确保正确插接;即在一个连接器上有一个槽口或缺少一根插针,与另一个连接器上的凸起或实心插孔相对应。锁定式连接器可确保电缆上的 1 号插针线<br>(在电缆一侧以带色边线表示)连接至连接器的 1 号插针端。系统板连接器或插卡上的 1 号插针端通常会以丝网印制法在系统板或插卡上直接印刷一个"1"作为标记。

● 注意: 连接接口电缆时, 请勿将带色边线一端与连接器插针 1 的另一端相连。否则驱动器将无法运行, 并且可能会损坏控制器、驱动器或者造成两者同时损坏。

#### 电源电缆连接器

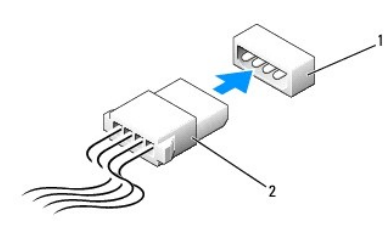

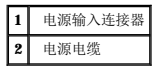

#### 连接和断开驱动器电缆

拔下 IDE 驱动器数据电缆时,请拿住并拉动带色推拉卡舌,直至连接器分开。

#### <span id="page-132-0"></span>硬盘驱动器

▲ 警告: 开始执行本节中的任何步骤之前, 请阅读并遵循[安全说明](file:///C:/data/systems/opgx60/sc/ug/safety.htm)。

## 警告:为防止触电,请始终在打开主机盖之前断开计算机与电源插座的连接。

● 注意: 为避免损坏驱动器, 请勿将其置于坚硬的表面上。请将其放置在泡沫垫之类材料的表面上, 这样可以有效地减震。

- 1. 如果您要更换的硬盘驱动器中包含需要保留的数据,请在开始执行此过程之前备份文件。
- 2. 查看驱动器的说明文件,验证驱动器的配置适用于您的计算机。
- 3. 阅读并遵循["开始之前](file:///C:/data/systems/opgx60/sc/ug/before.htm)"中的步骤。

#### 卸下硬盘驱动器

1. 从驱动器上断开电源电缆和硬盘驱动器电缆的连接。

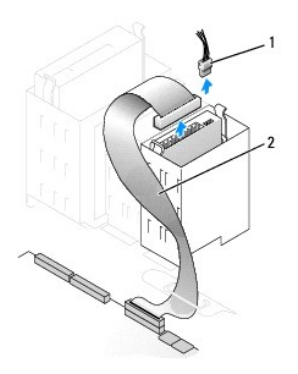

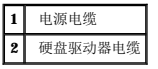

2. 向内按压驱动器两侧的卡舌,然后向上滑动驱动器并将其取出。

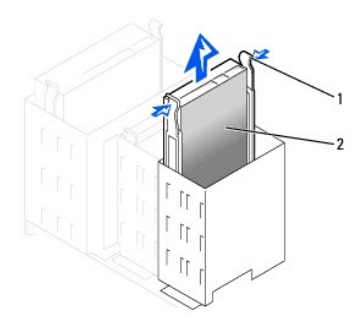

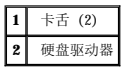

## 安装硬盘驱动器

- 1. 打开用于更换的硬盘驱动器的包装并准备安装。
- 2. 查看驱动器的说明文件,验证驱动器的配置适用于您的计算机。
- 3. 如果用于更换的硬盘驱动器未附带支架滑轨,请卸下原来驱动器上的滑轨,方法是拧下将每个滑轨固定在驱动器上的两颗螺钉。将支架滑轨连接至新驱动器,方法是将驱动器上的螺<br> 孔与支架滑轨上的螺孔对准,然后将四颗螺钉都插入螺孔并拧紧(每个滑轨上两颗螺钉)。

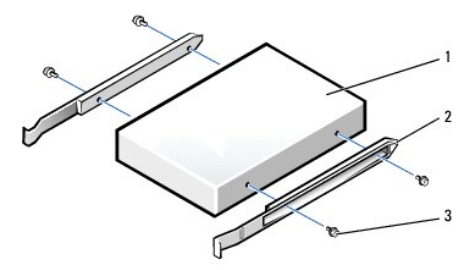

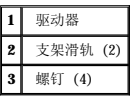

4. 将硬盘驱动器安装到计算机中,方法是轻轻地将驱动器滑入到位,直至听到牢固卡入的咔嗒声。

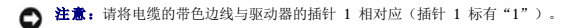

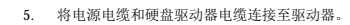

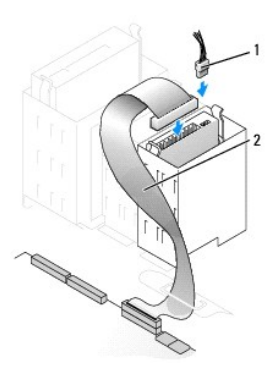

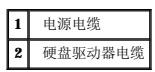

6. 检查所有连接器,确保它们均已正确连接并稳固就位。

7. [合上主机盖](file:///C:/data/systems/opgx60/sc/ug/cvrclose.htm)。

● 注意: 要连接网络电缆, 请先将网络电缆插入墙上的网络插孔, 然后再将其插入计算机。

8. 将计算机和设备连接至各自的电源插座,然后将它们打开。

有关安装驱动器运行所需的任何软件的说明,请参阅驱动器附带的说明文件。

- 9. 如果您刚才安装的驱动器是主驱动器,请将可引导软盘插入 A 驱动器。
- 10. 打开计算机。
- 11. [进入系统设置程序](file:///C:/data/systems/opgx60/sc/ug/advfeat.htm#1123082),更新相应的"**Primary Drive**"(主驱动器)选项("**0**"或"**1**")。
- 12. 退出系统设置程序并重新引导计算机。
- 13. 继续下一步骤之前,对驱动器进行分区和逻辑格式化。

有关说明,请参阅操作系统说明文件。

- 14. 运行 Dell [诊断程序以](file:///C:/data/systems/opgx60/sc/ug/advshoot.htm#1163831)检测硬盘驱动器。
- 15. 如果您刚才安装的驱动器是主驱动器,请在此硬盘驱动器上安装操作系统。

打开并合上主机盖后,在下一次计算机启动时,机箱防盗监测器(如果已启用)将使系统在屏幕上显示以下信息:

ALERT! Cover was previously removed.(警告!主机盖曾被打开。)

16. 将"**Chassis Intrusion**"(机箱防盗)更改为"**Enabled**"(已启用)或"**Enabled-Silent**"(无提示启用),以 [重设机箱防盗监测器。](file:///C:/data/systems/opgx60/sc/ug/advfeat.htm#1123037)

第 注: 如果其他人已经设定了设置密码, 请与网络管理员联络, 以获得有关重设机箱防盗监测器的信息。

# 添加第二个硬盘驱动器

## △ 警告: 开始执行本节中的任何步骤之前,请阅读并遵循[安全说明](file:///C:/data/systems/opgx60/sc/ug/safety.htm)。

#### ▲ 警告: 为防止触电, 请始终在打开主机盖之前断开计算机与电源插座的连接。

**△ 注意:** 为避免损坏驱动器, 请勿将其置于坚硬的表面上。请将其放置在泡沫垫之类材料的表面上, 这样可以有效地减震。

- 1. 查看驱动器的说明文件,验证驱动器的配置适用于您的计算机。
- 2. 阅读并遵循["开始之前](file:///C:/data/systems/opgx60/sc/ug/before.htm)"中的步骤。
- 3. 卸下硬盘驱动器托架中的两个绿色塑料滑轨,方法是轻轻向上拉动滑轨并将其从托架中取出。
- 4. 使用滑轨附带的两颗螺钉将滑轨连接至硬盘驱动器。

确保滑轨卡舌位于硬盘驱动器的背面。

- 注意: 请在卸下下部硬盘驱动器托架中的绿色驱动器滑轨之后,再在其中安装驱动器。
- 5. 从上部托架中卸下第一个硬盘驱动器并将其安装在下部托架中:
	- a. 从第一个硬盘驱动器背面断开电源电缆和硬盘驱动器电缆的连接。
	- b. 向内按压两个绿色滑轨卡舌,将第一个硬盘驱动器从上部托架中拉出。
	- c. 将第一个硬盘驱动器轻轻滑入下部托架,直至听到咔嗒声。
	- d. 将电源电缆和硬盘驱动器电缆重新连接至第一个硬盘驱动器的背面。
- 6. 将新硬盘驱动器轻轻滑入上部托架,直至听到咔嗒声。

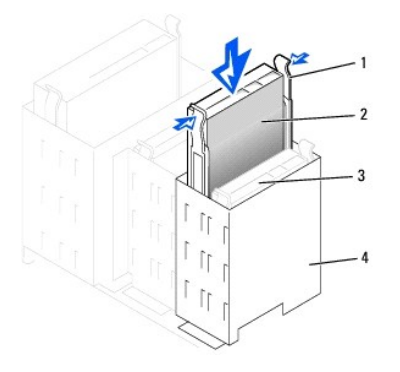

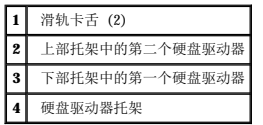

7. 将电源电缆连接至驱动器。

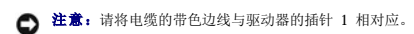

8. 找到与第一个硬盘驱动器相连接的驱动器电缆上的另一个连接器,并将此连接器连接至第二个硬盘驱动器。

您的计算机使用的是电缆选择驱动器电缆。这表示连接至驱动器电缆末端连接器的设备是主设备,而连接至中间连接器的设备是从设备。确保新设备上的跳线设置设定为"电缆选择"<br>(有关信息,请参阅驱动器附带的说明文件)。

<span id="page-136-1"></span>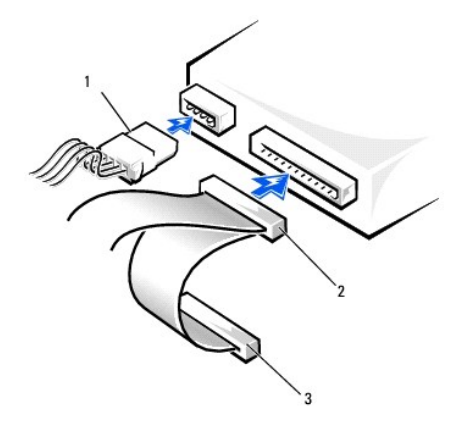

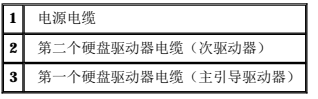

9. [合上主机盖](file:///C:/data/systems/opgx60/sc/ug/cvrclose.htm)。

● 注意: 要连接网络电缆, 请先将网络电缆插入墙上的网络插孔, 然后再将其插入计算机。

10. 将计算机和设备连接至各自的电源插座,然后将它们打开。

有关安装驱动器运行所需的任何软件的说明,请参阅驱动器附带的说明文件。

打开并合上主机盖后,在下一次计算机启动时,机箱防盗监测器(如果已启用)将使系统在屏幕上显示以下信息:

ALERT! Cover was previously removed.(警告!主机盖曾被打开。)

11. 将"**Chassis Intrusion**"(机箱防盗)更改为"**Enabled**"(已启用)或"**Enabled-Silent**"(无提示启用),以 [重设机箱防盗监测器。](file:///C:/data/systems/opgx60/sc/ug/advfeat.htm#1123037)

**经: 注:** 如果其他人已经设定了设置密码, 请与网络管理员联络, 以获得有关重设机箱防盗监测器的信息。

# <span id="page-136-0"></span>前面板插件

如果您要安装新软盘驱动器或 CD/DVD 驱动器而不是更换驱动器,请卸下前面板插件。

- 1. 将主机盖打开至 90 度角。
- 2. 找到要使用的驱动器托架正面的插件。
- 3. 从计算机内部向内按压该插件的释放卡舌。

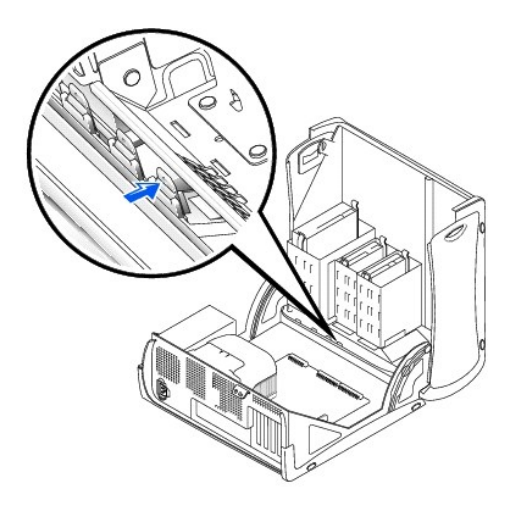

- 4. 从计算机外部将插件拉出计算机前面板。
- 5. 按压四个卡舌,从插件框架中取出插件。

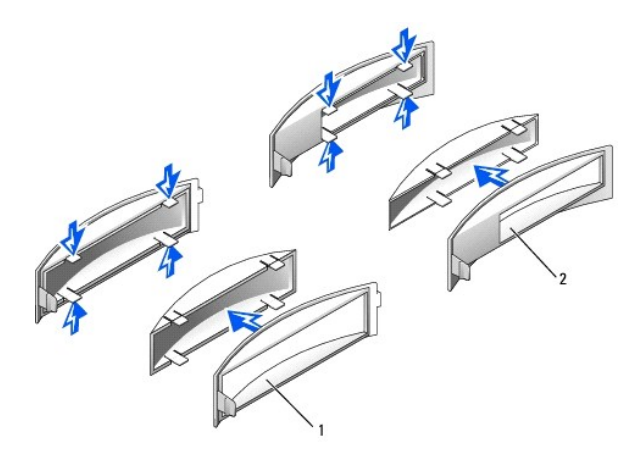

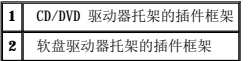

# <span id="page-137-0"></span>软盘驱动器

A 警告: 开始执行本节中的任何步骤之前,请阅读并遵循[安全说明](file:///C:/data/systems/opgx60/sc/ug/safety.htm)。

△ 警告: 为防止触电, 请始终在打开主机盖之前断开计算机与电源插座的连接。

## 卸下软盘驱动器

- 1. 阅读并遵循["开始之前](file:///C:/data/systems/opgx60/sc/ug/before.htm)"中的步骤。
- 2. 从软盘驱动器背面断开电源电缆和软盘驱动器电缆的连接。
- 3. 从系统板上(标有 DSKT)断开软盘驱动器电缆另一端的连接。

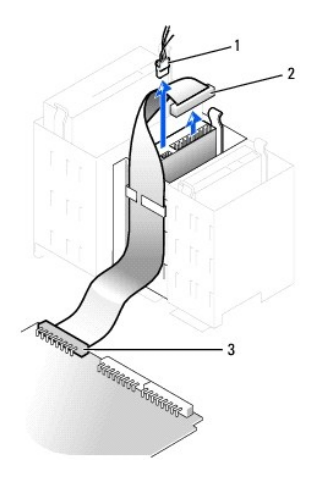

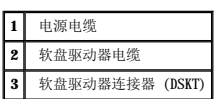

4. 向内按压驱动器两侧的两个卡舌,向上滑动驱动器,并将其从软盘驱动器托架中取出。

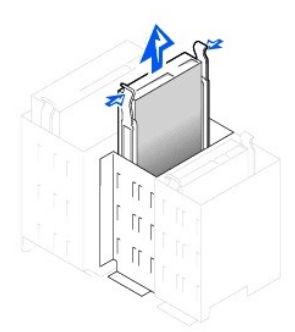

## 安装软盘驱动器

1. 如果您要更换驱动器,且新驱动器未附带支架滑轨,请卸下原来驱动器上的滑轨,方法是拧下将每个滑轨固定在驱动器上的两颗螺钉。将支架连接至新驱动器,方法是将驱动器上的<br> 螺孔与支架滑轨上的螺孔对准,然后将四颗螺钉都插入螺孔并拧紧(每个滑轨上两颗螺钉)。

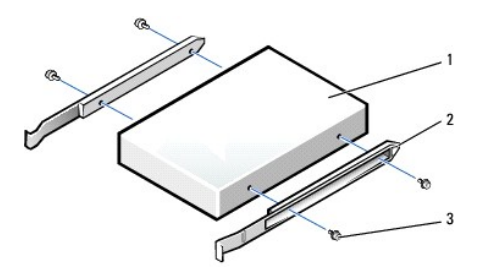

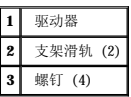

2. 将驱动器轻轻滑入到位,直至卡舌稳固地卡入到位。

- 3. 将电源电缆和软盘驱动器电缆连接至软盘驱动器。
- 4. 将软盘驱动器电缆的另一端连接至系统板上标有 DSKT 的连接器。

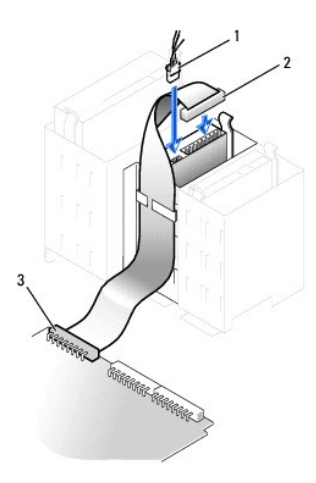

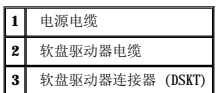

5. 如果您要安装新软盘驱动器而不是更换驱动器,请<u>卸下前面板插件</u>。

- 6. 检查所有电缆的连接,整理好电缆,使风扇和冷却通风孔保持良好的通风。
- 7. [合上主机盖](file:///C:/data/systems/opgx60/sc/ug/cvrclose.htm)。

● 注意: 要连接网络电缆, 请先将网络电缆插入墙上的网络插孔, 然后再将其插入计算机。

8. 将计算机和设备连接至各自的电源插座,然后将它们打开。

有关安装驱动器运行所需的任何软件的说明,请参阅驱动器附带的说明文件。

9. [进入系统设置程序](file:///C:/data/systems/opgx60/sc/ug/advfeat.htm#1123082),更新相应的"Diskette Drive A" (A 软盘驱动器)选项,以反映新软盘驱动器的大小和容量。

打开并合上主机盖后,在下一次计算机启动时,机箱防盗监测器(如果已启用)将使系统在屏幕上显示以下信息:

ALERT! Cover was previously removed.(警告!主机盖曾被打开。)

10. 将"**Chassis Intrusion**"(机箱防盗)更改为"**Enabled**"(已启用)或"**Enabled-Silent**"(无提示启用),以 [重设机箱防盗监测器。](file:///C:/data/systems/opgx60/sc/ug/advfeat.htm#1123037)

**公注:** 如果其他人已经设定了设置密码, 请与网络管理员联络, 以获得有关重设机箱防盗监测器的信息。

11. 运行 Dell [诊断程序,](file:///C:/data/systems/opgx60/sc/ug/advshoot.htm#1163831)验证计算机可以正常工作。

## <span id="page-139-0"></span>**CD/DVD** 驱动器

- A 警告: 开始执行本节中的任何步骤之前,请阅读并遵循[安全说明](file:///C:/data/systems/opgx60/sc/ug/safety.htm)。
- △ 警告: 为防止触电,请始终在打开主机盖之前断开计算机与电源插座的连接。

卸下 **CD/DVD** 驱动器

- 1. 阅读并遵循["开始之前](file:///C:/data/systems/opgx60/sc/ug/before.htm)"中的步骤。
- 2. 从驱动器背面断开电源电缆、音频电缆和 CD/DVD 驱动器电缆的连接。

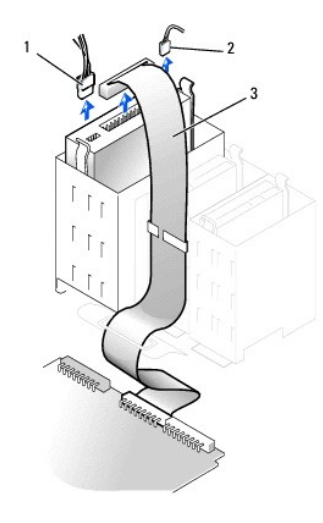

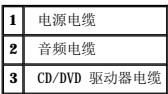

3. 向内按压驱动器两侧的两个卡舌,然后向上滑动驱动器,将其从驱动器托架中取出。

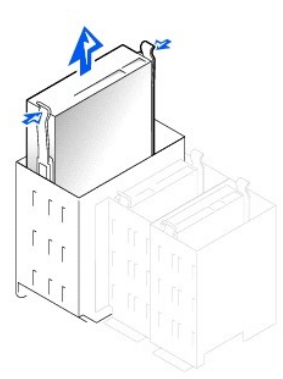

## 安装 **CD/DVD** 驱动器

1. 如果您要安装新驱动器,请打开驱动器的包装并准备安装。

查看驱动器附带的说明文件,验证此驱动器的配置适用于您的计算机。如果您要安装 IDE 驱动器,请将驱动器配置为电缆选择设置。

- 2. 将主机盖内侧附带的滑轨连接至新驱动器。如果主机盖内侧未附带滑轨, 请与 [Dell](file:///C:/data/systems/opgx60/sc/ug/gethelp.htm#1181720) 联络。
- 3. 如果您要安装备用驱动器,且新驱动器未附带支架滑轨,请卸下原来驱动器上的滑轨,方法是拧下将每个滑轨固定在驱动器上的两颗螺钉。将支架连接至新驱动器,方法是将驱动器 上的螺孔与支架滑轨上的螺孔对准,然后将四颗螺钉都插入螺孔并拧紧(每个滑轨上两颗螺钉)。

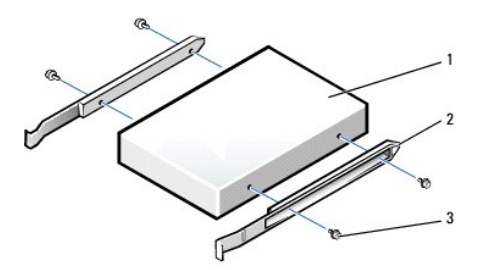

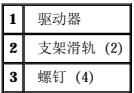

- 4. 将驱动器轻轻滑入到位,直至卡舌稳固地卡入到位。
- 5. 将电源电缆、音频电缆和 CD/DVD 驱动器电缆连接至驱动器。

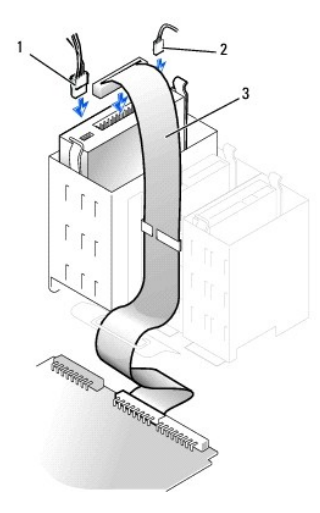

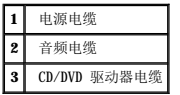

- 6. 如果您要安装新 CD/DVD 驱动器而不是更换驱动器, 请<u>卸下前面板插件</u>。
- 7. 如果要安装的驱动器自带控制器卡,请将控制器卡安装在插槽中。
- 8. 检查所有电缆的连接,整理好电缆,使风扇和冷却通风孔保持良好的通风。
- 9. [合上主机盖](file:///C:/data/systems/opgx60/sc/ug/cvrclose.htm)。

● 注意: 要连接网络电缆, 请先将网络电缆插入墙上的网络插孔, 然后再将其插入计算机。

10. 将计算机和设备连接至各自的电源插座,然后将它们打开。

有关安装驱动器运行所需的任何软件的说明,请参阅驱动器附带的说明文件。

11. 更新配置信息,方法是将"**Drives: Secondary**"(驱动器:次驱动器)下的相应"**Drive**"(驱动器)选项("**0**"或"**1**")设置为"**Auto**"(自动)。

有关详情,请参阅["驱动器配置"](file:///C:/data/systems/opgx60/sc/ug/advfeat.htm#1123206)。

打开并合上主机盖后,在下一次计算机启动时,机箱防盗监测器(如果已启用)将使系统在屏幕上显示以下信息:

ALERT! Cover was previously removed.(警告!主机盖曾被打开。)

12. 将"**Chassis Intrusion**"(机箱防盗)更改为"**Enabled**"(已启用)或"**Enabled-Silent**"(无提示启用),以 [重设机箱防盗监测器。](file:///C:/data/systems/opgx60/sc/ug/advfeat.htm#1123037)

**公注:**如果其他人已经设定了设置密码,请与网络管理员联络,以获得有关重设机箱防盗监测器的信息。

13. 运行 Dell [诊断程序,](file:///C:/data/systems/opgx60/sc/ug/advshoot.htm#1163831)验证计算机可以正常工作。

# **PCI** 卡和串行端口适配器 Dell™ OptiPlex™ GX60 系统用户指南

 $\bullet$  [PCI](#page-143-0)  $\dagger$ 

● [串行端口适配器](#page-146-0)

▲ 警告: 开始执行本节中的任何步骤之前,请阅读并遵循[安全说明](file:///C:/data/systems/opgx60/sc/ug/safety.htm)。

#### △ 警告: 为防止触电,请始终在打开主机盖之前断开计算机与电源插座的连接。

您的 Dell™ 计算机提供的插槽最多可以安装四个 32 位、33 MHz PCI 卡或三个 PCI 卡和一个串行端口适配器。

# <span id="page-143-0"></span>**PCI** 卡

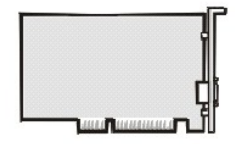

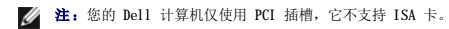

如果您要安装或更换 PCI 卡, 请执行下一小节中的步骤。如果只是卸下而不更换 PCI 卡, 请参阅"[卸下](#page-145-0) PCI 卡"。

如果您要更换 PCI 卡,请从操作系统中删除当前的 PCI 卡驱动程序。

## 安装 **PCI** 卡

## ▲ 警告:执行此步骤之前,请阅读并遵[循安全说明。](file:///C:/data/systems/opgx60/sc/ug/safety.htm)

- 1. 阅读并遵循["开始之前](file:///C:/data/systems/opgx60/sc/ug/before.htm)"中的步骤。
- 2. 按下插卡固定臂上的拉杆并提起固定臂。

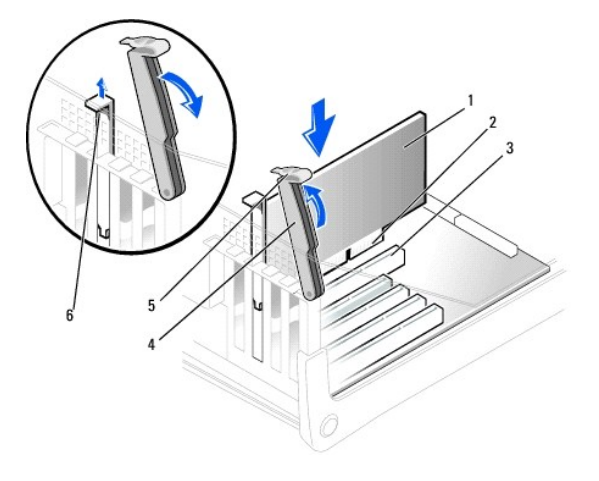
<span id="page-144-1"></span>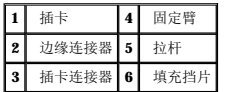

- 3. 如果要安装新的插卡,请卸下插槽开口处的填充挡片,然后继[续步骤](#page-144-0) 5。
- 4. 如果要更换计算机中已安装的插卡,请先卸下该插卡。

如果有必要,请断开连接至插卡的所有电缆。拿住插卡的顶部边角,轻轻地将其从连接器中取出。

<span id="page-144-0"></span>5. 准备好要安装的插卡。

有关配置插卡、进行内部连接或其它根据计算机对插卡进行自定义的信息,请参阅插卡附带的说明文件。

# 警告。某些网络适配器在连接至网络时自动启动计算机。为避免触电,请确保在安装任何插卡之前,先从电源插座中拔下计算机的电源插头,并验证系统板上的备用电源<br>指示灯已熄灭。要确定此指示灯的位置,请参阅 "[系统板组件](file:///C:/data/systems/opgx60/sc/ug/sysbrd.htm)*"* 。

6. 将插卡放在连接器中并稳固地向下按压。确保插卡在插槽中完全就位。

如果是全长插卡,在将插卡放低至系统板上的连接器时,请将插卡的末端插入插卡导入支架。将插卡稳固地插入系统板上的插卡连接器。

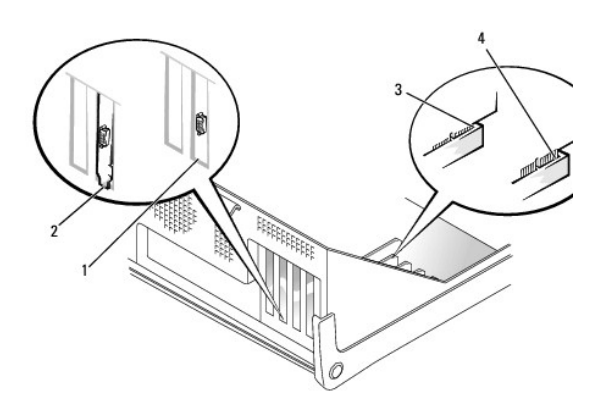

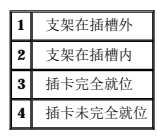

<span id="page-144-2"></span>7. 压低固定臂之前,请确保:

- l 所有插卡和填充挡片的顶端均与定位杆齐平。
- l 插卡或填充挡片顶端的槽口卡在定位导向器上。

将固定臂按入到位,使插卡固定在计算机中。

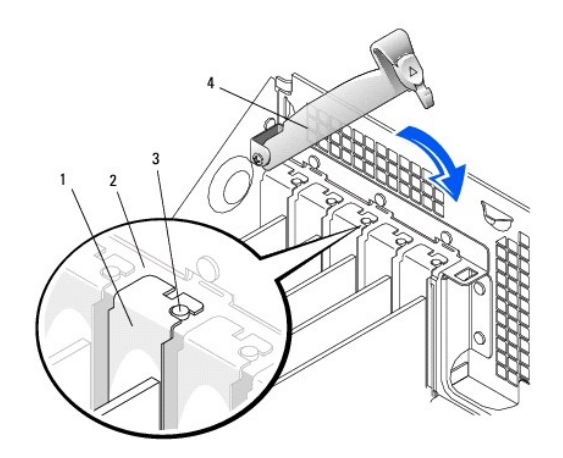

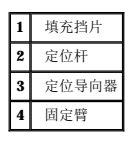

□ 注意: 请勿将插卡电缆放置在插卡的上面或后面。将电缆放置在插卡上会妨碍主机盖的闭合或损坏设备。

8. 将相应的电缆连接至插卡。

有关插卡电缆连接的信息,请参阅插卡说明文件。

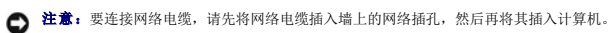

9. 合上主机盖,将计算机和设备重新连接至各自的电源插座,然后将它们打开。

打开并合上主机盖后,在下一次计算机启动时,机箱防盗监测器(如果已启用)将使系统在屏幕上显示以下信息:

ALERT! Cover was previously removed.(警告!主机盖曾被打开。)

10. 将"**Chassis Intrusion**"(机箱防盗)更改为"**Enabled**"(已启用)或"**Enabled-Silent**"(无提示启用),以 [重设机箱防盗监测器。](file:///C:/data/systems/opgx60/sc/ug/advfeat.htm#1123037)

**注:**如果其他人已经设定了设置密码,请与网络管理员联络,以获得有关重设机箱防盗监测器的信息。

- 11. 如果安装了声卡:
	- a. [进入系统设置程序,](file:///C:/data/systems/opgx60/sc/ug/advfeat.htm#1123082)选择"**Integrated Devices**"(集成设备),并将"**Sound**"(声音)的设置更改为"**Off**"(关)。

b. 将外部音频设备连接至声卡连接器。请勿将外部音频设备连接至背面 I/O 面板(请参见"<u>[背面视图](file:///C:/data/systems/opgx60/sc/ug/smtabout.htm#1105483)</u>")上的麦克风、扬声器/耳机或输入连接器。

- 12. 如果安装了添加式网络适配器:
	- a. <u>进入系统设置程序</u>,选择"Integrated Devices"(集成设备),并将"Network Interface Card"(网络接口卡)的设置更改为"Off"(关)。
	- b. 将网络电缆连接至添加式网络适配器连接器。请勿将网络电缆连接至背面 I/O 面板 (请参见"<u>背面视图</u>")上的集成连接器。
- 13. 按照插卡说明文件中的说明,安装插卡所需的所有驱动程序。

## 卸下 **PCI** 卡

#### △ 警告:执行此步骤之前,请阅读并遵[循安全说明。](file:///C:/data/systems/opgx60/sc/ug/safety.htm)

- 1. 阅读并遵循["开始之前](file:///C:/data/systems/opgx60/sc/ug/before.htm)"中的步骤。
- 2. 按下插卡固定臂上的拉杆并提起固定臂(请参阅上一过程中的[步骤](#page-143-0) 2)。
- 3. 如果有必要,请断开连接至插卡的所有电缆。
- 4. 拿住插卡的顶部边角,轻轻地将其从连接器中取出。
- 5. 如果您取出插卡后不打算再装回,请在闲置的插槽开口处安装填充挡片。

如果您需要填充挡片,请<mark>与 [Dell](file:///C:/data/systems/opgx60/sc/ug/gethelp.htm#1181720) 联络</mark>。

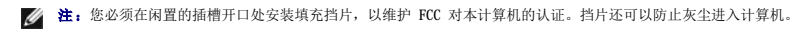

- 6. 压低固定臂并将其按入到位,使插卡固定在计算机中。
- **合注意:**要连接网络电缆,请先将网络电缆插入墙上的网络插孔,然后再将其插入计算机。
- 7. 合上主机盖,将计算机和设备重新连接至各自的电源插座,然后将它们打开。

打开并合上主机盖后,在下一次计算机启动时,机箱防盗监测器(如果已启用)将使系统在屏幕上显示以下信息:

ALERT! Cover was previously removed.(警告!主机盖曾被打开。)

8. 将"**Chassis Intrusion**"(机箱防盗)更改为"**Enabled**"(已启用)或"**Enabled-Silent**"(无提示启用),以重设机箱防盗监测器。

**注:**如果其他人已经设定了设置密码,请与网络管理员联络,以获得有关重设机箱防盗监测器的信息。

9. 从操作系统中删除插卡的驱动程序。

# 串行端口适配器

#### 安装串行端口适配器

#### 个 警告:执行此步骤之前,请阅读并遵[循安全说明。](file:///C:/data/systems/opgx60/sc/ug/safety.htm)

- 1. 阅读并遵循["开始之前](file:///C:/data/systems/opgx60/sc/ug/before.htm)"中的步骤。
- 2. 提起固定臂。
- 3. 卸下填充挡片。
- 4. 沿着插槽开口向下滑动适配器支架,并压低固定臂,以确保:
	- l 所有插卡和填充挡片的顶端均与定位杆齐平。
	- l 适配器或填充挡片顶端的槽口卡在定位导向器上(请参阅上一过程中的[步骤](#page-144-2) 7)。

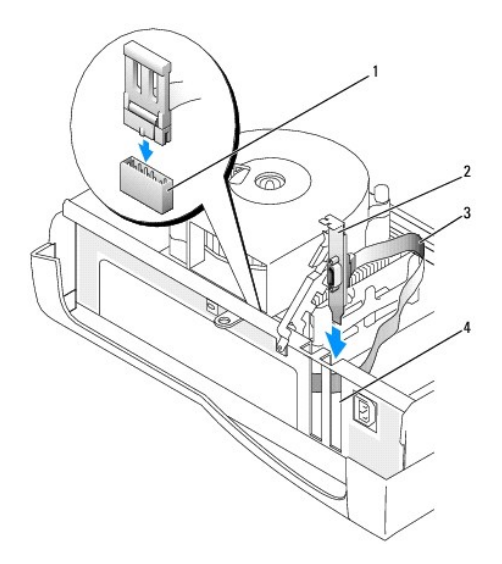

|              | SER2 系统板连接器 |
|--------------|-------------|
| $\mathbf{2}$ | 插卡支架        |
| 13           | 串行卡电缆       |
|              | 插槽开口        |

5. 将串行适配器电缆连接至系统板上的串行端口连接器(标有 SER2)。

● 注意: 要连接网络电缆, 请先将网络电缆插入墙上的网络插孔, 然后再将其插入计算机。

6. 合上主机盖,将计算机和设备重新连接至各自的电源插座,然后将它们打开。

打开并合上主机盖后,在下一次计算机启动时,机箱防盗监测器(如果已启用)将使系统在屏幕上显示以下信息:

ALERT! Cover was previously removed.(警告!主机盖曾被打开。)

7. 将"**Chassis Intrusion**"(机箱防盗)更改为"**Enabled**"(已启用)或"**Enabled-Silent**"(无提示启用),以 [重设机箱防盗监测器。](file:///C:/data/systems/opgx60/sc/ug/advfeat.htm#1123037)

■ 注: 如果其他人已经设定了设置密码, 请与网络管理员联络, 以获得有关重设机箱防盗监测器的信息。

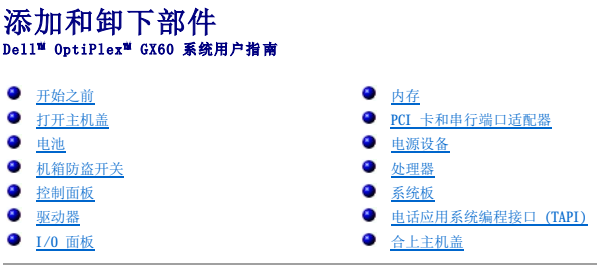

# <span id="page-148-0"></span>打开主机盖

## △ 警告: 开始执行本节中的任何步骤之前, 请阅读并遵循[安全说明](file:///C:/data/systems/opgx60/sc/ug/safety.htm)。

#### ▲ 警告: 为防止触电, 请始终在打开主机盖之前断开计算机与电源插座的连接。

1. 使用操作系统菜单顺序关闭计算机。

**合注意:**要断开网络电缆的连接,请先从您的计算机上拔下电缆,再将其从墙上的网络插孔中拔下。

- 2. 关闭所有已连接的设备,并断开它们与各自电源插座的连接。
- 3. 从墙上的电源插座中断开计算机电源电缆的连接,然后按电源按钮导去系统板上的残留电量。
- 4. 如果已在背面板上的挂锁扣环中安装了挂锁,请卸下挂锁。

 $\bigodot$  注意: 请确保桌面上有足够的空间(至少 30 cm [1 ft] 的桌面空间)放置打开的主机盖。

- 5. 将计算机侧面朝下放置,如图所示。
- 6. 打开主机盖:
	- a. 面向计算机背面,用一只手按住计算机右侧的释放按钮,同时用另一只手将主机盖的顶部向上拉。
	- b. 用一只手按住计算机左侧的释放按钮,同时用另一只手将主机盖的顶部向上拉。
	- c. 用一只手按住计算机的底部,然后用另一只手拉动主机盖将其打开。

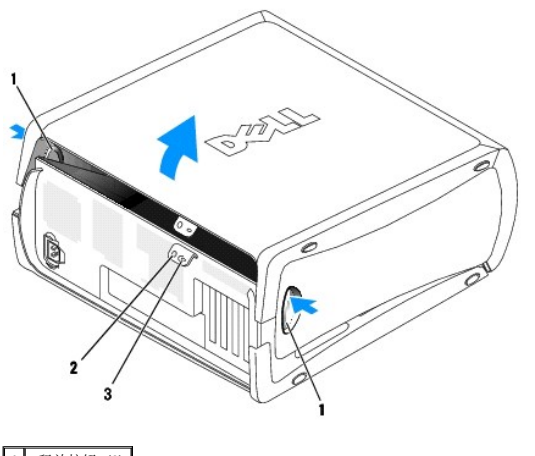

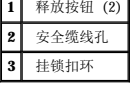

<span id="page-149-0"></span>处理器<br>Dell<sup>w</sup> OptiPlex<sup>w</sup> GX60 系统用户指南

- [卸下处理器](#page-149-1)
- [安装处理器](#page-150-0)

▲ 警告: 开始执行本节中的任何步骤之前,请阅读并遵循[安全说明](file:///C:/data/systems/opgx60/sc/ug/safety.htm)。

警告:为防止触电,请始终在打开主机盖之前断开计算机与电源插座的连接。

# <span id="page-149-1"></span>卸下处理器

- 1. 阅读并遵循["开始之前](file:///C:/data/systems/opgx60/sc/ug/before.htm)"中的步骤。
- 2. 从系统板上的 FAN [连接器中](file:///C:/data/systems/opgx60/sc/ug/sysbrd.htm)断开冷却风扇电源电缆的连接。
- 3. 从系统板上的 [12VPOWER](file:///C:/data/systems/opgx60/sc/ug/sysbrd.htm) 连接器中断开电源电缆的连接。
- 4. 向上提起导流罩。

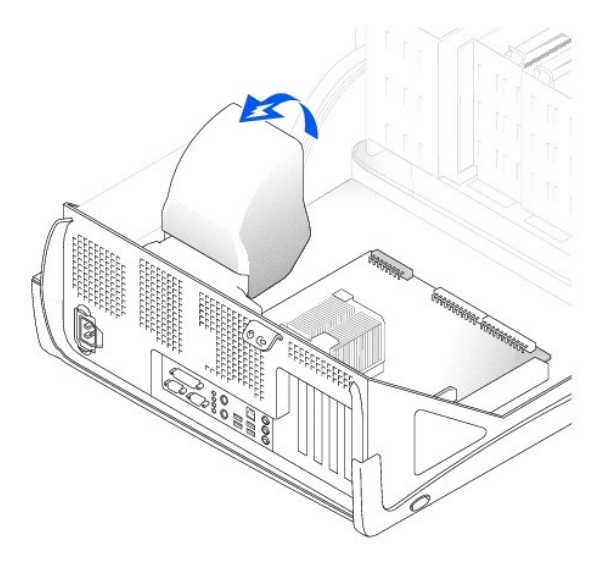

#### △ 警告: 正常运行期间散热器会变得很热。在触摸散热器之前,请确保有足够的时间使其冷却。

- 5. 卸下散热器:
	- a. 向下按压固位机件上的绿色拉杆,直至其与系统板平行。
	- b. 轻轻摇动散热器,然后稍微转动散热器,将其从处理器中提起。

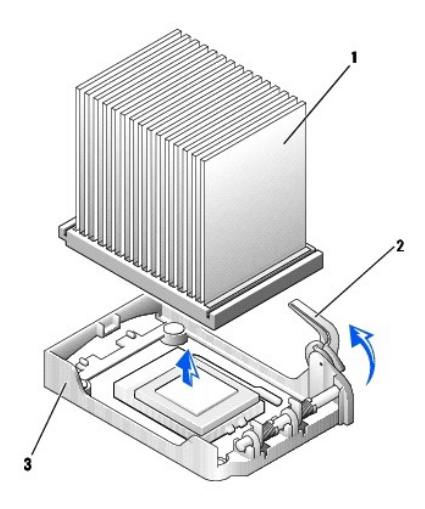

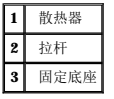

● 注意: 放置散热器时, 请将涂有导热液的一面朝上。

注意:如果您安装的处理器升级套件是由 Dell 提供的,请丢弃原来的散热器。如果您安装的处理器升级套件**不是**由 Dell 提供的,请在安装新处理器时仍使用原来的散热器和鼓风<br>机。 င

6. 将释放拉杆竖直向上拉,直至处理器松开。

**合注意:** 从插槽中卸下处理器时, 请当心不要弄弯插针。弄弯插针会对处理器造成无法修复的损坏。

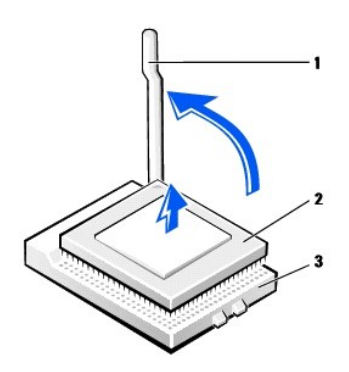

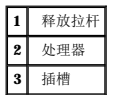

7. 从插槽中卸下处理器。

使释放拉杆展开至松开位置,以便安装新的处理器。

## <span id="page-150-0"></span>安装处理器

- **●注意:** 您必须在插槽中正确地放置处理器, 以免对处理器和计算机造成无法修复的损坏。
- 1. 如果未将释放拉杆展开至松开位置,请将其移至该位置。

2. 将处理器的插针 1(有印痕的边角)与插槽的插针 1 对齐。

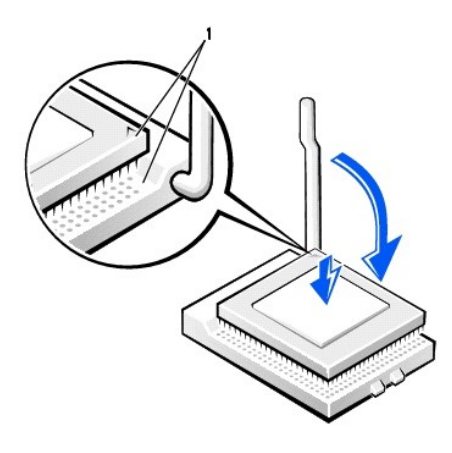

**1** 处理器的插针 1 边角与插槽的插针 1 边角已对齐

● 注意: 处理器插针易于损坏。为避免损坏, 请确保处理器与插槽正确对齐, 并且安装处理器时不要太用力。

- 3. 将处理器小心地放在插槽中,并轻轻向下按压以使其就位。
- 4. 朝系统板的方向往回转动释放拉杆,直至其卡入到位以固定处理器。
- 5. 安装散热器:
	- a. 将散热器带有槽口的一端插入固定底座与铰接部件相对的一端。
	- b. 放低散热器直至其稳固地卡入底座。
- 6. 提起并按压固位拉杆直至散热器固定。当拉杆转至 90 度角时, 会有一个停顿。继续按压拉杆使其再转动 30 度, 确保其处于锁定位置。

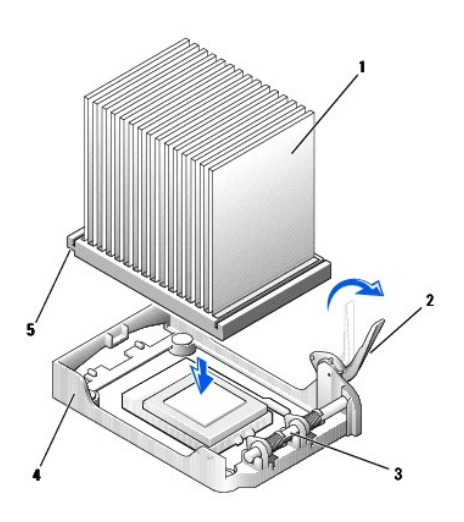

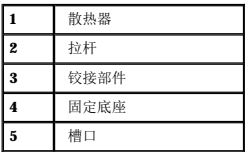

7. 放低导流罩,使其位于散热器的上方。

如果安装的处理器备用套件是由 Dell 提供的,请使用备用套件的运送包装将原来的散热器部件和处理器退回 Dell。

- 8. 将冷却风扇电源电缆重新连接至系统板上的 FAN [连接器。](file:///C:/data/systems/opgx60/sc/ug/sysbrd.htm)
- 9. 将电源电缆重新连接至系统板上的 [12VPOWER](file:///C:/data/systems/opgx60/sc/ug/sysbrd.htm) 连接器。
- 10. 合上主机盖。

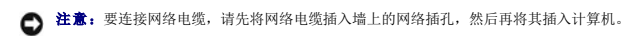

11. 将计算机和设备连接至电源插座,然后将它们打开。

打开并合上主机盖后,在下一次计算机启动时,机箱防盗监测器(如果已启用)将使系统在屏幕上显示以下信息:

ALERT! Cover was previously removed.(警告!主机盖曾被打开。)

12. 将"**Chassis Intrusion**"(机箱防盗)选项更改为"**Enabled**"(已启用)或"**Enabled-Silent**"(无提示启用),以 [重设机箱防盗监测器](file:///C:/data/systems/opgx60/sc/ug/advfeat.htm#1123037)。

**全注:**如果其他人已经设定了设置密码,请与网络管理员联络,以获得有关重设机箱防盗监测器的信息。

#### 解决问题 Dell<sup>™</sup> OptiPlex<sup>™</sup> GX60 系统用户指南

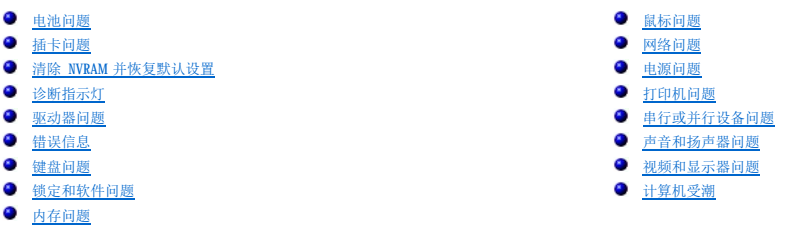

### <span id="page-153-0"></span>电池问题

请在完成以下检查时填写[诊断程序核对表](file:///C:/data/systems/opgx60/sc/ug/gethelp.htm#1181944)。

## △ 警告: 如果新电池安装不正确,可能会引起爆炸。请仅使用制造商建议的相同或同类的电池,并按照制造商的说明处理废旧电池。

#### ▲ 警告: 开始执行本节中的任何步骤之前,请阅读并遵循[安全说明](file:///C:/data/systems/opgx60/sc/ug/safety.htm)。

**更换电池 —** 如果每次打开计算机之后都需要重设时间和日期信息,或者计算机启动过程中显示的时间或日期不正确,请<u>更换电池</u>。如果此电池仍然不能正常工作,请<br>与 [Dell](file:///C:/data/systems/opgx60/sc/ug/gethelp.htm#1181720) 联络。

# <span id="page-153-1"></span>插卡问题

请在完成以下检查时填写[诊断程序核对表](file:///C:/data/systems/opgx60/sc/ug/gethelp.htm#1181944)。

#### 个 警告: 开始执行本节中的任何步骤之前,请阅读并遵循[安全说明](file:///C:/data/systems/opgx60/sc/ug/safety.htm)。

#### 检查已插入的插卡和电缆 —

- 
- 1. 关闭计算机和设备,断开它们与各自电源插座的连接,等待 10 至 20 秒钟,然后打开主机盖。<br>2. 确保所有电缆都已稳固地连接器由信息就位。重置松动的插卡。<br>3. 确保所有电缆都已稳固地连接至插卡上相应的连接器。如果任一电缆松动,请重新连接电缆。
- 有关将何种电缆连接至插卡上特定连接器的说明,请参阅插卡说明文件。
- 

# 4. 合上主机盖,将计算机和设备重新连接至电源插座,然后将它们打开。

#### 检测图形卡 —

- 1. 关闭计算机和设备,断开它们与各自电源插座的连接,等待 10 至 20 秒钟,然后打开主机盖。 2. 卸下除图形卡之外的所有插卡。 如果您的主硬盘驱动器已连接至驱动器控制器卡,而不是系统板上的其中一个 IDE 连接器,请将该驱动器控制器卡保留在计算机中。
- 3. 合上主机盖,将计算机和设备重新连接至电源插座,然后将它们打开。<br>4. 运行 Dell [诊断程序。](file:///C:/data/systems/opgx60/sc/ug/advshoot.htm#1163831)

#### 检测插卡 —

1. 关闭计算机和设备,断开它们与各自电源插座的连接,等待 10 至 20 秒钟,然后打开主机盖。 2. 重新安装先前卸下的插卡之一。<br>3. 合上主机盖,将计算机和设备重新连接至电源插座,然后将它们打开。<br>4. 运行 Dell [诊断程序。](file:///C:/data/systems/opgx60/sc/ug/advshoot.htm#1163831) 如果任一检测程序失败,则刚才重新安装的插卡有故障,需要更换。 5. 重复此过程,直至重新安装了所有插卡。

# <span id="page-154-0"></span>清除 **NVRAM** 并恢复默认设置

清除计算机的非易失性随机存取存储器 **(NVRAM)** 并将计算机的系统设置恢复为其默认值 —

- 1. 打开或重新启动计算机。
- 2. 当屏幕右上角显示 Press <F2> to Enter Setup(按 <F2> 键进入系统设置程序)时,立即按 <F2> 键。<br>3. 如果等待时间过长,系统已显示 Microsoft® Windows® 徽标,则请继续等待直至看到 Windows 桌面。然后通过 **"Start"(开始)**菜单关闭计算机,并再试一

次。 4. 在 <Caps Lock>、<Scroll Lock> 和 <Num Lock> 键之间切换, 确保这三种功能的状态指示灯都亮起。

注:默认情况下,<Num Lock> 键通常处于启用状态,所以切换该键可能会关闭数码锁定功能。在清除 NVRAM 之前,请确保数码锁定功能处于启用状态,并且键盘指示<br>灯亮起。

- 5. 同时按 <Alt> 和 <e> 键。
	- 计算机发出一声哔声,表示 NVRAM 已被清除。
- 6. 同时按 <Alt> 和 <f> 键以恢复计算机的原始默认设置。
- 注: 恢复计算机的默认设置后, 请确保所有 IDE 设备均已显示, 并已正确启用。同时检查或重设日期和时间。
- 7. 按 <Esc> 键, 然后按 <Enter> 键以保存更改并重新启动计算机。

# <span id="page-154-1"></span>诊断指示灯

为帮助您排除故障,计算机背面板上配备了四个指示灯,分别标有"A"、"B"、"C"和"D"。这些指示灯可以呈黄色或绿色。计算机正常启动时,指示灯将闪烁。计算机启动后,指示灯<br>将呈绿色稳定亮起。如果计算机出现故障,指示灯的颜色和顺序可以标识问题。

#### 个 警告: 开始执行本节中的任何步骤之前,请阅读并遵循[安全说明](file:///C:/data/systems/opgx60/sc/ug/safety.htm)。

#### 背面板诊断指示灯代码

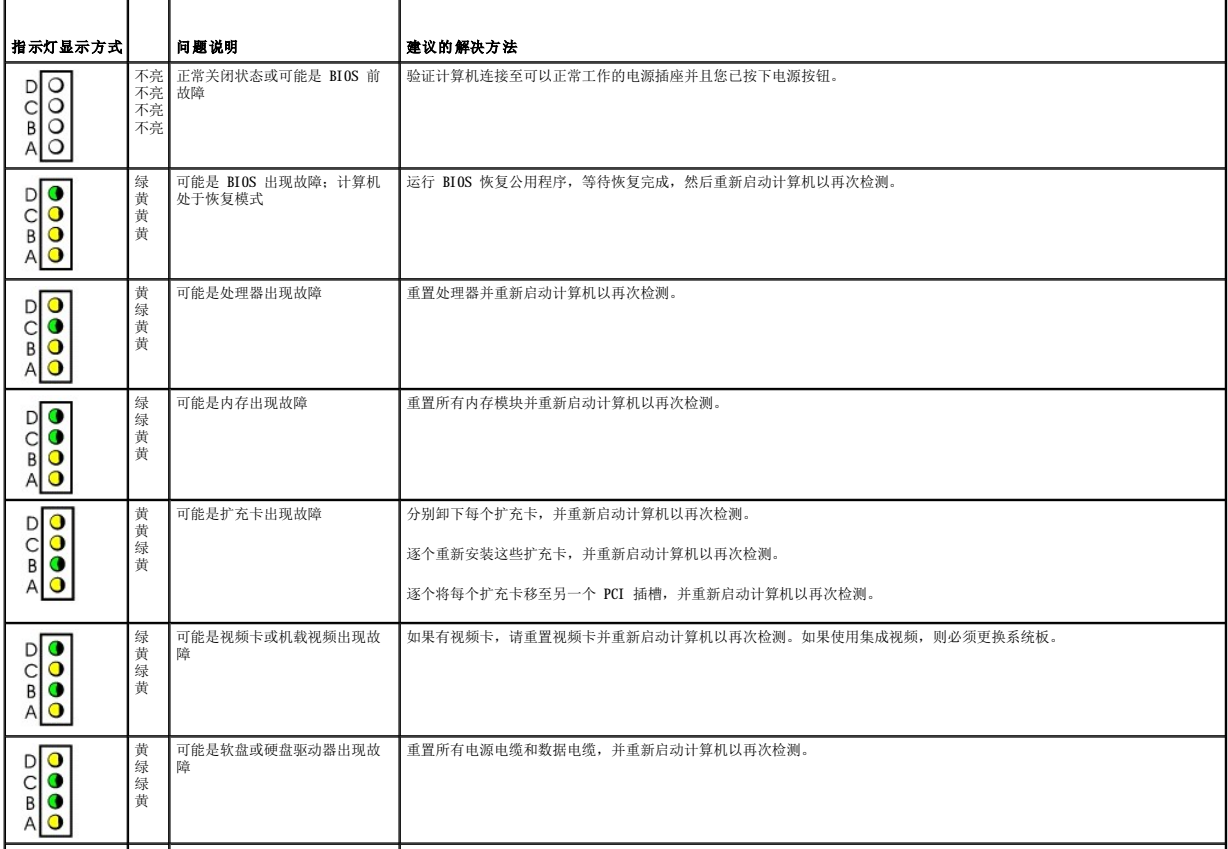

<span id="page-155-1"></span>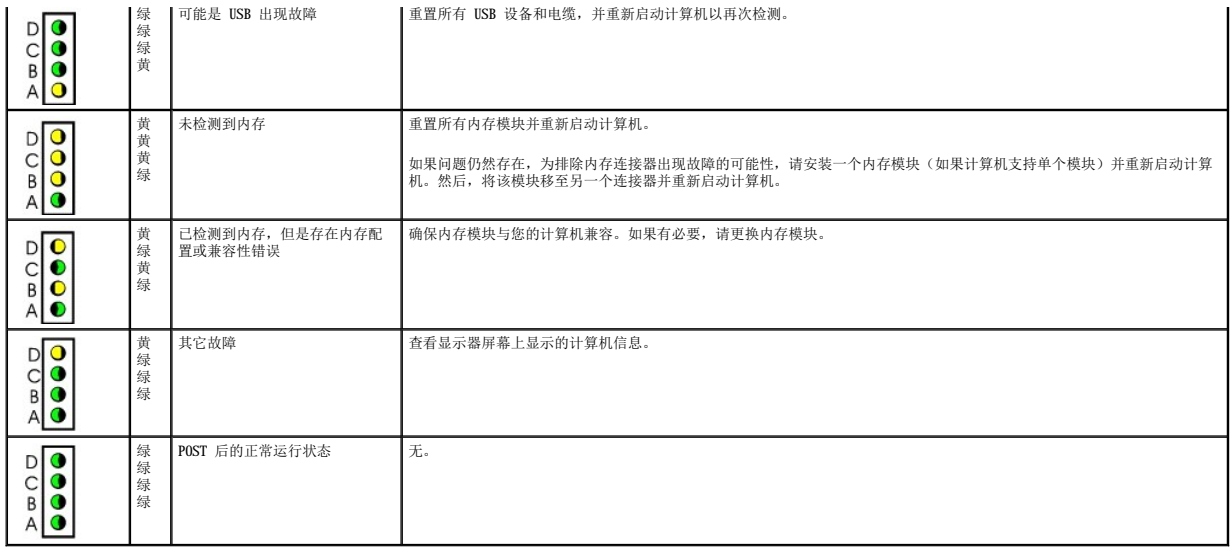

# <span id="page-155-0"></span>驱动器问题

## ▲ 警告: 开始执行本节中的任何步骤之前,请阅读并遵循[安全说明](file:///C:/data/systems/opgx60/sc/ug/safety.htm)。

请在完成以下检查时填写<u>[诊断程序核对表](file:///C:/data/systems/opgx60/sc/ug/gethelp.htm#1181944)</u>。

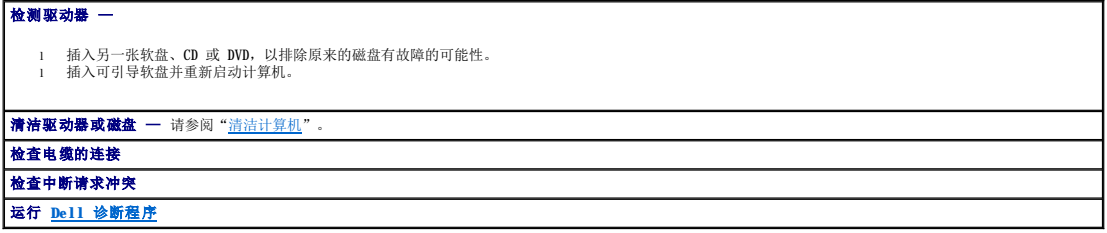

#### **CD** 和 **DVD** 驱动器问题

**《注:由于世界各区域的差异以及光盘格式的不同,并非所有 DVD** 驱动器均可识别所有 DVD 标题。

### 调节 **Windows** 音量控制 —

l 单击屏幕右下角的扬声器图标。 l 单击并向上拖动滑块,确保已调高音量。 l 单击所有已复选的框,确保声音未被静音。

拉查扬声器和次低音扬声器 — 请参阅["声音和扬声器问题](#page-161-1)"。

#### 向 **CD/DVD-RW** 驱动器写入数据时出现问题

卡关闭其它程序 — CD/DVD-RW 驱动器在写入过程中必须接收稳定的数据流。如果数据流中断,则将发生错误。向 CD/DVD-RW 写入数据之前,尝试关闭所有的程序。 **向 CD/DVD-RW 磁盘写入数据之前在 Windows 中禁用等待模式 —** 有关中源管理模式的信息, 请参阅计算机说明文件。

硬盘驱动器问题

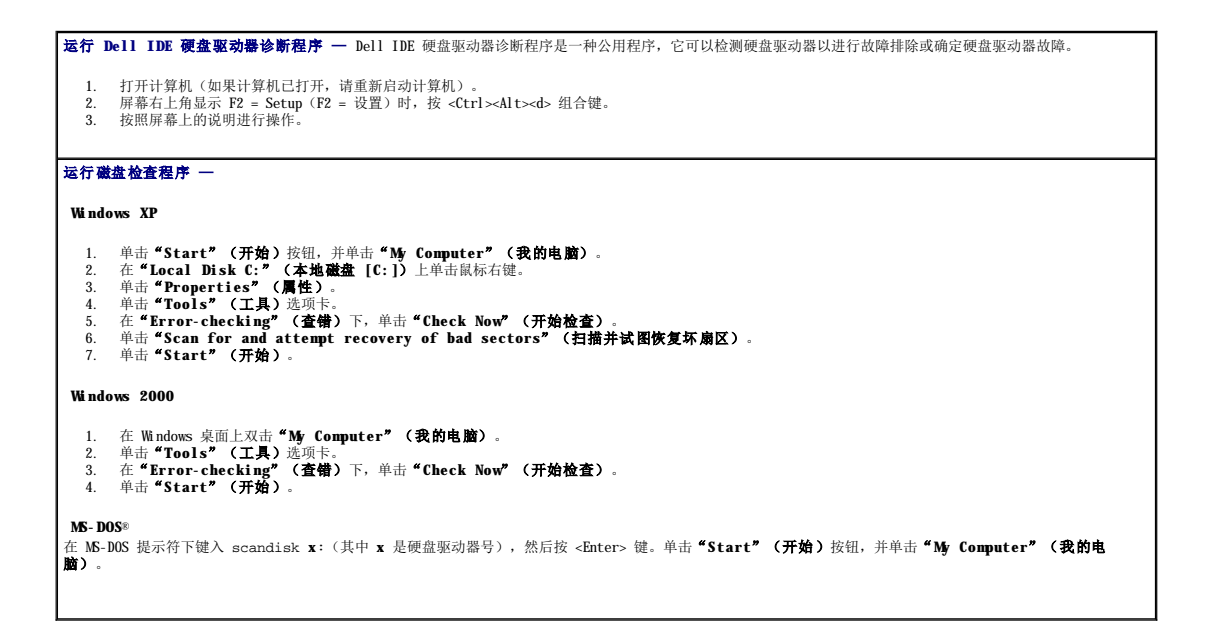

# <span id="page-156-0"></span>错误信息

请在完成以下检查时填写[诊断程序核对表](file:///C:/data/systems/opgx60/sc/ug/gethelp.htm#1181944)。

# 个 警告: 开始执行本节中的任何步骤之前,请阅读并遵循<u>[安全说明](file:///C:/data/systems/opgx60/sc/ug/safety.htm)</u>。

对于未列出的信息,请参阅操作系统说明文件或信息出现时所运行程序的说明文件。

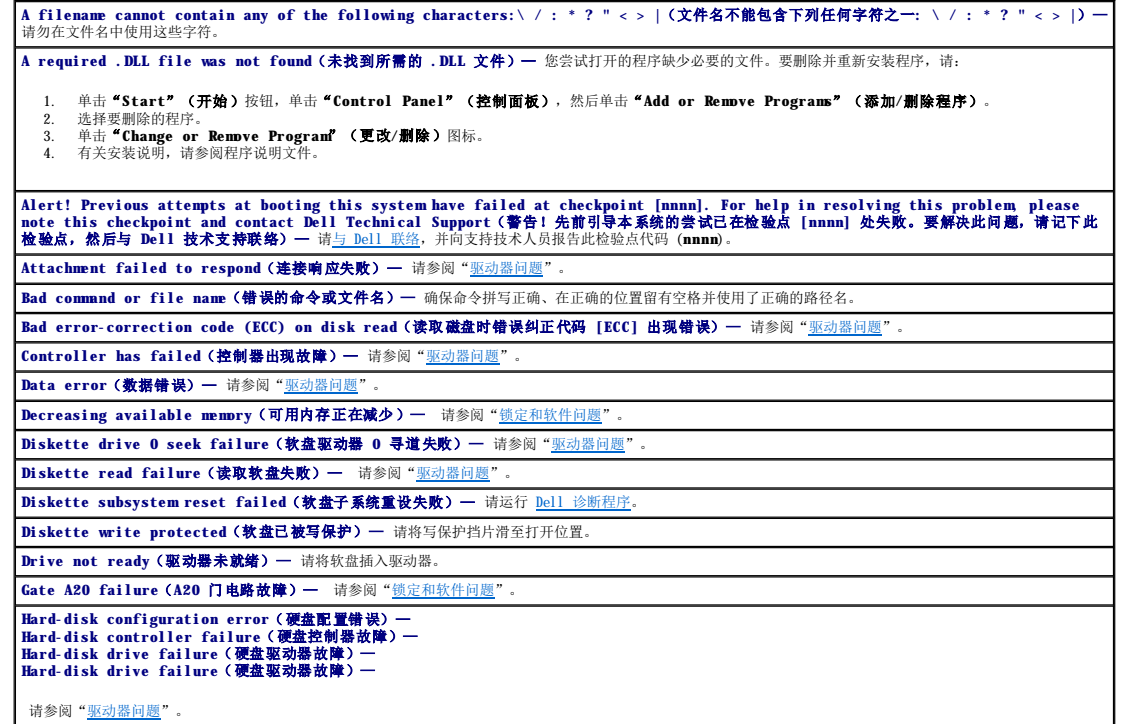

<span id="page-157-1"></span>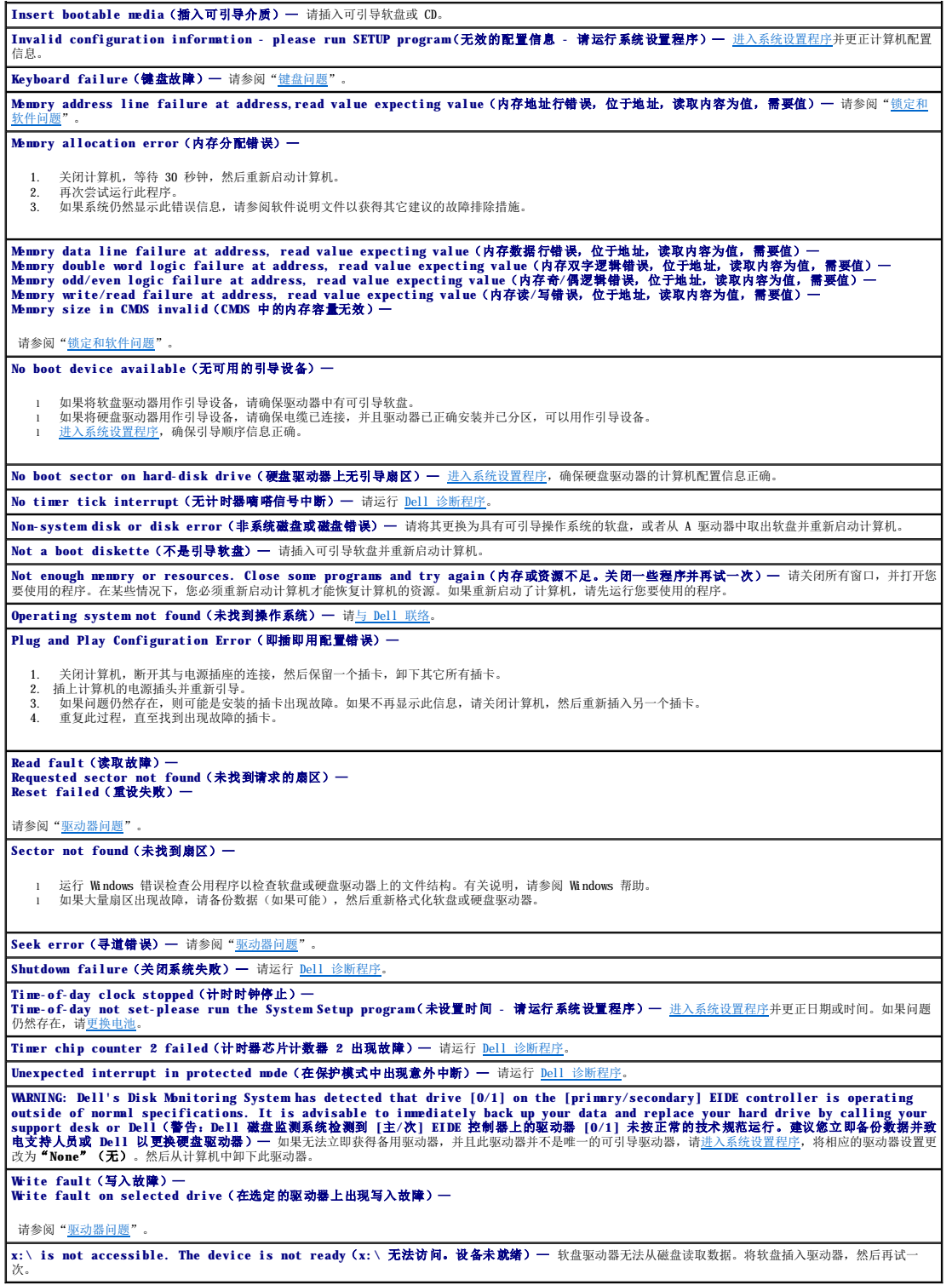

T,

# <span id="page-157-0"></span>键盘问题

 $\overline{\phantom{a}}$ 

<u>个 警告:开始执行本节中的任何步骤之前,请阅读并</u>遵循<u>[安全说明](file:///C:/data/systems/opgx60/sc/ug/safety.htm)</u>。

#### <span id="page-158-1"></span>检查键盘电缆 —

确保已将键盘电缆稳固地连接至计算机。 l 关闭计算机,为计算机重新连接键盘电缆(如**《安装与快速参考指南》**中所示),然后重新启动计算机。<br>l 检查电缆连接器的插针是否弯曲或折断,以及电缆是否损坏或磨损。将弯曲的插针弄直。 l 拔下键盘延长电缆并将键盘直接连接至计算机。 检测键盘 — 将可以正常工作的键盘连接至计算机,并尝试使用该键盘。如果新键盘工作正常,则说明原来的键盘有故障。 运行 **Dell** [诊断程序](file:///C:/data/systems/opgx60/sc/ug/advshoot.htm#1163831) 检查中断请求冲突

#### <span id="page-158-0"></span>锁定和软件问题

# 1 警告: 开始执行本节中的任何步骤之前,请阅读并遵循[安全说明](file:///C:/data/systems/opgx60/sc/ug/safety.htm)。

# 计算机无法启动

检查[诊断指示灯](#page-154-1)

确保电源电缆已稳固地连接至计算机和电源插座

#### 计算机停止响应

● 注意: 如果无法执行关闭操作系统操作, 则可能会导致数据丢失。

▌关闭计算机 — 如果在键盘上按键或移动鼠标计算机都没有响应,请按住电源按钮至少 8 至 10 秒钟, 直至计算机关闭。然后重新启动计算机。

#### 程序停止响应

终止程序 —

#### **Windows XP**、**Windows 2000**

- 
- 
- 1. 同时按 <Ctrl>、<Shift> 和 <Esc> 键。<br>2. 单击 **\*Applications"(应用程序)**。<br>3. 单击不**Fn响应的程<sup>序</sup>(结束任务)。**<br>4. 单击 **\*End Task"(结束任务)**。

#### 程序多次崩溃

**/ 注**: 软件的安装说明通常包含在其说明文件、软盘或 CD 中。

石着软件说明文件 一 如果有必要,请卸载并重新安装程序。

#### 出现蓝屏

关闭计算机 — 如果在键盘上按键或移动鼠标计算机都没有响应,请按住电源按钮至少 8 至 10 秒钟,直至计算机关闭。然后重新启动计算机。

### 其它软件问题

#### 请查看软件说明文件或与软件制造商联络,以获得故障排除信息 —

- 
- 1 确保程序与计算机中安装的操作系统兼容。<br>1 确保您的计算机满足运行软件所需的最低硬件要求。有关信息,请参阅软件说明文件。<br>1 确保已正确实装和配置程序发生冲突。<br>1 验证设备驱动程序不会与程序发生冲突。
- 

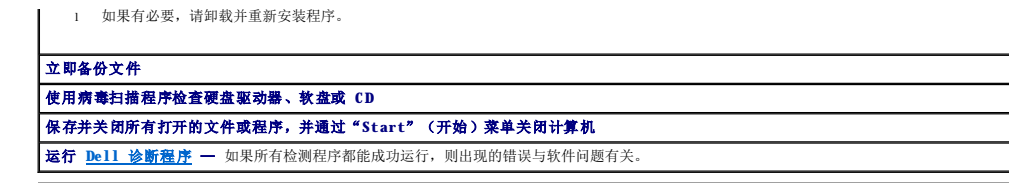

# <span id="page-159-2"></span>内存问题

请在完成以下检查时填写<u>[诊断程序核对表](file:///C:/data/systems/opgx60/sc/ug/gethelp.htm#1181944)</u>。

# 1 著告: 开始执行本节中的任何步骤之前,请阅读并遵循[安全说明](file:///C:/data/systems/opgx60/sc/ug/safety.htm)。

#### 如果收到内存不足的信息 —

- 
- l 保存并关闭所有打开的文件,退出所有打开但不使用的程序,以查看是否可以解决问题。<br>l 请参阅软件读明文件,以了解最低内存要求。如果有必要,请安装附加内存。<br>l 重置内存模块,以确保计算机可以成功地与内存进行通信。<br>l 运行 Dell [诊断程序。](file:///C:/data/systems/opgx60/sc/ug/advshoot.htm#1163831)
- 
- 

## 如果遇到其它内存问题 —

- l 重置内存模块,以确保计算机可以成功地与内存进行通信。<br>l 确保您遵循内存安装原则。<br>l 运行 Dell [诊断程序。](file:///C:/data/systems/opgx60/sc/ug/advshoot.htm#1163831)
- 
- 

# <span id="page-159-0"></span>鼠标问题

## ▲ 警告: 开始执行本节中的任何步骤之前,请阅读并遵循[安全说明](file:///C:/data/systems/opgx60/sc/ug/safety.htm)。

<span id="page-159-1"></span>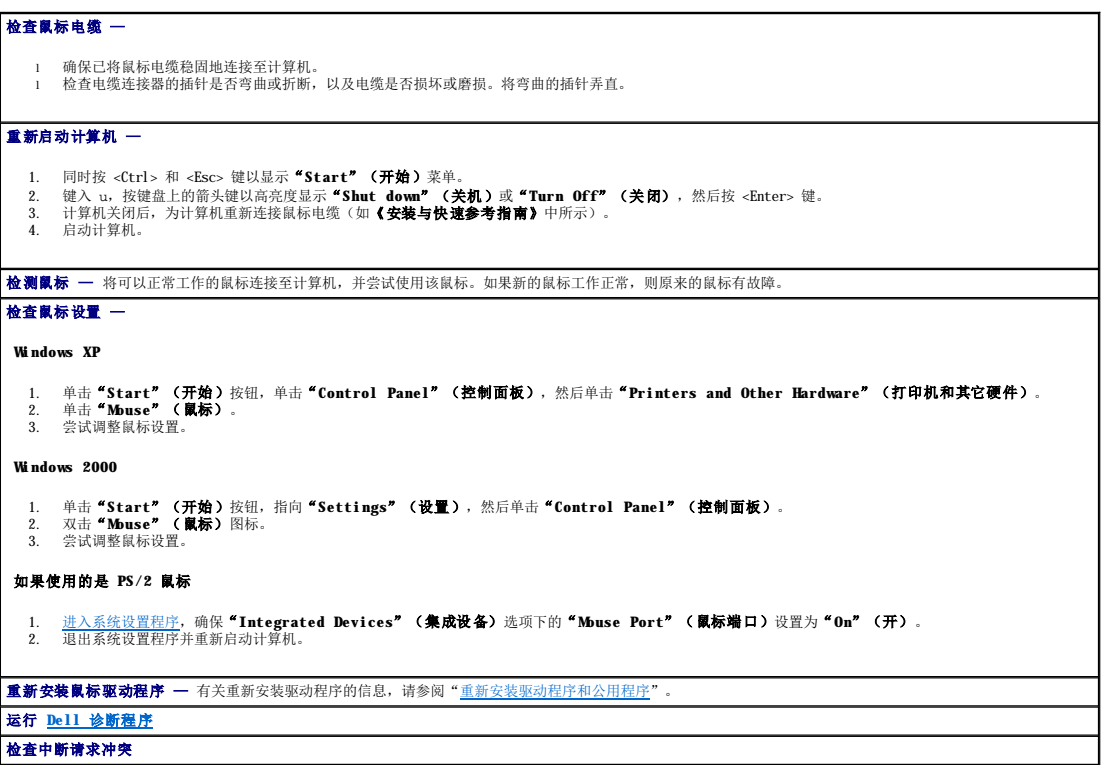

## <span id="page-160-2"></span>网络问题

请在完成以下检查时填写[诊断程序核对表](file:///C:/data/systems/opgx60/sc/ug/gethelp.htm#1181944)。

#### ▲ 警告: 开始执行本节中的任何步骤之前,请阅读并遵循[安全说明](file:///C:/data/systems/opgx60/sc/ug/safety.htm)。

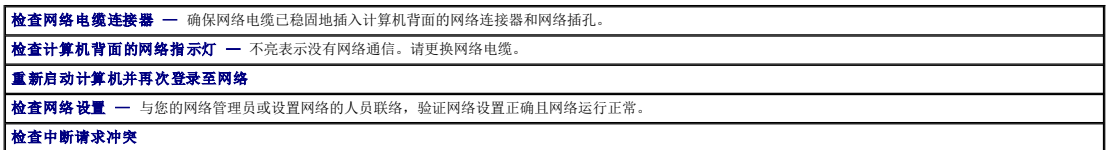

#### <span id="page-160-0"></span>电源问题

请在完成以下检查时填写[诊断程序核对表](file:///C:/data/systems/opgx60/sc/ug/gethelp.htm#1181944)。

#### △ 警告: 开始执行本节中的任何步骤之前,请阅读并遵循[安全说明](file:///C:/data/systems/opgx60/sc/ug/safety.htm)。

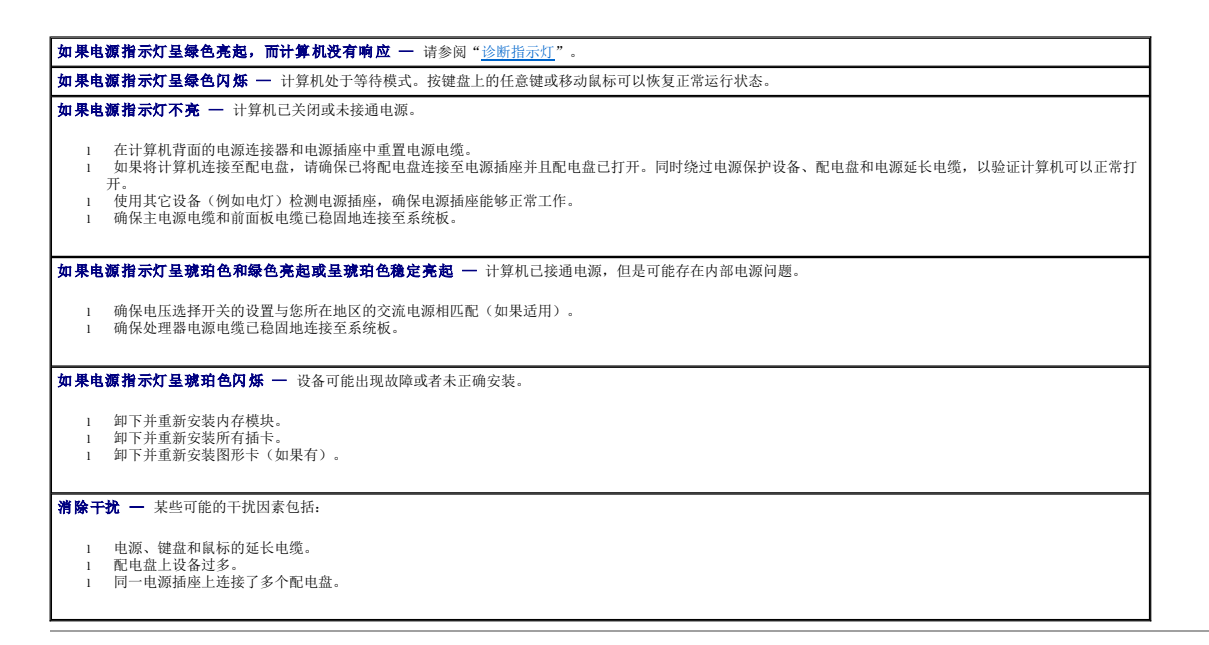

# <span id="page-160-1"></span>打印机问题

请在完成以下检查时填写[诊断程序核对表](file:///C:/data/systems/opgx60/sc/ug/gethelp.htm#1181944)。

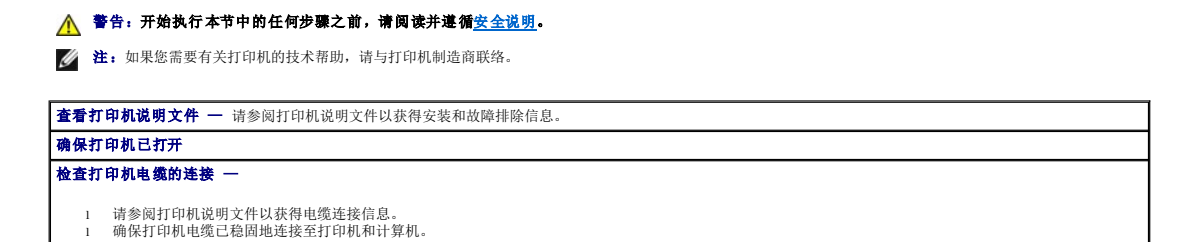

<span id="page-161-2"></span>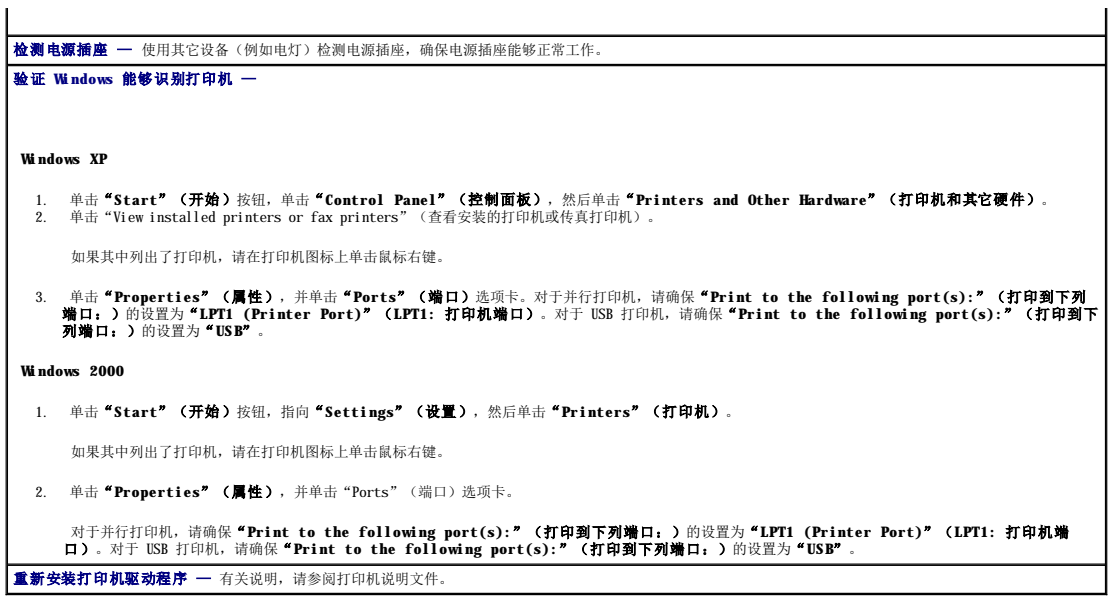

## <span id="page-161-0"></span>串行或并行设备问题

请在完成以下检查时填写[诊断程序核对表](file:///C:/data/systems/opgx60/sc/ug/gethelp.htm#1181944)。

## ▲ 警告: 开始执行本节中的任何步骤之前, 请阅读并遵循[安全说明](file:///C:/data/systems/opgx60/sc/ug/safety.htm)。

**么注:**如果打印机出现问题,请参阅"[打印机问题](#page-160-1)"。

```
检查选项设置 — 有关建议的设置,请参阅设备的说明文件。然后,进入系统设置程序,找到"Integrated Devices"(集成设备)选项设置。请确保"Serial 
Port"(串行端口)的设置或"Parallel Port"(并行端口)的设置与建议的设置相匹配。 
运行 Dell 诊断程序
```
## <span id="page-161-1"></span>声音和扬声器问题

请在完成以下检查时填写[诊断程序核对表](file:///C:/data/systems/opgx60/sc/ug/gethelp.htm#1181944)。

## △ 警告: 开始执行本节中的任何步骤之前,请阅读并遵循[安全说明](file:///C:/data/systems/opgx60/sc/ug/safety.htm)。

## 扬声器没有声音

**注:** 某些 MP3 播放器中的音量控制将代替 Windows 的音量设置。如果您在收听 MP3 歌曲, 请确保没有调低或关闭播放器音量。

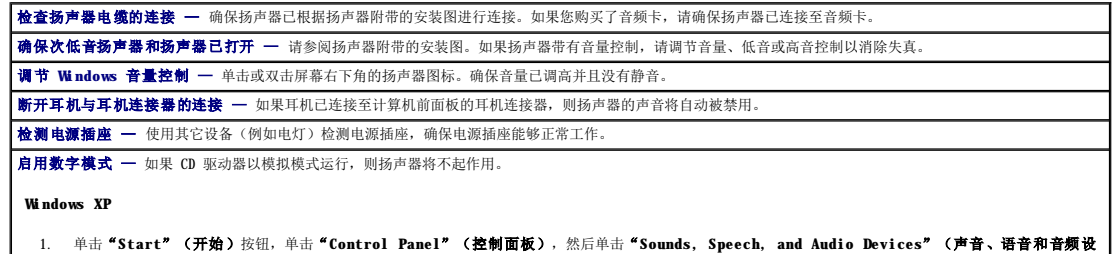

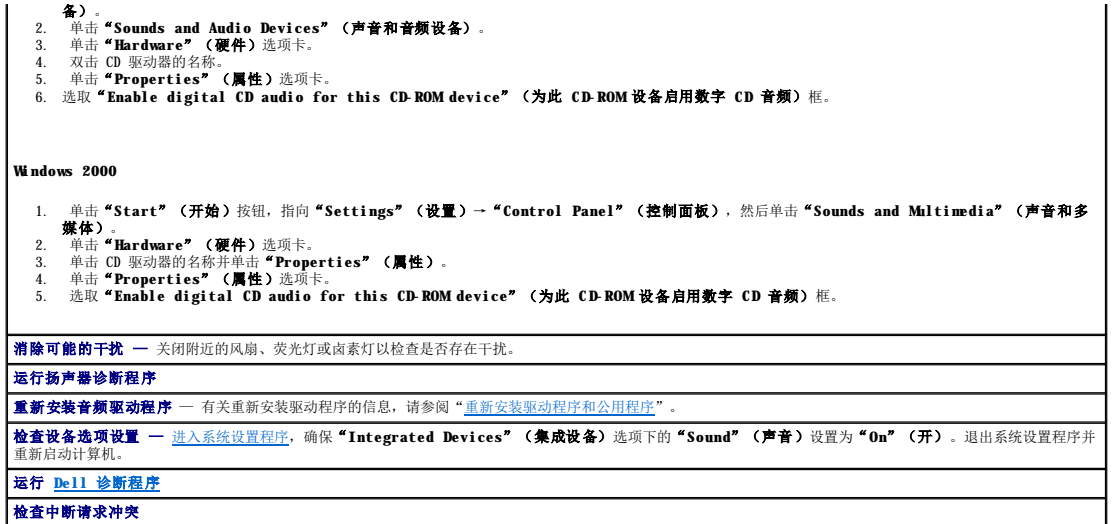

#### 耳机没有声音

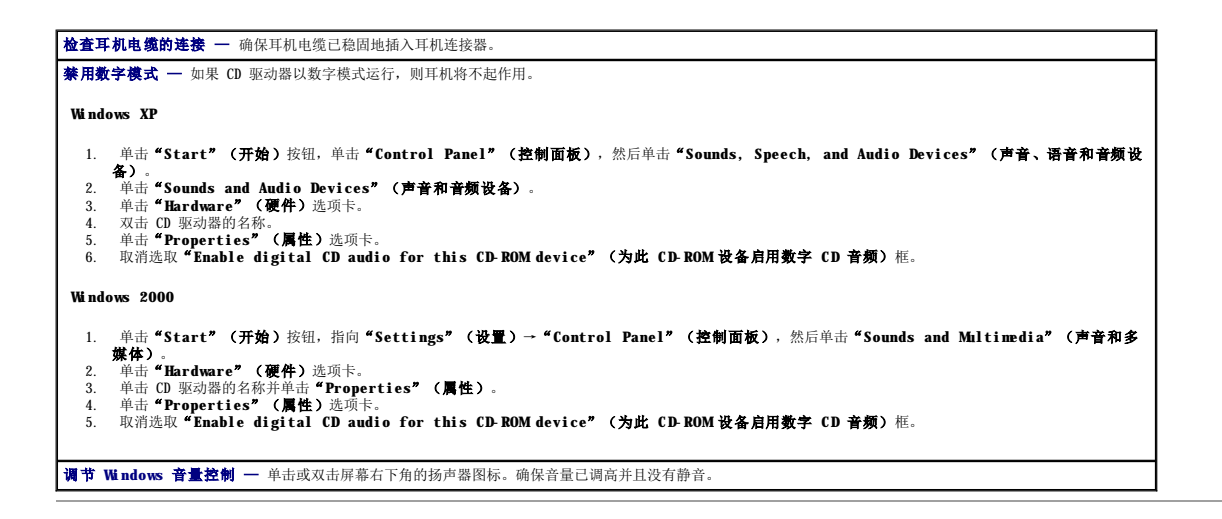

# <span id="page-162-0"></span>视频和显示器问题

请在完成以下检查时填写[诊断程序核对表](file:///C:/data/systems/opgx60/sc/ug/gethelp.htm#1181944)。

#### 个 警告: 开始执行本节中的任何步骤之前,请阅读并遵循[安全说明](file:///C:/data/systems/opgx60/sc/ug/safety.htm)。

#### 如果屏幕为黑屏

4 注: 有关故障排除步骤, 请参阅显示器说明文件。

#### 检查显示器电缆的连接 —

- l 如果您购买了图形卡,请确保显示器已连接至图形卡。
- l 确保已正确连接显示器(请参阅计算机附带的**《安装与快速参考指南》**)。<br>l 如果使用图形延长电缆,并且拔下该电缆可以解决问题,则延长电缆有故障。<br>l 交换计算机和显示器的电缆折断。(显示器电缆是接器通常都有缺失的插针。)<br>l 检查连接器的插针是否弯曲或折断。(显示器电缆连接器通常都有缺失的插针。)
- 
- 

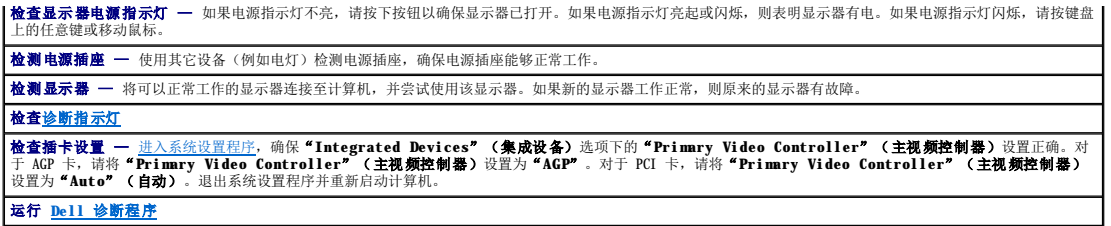

如果屏幕显示不清楚

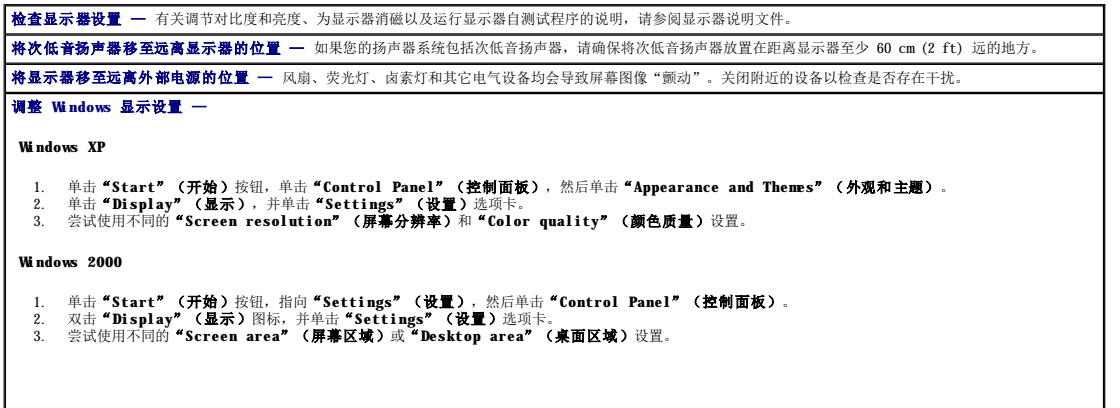

# <span id="page-163-0"></span>计算机受潮

请在完成以下检查时填写[诊断程序核对表](file:///C:/data/systems/opgx60/sc/ug/gethelp.htm#1181944)。

## ▲ 警告: 开始执行本节中的任何步骤之前,请阅读并遵循[安全说明](file:///C:/data/systems/opgx60/sc/ug/safety.htm)。

**么 注:** 洒落或飞溅的液体以及过高的湿度均可能损坏计算机。如果外部设备(例如打印机或调制解调器)受潮, 请与设备制造商联络以获得有关说明。

修理受潮的计算机 —

- 
- 
- 1. 关闭计算机和设备,断开它们与各自电源插座的连接,等待 10 至 20 秒钟,然后打开主机盖。<br>2. 使计算机至少干燥 24 小时。继续操作之前,请确保计算机已完全干燥。<br>3. 使计算机工学装的所有插卡(图形卡除外)。如果您的主硬盘驱动器已连接至驱动器控制器卡,而不是其中一个系统板连接器,请将该驱动器控制器卡保留在<br>3. 计算机中安装的所有插卡(图形卡除外)。如果您的主硬盘驱动器已连接至驱动器控制器卡,而不是其中一个系统板连接器,请将
- 
- 
- 
- 
- 

# 技术规格<br>Dell<sup>w</sup> OptiPlex<sup>w</sup> GX60 系统用户指南

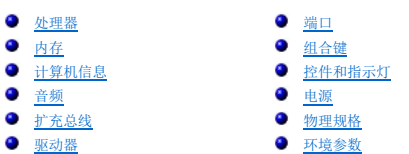

<span id="page-164-4"></span><span id="page-164-3"></span><span id="page-164-2"></span><span id="page-164-1"></span><span id="page-164-0"></span>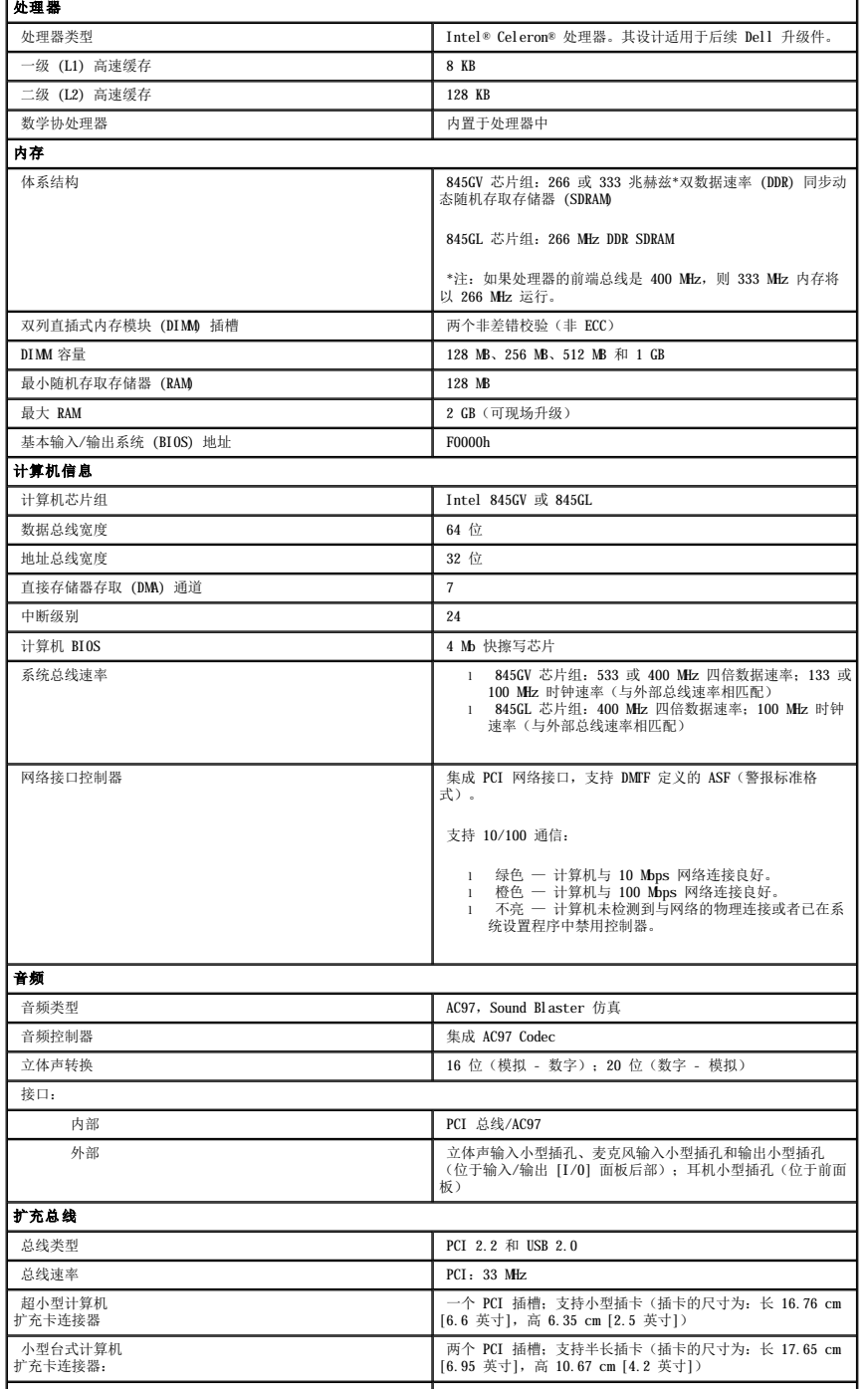

<span id="page-165-3"></span><span id="page-165-2"></span><span id="page-165-1"></span><span id="page-165-0"></span>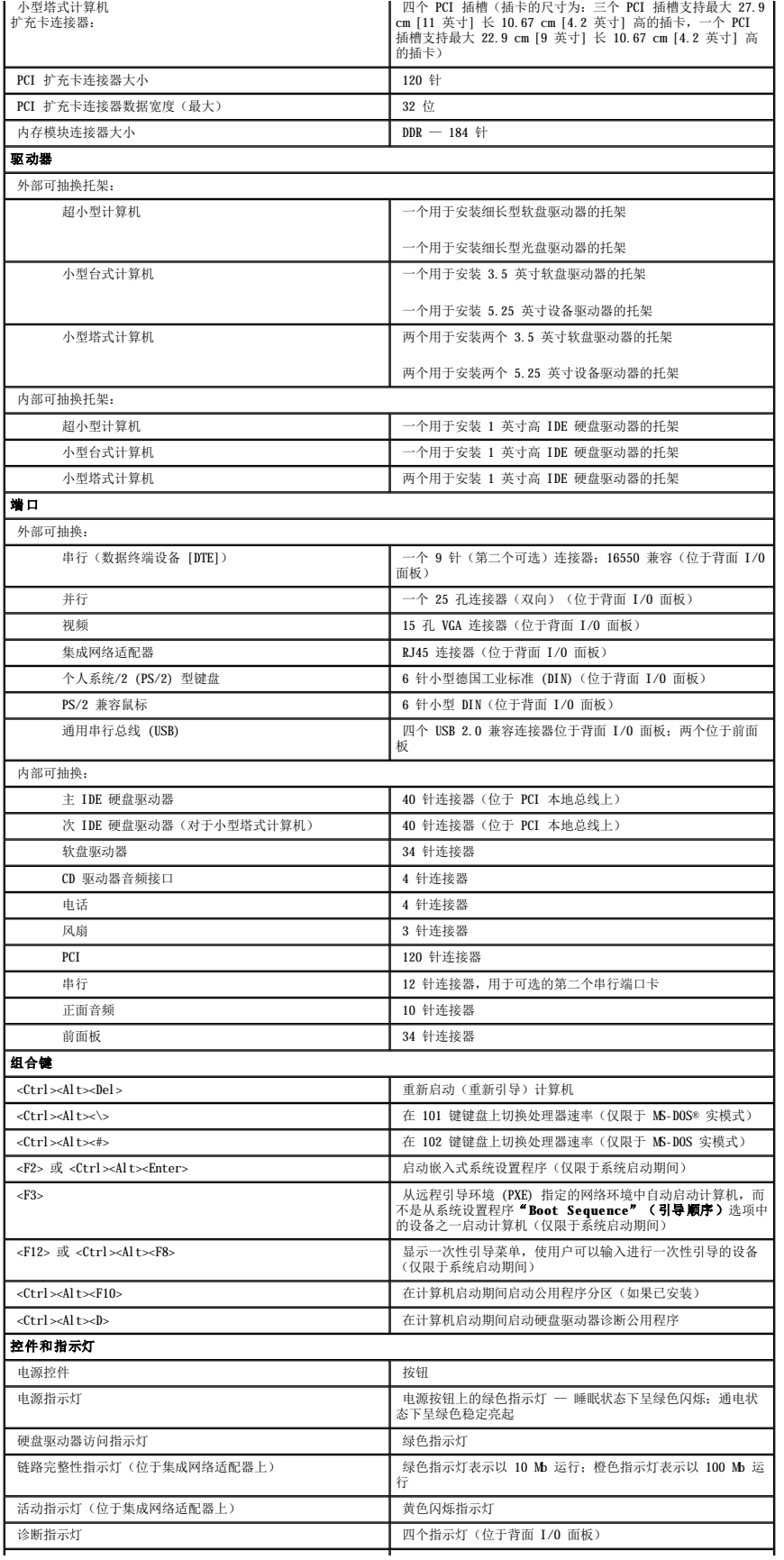

<span id="page-166-2"></span><span id="page-166-1"></span><span id="page-166-0"></span>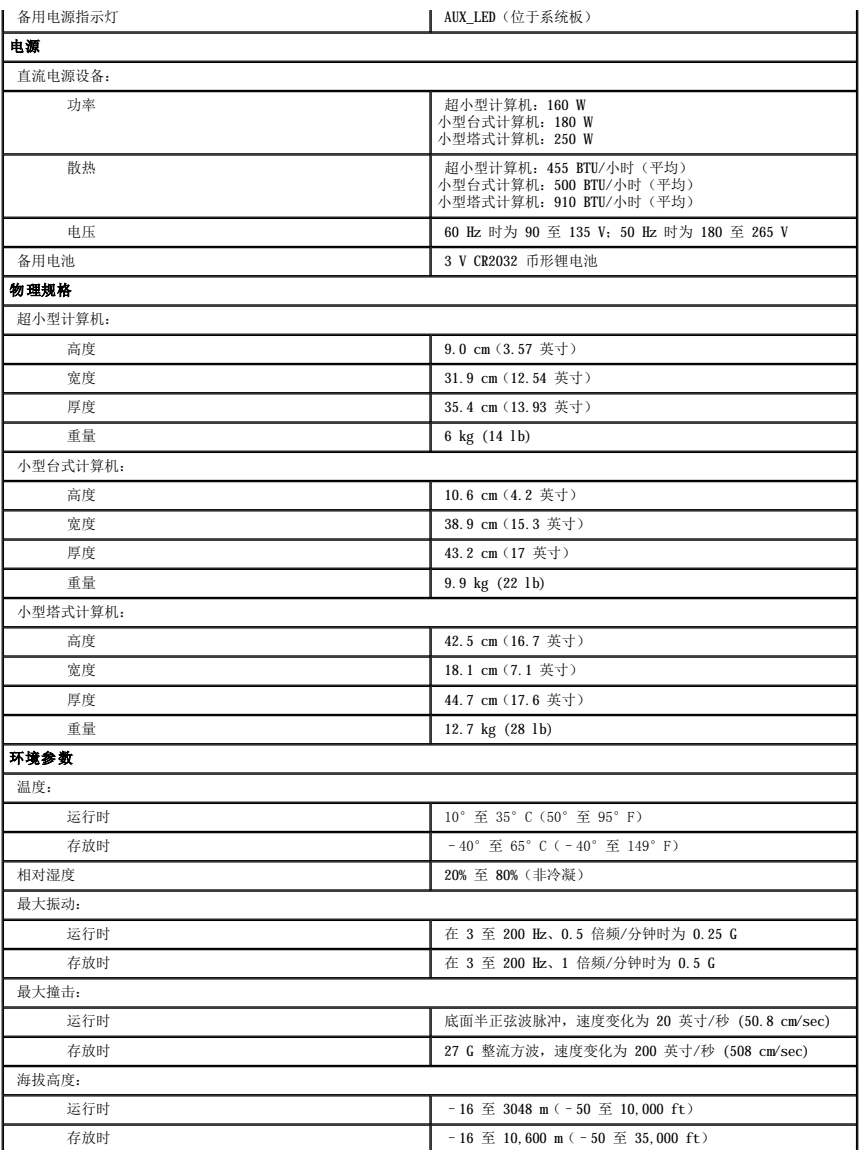

# <span id="page-167-0"></span>系统板组件 Dell™ OptiPlex™ GX60 系统用户指南

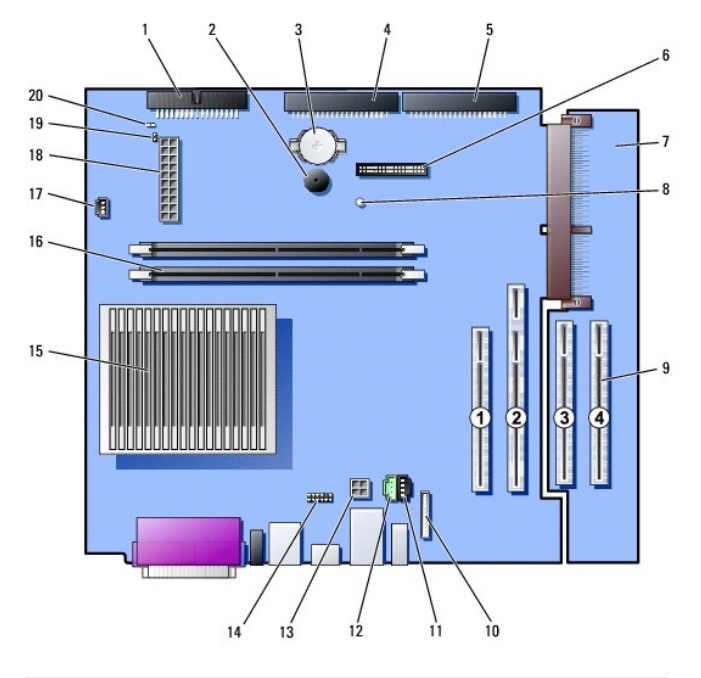

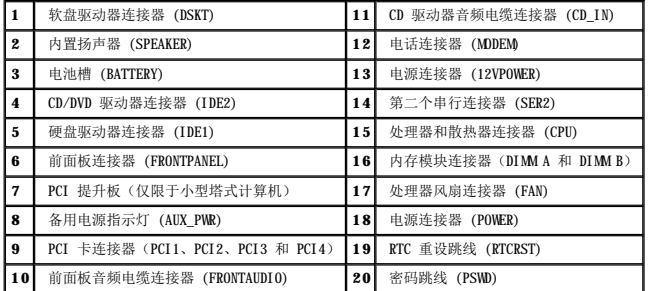

<span id="page-168-0"></span>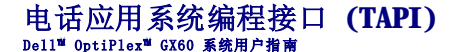

- 安装 TAPI [兼容调制解调器卡](#page-168-1)
- **安装 [TAPI](#page-168-2) 声卡**

**公注:** 有关使用 TAPI 设备以及验证该兼容卡是否能够与计算机配合工作的详细信息, 请参阅 TAPI 兼容卡附带的说明文件。

您的计算机支持使用标准 TAPI 连接器(标有 MDEM 或 TELEPHONY 的绿色连接器)的 TAPI 兼容调制解调器卡。如果您的调制解调器支持语音功能,则可以将调制解调器连接至 TAPI 连接<br>器,然后将音频扬声器和麦克风用作应答机或扬声器电话。麦克风将您的语音传送至计算机,然后通过 TAPI 系统板连接器到达调制解调器卡;而对方的语音通过调制解调器卡进入 TAPI 系<br>统板连接器,然后传到扬声器。通过使用第三方软件,您还可以使用

#### 个 警告: 开始执行本节中的任何步骤之前,请阅读并遵循[安全说明](file:///C:/data/systems/opgx60/sc/ug/safety.htm)。

● 注意: 为防止静电损害计算机内部组件,请在触摸计算机的任何电子组件之前,先导去身上的静电。您可以通过触摸计算机机箱上未上漆的金属表面导去身上的静电。

# <span id="page-168-1"></span>安装 **TAPI** 兼容调制解调器卡

- 1. 阅读并遵循["开始之前](file:///C:/data/systems/opgx60/sc/ug/before.htm)"中的步骤。
- 2. 安装 TAPI 兼容调制解调器卡:
	- a. 将 4 针 TAPI 电缆连接至 TAPI 系统板连接器。

要确定 TAPI 连接器在系统板上的位置, 请参阅["系统板组件"](file:///C:/data/systems/opgx60/sc/ug/sysbrd.htm)。

b. 将电缆的另一端连接至调制解调器卡上的 TAPI 连接器。

要确定 TAPI 连接器在调制解调器卡上的位置,请参阅制造商说明文件。

- 3. 合上主机盖。
- 4. 连接计算机支架(如果使用)。
- 5. 将计算机和设备重新连接至电源插座,然后将它们打开。

如果启用了机箱防盗监测器,则在下一次计算机启动时屏幕上将显示以下信息:

ALERT! Cover was previously removed.(警告!主机盖曾被打开。)

6. 将"**Chassis Intrusion**"(机箱防盗)更改为"**Enabled**"(已启用)或"**Enabled-Silent**"(无提示启用),以 [重设机箱防盗监测器。](file:///C:/data/systems/opgx60/sc/ug/advfeat.htm#1123037)

**注:**如果其他人已经设定了设置密码,请与网络管理员联络,以获得有关重设机箱防盗监测器的信息。

7. 安装相应的调制解调器驱动程序和语音程序。

有关详情,请参阅制造商说明文件和 Microsoft® Windows® 说明文件。

# <span id="page-168-2"></span>安装 **TAPI** 声卡

您可以将调制解调器连接至 TAPI 兼容声卡连接器(通常标有 TAD),然后将音频功能用作扬声器电话。

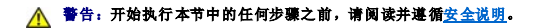

<mark>∕ 个</mark> 警告:为防止静电损害计算机内部组件,请在触摸计算机的任何电子组件之前,先导去身上的静电。您可以通过触摸计算机机箱上未上漆的金属表面导去身上的静电。

- 1. 阅读并遵循["开始之前](file:///C:/data/systems/opgx60/sc/ug/before.htm)"中的步骤。
- 2. 安装 TAPI 兼容声卡。
- 3. 将外部音频设备连接至声卡连接器。请勿将外部音频设备连接至计算机前面板或背面板上的麦克风、扬声器/耳机或输入连接器。
- 4. 将 4 针 TAPI 电缆连接至 TAPI 声卡连接器。

要确定 TAPI 连接器在声卡上的位置,请参阅制造商说明文件。

5. 将电缆的另一端连接至调制解调器卡上的 TAPI 连接器。

要确定 TAPI 连接器在调制解调器卡上的位置,请参阅制造商说明文件。

- 6. 合上主机盖。
- 7. 连接计算机支架(如果使用)。
- 8. 将计算机和设备重新连接至电源插座,然后将它们打开。

如果启用了机箱防盗监测器,则在下一次计算机启动时屏幕上将显示以下信息:

ALERT! Cover was previously removed.(警告!主机盖曾被打开。)

9. 将"**Chassis Intrusion**"(机箱防盗)更改为"**Enabled**"(已启用)或"**Enabled-Silent**"(无提示启用),以 [重设机箱防盗监测器。](file:///C:/data/systems/opgx60/sc/ug/advfeat.htm#1123037)

**注:**如果其他人已经设定了设置密码,请与网络管理员联络,以获得有关重设机箱防盗监测器的信息。

- 10. 进入系统设置程序,单击"**Integrated Devices**"(集成设备),并将"**Sound**"(声音)的设置更改为"**Off**"(关)。
- 11. 为新设备安装相应的驱动程序。

有关详情,请参阅制造商说明文件和 Windows 说明文件。

## Dell™ OptiPlex™ GX60 系统用户指南

# 注、注意和警告

第2: 注表示可以帮助您更好地使用计算机的重要信息。

● 注意: 注意表示可能会损坏硬件或导致数据丢失, 并告诉您如何避免此类问题。

△ 警告:警告表示可能会导致财产损失、人身伤害甚至死亡。

#### 本说明文件中的信息如有更改,恕不另行通知。 © **2001**–**2003 Dell Inc.**。版权所有,翻印必究。

未经 Dell Inc. 书面许可,严禁以任何形式进行复制。

本文中使用的商标: Dell、DELL 徹标、OptiPlex、Inspiron、Dimension、Latitude、Dell Precision、DellNet 和 Dell OpenManage 是 Dell Inc. 的商标: Intel、Pentium 和 Celeron 是 Intel<br>Corporation 的注册商标: Microsoft、Windows NT, MS-DOS 和 Windows 是 Microsoft

本说明文件中述及的其它商标和产品名称是指拥有相应商标和产品名称的公司或其制造的产品。Dell Inc. 对其它公司的商标和产品名称不拥有任何所有权。

型号:**DHS**、**DHP** 和 **DHM**

 $2003 \uparrow 10 \uparrow \qquad \text{Rev. A04}$ 

# 保修和退回规定<br><sub>Dell</sub>w o<sub>pti</sub>pl<sub>ex</sub>w GX60 系统用户指南

Dell Inc.("Dell")使用全新的或根据业界标准惯例相当于全新的部件和组件制造其硬件产品。有关您的 Dell 计算机的保修信息,请参阅《安装与快速参考指南》或者计算机附带的单<br>独的保修说明书。